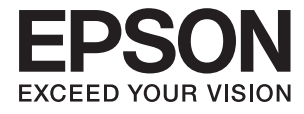

# **DS-870 DS-970 Guida utente**

# <span id="page-1-0"></span>**Copyright**

Nessuna parte di questa pubblicazione può essere riprodotta, memorizzata in un sistema di recupero, trasmessa in qualsiasi forma e con qualsiasi mezzo, elettronico, meccanico, di fotocopiatura, registrazione o altro, senza il previo consenso scritto di Seiko Epson Corporation. Nessuna responsabilità viene assunta in relazione all'uso delle informazioni in essa contenute. Né ci si assume alcuna responsabilità per eventuali danni derivanti dall'uso delle informazioni qui contenute. Le informazioni qui contenute sono state progettate solo per l'uso con questo prodotto Epson. Epson non è responsabile per l'utilizzo di queste informazioni con altri prodotti.

Né Seiko Epson Corporation né le sue affiliate sono responsabili verso l'acquirente di questo prodotto o verso terzi per danni, perdite, costi o spese sostenute dall'acquirente o da terzi a seguito di incidente, cattivo uso o abuso di questo prodotto oppure modifiche non autorizzate, riparazioni o alterazioni questo prodotto, oooure (esclusi gli Stati Uniti) la mancata stretta osservanza delle istruzioni operative e di manutenzione di Seiko Epson Corporation.

Seiko Epson Corporation e le sue affiliate non sono responsabili per eventuali danni o problemi derivanti dall'uso di opzioni o materiali di consumo diversi da quelli designati come prodotti originali Epson oppure prodotti approvati Epson da Seiko Epson Corporation.

Seiko Epson Corporation non potrà essere ritenuta responsabile per eventuali danni derivanti da interferenze elettromagnetiche che avvengono per l'uso di cavi di interfaccia diversi da quelli designati come prodotti approvati Epson da Seiko Epson Corporation.

© 2018 Seiko Epson Corporation

Il contenuto di questo manuale e le specifiche di questo prodotto sono soggette a modifiche senza preavviso.

# <span id="page-2-0"></span>**Marchi**

- ❏ EPSON® è un marchio registrato ed EPSON EXCEED YOUR VISION ed EXCEED YOUR VISION sono marchi di Seiko Epson Corporation.
- ❏ Microsoft, Windows, Windows Server, and Windows Vista are either registered trademarks or trademarks of Microsoft Corporation in the United States and/or other countries.
- ❏ Apple, macOS, and OS X are trademarks of Apple Inc., registered in the U.S. and other countries.
- ❏ Adobe, Adobe Reader, and Acrobat are registered trademarks of Adobe Systems Incorporated.
- ❏ Intel® is a registered trademark of Intel Corporation.
- ❏ The SuperSpeed USB Trident Logo is a registered trademark of USB Implementers Forum, Inc.
- ❏ Avviso generale: Altri nomi di prodotto utilizzati nel presente documento hanno solo scopo identificativo e possono essere marchi di fabbrica dei rispettivi proprietari. Epson non rivendica alcun diritto su tali marchi.

# *Sommario*

# *[Copyright](#page-1-0)*

### *[Marchi](#page-2-0)*

### *[Informazioni sul manuale](#page-6-0)*

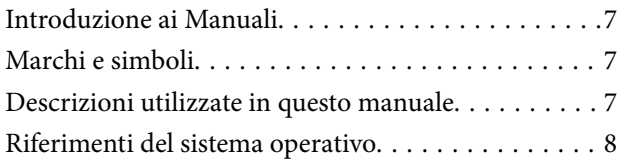

### *[Istruzioni importanti](#page-8-0)*

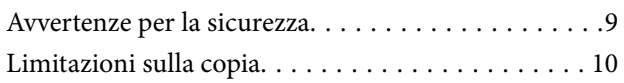

# *[Introduzione allo scanner](#page-10-0)*

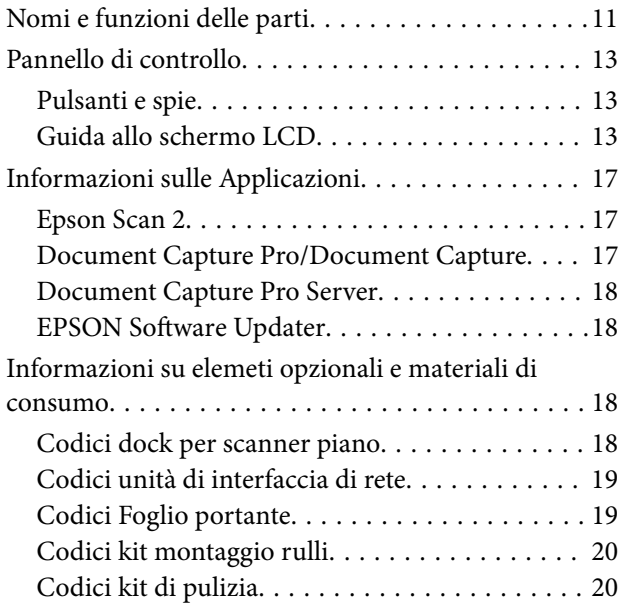

## *[Specifiche e Posizionamento degli](#page-21-0)  [originali](#page-21-0)*

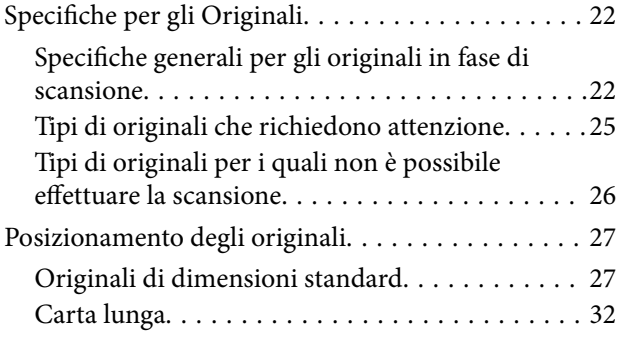

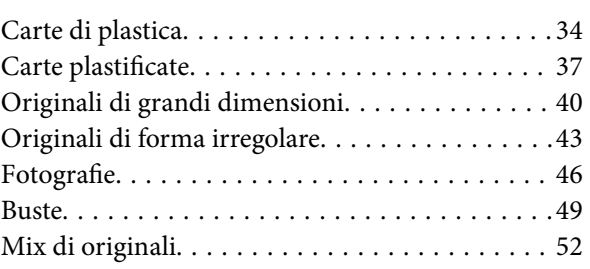

## *[Scansione Base](#page-55-0)*

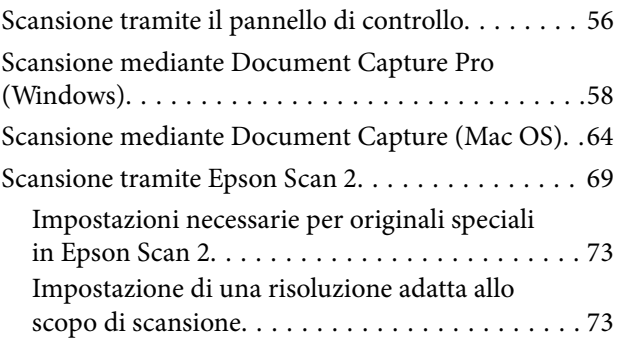

# *[Scansione Avanzata](#page-74-0)*

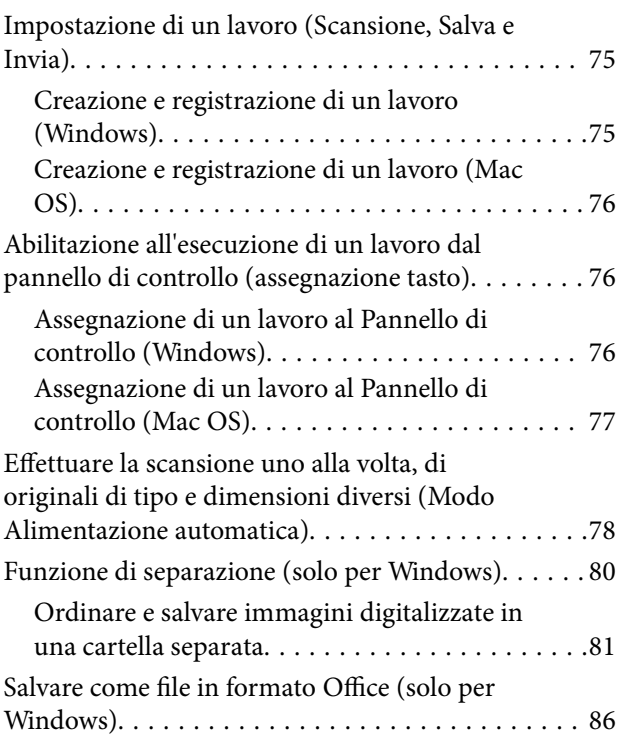

# *[Opzioni di menu sul pannello di](#page-88-0)  [controllo](#page-88-0)*

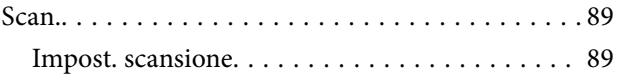

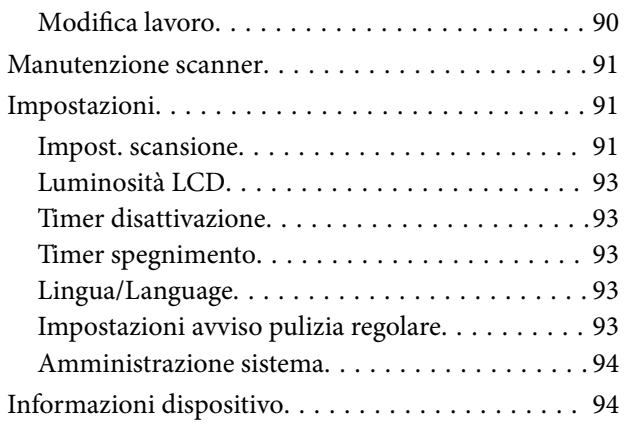

# *[Utilizzo della dock per scanner piano](#page-95-0)*

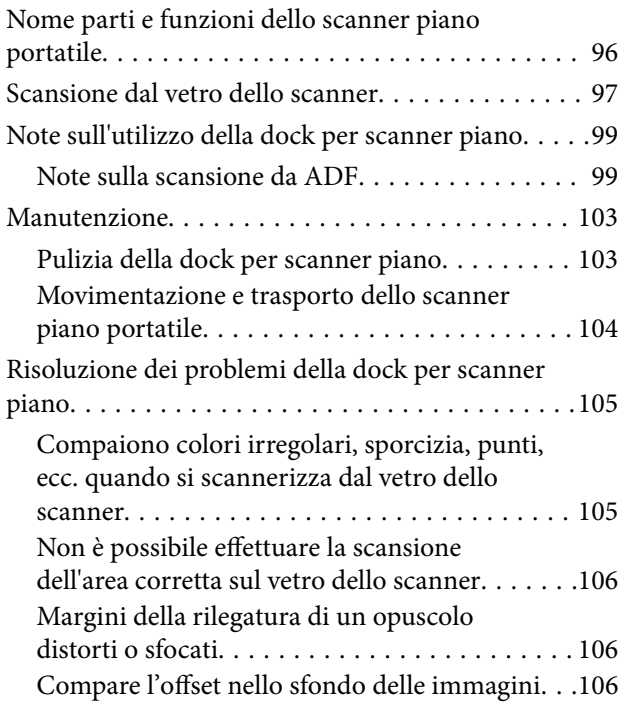

# *[Manutenzione](#page-106-0)*

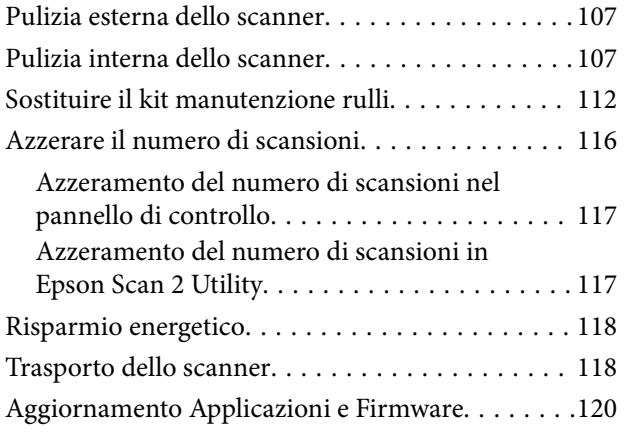

# *[Soluzione dei problemi](#page-120-0)*

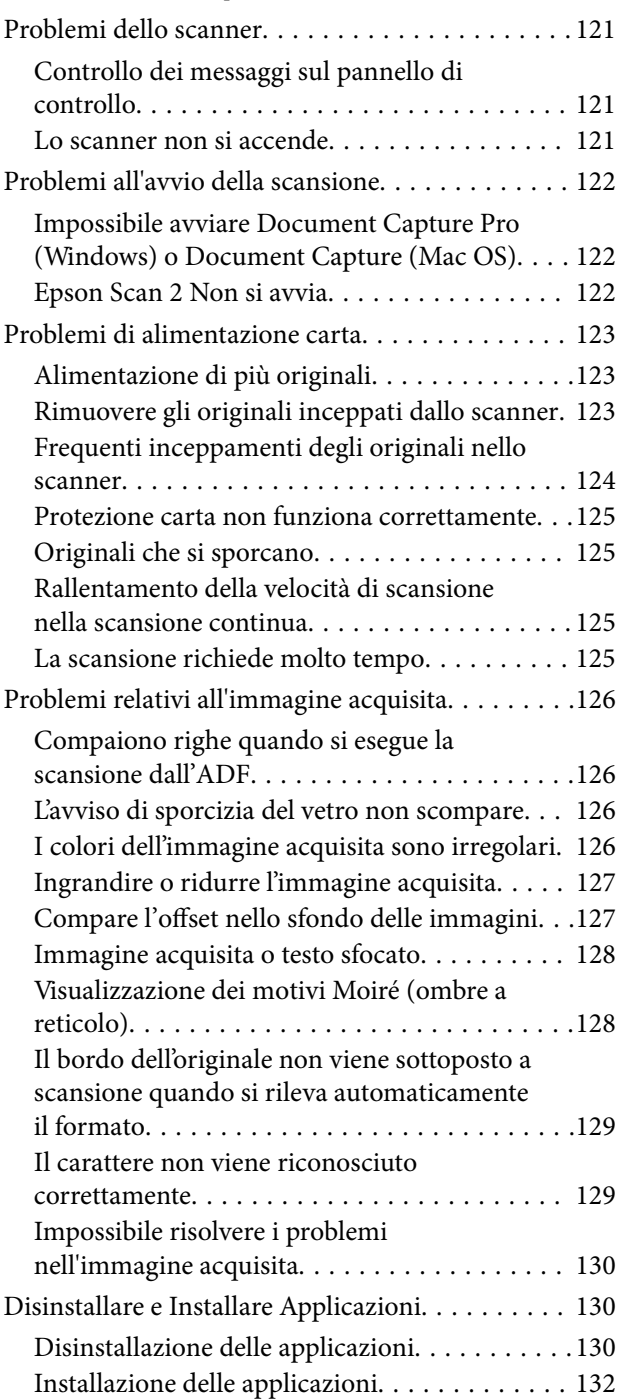

# *[Specifiche tecniche](#page-132-0)*

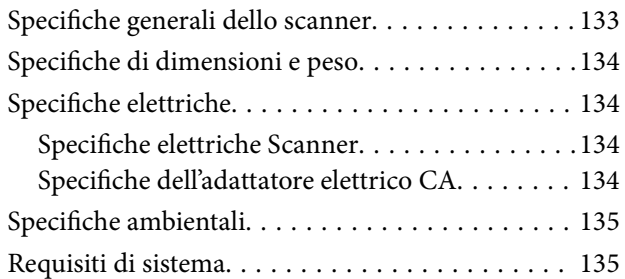

# *[Standard e approvazioni](#page-136-0)*

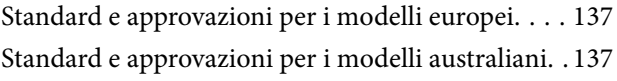

### *[Informazioni di assistenza](#page-137-0)*

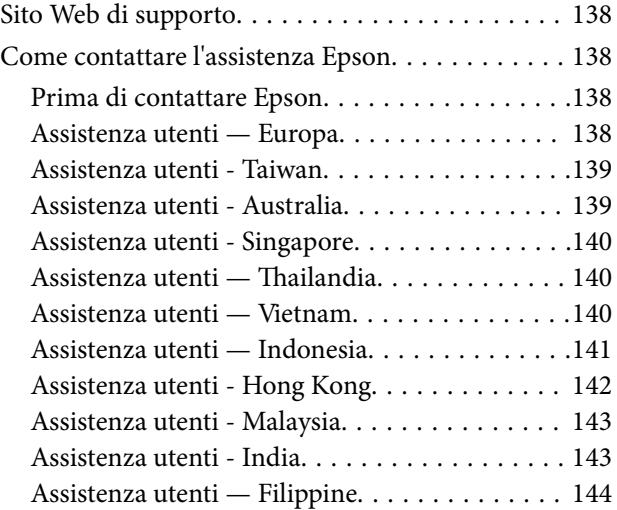

# <span id="page-6-0"></span>**Informazioni sul manuale**

# **Introduzione ai Manuali**

Le versioni più recenti dei seguenti manuali sono disponibili nel sito web di assistenza Epson.

<http://www.epson.eu/Support> (Europa)

<http://support.epson.net/> (al di fuori dell'Europa)

- ❏ Guida di installazione (manuale cartaceo) Fornisce informazioni sulle impostazioni del prodotto e l'installazione dell'applicazione.
- ❏ Guida utente (manuale digitale)

Fornisce istruzioni sull'uso del prodotto, la manutenzione e la risoluzione di problemi.

Oltre ai precedenti manuali, consultare la guida inclusa nelle varie applicazioni Epson.

# **Marchi e simboli**

!*Attenzione:*

Istruzioni che devono essere seguite attentamente per evitare danni personali.

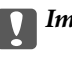

### c*Importante:*

Istruzioni che devono essere seguite per evitare danni alle apparecchiature.

### *Nota:*

Fornisce informazioni complementari e di riferimento.

### **Informazioni correlate**

 $\rightarrow$  Collegamenti alle relative sezioni.

# **Descrizioni utilizzate in questo manuale**

- ❏ Le schermate delle applicazioni si riferiscono a Windows 10 o macOS High Sierra. Il contenuto visualizzato nelle schermate varia a seconda del modello in uso e del contesto di utilizzo.
- ❏ Le illustrazioni usate in questo manuale sono di semplice riferimento. Sebbene possano differire leggermente dal prodotto effettivo, i metodi di esecuzione sono identici.

# <span id="page-7-0"></span>**Riferimenti del sistema operativo**

### **Windows**

In questo manuale, termini quali "Windows 10", "Windows 8.1", "Windows 8", "Windows 7", "Windows Vista", "Windows XP", "Windows Server 2016", "Windows Server 2012 R2", "Windows Server 2012", "Windows Server 2008 R2", "Windows Server 2008", "Windows Server 2003 R2" e "Windows Server 2003" si riferiscono ai seguenti sistemi operativi. Inoltre, "Windows" viene utilizzato per fare riferimento a tutte le versioni e "Windows Server" viene utilizzato per fare riferimento a "Windows Server 2016", "Windows Server 2012 R2", "Windows Server 2012", "Windows Server 2008 R2", "Windows Server 2008", "Windows Server 2003 R2" e "Windows Server 2003".

- ❏ Sistema Operativo Microsoft® Windows® 10
- ❏ Sistema Operativo Microsoft® Windows® 8.1
- ❏ Sistema Operativo Microsoft® Windows® 8
- ❏ Sistema Operativo Microsoft® Windows® 7
- ❏ Sistema Operativo Microsoft® Windows Vista®
- ❏ Sistema Operativo Service Pack 3 Microsoft® Windows® XP
- ❏ Sistema Operativo Service Pack 2 Microsoft® Windows® XP Professional x64 Edition
- ❏ Sistema Operativo Microsoft® Windows Server® 2016
- ❏ Sistema Operativo Microsoft® Windows Server® 2012 R2
- ❏ Sistema Operativo Microsoft® Windows Server® 2012
- ❏ Sistema Operativo Microsoft® Windows Server® 2008 R2
- ❏ Sistema Operativo Microsoft® Windows Server® 2008
- ❏ Sistema Operativo Microsoft® Windows Server® 2003 R2
- ❏ Sistema Operativo Service Pack 2 Microsoft® Windows Server® 2003

### **Mac OS**

In questo manuale, "Mac OS" viene utilizzato per fare riferimento a macOS High Sierra, macOS Sierra, OS X El Capitan, OS X Yosemite, OS X Mavericks, OS X Mountain Lion, Mac OS X v10.7.x, e Mac OS X v10.6.8.

# <span id="page-8-0"></span>**Istruzioni importanti**

# **Avvertenze per la sicurezza**

Leggere e seguire queste istruzioni per garantire un uso sicuro del prodotto e dei relativi accessori opzionali. Assicurarsi di conservare il manuale come riferimento futuro. Seguire attentamente tutte le avvertenze e istruzioni applicate sul prodotto e sui relativi accessori opzionali.

❏ Alcuni dei simboli utilizzati sul prodotto e sui relativi accessori opzionali sono per garantire la sicurezza e il corretto utilizzo del prodotto. Visitare il seguente sito web per conoscere il significato dei simboli.

<http://support.epson.net/symbols>

- ❏ Posizionare il prodotto e i relativi accessori opzionali su una superficie piana e stabile di dimensioni maggiori rispetto alla base del prodotto stesso e dei relativi accessori opzionali. Se il prodotto e i relativi accessori opzionali vengono posizionati vicino una parete, lasciare più di 10 cm di spazio tra il retro del prodotto e i relativi accessori opzionali e la parete stessa.
- ❏ Posizionare il prodotto e i relativi accessori opzionali sufficientemente vicino al computer per poter collegare facilmente il cavo di interfaccia. Non collocare o conservare il prodotto e i relativi accessori opzionali o l'adattatore CA all'esterno, in prossimità di polvere o sporco eccessivi, acqua, fonti di calore o in luoghi soggetti a urti, vibrazioni, temperatura o umidità elevate, esposti a luce solare diretta, sorgenti di illuminazione intensa o brusche variazioni di temperatura e umidità.
- ❏ Non usare lo scanner con le mani bagnate.
- ❏ Posizionare il prodotto e i relativi accessori opzionali vicino a una presa elettrica dove poter collegare facilmente l'adattatore.
- ❏ L'adattatore CA deve essere disposto in modo da evitare abrasioni, tagli, logoramento, piegamenti e attorcigliamenti. Non collocare oggetti sopra il cavo dell'adattatore ed evitare che l'adattatore CA o il cavo possa essere calpestato. Prestare particolare attenzione nel mantenere l'estremità del cavo ben tesa.
- ❏ Utilizzare esclusivamente il cavo di alimentazione fornito con il prodotto e non utilizzare il cavo con altre apparecchiature. L'utilizzo di altri cavi con questo prodotto o l'utilizzo del cavo di alimentazione fornito con altre apparecchiature può provocare incendi o scosse elettriche.
- ❏ Utilizzare esclusivamente l'adattatore CA fornito con il prodotto. L'uso di un altro tipo di adattatore può comportare rischi di incendio, scossa elettrica e lesioni.
- ❏ L'adattatore CA è studiato per l'uso con il prodotto con il quale viene fornito. Non utilizzarlo con altri dispositivi elettronici, se non espressamente specificato.
- ❏ Utilizzare esclusivamente il tipo di alimentazione elettrica indicata sull'etichetta dell'adattatore CA e fornire sempre alimentazione direttamente da una presa di corrente elettrica domestica tramite un adattatore CA che soddisfi le normative locali di sicurezza.
- ❏ Quando si collega questo prodotto e i relativi accessori opzionali a un computer o altro dispositivo tramite cavo, assicurarsi del corretto orientamento dei connettori. Per ciascun connettore è previsto solo un orientamento corretto. Se un connettore viene inserito con l'orientamento errato, possono verificarsi danneggiamenti a entrambi i dispositivi collegati tramite il cavo.
- ❏ Evitare l'uso di prese che si trovino sullo stesso circuito di fotocopiatrici o sistemi di aerazione che si accendono e spengono regolarmente.
- ❏ Se si collega il prodotto a una prolunga, assicurarsi che l'amperaggio totale dei dispositivi collegati non sia superiore a quello supportato dal cavo. Assicurarsi inoltre che l'amperaggio totale di tutti i dispositivi collegati alla presa a muro non sia superiore al livello massimo consentito dalla presa a muro.
- <span id="page-9-0"></span>❏ Non smontare, modificare o tentare di riparare l'adattatore CA, il prodotto o i relativi accessori opzionali di persona secondo modalità diverse da quelle specificatamente descritte nei manuali del prodotto.
- ❏ Non inserire oggetti in alcuna delle aperture, in quanto potrebbero entrare a contatto con zone sotto tensione pericolose o mettere in corto circuito parti interne. Prestare attenzione ai rischi di scosse elettriche.
- ❏ Se si verificano danni alla spina, sostituire il cavo o consultare un elettricista qualificato. Se la spina dispone di fusibili, accertarsi di sostituirli con fusibili di dimensioni e tensione nominale corrette.
- ❏ Scollegare il prodotto, i relativi accessori opzionali e l'adattatore CA dalla presa elettrica e contattare personale qualificato di assistenza tecnica se si verificano le seguenti condizioni: L'adattatore CA o la spina sono danneggiati; del liquido è entrato nel prodotto o nell'adattatore CA; il prodotto o l'adattatore CA sono caduti o il telaio è stato danneggiato; il prodotto o l'adattatore CA non funzionano normalmente o presentano un evidente cambiamento nelle prestazioni. (Non regolare alcun dispositivo di controllo non trattato dalle istruzioni per l'uso.)
- ❏ Prima della pulizia, scollegare prodotto e adattatore CA dalla presa di corrente. Pulire utilizzando soltanto un panno umido. Non utilizzare detergenti liquidi o spray ad eccezione di quanto specificatamente descritto nei manuali del prodotto.
- ❏ Se non si intende utilizzare il prodotto per un periodo prolungato, assicurarsi di scollegare l'adattatore CA dalla presa di corrente.
- ❏ Dopo aver sostituito i materiali di consumo, smaltirli in modo appropriato secondo le disposizioni vigenti nel proprio territorio. Non smontarli.
- ❏ Se il display LCD è danneggiato, contattare il rivenditore di fiducia. Se la soluzione a cristalli liquidi entra a contatto con le mani, lavarle accuratamente con acqua e sapone. Se la soluzione a cristalli liquidi entra a contatto con gli occhi, sciacquarli immediatamente con acqua. Se dopo aver sciacquato abbondantemente gli occhi permangono problemi alla vista o uno stato di malessere, rivolgersi immediatamente a un medico.

# **Limitazioni sulla copia**

Al fine di assicurare un uso responsabile e legale del prodotto, osservare le limitazioni che seguono.

La copia dei seguenti articoli è proibita dalla legge:

- ❏ Banconote, monete, titoli di stato e buoni del tesoro, titoli emessi da autorità municipali
- ❏ Francobolli non affrancati, cartoline pre-affrancate e altri titoli postali con valore postale
- ❏ Marche da bollo governative e titoli emessi in base a procedura legale

Prestare attenzione quando si copiano i seguenti articoli:

- ❏ Titoli trasferibili privati (certificati azionari, buoni negoziabili, assegni, ecc.), tessere gratuite con validità mensile, tessere in esclusiva, ecc.
- ❏ Passaporti, patenti, certificati di sana costituzione, lasciapassare, buoni pasto, biglietti, ecc.

#### *Nota:*

Inoltre, la copia di tali articoli può essere proibita dalla legge.

Uso responsabile di materiali protetti da copyright:

I prodotti possono essere oggetto di comportamenti illegali se vengono utilizzati per copiare materiali protetti dal diritto d'autore. A meno di non agire dietro consiglio di un avvocato di fiducia, comportarsi in modo responsabile e rispettoso ottenendo il permesso del detentore del copyright prima di copiare materiale pubblicato.

# <span id="page-10-0"></span>**Introduzione allo scanner**

# **Nomi e funzioni delle parti**

**Fronte**

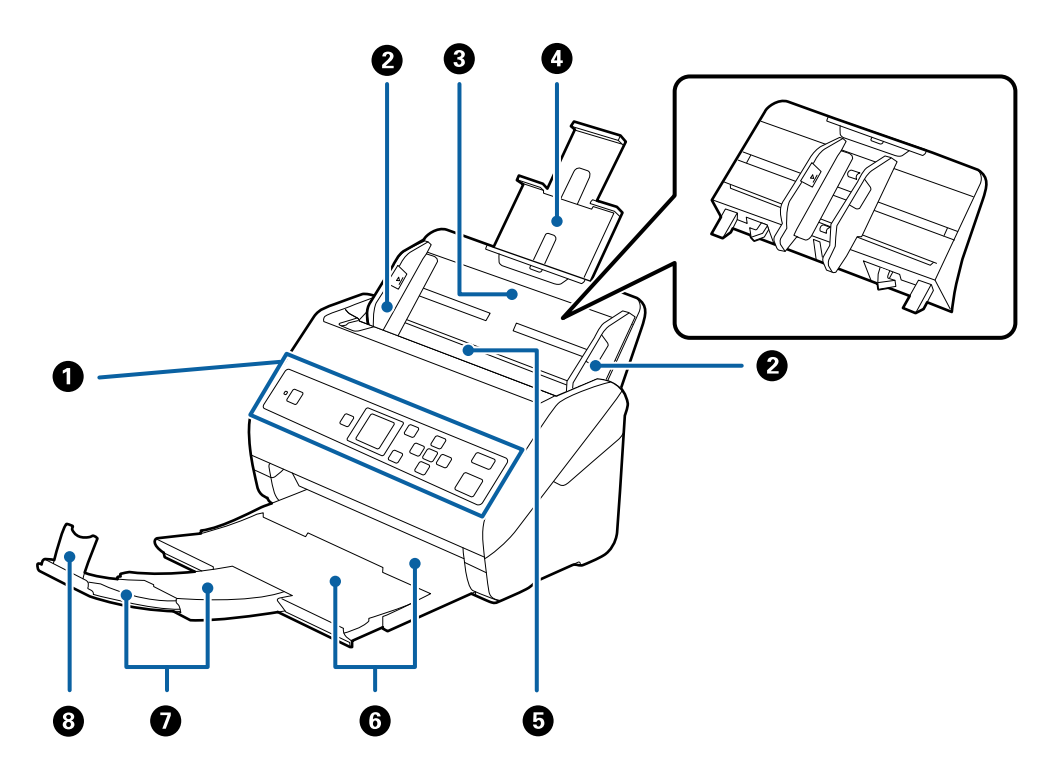

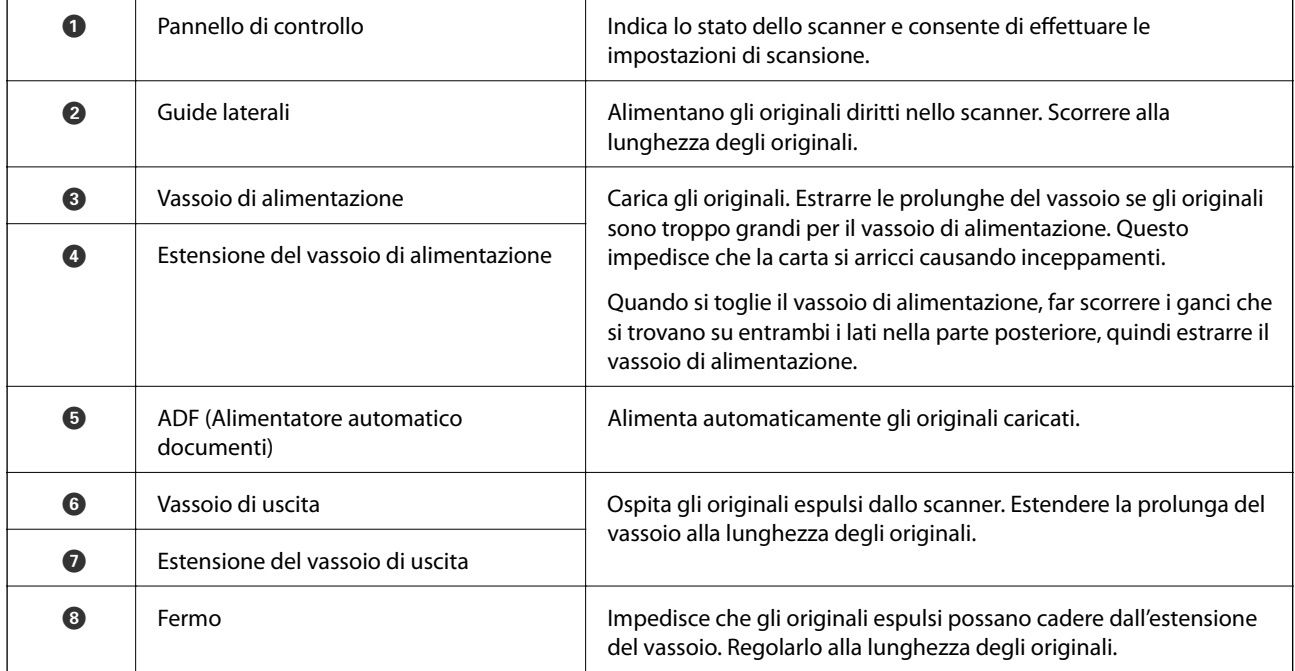

### **Introduzione allo scanner**

### **Retro**

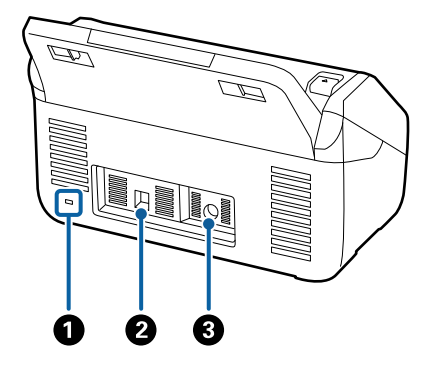

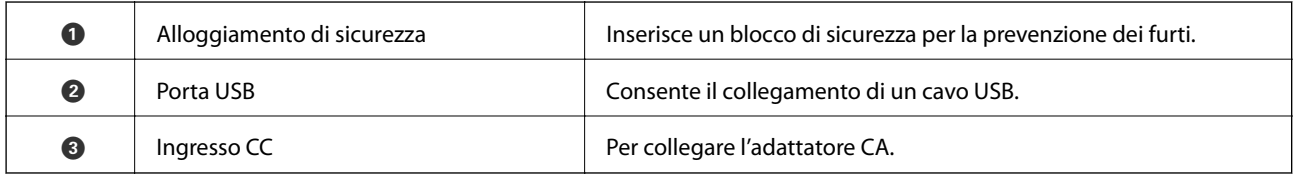

### **All'interno**

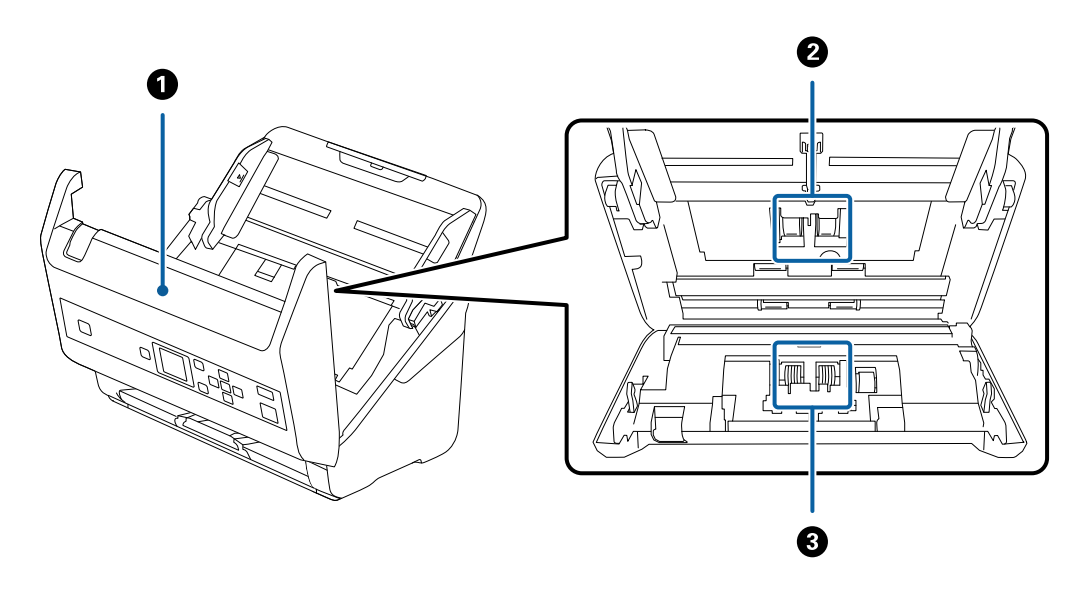

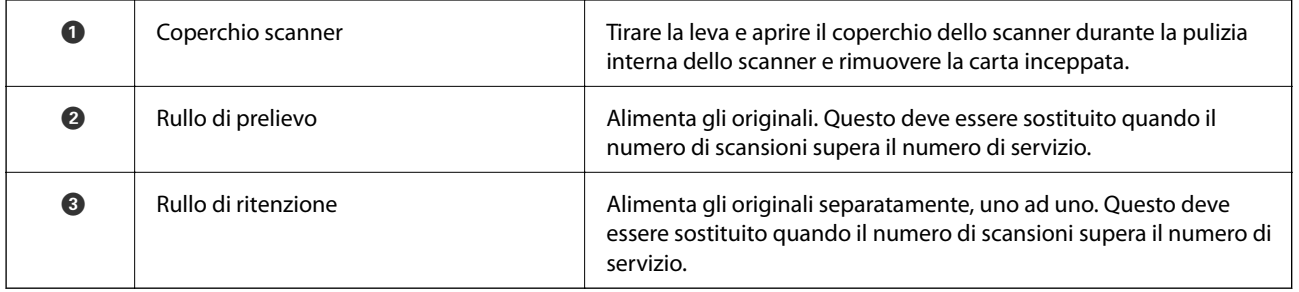

### **Informazioni correlate**

- & ["Pulizia interna dello scanner" a pagina 107](#page-106-0)
- $\blacktriangleright$  ["Sostituire il kit manutenzione rulli" a pagina 112](#page-111-0)

# <span id="page-12-0"></span>**Pannello di controllo**

# **Pulsanti e spie**

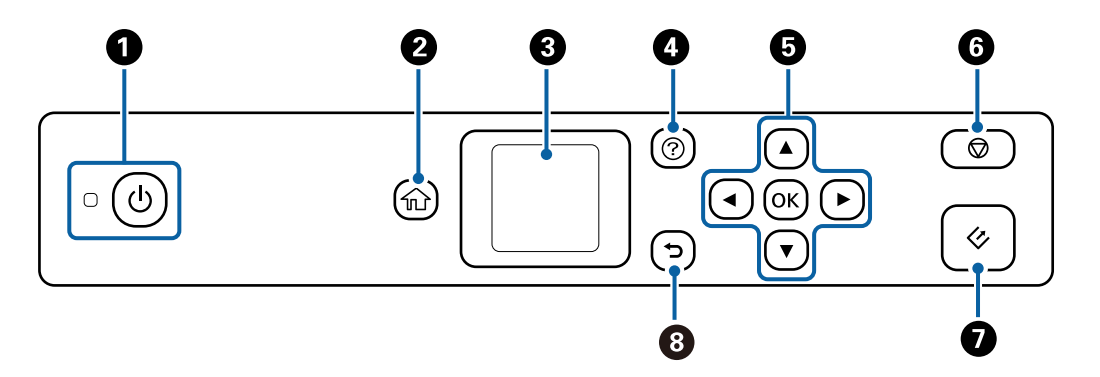

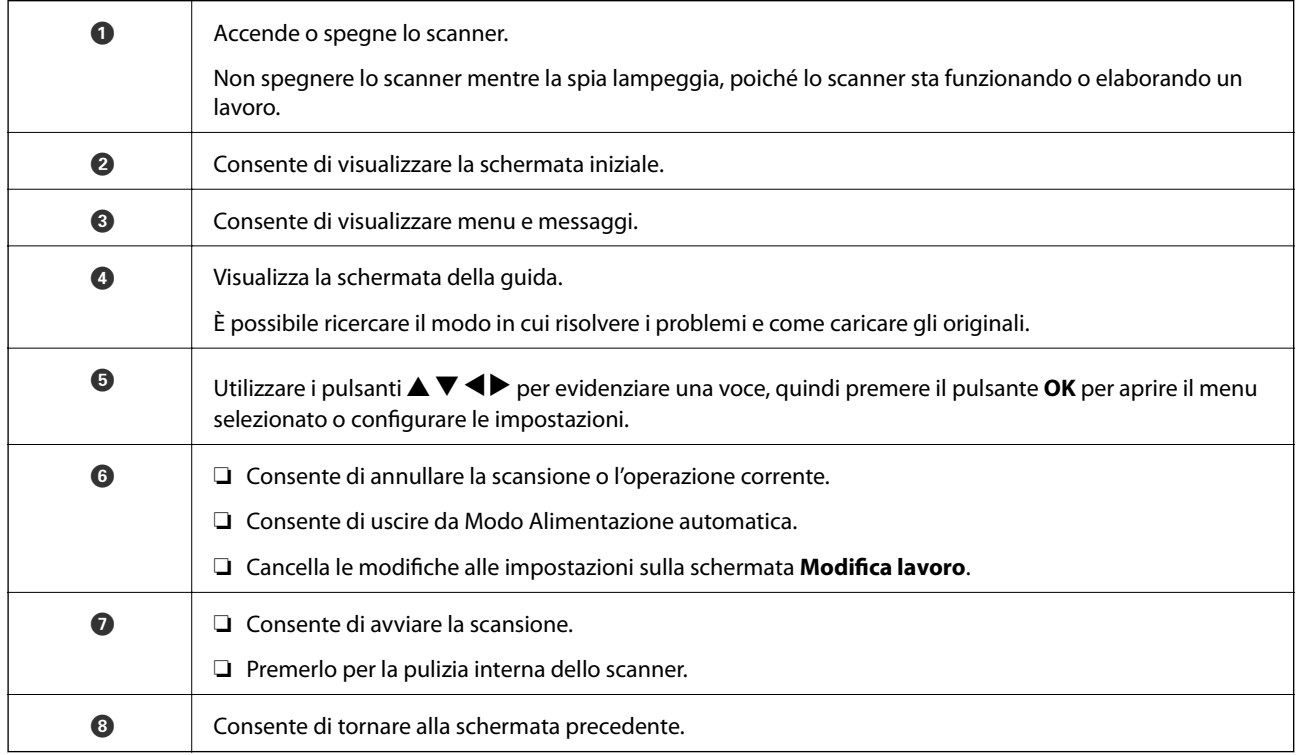

# **Guida allo schermo LCD**

Sullo schermo LCD vengono visualizzati i menu e i messaggi. Selezionare un menu o un'impostazione premendo i pulsanti $\blacktriangle \blacktriangledown \blacktriangle \blacktriangleright$ .

### **Guida alla schermata iniziale**

Nella schermata iniziale vengono visualizzati le seguenti icone e i seguenti menu.

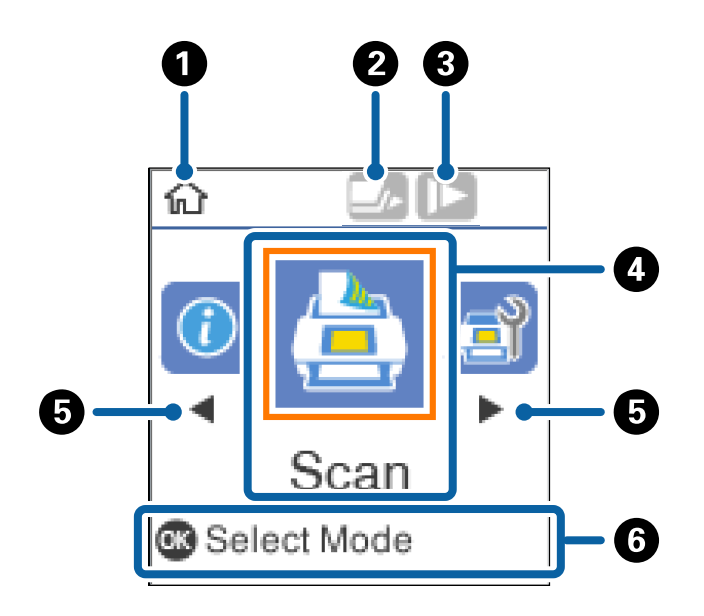

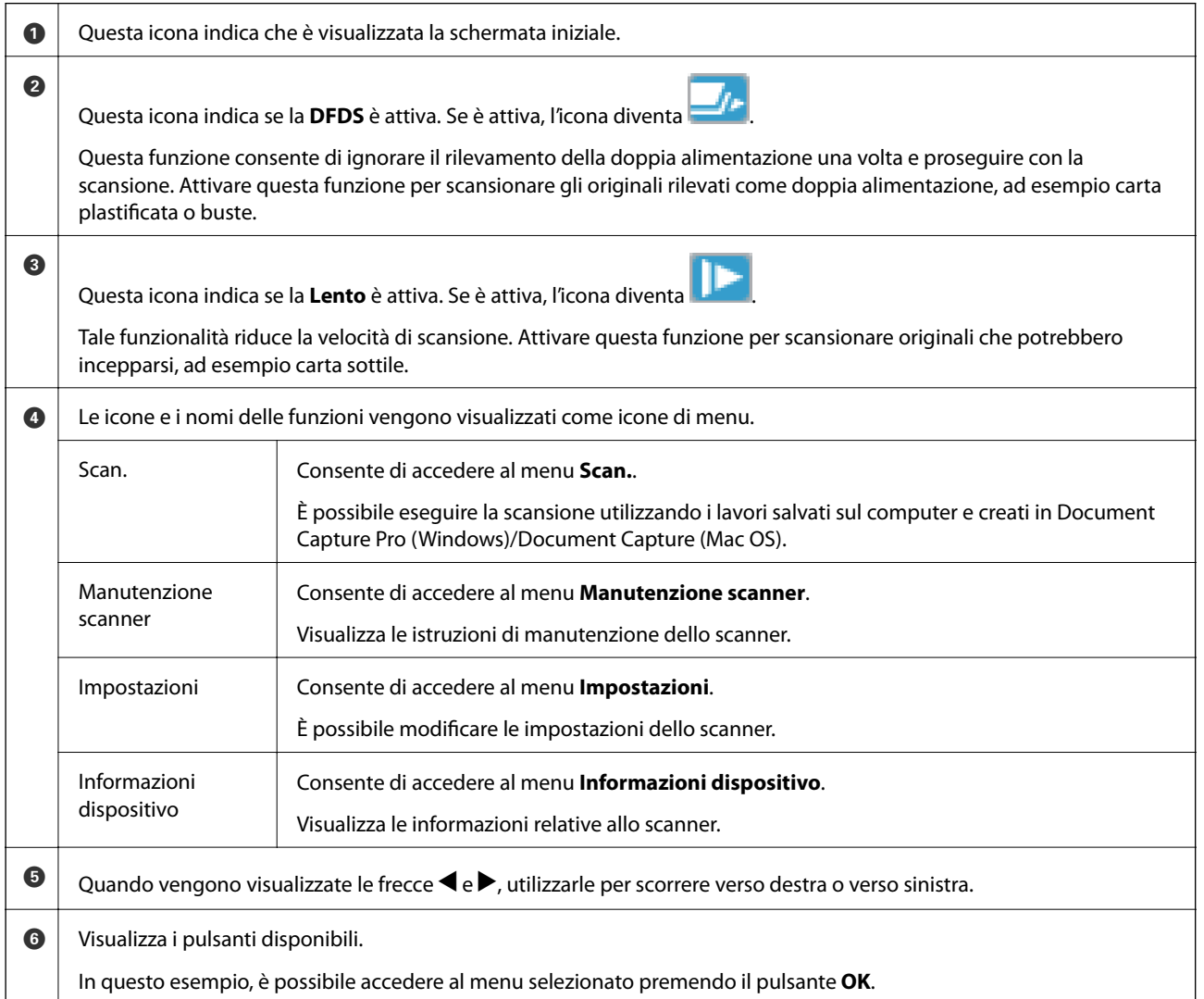

### **Informazioni correlate**

- & ["Scansione tramite il pannello di controllo" a pagina 56](#page-55-0)
- & ["Opzioni di menu sul pannello di controllo" a pagina 89](#page-88-0)
- & ["Sostituire il kit manutenzione rulli" a pagina 112](#page-111-0)

### **Visualizzazione di animazioni di guida**

È possibile visualizzare guide animate che spiegano come eseguire operazioni di manutenzione dello scanner, sostituire i rulli, posizionare vari tipi di originali e molto altro.

- ❏ Premere il pulsante sullo scanner per visualizzare la schermata della guida. Selezionare **Come fare per**, quindi selezionare le voci che si desidera visualizzare.
- ❏ Premere il pulsante **OK** se in fondo alla schermata operativa compare **Come fare per** per visualizzare animazioni sensibili al contesto.

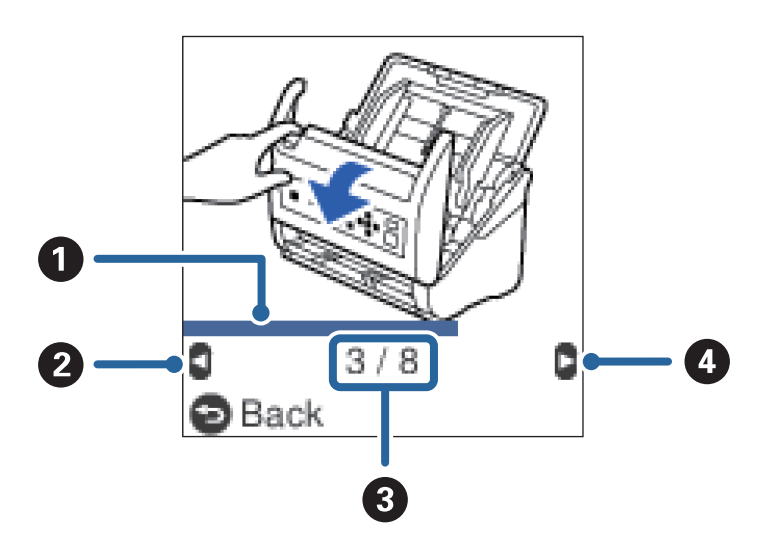

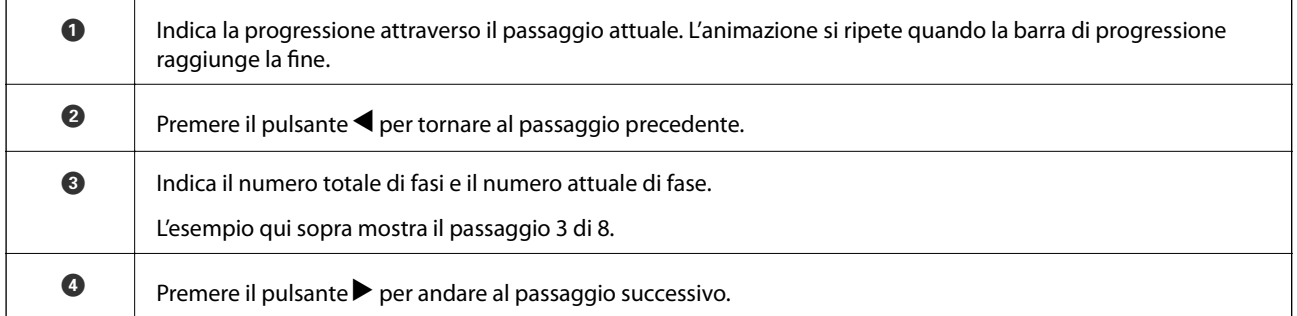

### **Limitare l'accesso degli utenti al pannello di controllo**

È possibile limitare l'accesso degli utenti alle impostazioni del pannello di controllo tramite la funzione **Limita accesso utente**.

### *Nota:*

Se lo scanner ha un amministratore, contattarlo prima di attivare *Limita accesso utente*.

1. Selezionare **Impostazioni** dalla schermata iniziale tramite il pulsante  $\triangleleft$  o , quindi premere il pulsante **OK**.

- 2. Selezionare **Amministrazione sistema** tramite il pulsante  $\triangleleft$  o  $\triangleright$ , quindi premere il pulsante **OK**.
- 3. Selezionare **Limita accesso utente** tramite il pulsante  $\triangleleft$  o  $\triangleright$ , quindi premere il pulsante **OK**.
- 4. Selezionare **On** tramite il pulsante  $\nabla \circ \triangle$ , quindi premere il pulsante **OK**.
- 5. Quando compare il messaggio *Per abilitare Limita accesso utente, vedere la documentazione.*, tenere premuti i pulsanti  $\triangle$  e  $\nabla$  contemporaneamente per più di un secondo.

Una volta impostato **Limita accesso utente**, viene nuovamente visualizzata la schermata **Impostazioni**.

- 6. Quindi, verificare che **Limita accesso utente** sia stato impostato correttamente. Premere il pulsante **OK** sul menu **Amministrazione sistema**.
- 7. Se compare il messaggio *Limita accesso utente abilitato. Per maggiori dettagli, vedere la documentazione.*, **Limita accesso utente** è stato impostato correttamente.

### *Accesso alle impostazioni limitate dal pannello di controllo*

Se **Limita accesso utente** è attivo, è possibile accedere alle impostazioni utilizzando una specifica combinazione di tasti.

### *Nota:*

Se lo scanner ha un amministratore, contattarlo prima di accedere alle impostazioni riservate.

1. Quando compare il messaggio *Limita accesso utente abilitato. Per maggiori dettagli, vedere la*

*documentazione.*, tenere premuti i pulsanti  $\triangle e \triangledown$  contemporaneamente per più di un secondo.

Viene visualizzata la schermata di impostazione per il menu selezionato ed è possibile modificare le impostazioni.

2. Configurare le impostazioni e premere il pulsante **OK**.

### *Disattivare la limitazione dell'accesso degli utenti per il pannello di controllo*

Procedere come segue per disattivare **Limita accesso utente**.

#### *Nota:*

Se lo scanner ha un amministratore, contattarlo prima di disattivare *Limita accesso utente*.

- 1. Selezionare **Impostazioni** nella schermata iniziale tramite il pulsante  $\triangleleft$  o  $\triangleright$  e quindi premere il pulsante **OK**.
- 2. Selezionare **Amministrazione sistema** tramite il pulsante  $\triangleleft$  o  $\triangleright$ , quindi premere il pulsante **OK**.
- 3. Quando compare il messaggio *Limita accesso utente abilitato. Per maggiori dettagli, vedere la documentazione.*, tenere premuti i pulsanti  $\triangle e \triangledown$  contemporaneamente per più di un secondo. Viene visualizzata la schermata **Amministrazione sistema** ed è possibile modificare le impostazioni.
- 4. Selezionare **Limita accesso utente** tramite il pulsante  $\triangleleft \circ \triangleright$ , quindi premere il pulsante OK.
- 5. Selezionare Off tramite il pulsante  $\blacktriangle$  o  $\nabla$ , quindi premere il pulsante OK.

### <span id="page-16-0"></span>*Menu di impostazione di cui è possibile limitare l'utilizzo*

È possibile limitare l'accesso degli utenti ai seguenti menu attivando la funzione **Limita accesso utente**.

Informazioni dispositivo

- ❏ **Numero di scansioni dopo sostituzione rulli**
- ❏ **Numero di scansioni dopo pulizia regolare**

Impostazioni

- ❏ **Impost. scansione**
	- · Protezione carta
	- · Rileva vetro sporco
	- · Rilevamento doppia alimentazione a ultrasuoni
- ❏ **Timer disattivazione**
- ❏ **Timer spegnimento**
- ❏ **Lingua/Language**
- ❏ **Impostazioni avviso pulizia regolare**
- ❏ **Amministrazione sistema**

# **Informazioni sulle Applicazioni**

Questa sezione introduce i prodotti dell'applicazione disponibili per lo scanner. L'ultima applicazione può essere installata sul sito Web Epson.

# **Epson Scan 2**

Epson Scan 2 è un driver per il controllo dello scanner, che consente una varietà di impostazioni di scansione. Questo consente anche di avviarlo sia come applicazione stand-alone o utilizzando il software applicativo compatibile TWAIN.

Consultare la guida di Epson Scan 2 per istruzioni su come utilizzare l'applicazione.

## **Document Capture Pro/Document Capture**

Document Capture Pro è un'applicazione che consente di digitalizzare con semplicità degli originali quali documenti e moduli.

È possibile salvare le immagini scansionate in una cartella specificata, inviarle via e-mail ed eseguire funzioni di copiatura collegandole a una stampante. È possibile anche dividere i documenti utilizzando le informazioni di separazione, quali i codici a barre, ed elaborare automaticamente i nuovi file. Ciò consente di ottimizzare il modo in cui i documenti elettronici vengono gestiti, come la lettura di documenti di grandi dimensioni e di sfruttare al meglio le funzionalità di rete.

Document Capture Pro è esclusivamente per Windows. Per Mac OS, usare Document Capture e, per Windows Server, usare Document Capture Pro Server.

Consultare la guida di Document Capture Pro (Windows) o Document Capture (Mac OS) per istruzioni su come utilizzare l'applicazione.

<span id="page-17-0"></span>*Nota:* Document Capture Pro non supporta Windows Vista/Windows XP.

### **Lavoro:**

Se eseguite in sequenza, le seguenti operazioni sono dette lavoro: **1. Scansione** > **2. Salva** > **3. Invia**.

Registrando una serie di operazioni in anticipo come lavoro, è possibile eseguire tutte le operazioni semplicemente selezionando il lavoro. Assegnando un lavoro al pannello di controllo dello scanner, è possibile dare inizio al lavoro dal pannello di controllo (Assegnazione tasto).

### **Funzione di separazione:**

È possibile elaborare automaticamente un'organizzazione o un ordinamento complicato utilizzando una varietà di metodi di rilevazione, come pagine bianche con/senza codice a barre che vengono inserite tra gli originali, oppure con codici a barre sugli originali.

È inoltre possibile ordinare più immagini acquisite come file separati e salvare ogni file in cartelle specifiche, utilizzando questi metodi o impostando pagine specifiche.

# **Document Capture Pro Server**

Document Capture Pro Server è un'applicazione per Windows Server che permette di gestire fino a 100 scanner in rete attraverso i server.

Utilizzando un browser web, è possibile registrare e monitorare gli scanner o registrare lavori: **1. Scansione** > **2. Salva** > **3. Invia** e assegnarli ai singoli scanner. È possibile eseguire la scansione con la semplice selezione di un lavoro su uno scanner gestito da Document Capture Pro Server.

Per ulteriori informazioni, contattare la sede Epson locale.

### *Nota:*

È necessario disporre dell'Unità di interfaccia di rete opzionale per utilizzare questa applicazione.

# **EPSON Software Updater**

EPSON Software Updater è un'applicazione che verifica l'eventuale presenza di applicazioni nuove o aggiornate in Internet e le installa.

È inoltre possibile aggiornare il Manuale digitale dello scanner.

*Nota:*

I sistemi operativi Windows Server non sono supportati.

# **Informazioni su elemeti opzionali e materiali di consumo**

# **Codici dock per scanner piano**

Una dock combina il prodotto (scanner ad alimentazione a foglio) e uno scanner piano consentendo di utilizzarli come un unico scanner. Questo consente di eseguire la scansione di cartoncini, opuscoli e così via, cosa che non è possibile con ADF.

#### <span id="page-18-0"></span>*Nota:*

Non è possibile utilizzare contemporaneamente l'unità di interfaccia di rete e la dock per scanner piano.

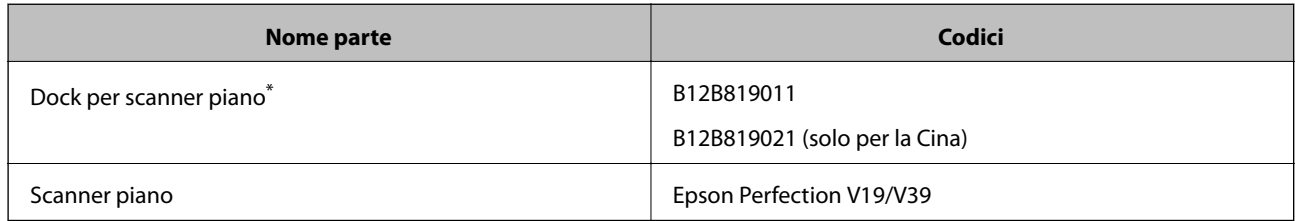

Solo Windows

# **Codici unità di interfaccia di rete**

È possibile eseguire la scansione attraverso una rete utilizzando Document Capture Pro (solo per Windows). Registrando le impostazioni del processo di scansione utilizzate più di frequente, come salva, ordina, trasferisci e così via, con un nome come "lavoro", è possibile ridurre il carico di lavoro e aumentare l'efficienza semplicemente selezionando "lavoro" sul pannello di controllo. Vedere il manuale per maggiori dettagli.

### *Nota:*

Non è possibile utilizzare contemporaneamente l'unità di interfaccia di rete e la dock per scanner piano.

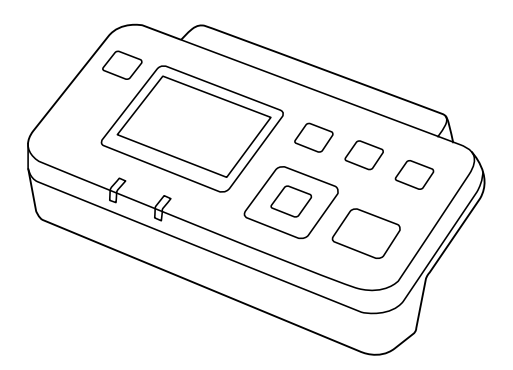

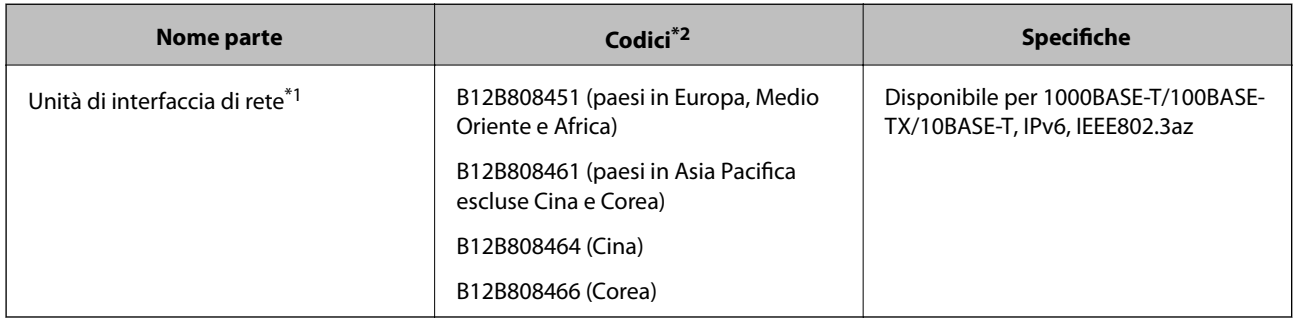

\*1 Una volta montato, non è possibile utilizzare lo scanner o un computer tramite una connessione USB.

\*2 I codici possono variare a seconda della regione.

# **Codici Foglio portante**

L'uso di un Foglio portante consente di eseguire la scansione di originali o foto a forma irregolare, che possono facilmente graffiarsi. È possibile eseguire la scansione di originali più grandi del formato A4 con un foglio di supporto (carrier sheet) piegandolo a metà.

<span id="page-19-0"></span>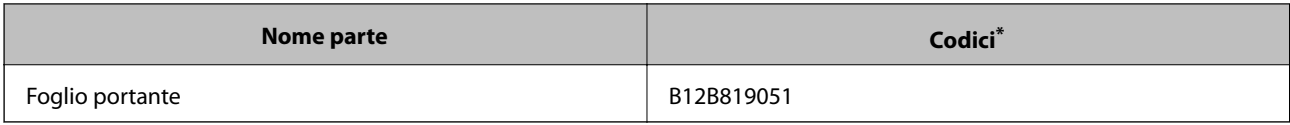

\* È possibile utilizzare solo il foglio di supporto con il codice.

### **Informazioni correlate**

- & ["Specifiche generali per gli originali in fase di scansione" a pagina 22](#page-21-0)
- & ["Posizionare Originali di grandi dimensioni" a pagina 41](#page-40-0)
- & ["Posizionare Originali di forma irregolare" a pagina 44](#page-43-0)
- & ["Posizionare fotografie" a pagina 47](#page-46-0)

# **Codici kit montaggio rulli**

Le parti (rullo raccoglitore e rullo di ritenzione) devono essere sostituite quando il numero di scansioni supera il numero di servizio. È possibile controllare l'ultimo numero di scansioni sul pannello di controllo o in Epson Scan 2 Utility.

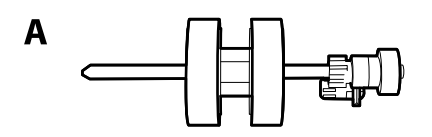

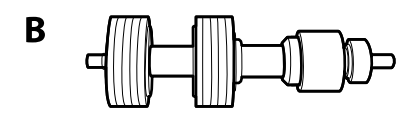

A: rullo raccoglitore, B: rullo di ritenzione

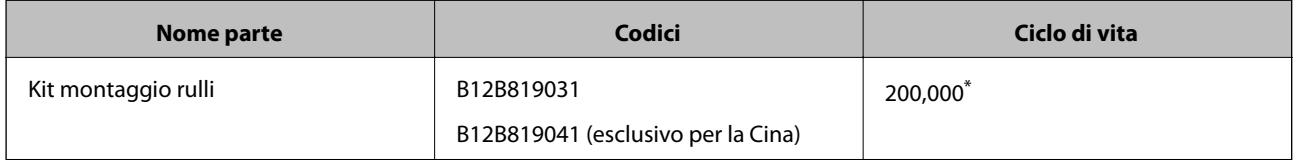

Numero di scansioni consecutive utilizzando il test Epson su documenti originali, e rappresenta un riferimento per il ciclo di sostituzione. Il ciclo di sostituzione può variare a seconda dei vari tipi di carta usati, come la carta che genera molta polvere o la carta con una superficie ruvida che può ridurre il ciclo di vita.

### **Informazioni correlate**

- $\blacktriangleright$  ["Sostituire il kit manutenzione rulli" a pagina 112](#page-111-0)
- & ["Azzeramento del numero di scansioni nel pannello di controllo" a pagina 117](#page-116-0)

# **Codici kit di pulizia**

Usare questi kit per la pulizia interna dello scanner. Questo kit è composto da liquido detergente e un panno di pulizia.

### **Introduzione allo scanner**

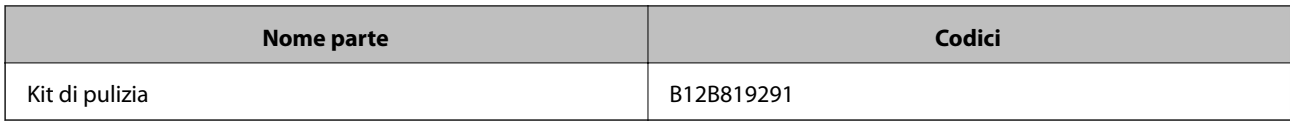

### **Informazioni correlate**

 $\blacktriangleright$  ["Pulizia interna dello scanner" a pagina 107](#page-106-0)

# <span id="page-21-0"></span>**Specifiche e Posizionamento degli originali**

# **Specifiche per gli Originali**

Questa sezione illustra le specifiche e le condizioni degli originali che possono essere caricati in ADF.

# **Specifiche generali per gli originali in fase di scansione**

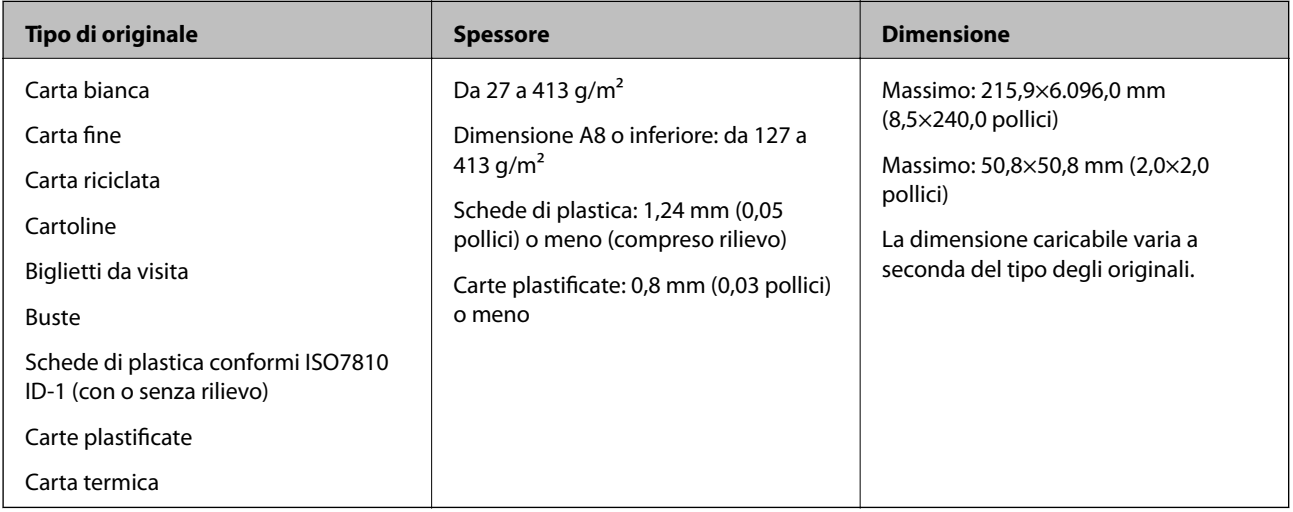

### *Nota:*

❏ Tutti gli originali devono essere piani ai bordi.

- ❏ Assicurarsi che eventuali arricciature sul bordo degli originali siano nel seguente intervallo.
	- A deve essere 3 mm o meno.

2 deve essere 1 mm o meno mentre 2 è uguale a o meno di 3. Quando 3 è uguale a o più di 10 volte la dimensione di B, B può essere più di 1 mm.

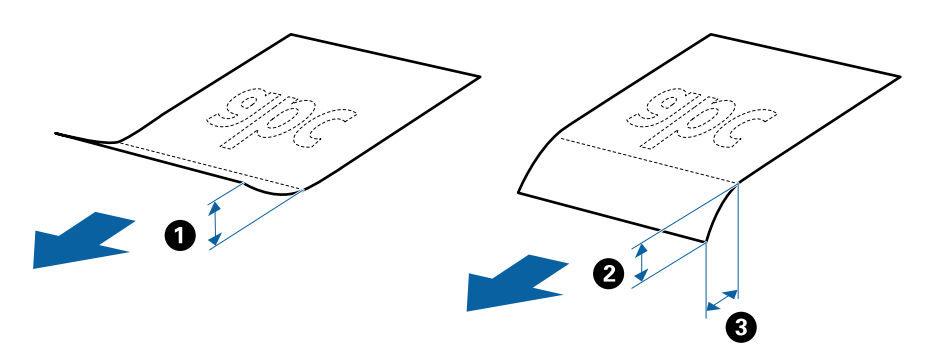

❏ Anche quando l'originale adempie alle specifiche per gli originali che possono essere inseriti nell'ADF, esso potrebbe non essere alimentato dall'ADF oppure la qualità di scansione potrebbe diminuire a seconda delle proprietà o della qualità della carta.

# **Specifiche per Originali di dimensioni standard**

Lista delle dimensioni standard degli originali che è possibile caricare nello scanner.

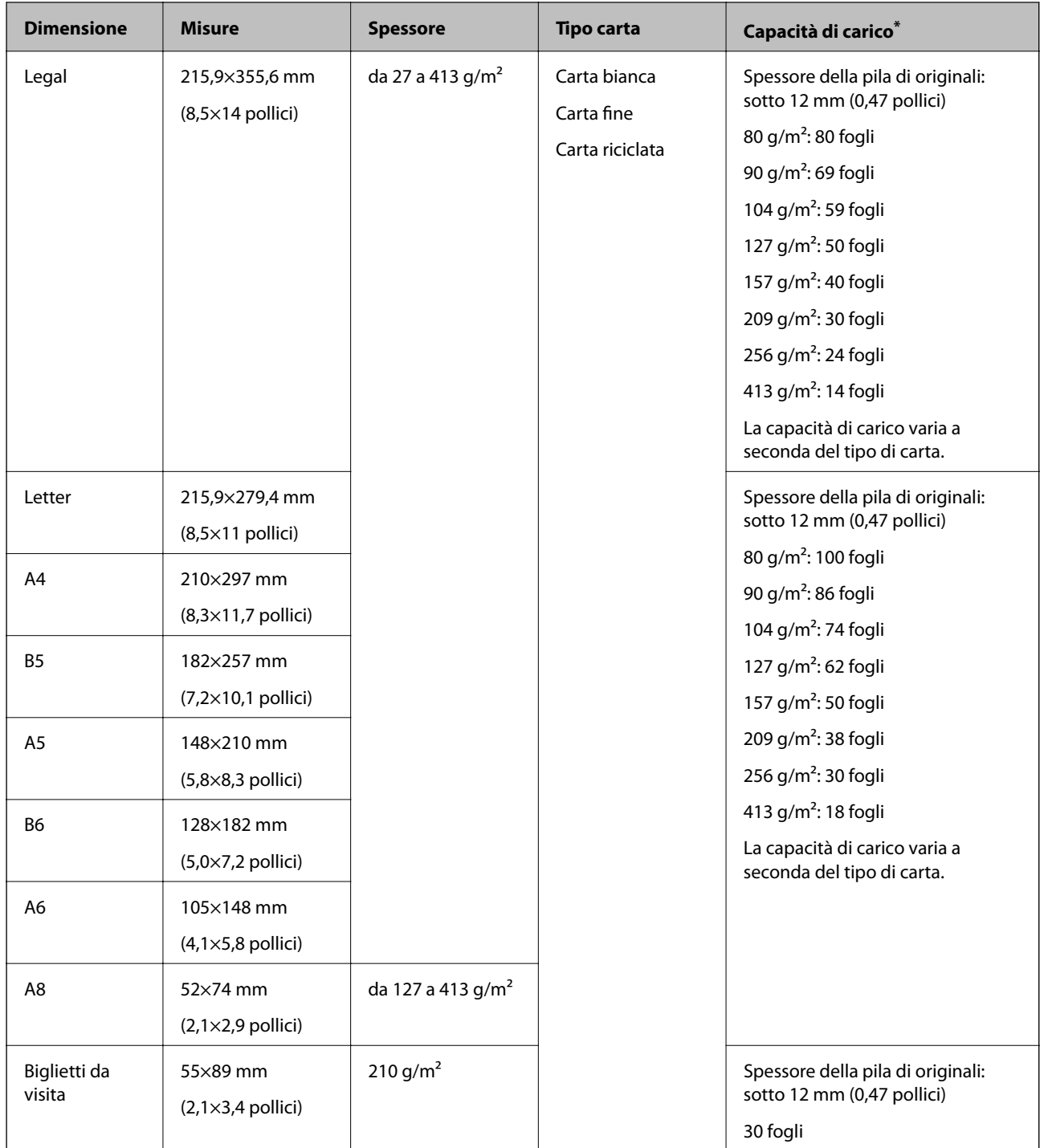

\* È possibile ricaricare gli originali fino alla capacità massima durante la scansione.

# **Specifiche della carta lunga**

Specifiche della carta lunga che è possibile caricare nello scanner.

### **Specifiche e Posizionamento degli originali**

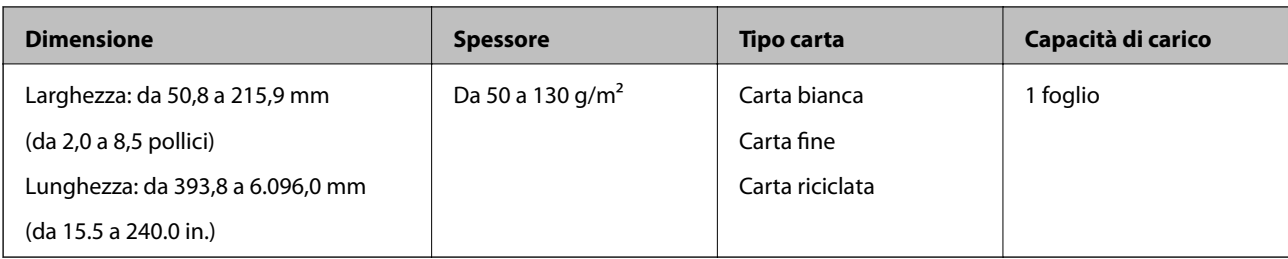

## **Specifiche delle carte plastificate**

Specifiche delle carte plastificate che è possibile caricare nello scanner.

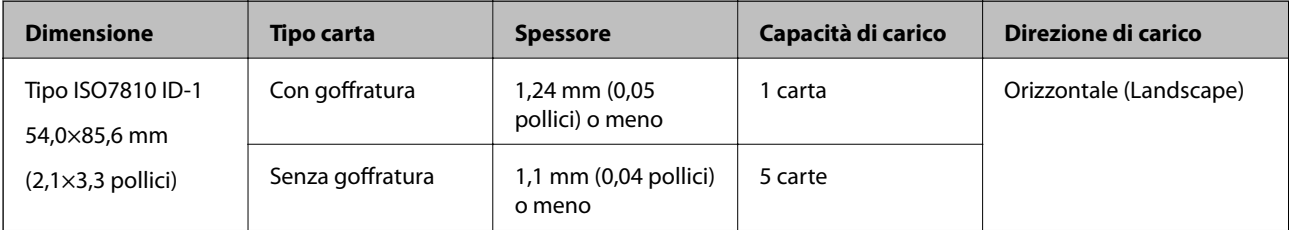

## **Specifiche delle carte plastificate**

Specifiche delle carte plastificate che è possibile caricare nello scanner.

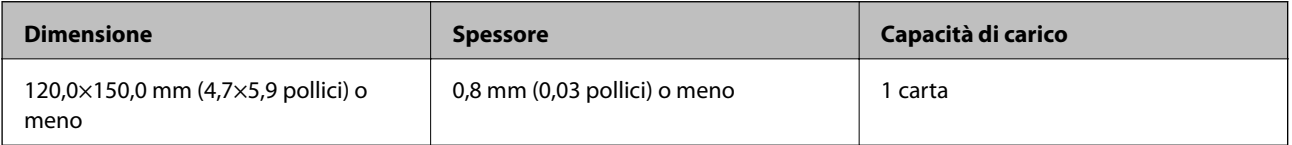

## **Specifiche degli originali usando il Foglio portante**

Il Foglio portante opzionale è un foglio progettato per trasportare gli originali nello scanner. È possibile eseguire la scansione di originali più grandi del formato A4/Letter, documenti importanti o foto che non devono essere danneggiate, carta sottile, originali di forma irregolare, e così via.

La seguente tabella fornisce le condizioni per l'utilizzo del Foglio portante.

### **Specifiche e Posizionamento degli originali**

<span id="page-24-0"></span>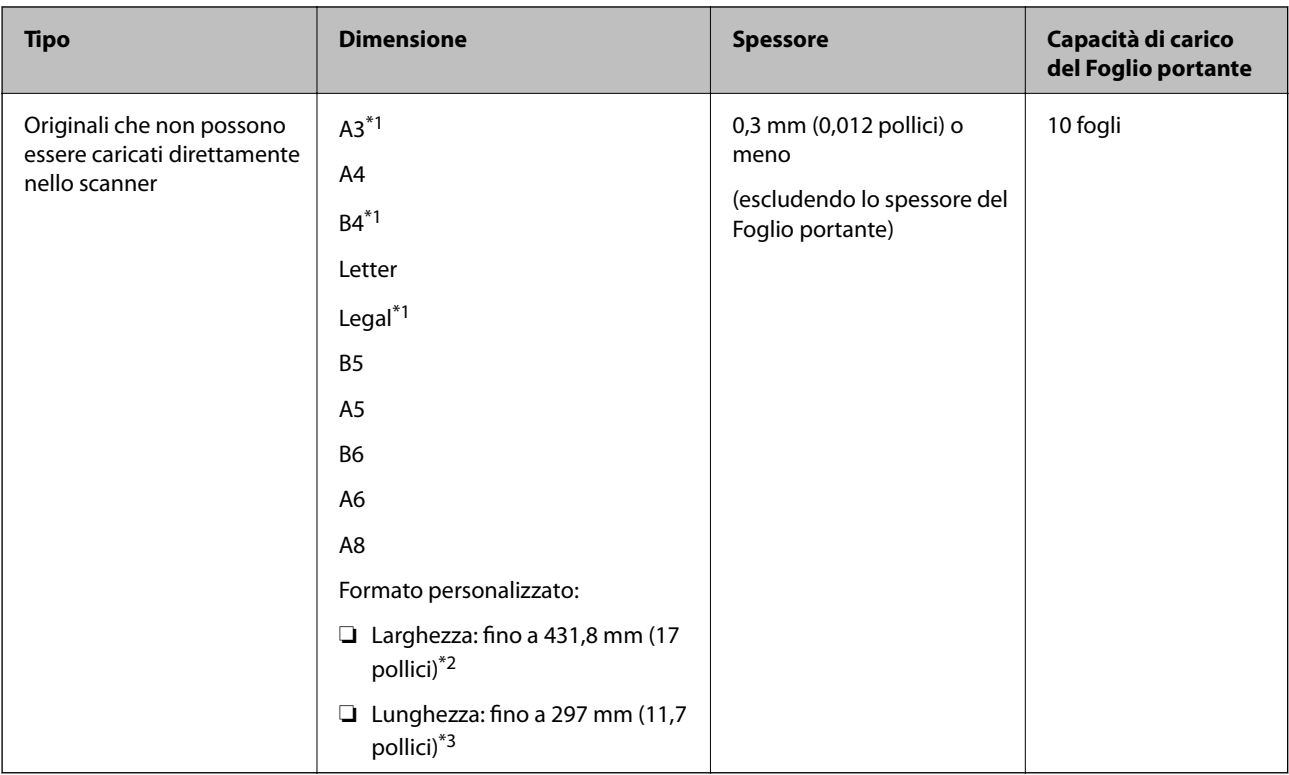

- \*1 Piegare a metà per impostare.
- \*2 Gli originali che sono superiori a 215,9 mm (8,5 pollici) devono essere piegati a metà.
- \*3 Il bordo dell'originale deve essere posizionato nella parte della piega del Foglio portante durante la scansione di un originale lungo circa 297 mm (11,7 pollici). In caso contrario, la lunghezza dell'immagine acquisita potrebbe essere maggiore del previsto poiché la scansione viene effettuata fino al margine del Foglio portante quando si seleziona **Rilevamento Automatico** come impostazione di **Dimensione Documento** nell'applicazione.

### **Informazioni correlate**

◆ ["Codici Foglio portante" a pagina 19](#page-18-0)

### **Specifiche per Buste**

Specifiche delle buste che è possibile caricare nello scanner.

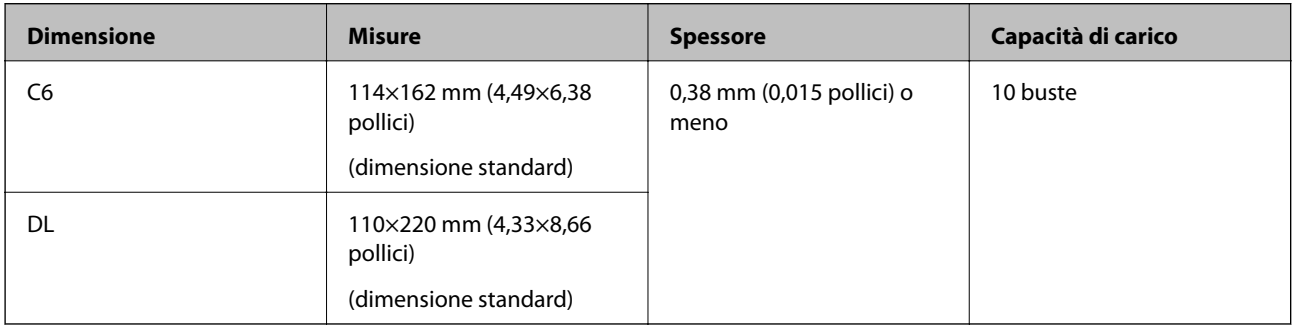

# **Tipi di originali che richiedono attenzione**

I seguenti tipi di originali potrebbero non essere scansionati con successo.

- <span id="page-25-0"></span>❏ Originali con una superficie irregolare come la carta intestata.
- ❏ Originali increspati o con pieghe
- ❏ Originali perforati
- ❏ Originale con etichette o adesivi
- ❏ Carta copiativa
- ❏ Originali spiegazzati
- ❏ Carta patinata

### c*Importante:*

La carta copiativa contiene sostanze chimiche che potrebbero danneggiare i rulli. Se si esegue la scansione di carta copiativa, pulire regolarmente il rullo di prelievo e il rullo di separazione. Inoltre, la scansione di carta copiativa può ridurre il ciclo di vita dei rulli più rapidamente rispetto alla scansione di carta comune.

#### *Nota:*

- ❏ La scansione di originali increspati può essere eseguita meglio se si rallenta la velocità di avanzamento durante la scansione o si stirano le pieghe prima di caricare gli originali.
- ❏ Per eseguire la scansione di originali delicati o originali che si spiegazzano facilmente, utilizzare il Foglio portante (venduto separatamente).
- ❏ Per eseguire la scansione di originali che vengono erroneamente rilevati come doppia alimentazione, impostare *DFDS* su *On* sul pannello di controllo prima di riprendere la scansione o selezionare *Off* in *Rileva Alim. Doppio Foglio* sulla scheda *Impostaz. principali* nella finestra Epson Scan 2. Quando si utilizza Document Capture Pro, è possibile aprire la finestra premendo il pulsante *Impostazioni dettagliate* sulla schermata *Impostazioni scansione*.
- ❏ Le etichette o gli adesivi devono essere saldamente attaccati agli originali senza sporgenze di colla.
- ❏ Cercate di stirare gli originali spiegazzati prima della scansione.

#### **Informazioni correlate**

- & ["Introduzione allo scanner" a pagina 11](#page-10-0)
- $\blacktriangleright$  ["Manutenzione" a pagina 107](#page-106-0)

# **Tipi di originali per i quali non è possibile effettuare la scansione**

I seguenti tipi di originali non possono essere oggetto di scansione.

- ❏ Foto
- ❏ Opuscoli
- ❏ Originali non cartacei (come plastica trasparente, tessuto e lamine metalliche)
- ❏ Originali con i punti metallici o fermagli
- ❏ Originali con colla
- ❏ Originali strappati
- ❏ Originali con molte grinze o arricciature
- ❏ Originali trasparenti, come lucidi
- ❏ Originali con carta carbone sul retro
- ❏ Originali con inchiostro umido

<span id="page-26-0"></span>❏ Originali con note adesive attaccate

#### *Nota:*

- ❏ Non inserire direttamente nello scanner foto, originali di valore o documenti importanti che non si desidera danneggiare. Errate alimentazioni provocano stropicciature o possono danneggiare l'originale. Durante la scansione di tali originali, assicurarsi di utilizzare il Foglio portante (venduto separatamente).
- ❏ Originali ondulati, rugosi e arricciati possono essere acquisiti se si utilizza il Foglio portante (venduto separatamente).

### **Informazioni correlate**

& ["Fotografie" a pagina 46](#page-45-0)

# **Posizionamento degli originali**

# **Originali di dimensioni standard**

### **Specifiche per Originali di dimensioni standard**

Lista delle dimensioni standard degli originali che è possibile caricare nello scanner.

### **Specifiche e Posizionamento degli originali**

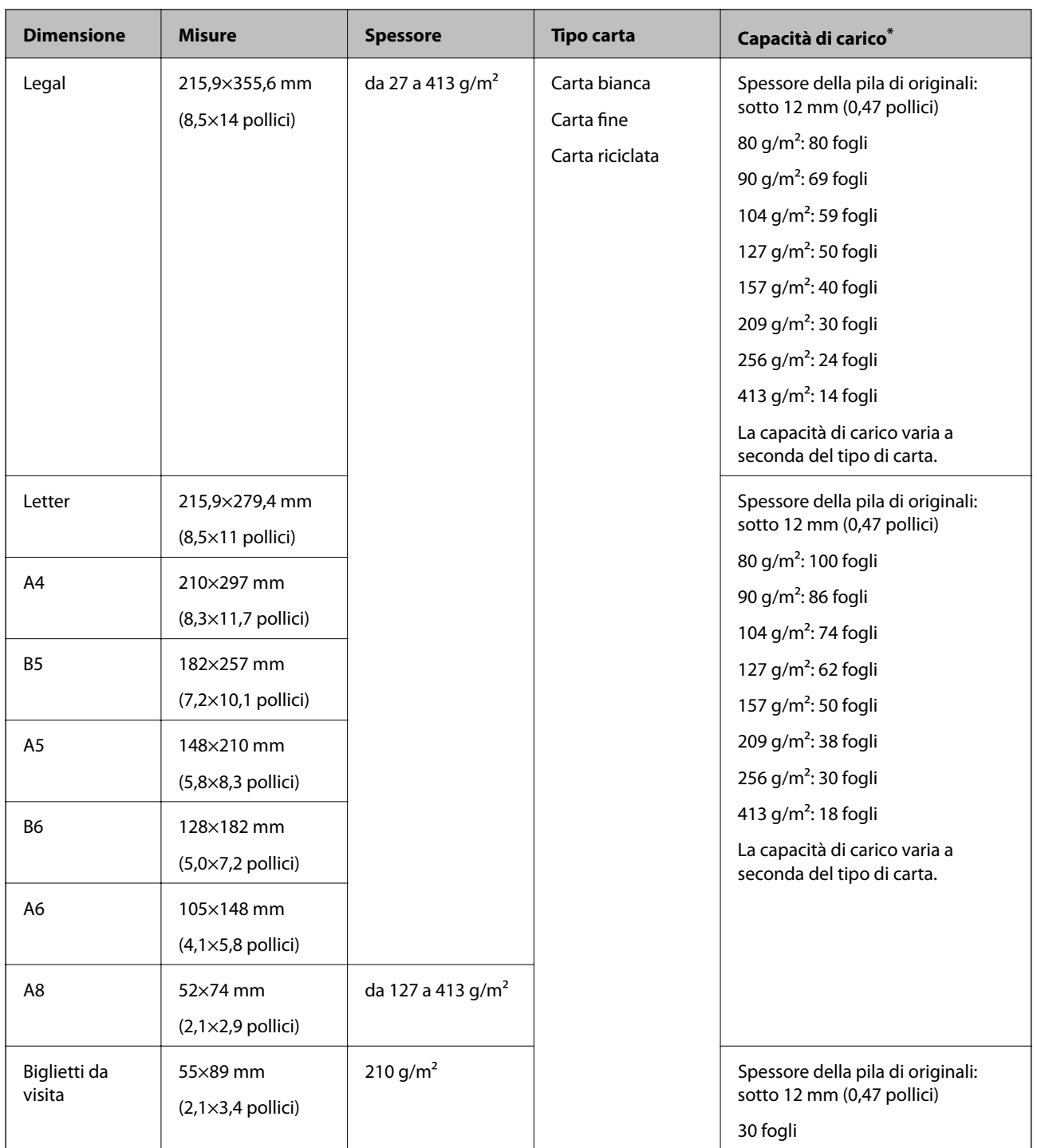

\* È possibile ricaricare gli originali fino alla capacità massima durante la scansione.

### **Posizionare Originali di dimensioni standard**

1. Estendere la prolunga del vassoio di alimentazione. Estrarre il vassoio di uscita, prolungare l'estensione del vassoio di uscita, quindi sollevare il fermo.

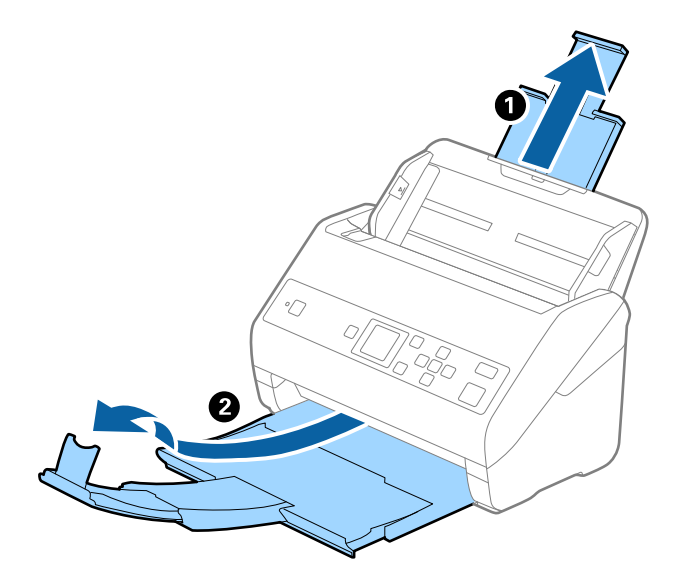

*Nota:*

- ❏ Per originali di formato A4 o più grandi, assicurarsi di estrarre ed estendere la prolunga del vassoio di alimentazione.
- ❏ Assicurarsi di estrarre e estendere le prolunghe del vassoio di uscita in modo che sia un po' più lungo della lunghezza dell'originale, e sollevare il fermo in modo che gli originali espulsi possono essere impilati comodamente sul vassoio di uscita.
- ❏ Lo stopper può muoversi avanti e indietro sulla prolunga del vassoio d'uscita in modo che è possibile regolare facilmente la posizione dello stopper fino alla posizione migliore per gli originali in fase di scansione.
- ❏ Se gli originali di spessore rischiano di cadere dal vassoio di uscita, togliere il vassoio di uscita e non usarlo per impilare gli originali espulsi.
- ❏ Se le immagini scansionate sono ancora toccati da originali espulsi che colpiscono la superficie sotto lo scanner, si consiglia di collocare lo scanner sul bordo di un tavolo in modo tale che gli originali espulsi possano cadere liberamente e si possono prendere.
- 2. Far scorrere completamente le guide laterali sul vassoio di alimentazione.

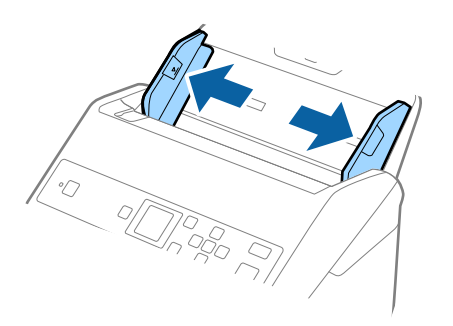

### **Specifiche e Posizionamento degli originali**

3. Ventilare gli originali.

Tenere entrambe le estremità degli originali e ventilarle un paio di volte.

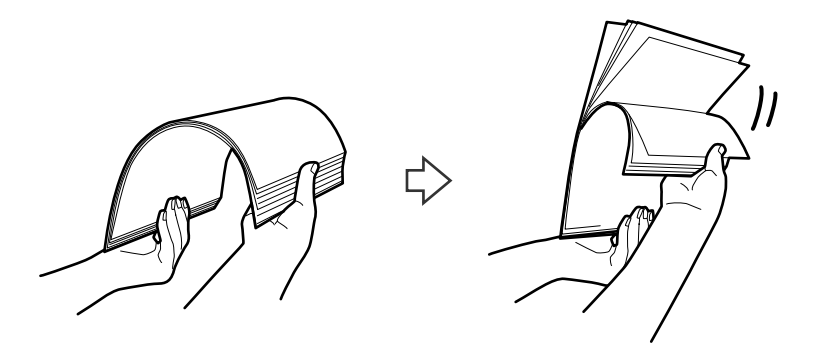

4. Allineare i bordi degli originali con il lato stampato rivolto verso il basso e far scorrere il bordo di entrata fino al blocco.

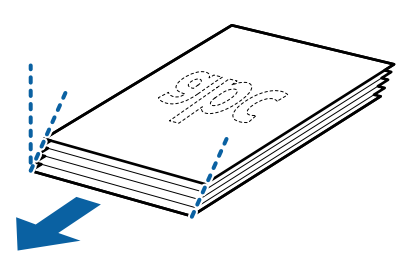

5. Caricare gli originali nel vassoio di alimentazione rivolte verso il basso, con l'estremità superiore rivolta verso ADF.

Far scorrere l'originale in ADF finché non incontra resistenza.

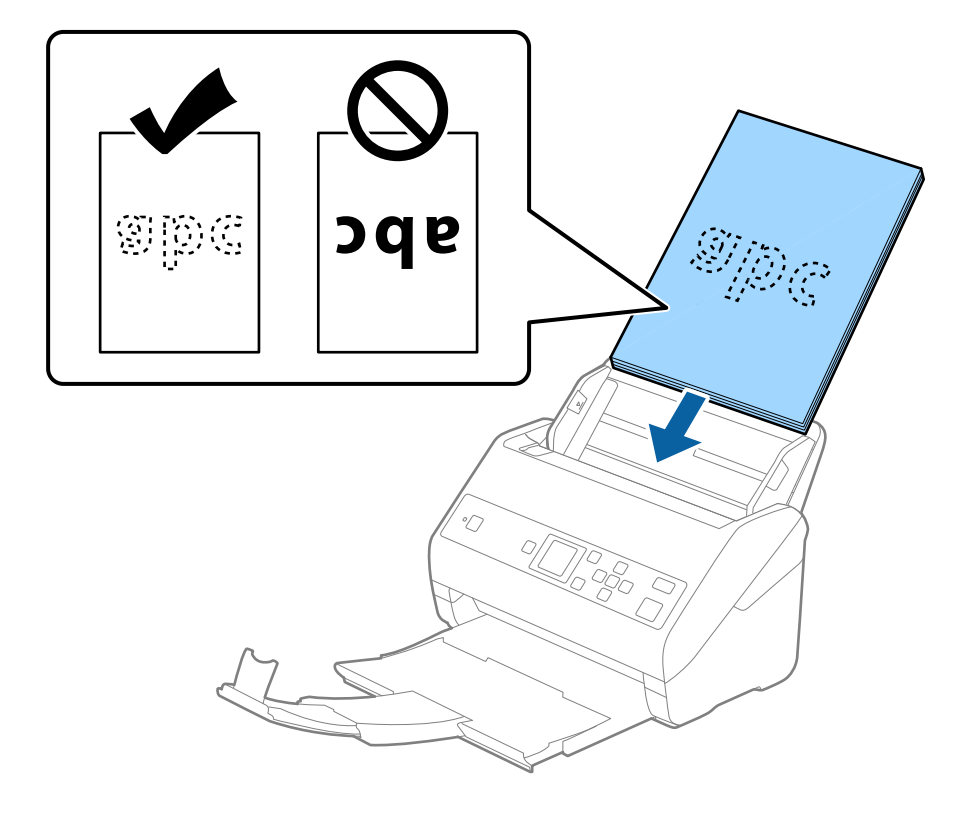

### **Specifiche e Posizionamento degli originali**

6. Far scorrere le guide laterali per adattarle al bordo degli originali assicurandosi che non ci siano spazi tra gli originali e le guide laterali. In caso contrario, gli originali potrebbero essere trascinati inclinati.

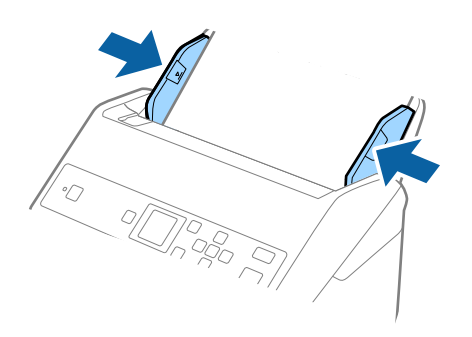

#### *Nota:*

❏ Durante la scansione di originali con fori di perforazione, come fogli sciolti, caricare gli originali con i fori verso il lato o verso il basso. Non devono esserci fori in una striscia di 30 mm (1,2 pollici) al centro degli originali. Tuttavia, ci possono essere fori in 30 mm (1,2 pollici) dal bordo anteriore degli originali. Assicurarsi che i bordi dei fori di perforazione non abbiamo sbavature o pieghe.

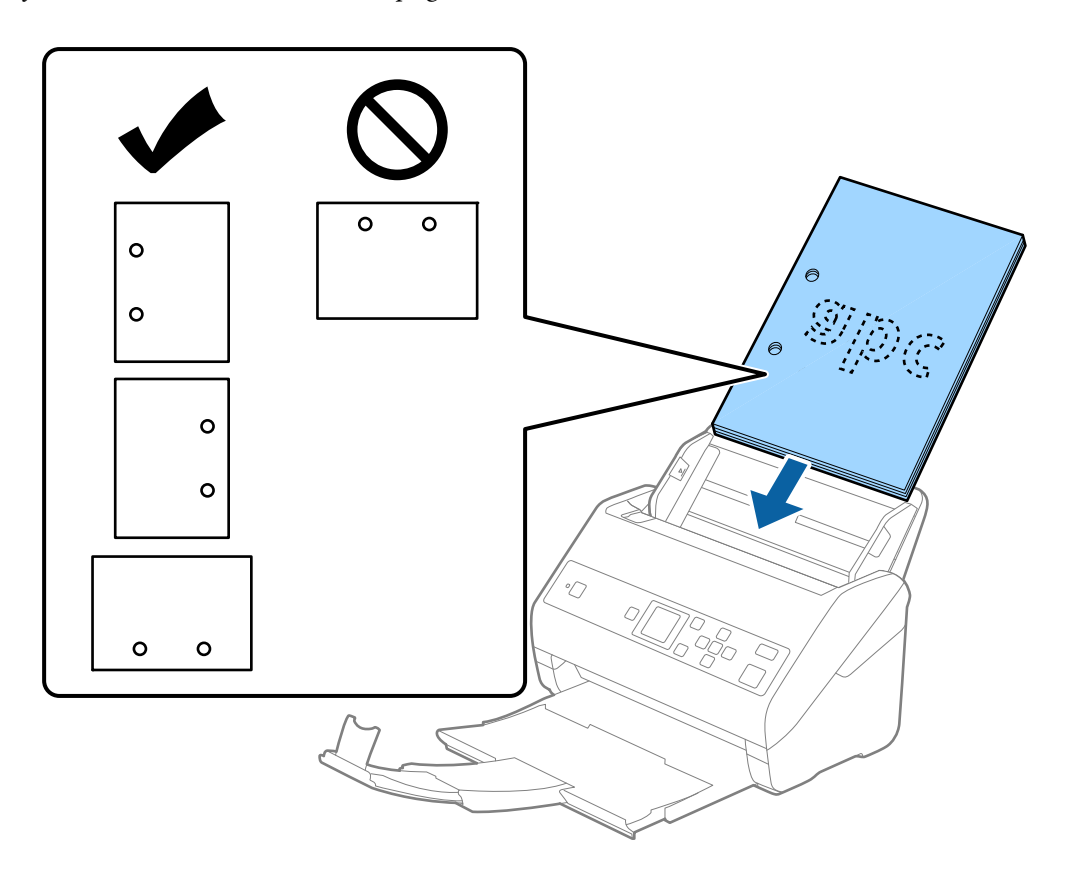

❏ Durante la scansione di carta sottile con pieghe che stanno causando inceppamenti o doppia alimentazione, si può migliorare la situazione abilitando *Lento*. Per fare ciò, selezionare *Impostazioni* > *Impost. scansione* > *Lento* sul pannello di controllo e impostare su *On* per ridurre la velocità di alimentazione.

# <span id="page-31-0"></span>**Carta lunga**

# **Specifiche della carta lunga**

Specifiche della carta lunga che è possibile caricare nello scanner.

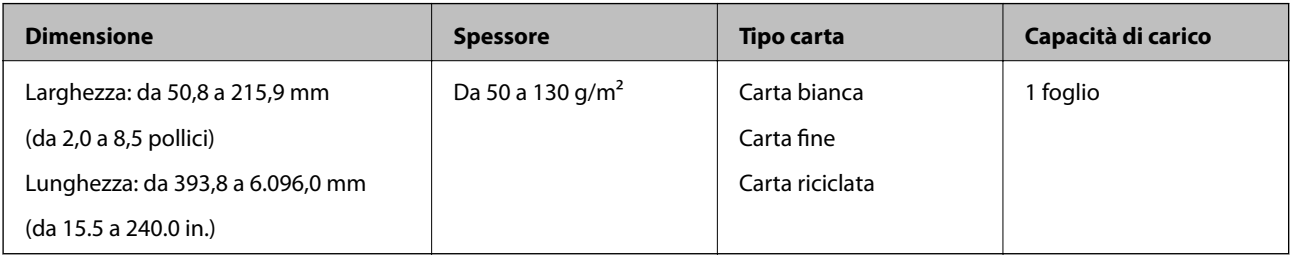

### **Posizionare carta lunga**

1. Estrarre il vassoio di uscita.

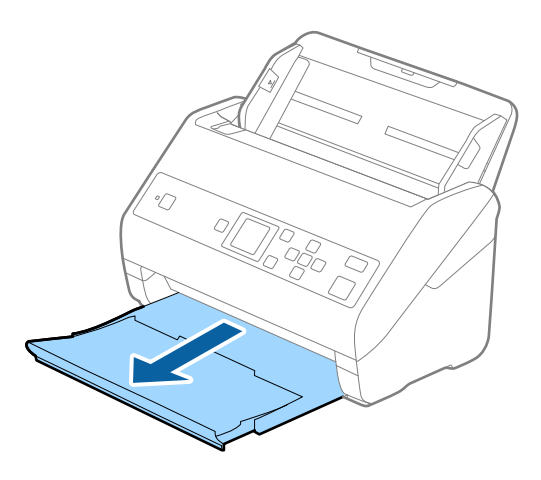

*Nota:*

Non estendere le prolunghe del vassoio di alimentazione e del vassoio di uscita e non alzare lo stopper.

2. Far scorrere completamente le guide laterali sul vassoio di alimentazione.

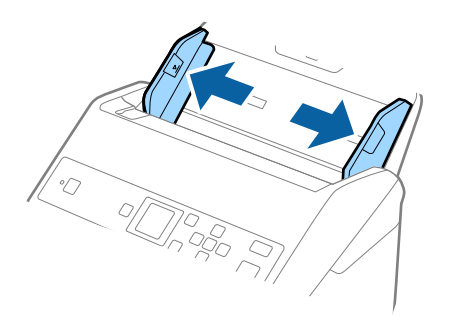

3. Caricare gli originali direttamente nel vassoio di alimentazione rivolti verso il basso, con l'estremità superiore rivolta verso ADF.

Far scorrere gli originali in ADF finché non incontrano resistenza.

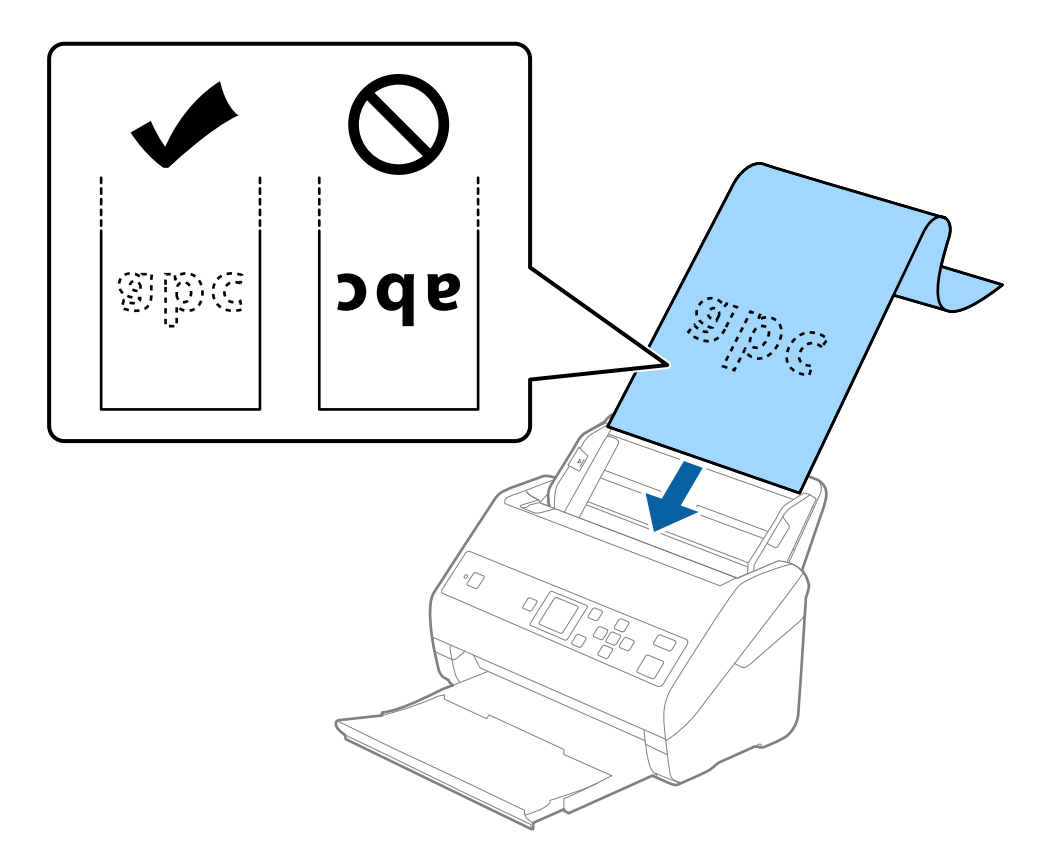

4. Regolare le guide laterali per adattarle al bordo della carta lunga assicurandosi che non ci siano spazi tra il bordo della carta e le guide laterali. In caso contrario, gli originali potrebbero essere trascinati inclinati.

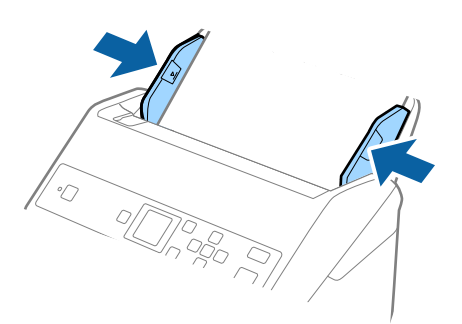

#### <span id="page-33-0"></span>*Nota:*

- ❏ È possibile eseguire la scansione di carta lunga nelle seguenti risoluzioni.
	- · lunghezza compresa tra 393,8 e 1.346,2 mm (tra 15,5 e 53 pollici): 600 dpi o meno
	- · lunghezza compresa tra 1.346,3 e 5.461,0 mm (tra 53 e 215 pollici): 300 dpi o meno
	- · lunghezza compresa tra 5.461,1 e 6.096,0 mm (tra 215 e 240 pollici): 200 dpi o meno
- ❏ È necessario specificare il formato carta nella finestra Epson Scan 2. Quando si utilizza Document Capture Pro, è possibile aprire la finestra premendo il pulsante *Impostazioni dettagliate* sulla schermata *Impostazioni scansione*.

Il formato carta può essere specificato in tre modi nella finestra Epson Scan 2.

Se la lunghezza della carta è di 3.048 mm (120 pollici) o inferiore, è possibile selezionare *Rilev Auto (Carta lunga)* per rilevarne automaticamente le dimensioni.

Se la lunghezza della carta è superiore a 3.048 mm (120 pollici), è necessario selezionare *Personalizza* e inserire la dimensione della carta. Se la lunghezza della carta è 5.461 mm (215 pollici) o meno, è possibile usare *Rileva lunghezza carta* anziché inserire l'altezza della carta. Se la lunghezza della carta è superiore a 5.461 mm (215 pollici), è necessario inserire la larghezza e l'altezza della carta.

❏ Sostenere la carta lunga sia all'ingresso in modo che non cada fuori dall'ADF, che all'uscita, in modo che la carta espulsa non cada dal vassoio di uscita.

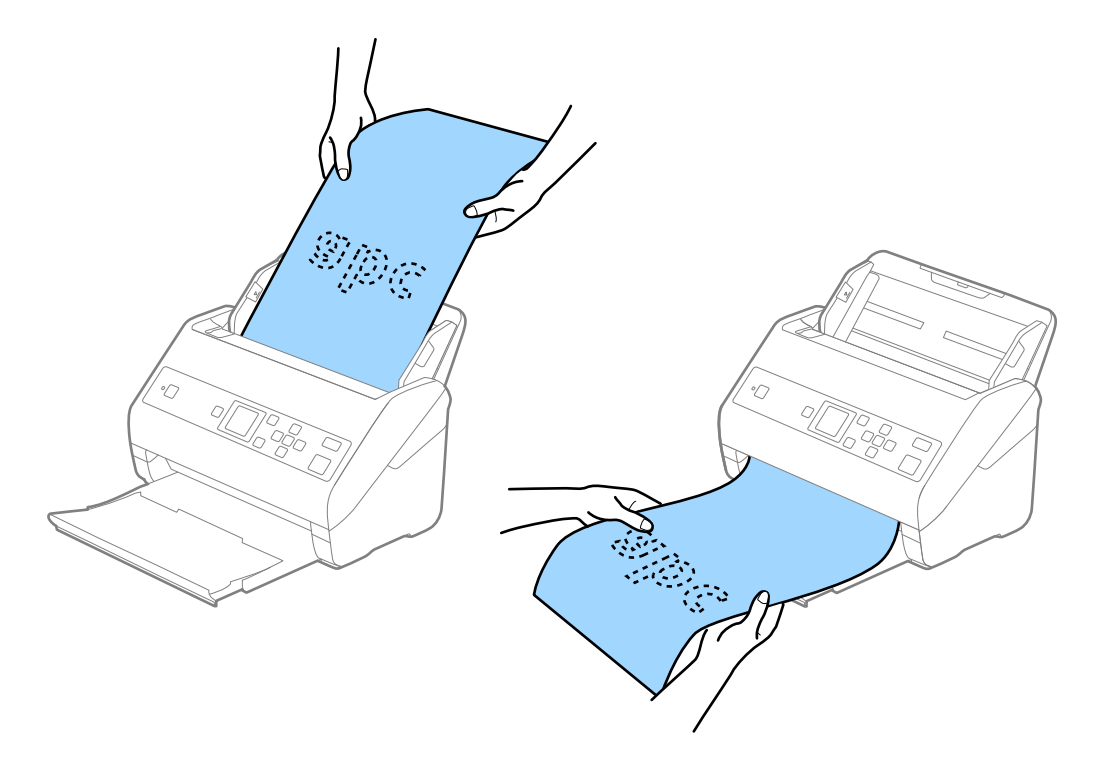

#### **Informazioni correlate**

 $\rightarrow$  ["Impostazioni necessarie per originali speciali in Epson Scan 2" a pagina 73](#page-72-0)

## **Carte di plastica**

### **Specifiche delle carte plastificate**

Specifiche delle carte plastificate che è possibile caricare nello scanner.

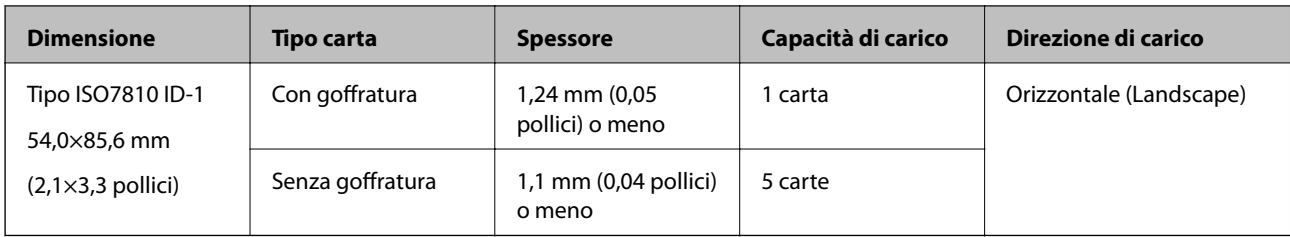

# **Posizionamento di carte plastificate**

1. Estrarre il vassoio di uscita e sollevare lo stopper.

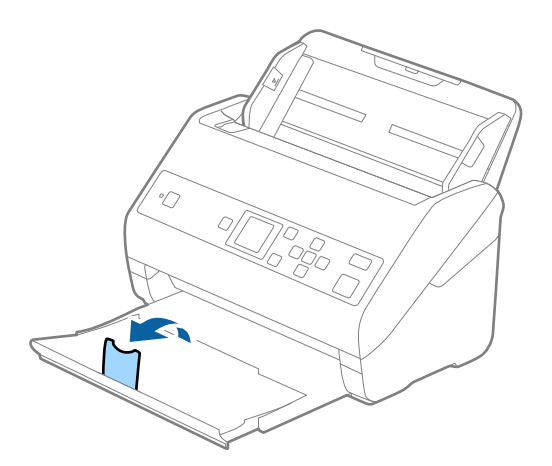

2. Far scorrere completamente le guide laterali sul vassoio di alimentazione.

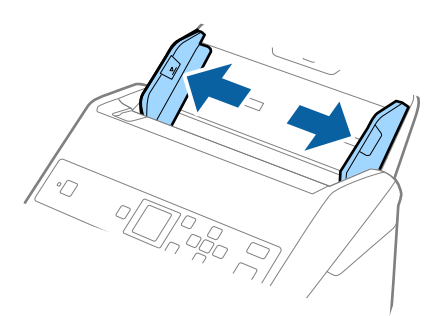

3. Caricare le schede di plastica nel vassoio di alimentazione rivolte verso il basso, con l'estremità superiore rivolta verso ADF.

Far scorrere le schede di plastica in ADF finché non incontrano resistenza.

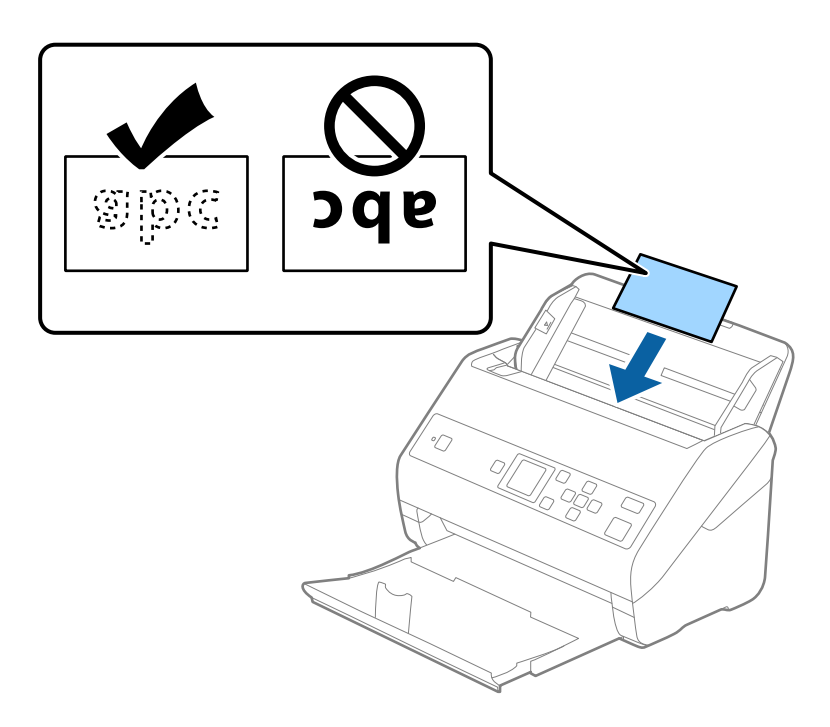

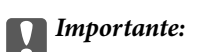

Non caricare verticalmente le schede di plastica.

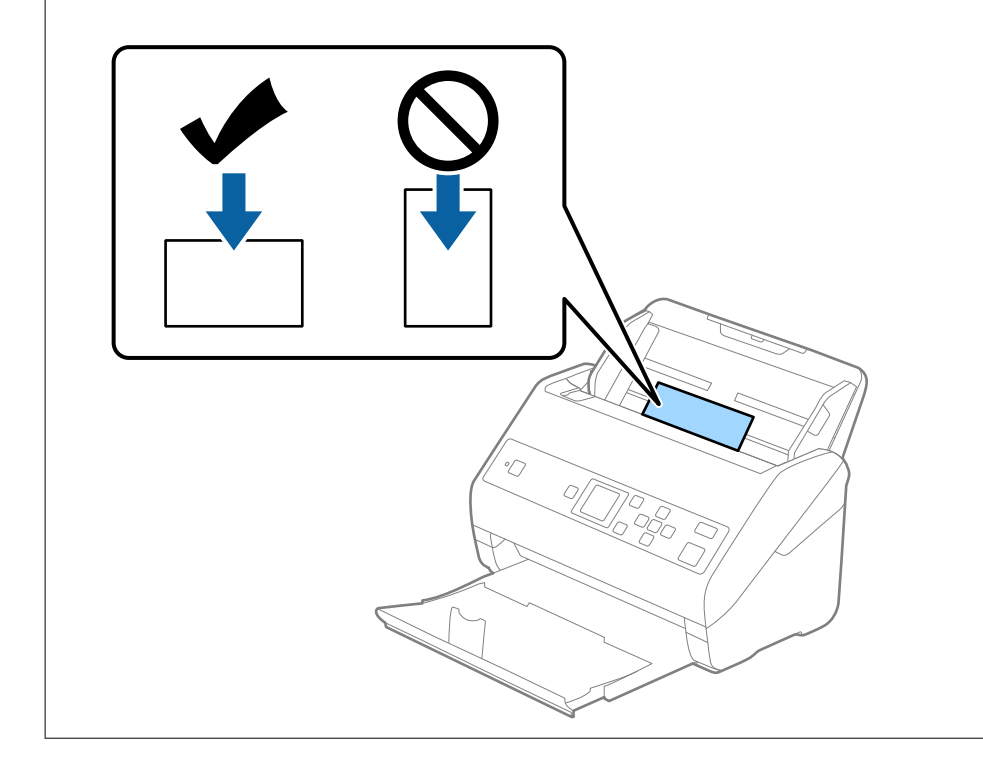
4. Far scorrere le guide laterali per adattarsi ai bordi delle schede di plastica.

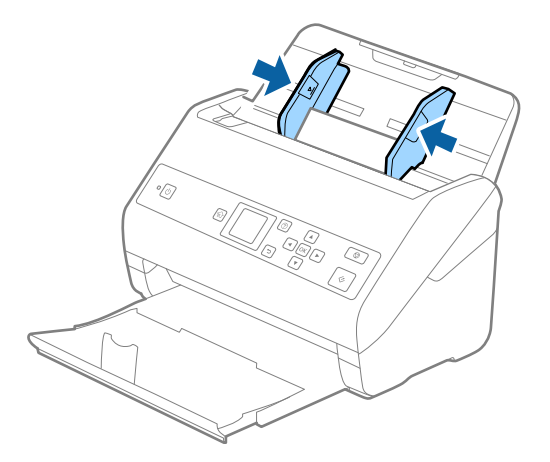

#### *Nota:*

Per la scansione di carte plastificate, configurare le impostazioni appropriate nella finestra Epson Scan 2. Quando si utilizza Document Capture Pro, è possibile aprire la finestra premendo il pulsante *Impostazioni dettagliate* sulla schermata *Impostazioni scansione*.

Selezionare *Carta Plastica (Orizzontale)* in *Dimensione Documento* o selezionare *Off* in *Rileva Alim. Doppio Foglio* nella scheda *Impostaz. principali* in Epson Scan 2. Per maggiori dettagli, consultare la guida di Epson Scan 2.

Se *Rileva Alim. Doppio Foglio* è attivo nella finestra Epson Scan 2 e si verifica un errore di doppia alimentazione, rimuovere la carta dall'ADF e ricaricarla, premere il pulsante d, quindi selezionare *DFDS* (funzione Ignora rilevamento doppia alimentazione) sul pannello di controllo per impostarla su *On*. In questo modo, *Rileva Alim. Doppio Foglio* viene disattivato per la scansione successiva ed è possibile eseguire nuovamente la scansione. La *DFDS* disattiva *Rileva Alim. Doppio Foglio* per un solo foglio.

#### **Informazioni correlate**

 $\rightarrow$  ["Impostazioni necessarie per originali speciali in Epson Scan 2" a pagina 73](#page-72-0)

# **Carte plastificate**

## **Specifiche delle carte plastificate**

Specifiche delle carte plastificate che è possibile caricare nello scanner.

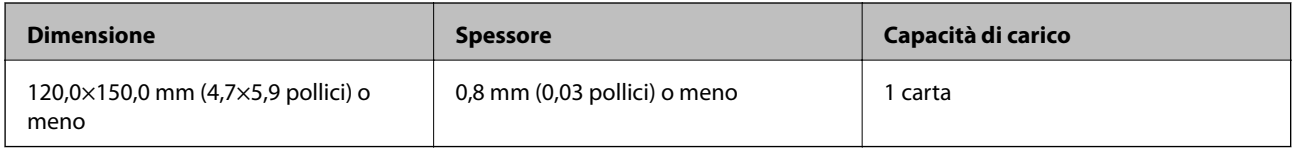

Guida utente

## **Posizionare carte plastificate**

1. Estrarre il vassoio di uscita e sollevare lo stopper.

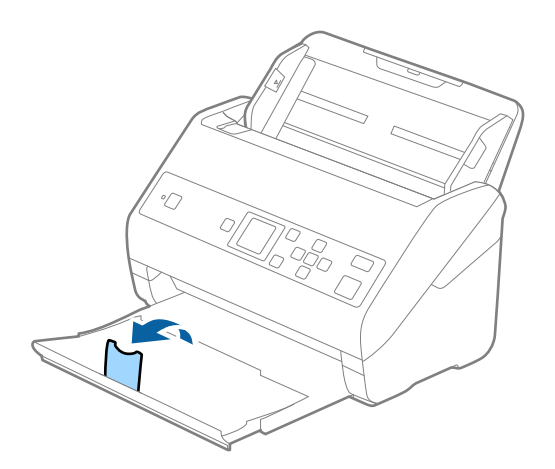

2. Far scorrere completamente le guide laterali sul vassoio di alimentazione.

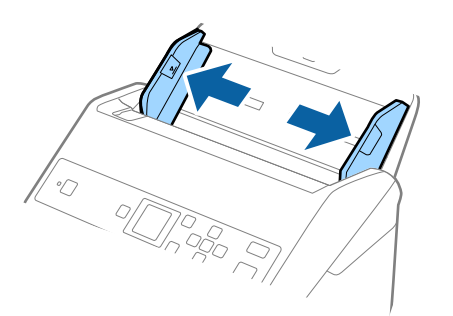

3. Caricare le carte plastificate nel vassoio di alimentazione rivolte verso il basso, con l'estremità superiore rivolta verso ADF.

Far scorrere le carte plastificate in ADF finché non incontrano resistenza.

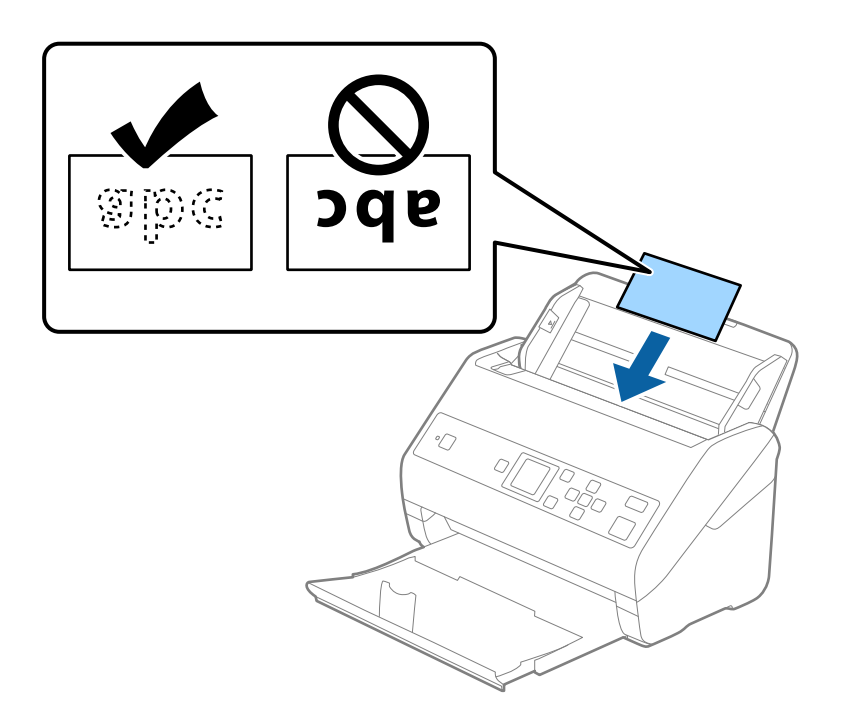

4. Far scorrere le guide laterali per adattarsi ai bordi delle carte plastificate.

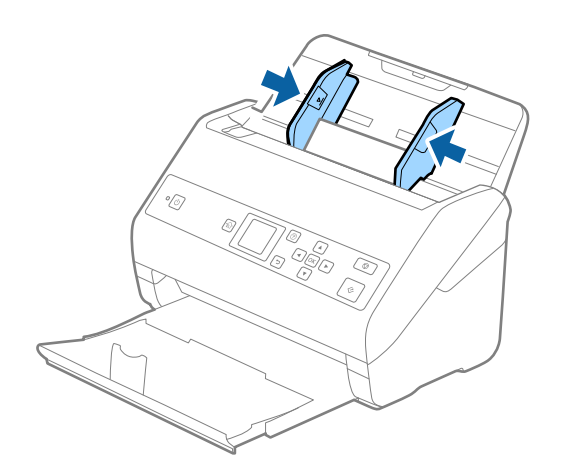

#### **Specifiche e Posizionamento degli originali**

#### *Nota:*

Per la scansione di carte plastificate, configurare le impostazioni appropriate nella finestra Epson Scan 2. Quando si utilizza Document Capture Pro, è possibile aprire la finestra premendo il pulsante *Impostazioni dettagliate* sulla schermata *Impostazioni scansione*.

- ❏ Per aumentare la precisione del rilevamento automatico del formato, selezionare la scheda *Impostaz. principali* > *Dimensione Documento* > *Settaggi* > *Scansione scheda laminata*. Per maggiori dettagli, consultare la guida di Epson Scan 2.
- ❏ Selezionare la scheda *Impostaz. principali* > *Rileva Alim. Doppio Foglio* > *Off*. Per maggiori dettagli, consultare la guida di Epson Scan 2.

Se *Rileva Alim. Doppio Foglio* è attivo nella finestra Epson Scan 2 e si verifica un errore di doppia alimentazione, rimuovere la carta dall'ADF e ricaricarla, premere il pulsante  $\nabla$ , quindi selezionare **DFDS** (funzione Ignora rilevamento doppia alimentazione) sul pannello di controllo per impostarla su *On*. In questo modo, *Rileva Alim. Doppio Foglio* viene disattivato per la scansione successiva ed è possibile eseguire nuovamente la scansione. La *DFDS* disattiva *Rileva Alim. Doppio Foglio* per un solo foglio.

#### **Informazioni correlate**

 $\blacktriangleright$  ["Impostazioni necessarie per originali speciali in Epson Scan 2" a pagina 73](#page-72-0)

# **Originali di grandi dimensioni**

## **Specifiche di originali di grandi dimensioni**

Usando il Foglio portante venduto separatamente e piegando gli originali a metà, è possibile eseguire la scansione di originali più grandi di formato A4, come ad esempio i formati A3 o B4.

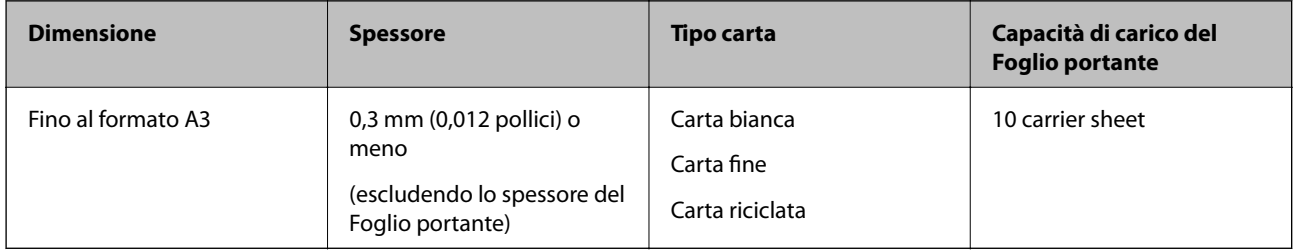

## **Posizionare Originali di grandi dimensioni**

1. Estendere la prolunga del vassoio di alimentazione. Estrarre il vassoio di uscita, prolungare l'estensione del vassoio di uscita, quindi sollevare il fermo.

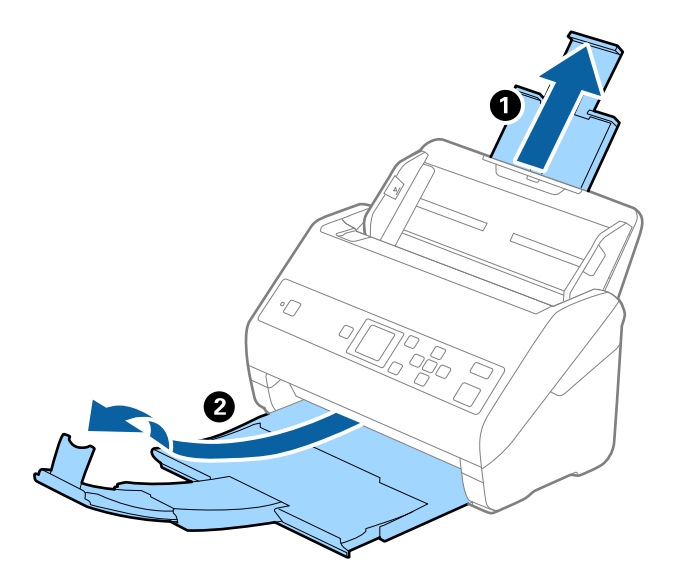

2. Far scorrere completamente le guide laterali sul vassoio di alimentazione.

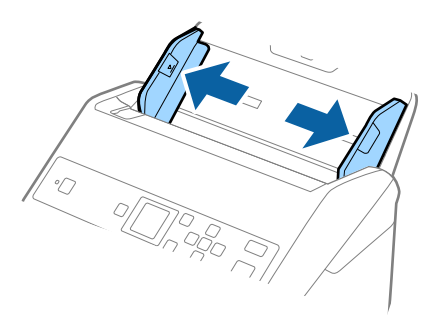

3. Posizionare il Foglio portante con l'illustrazione sul bordo anteriore rivolta verso l'alto e posizionare l'originale nel foglio di supporto piegandolo a metà in modo che il lato da acquisire sia rivolto verso l'esterno, con il lato destro nella parte anteriore.

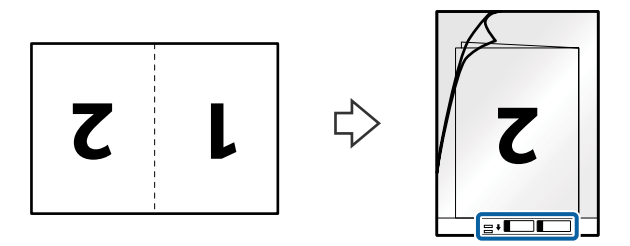

4. Caricare il Foglio portante nel vassoio di alimentazione con l'estremità superiore rivolta verso ADF. Far scorrere il Foglio portante in ADF finché non incontra resistenza.

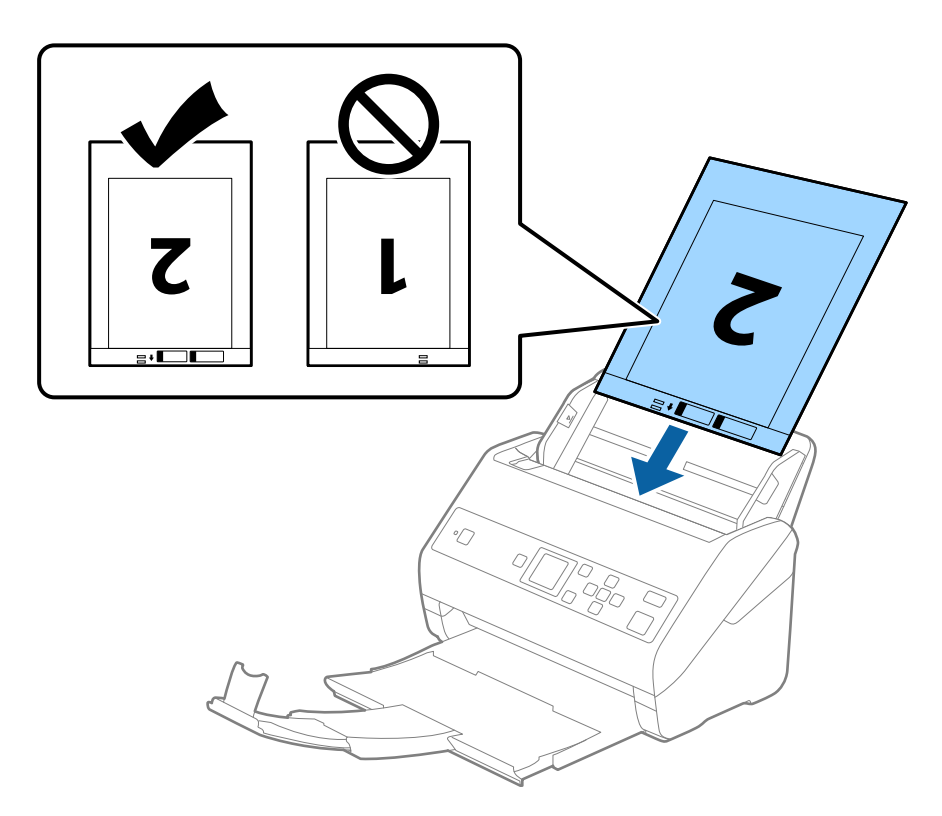

5. Far scorrere le guide laterali per adattarle al bordo del Foglio portante assicurandosi che non ci siano spazi tra il Foglio portante e le guide laterali. In caso contrario, il foglio di supporto può essere trascinato inclinato.

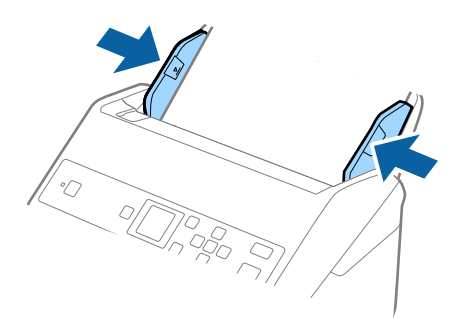

*Nota:*

- ❏ Potrebbe essere necessario smettere di usare un Foglio portante che si è graffiato o che è stato usato per più di 3.000 scansioni.
- ❏ Per scansionare entrambi i formati e puntarli insieme, selezionare l'impostazione appropriata nella finestra Epson Scan 2. Quando si utilizza Document Capture Pro, è possibile aprire la finestra premendo il pulsante *Impostazioni dettagliate* sulla schermata *Impostazioni scansione*.

Selezionare *Fronte-Retro* da *Lato scansione*, quindi selezionare *Sinistra e destra* da *Unisci Immag.* nella finestra Epson Scan 2. Per maggiori dettagli, consultare la guida di Epson Scan 2.

- ❏ Quando si effettua la scansione di un Foglio portante selezionando *Rilevamento Automatico* come impostazione di *Dimensione Documento* l'immagine viene automaticamente digitalizzata applicando *Inclinazione carta* nell'impostazione *Correggi Allineamento Doc.*.
- ❏ Il bordo dell'originale deve essere posizionato nella parte della piega del Foglio portante durante la scansione di un originale lungo circa 297 mm. In caso contrario, la lunghezza dell'immagine acquisita potrebbe essere maggiore del previsto poiché la scansione viene effettuata fino al margine del Foglio portante quando si seleziona *Rilevamento Automatico* come impostazione di *Dimensione Documento* nella finestra Epson Scan 2.
- ❏ Usare esclusivamente il Foglio portante progettato per lo scanner in uso. Il Foglio portante viene riconosciuto automaticamente dallo scanner rilevando due piccoli fori rettangolari sul bordo anteriore. Mantenere i fori puliti e non coperti.

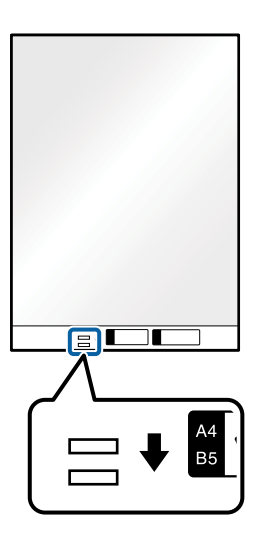

#### **Informazioni correlate**

- ◆ ["Codici Foglio portante" a pagina 19](#page-18-0)
- $\blacktriangleright$  ["Impostazioni necessarie per originali speciali in Epson Scan 2" a pagina 73](#page-72-0)

## **Originali di forma irregolare**

### **Specifiche per Originali di forma irregolare**

Usando il Foglio portante venduto separatamente, è possibile eseguire la scansione di originali piegati, molto sottili o di forma irregolare.

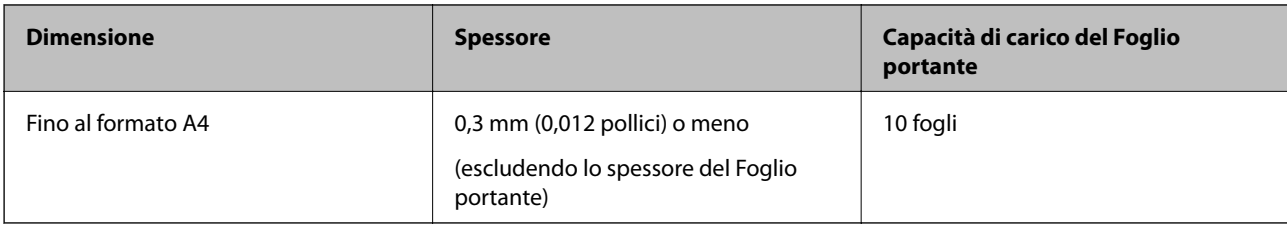

## **Posizionare Originali di forma irregolare**

1. Estendere la prolunga del vassoio di alimentazione. Estrarre il vassoio di uscita, prolungare l'estensione del vassoio di uscita, quindi sollevare il fermo.

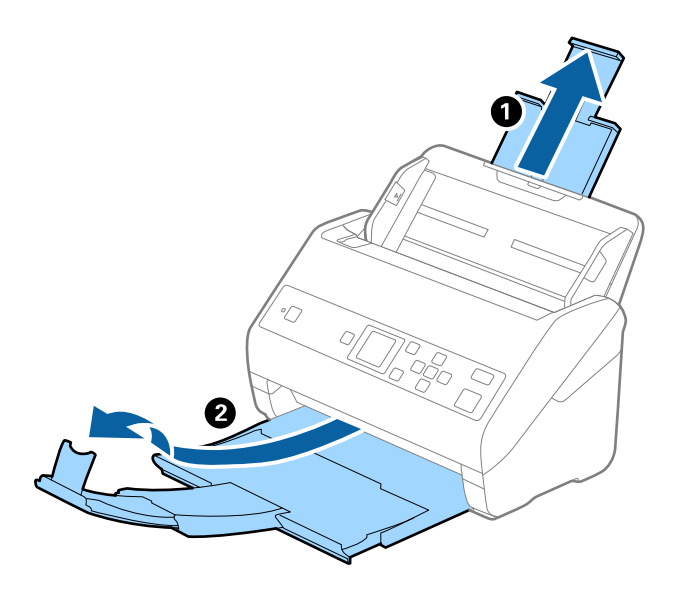

2. Far scorrere completamente le guide laterali sul vassoio di alimentazione.

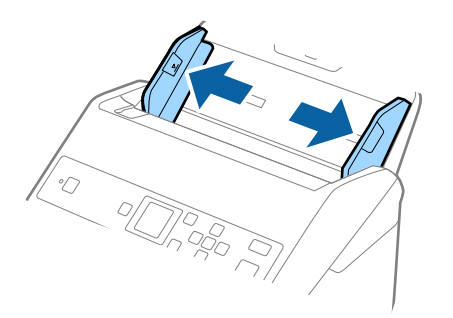

3. Posizionare il Foglio portante con l'illustrazione sul bordo anteriore rivolto verso l'alto e posizionare gli originali al centro del Foglio portante con il lato da acquisire rivolto verso il basso.

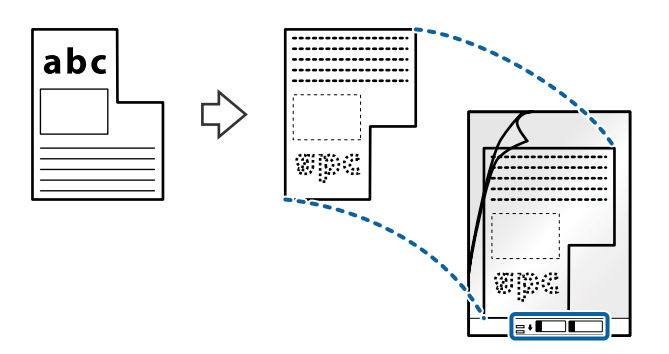

4. Caricare il Foglio portante nel vassoio di alimentazione con l'estremità superiore rivolta verso ADF. Far scorrere il Foglio portante in ADF finché non incontra resistenza.

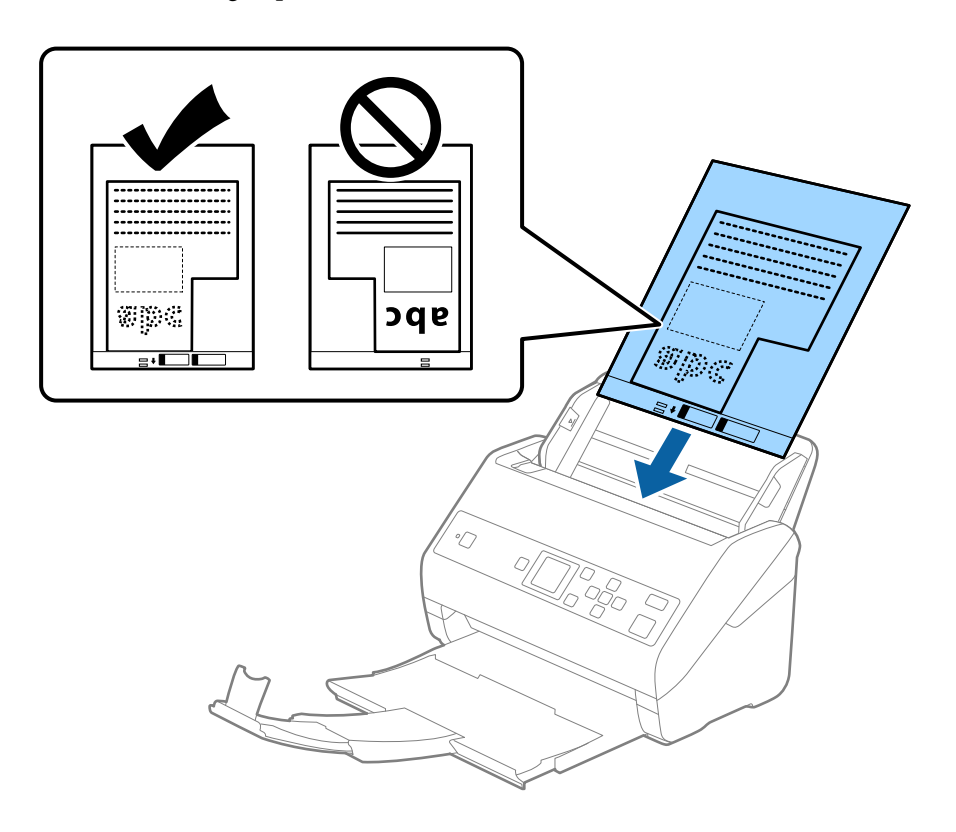

5. Far scorrere le guide laterali per adattarle al bordo del Foglio portante assicurandosi che non ci siano spazi tra il Foglio portante e le guide laterali. In caso contrario, il foglio di supporto può essere trascinato inclinato.

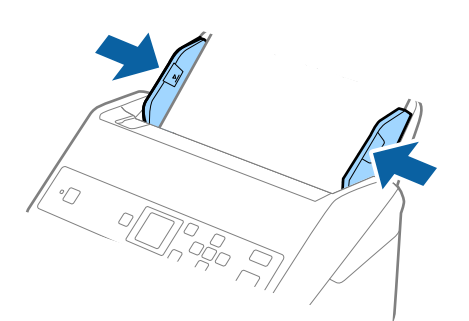

#### *Nota:*

- ❏ Potrebbe essere necessario smettere di usare un Foglio portante che si è graffiato o che è stato usato per più di 3.000 scansioni.
- ❏ Se non è possibile trovare un formato appropriato per l'originale di cui eseguire la scansione nell'elenco *Dimensione Documento*, selezionare *Rilevamento Automatico*.

Quando si utilizza Epson Scan 2, è anche possibile selezionare *Personalizza* per creare un formato del documento personalizzato.

- ❏ Quando si effettua la scansione di un Foglio portante selezionando *Rilevamento Automatico* come impostazione di *Dimensione Documento* l'immagine viene automaticamente digitalizzata applicando *Inclinazione carta* nell'impostazione *Correggi Allineamento Doc.*.
- ❏ Usare esclusivamente il Foglio portante progettato per lo scanner in uso. Il Foglio portante viene riconosciuto automaticamente dallo scanner rilevando due piccoli fori rettangolari sul bordo anteriore. Mantenere i fori puliti e non coperti.

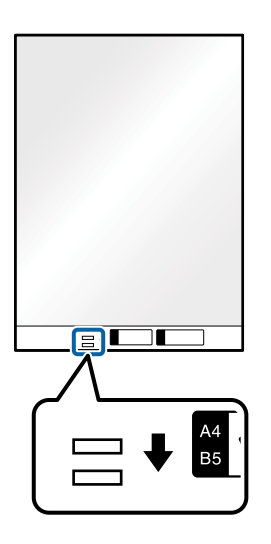

#### **Informazioni correlate**

- ◆ ["Codici Foglio portante" a pagina 19](#page-18-0)
- $\rightarrow$  ["Impostazioni necessarie per originali speciali in Epson Scan 2" a pagina 73](#page-72-0)

# **Fotografie**

### **Specifiche delle fotografie**

Usando il Foglio portante venduto separatamente, è possibile acquisire fotografie senza preoccuparsi che vengano danneggiate.

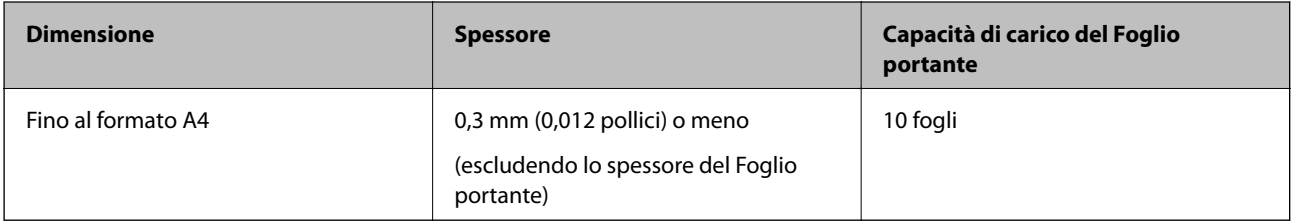

## **Posizionare fotografie**

1. Estendere la prolunga del vassoio di alimentazione. Estrarre il vassoio di uscita, prolungare l'estensione del vassoio di uscita, quindi sollevare il fermo.

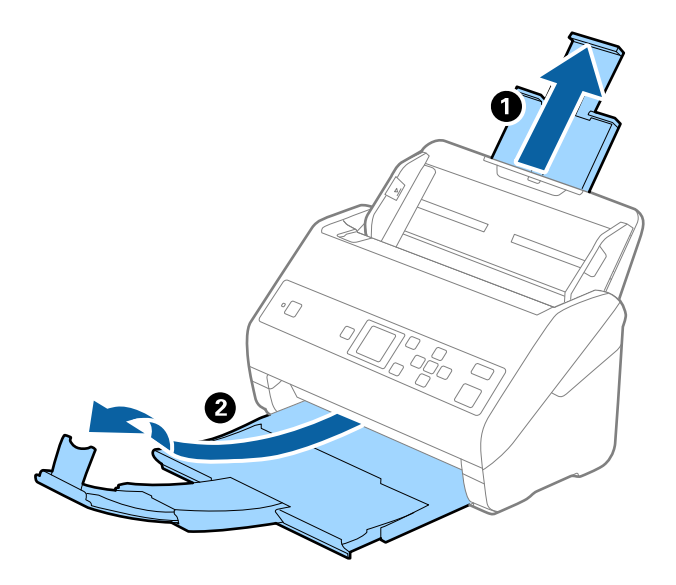

2. Far scorrere completamente le guide laterali sul vassoio di alimentazione.

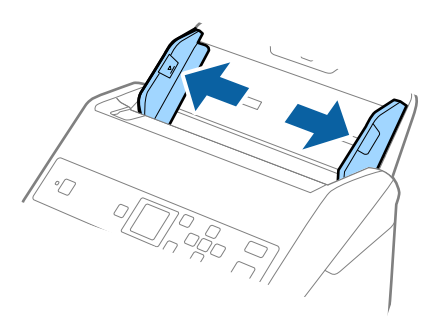

3. Posizionare il Foglio portante con l'illustrazione sul bordo anteriore rivolto verso l'alto e posizionare la foto al centro del Foglio portante con il lato da acquisire rivolto verso il basso.

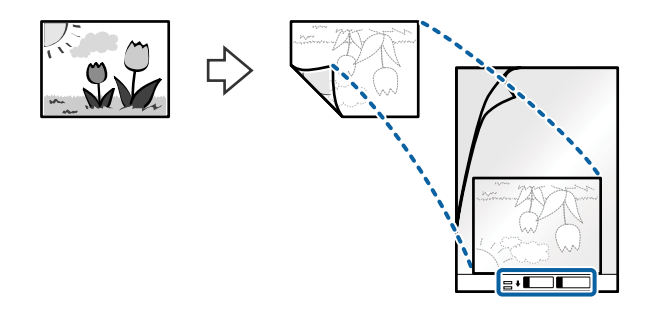

4. Caricare il Foglio portante nel vassoio di alimentazione con l'estremità superiore rivolta verso ADF. Far scorrere il Foglio portante in ADF finché non incontra resistenza.

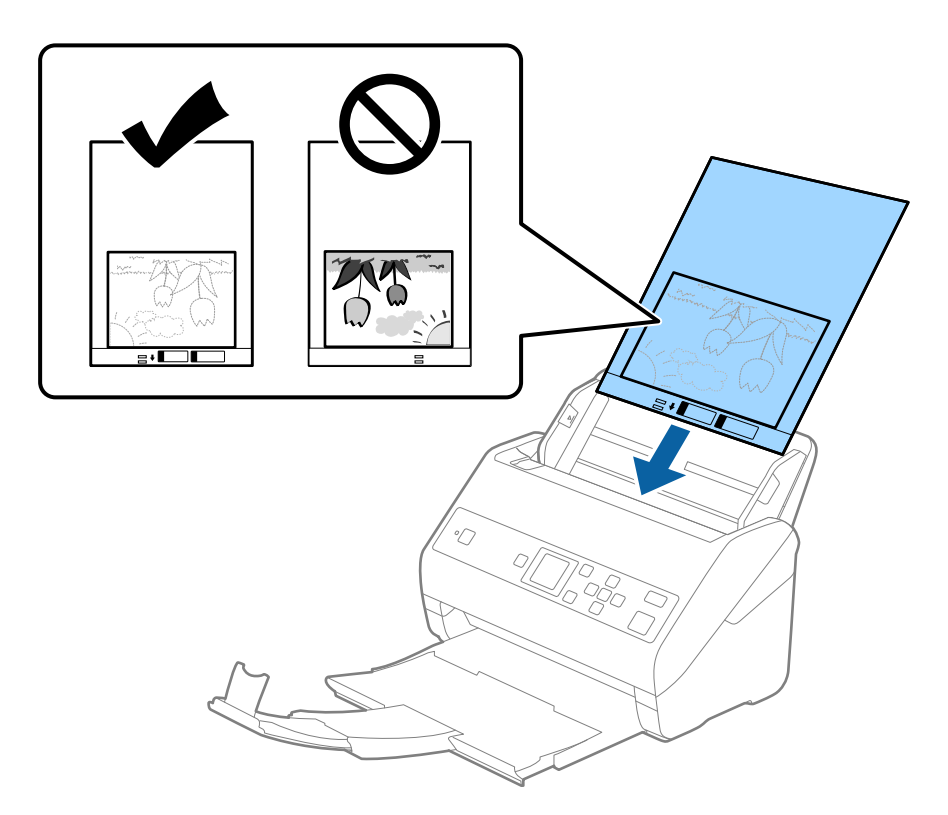

5. Far scorrere le guide laterali per adattarle al bordo del Foglio portante assicurandosi che non ci siano spazi tra il Foglio portante e le guide laterali. In caso contrario, il foglio di supporto può essere trascinato inclinato.

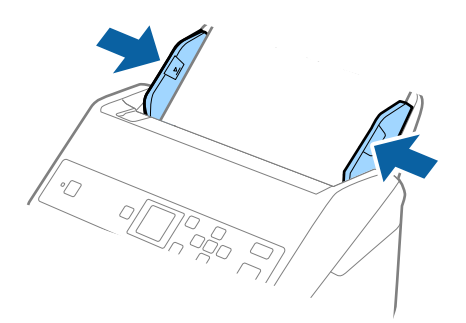

#### *Nota:*

- ❏ Potrebbe essere necessario smettere di usare un Foglio portante che si è graffiato o che è stato usato per più di 3.000 scansioni.
- ❏ Se non è possibile trovare un formato appropriato per l'originale di cui eseguire la scansione nell'elenco *Dimensione Documento*, selezionare *Rilevamento Automatico*.

Quando si utilizza Epson Scan 2, è anche possibile selezionare *Personalizza* per creare un formato del documento personalizzato.

- ❏ Quando si effettua la scansione di un Foglio portante selezionando *Rilevamento Automatico* come impostazione di *Dimensione Documento* l'immagine viene automaticamente digitalizzata applicando *Inclinazione carta* nell'impostazione *Correggi Allineamento Doc.*.
- ❏ Non lasciare le foto all'interno del Foglio portante per molto tempo.
- ❏ Usare esclusivamente il Foglio portante progettato per lo scanner in uso. Il Foglio portante viene riconosciuto automaticamente dallo scanner rilevando due piccoli fori rettangolari sul bordo anteriore. Mantenere i fori puliti e non coperti.

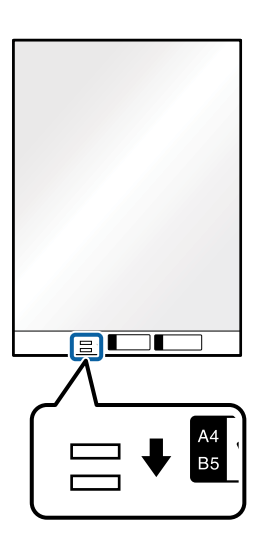

#### **Informazioni correlate**

- ◆ ["Codici Foglio portante" a pagina 19](#page-18-0)
- $\rightarrow$  ["Impostazioni necessarie per originali speciali in Epson Scan 2" a pagina 73](#page-72-0)

## **Buste**

### **Specifiche per Buste**

Specifiche delle buste che è possibile caricare nello scanner.

#### **Specifiche e Posizionamento degli originali**

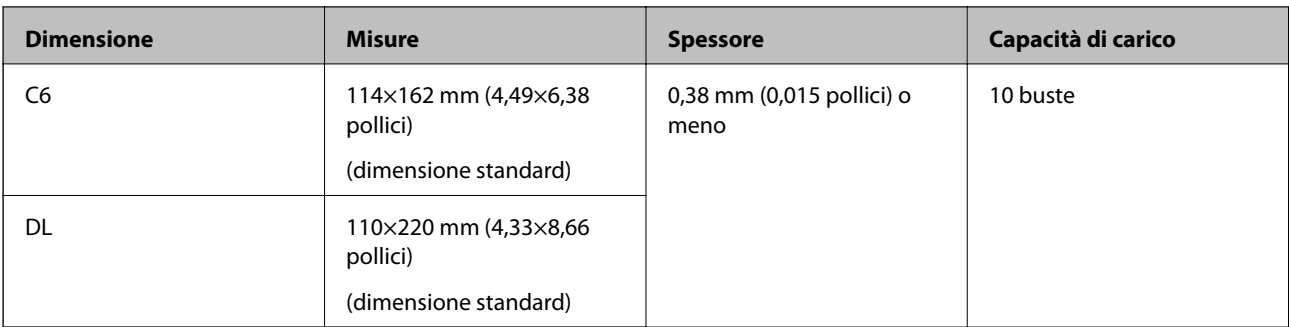

## **Posizionamento di buste**

1. Estendere la prolunga del vassoio di alimentazione. Estrarre il vassoio di uscita, prolungare l'estensione del vassoio di uscita, quindi sollevare il fermo.

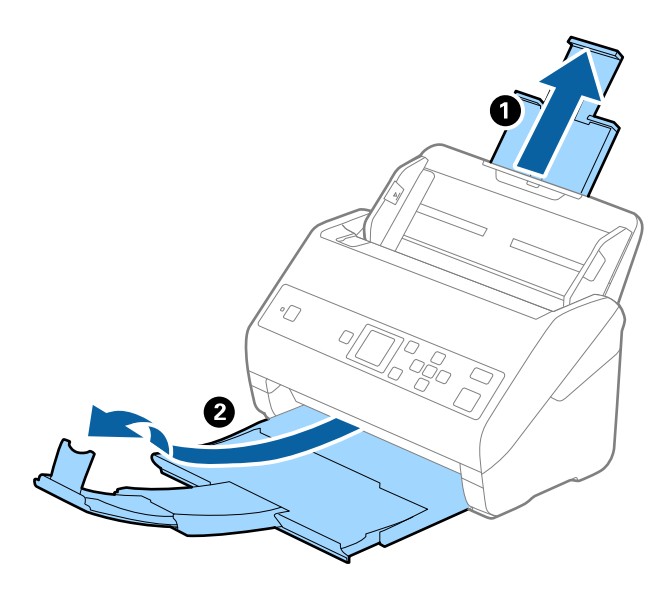

2. Far scorrere completamente le guide laterali sul vassoio di alimentazione.

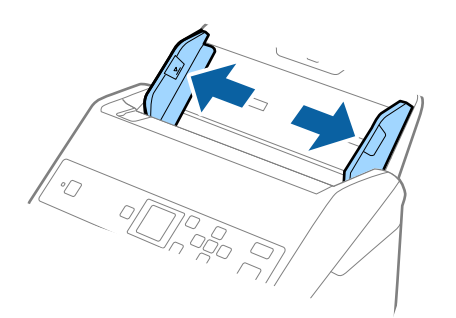

3. Caricare nel vassoio di alimentazione le buste rivolte verso il basso facendo in modo che il bordo aperto (lato del lembo di chiusura) della busta sia di lato. Per le buste con il bordo aperto (lato del lembo di chiusura) sul lato più corto, è possibile caricare la busta con il bordo aperto (lato del lembo di chiusura) rivolto verso l'alto.

Far scorrere le buste in ADF finché non incontrano resistenza.

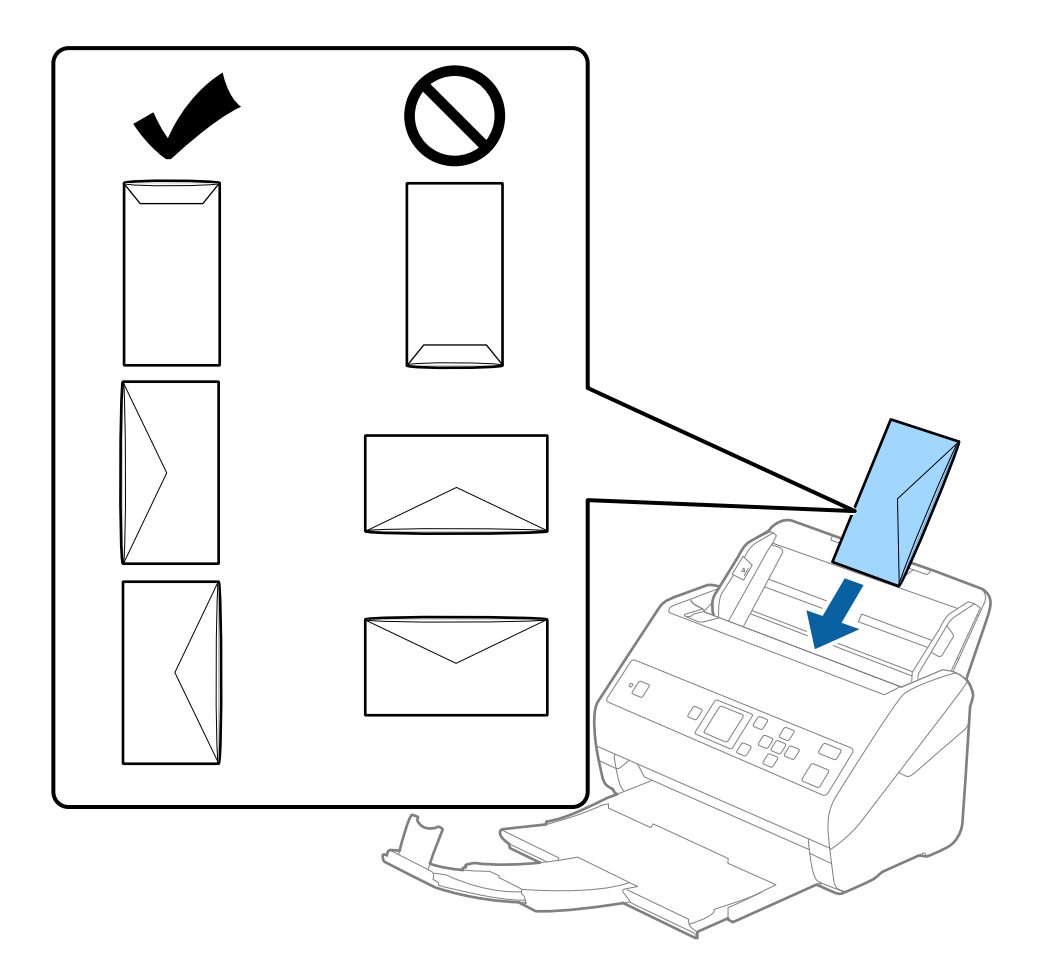

#### c*Importante:*

Non caricare buste con adesivi.

#### *Nota:*

- ❏ Le buste che non vengono aperte tagliando nettamente il lembo di chiusura non possono essere sottoposte correttamente a scansione.
- ❏ Le buste che non sono ancora state chiuse possono essere caricate con il lembo di chiusura aperto e rivolto verso l'alto.

#### **Specifiche e Posizionamento degli originali**

4. Far scorrere le guide laterali per adattarle al bordo delle buste assicurandosi che non ci siano spazi tra le buste e le guide laterali. In caso contrario, le buste potrebbero essere trascinate inclinate.

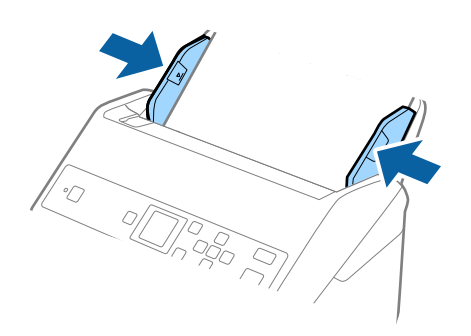

*Nota:*

- ❏ Si consiglia di selezionare l'angolo di rotazione appropriato o *Auto* come impostazione di *Ruota* nell'applicazione.
- ❏ Per la scansione di buste, configurare le impostazioni appropriate nella finestra Epson Scan 2. Quando si utilizza Document Capture Pro, è possibile aprire la finestra premendo il pulsante *Impostazioni dettagliate* sulla schermata *Impostazioni scansione*.

Selezionare la scheda *Impostaz. principali* > *Rileva Alim. Doppio Foglio* > *Off*. Per maggiori dettagli, consultare la guida di Epson Scan 2.

Se *Rileva Alim. Doppio Foglio* è attivo nella finestra Epson Scan 2 e si verifica un errore di doppia alimentazione, rimuovere la busta dall'ADF e ricaricarla, premere il pulsante d, quindi selezionare *DFDS* (funzione Ignora rilevamento doppia alimentazione) sul pannello di controllo per impostarla su *On*. In questo modo, *Rileva Alim. Doppio Foglio* viene disattivato per la scansione successiva ed è possibile eseguire nuovamente la scansione. La *DFDS* disattiva *Rileva Alim. Doppio Foglio* per un solo foglio.

#### **Informazioni correlate**

 $\rightarrow$  ["Impostazioni necessarie per originali speciali in Epson Scan 2" a pagina 73](#page-72-0)

# **Mix di originali**

## **Specifiche di originali con dimensioni diverse**

È possibile caricare un mix di originali di dimensioni da 50,8×50,8 mm (2,0×2,0 pollici) al formato A4 (o Letter). È anche possibile caricare un mix di tipi di carta o di spessore.

#### c*Importante:*

- ❏ Quando si posizionano e scansionano originali di formati diversi, gli originali potrebbero essere alimentati inclinati poiché non tutti gli originali sono supportati dalle guide laterali.
- ❏ Gli originali caricati possono incepparsi o essere alimentati inclinati se sono di tipi o formati molto diversi, ad esempio nei seguenti casi.
	- · Carta sottile e carta spessa
	- · Carta formato A4 e formato biglietto da visita
	- Se gli originali vengono alimentati inclinati, verificare se l'immagine acquisita è disponibile.

#### *Nota:*

- ❏ Se gli originali sono inceppati o non vengono alimentati correttamente, attivando *Lento* è possibile migliorare l'alimentazione.
- ❏ In alternativa, è possibile eseguire la scansione di originali di differenti formati e tipi caricandoli uno ad uno utilizzando *Modo Alimentazione automatica*.

## **Posizionare un mix di originali di diverse dimensioni**

1. Estendere la prolunga del vassoio di alimentazione. Estrarre il vassoio di uscita, prolungare l'estensione del vassoio di uscita, quindi sollevare il fermo.

#### *Nota:*

Se ci sono degli originali spessi, per bloccare gli originali che possono cadere dal vassoio di uscita, togliere il vassoio di uscita e non usarlo per impilare gli originali espulsi.

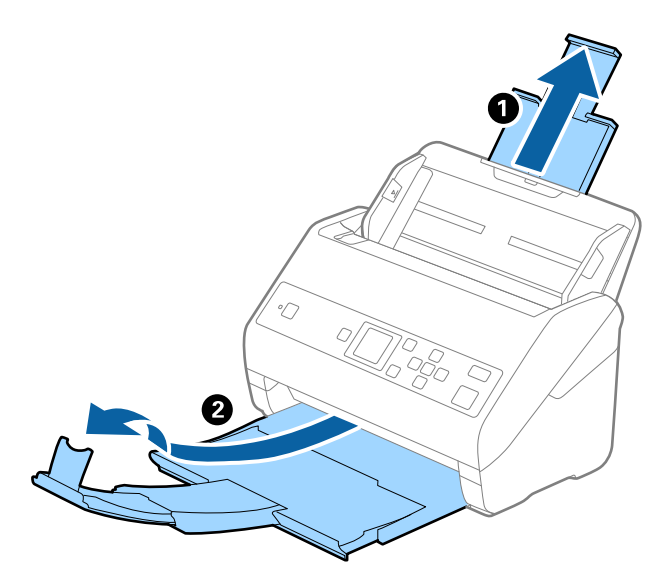

2. Far scorrere completamente le guide laterali sul vassoio di alimentazione.

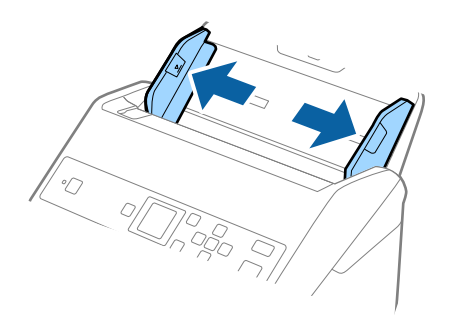

3. Caricare gli originali al centro del vassoio di alimentazione in ordine discendente di grandezza della carta, con la più grande sotto e la più piccola sopra.

#### c*Importante:*

- Verificare quanto segue quando si caricano originali di formati diversi.
- ❏ Far scorrere gli originali con i loro bordi allineati finché non incontrano resistenza nell'ADF.
- ❏ Caricare gli originali al centro del vassoio di alimentazione. Utilizzare come riferimento il simbolo u sullo scanner.
- ❏ Caricare gli originali posizionandoli dritti.
- In caso contrario, gli originali potrebbero essere alimentati inclinati o incepparsi.

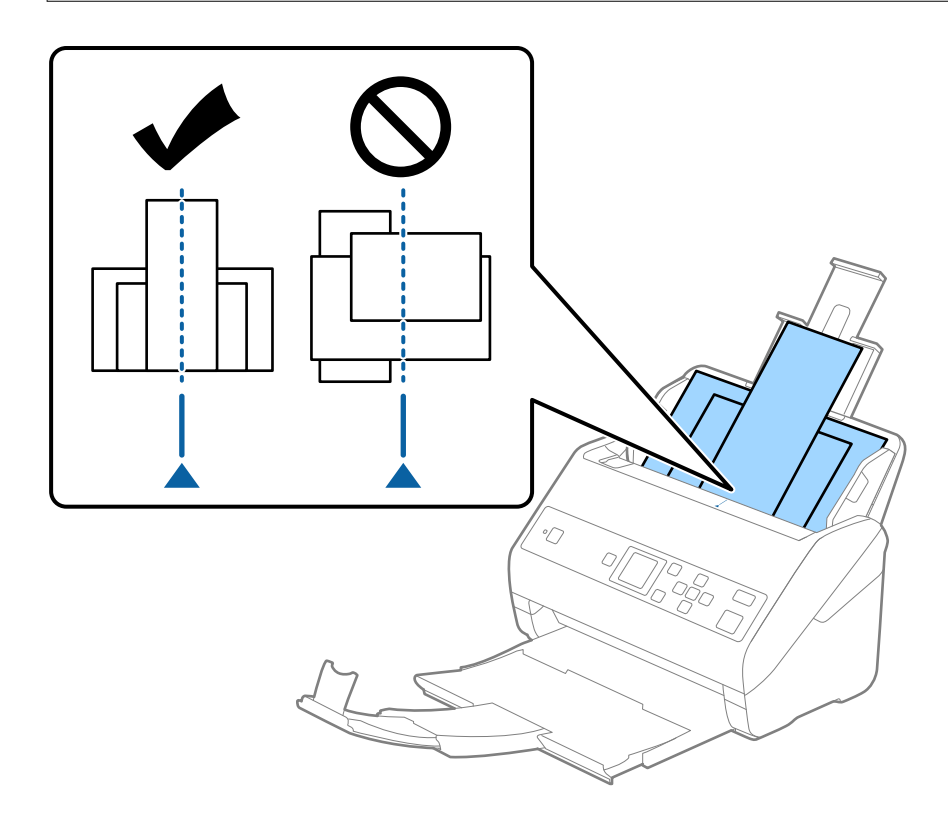

#### *Nota:*

Caricare gli originali nel vassoio di alimentazione rivolti verso il basso e con i bordi superiori leggermente spostato verso un angolo di fronte a ADF.

4. Far scorrere le guide laterali per adattarsi ai bordi dell'originale più largo.

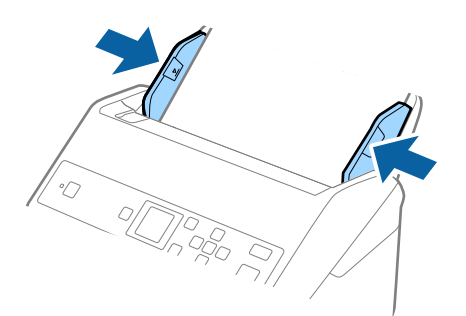

#### **Informazioni correlate**

& ["Effettuare la scansione uno alla volta, di originali di tipo e dimensioni diversi \(Modo Alimentazione](#page-77-0) [automatica\)" a pagina 78](#page-77-0)

# **Scansione Base**

# **Scansione tramite il pannello di controllo**

È possibile effettuare la scansione di originali dal pannello di controllo, facendo uso dei lavori creati in Document Capture Pro (Windows)/Document Capture (Mac OS).

#### *Nota:*

- ❏ Prima di eseguire la scansione, installare Document Capture Pro/Document Capture sul computer e creare il lavoro. È disponibile un lavoro predefinito che salva le immagini scansionate in formato PDF.
- ❏ Document Capture Pro non supporta Windows Vista/Windows XP.
- ❏ Assicurarsi che lo scanner e il computer siano collegati correttamente.
- 1. Posizionare gli originali.
- 2. Selezionare **Scan.** dalla schermata iniziale tramite il pulsante  $\triangleleft$  o , quindi premere il pulsante OK.

#### *Nota:*

Se la schermata *Seleziona processo* è già visualizzata sul pannello di controllo, andare al passaggio successivo.

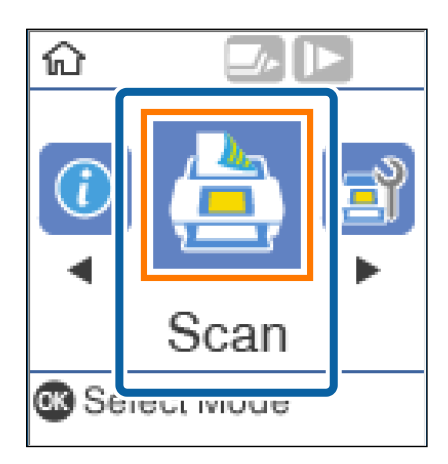

3. Nella schermata **Seleziona processo**, selezionare il lavoro tramite il pulsante  $\triangleleft$  o  $\triangleright$ .

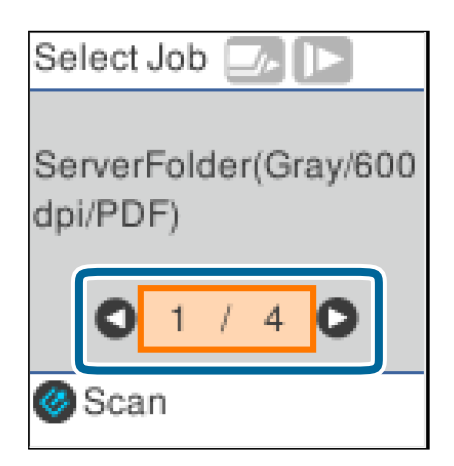

#### *Nota:*

- ❏ È possibile avviare immediatamente la scansione sulla schermata *Seleziona processo* premendo il pulsante ].
- ❏ Premere il pulsante d per configurare le *Impost. scansione*.

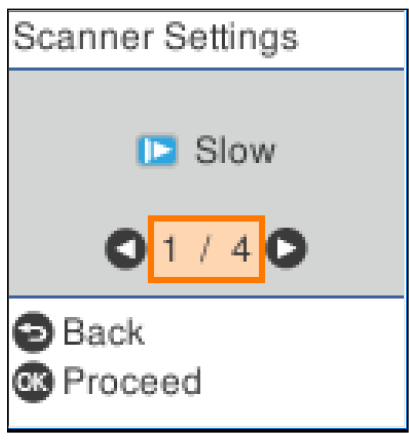

· *Lento*: Riduce la velocità di scansione. Utilizzare questa funzione per scansionare originali che potrebbero incepparsi, ad esempio carta sottile.

· *DFDS*: Consente di ignorare il rilevamento della doppia alimentazione una volta e proseguire con la scansione. Utilizzare questa funzione per scansionare gli originali rilevati come doppia alimentazione, ad esempio carta plastificata o buste.

· *Protezione carta*: Consente di ridurre il danneggiamento degli originali interrompendo immediatamente la scansione se si verifica un errore di alimentazione.

· *Rileva vetro sporco*: Consente di rilevare eventuale sporco sulla superficie del vetro all'interno dello scanner.

Una volta configurate le *Impost. scansione*, premere  $\bigcirc$  per tornare alla schermata **Seleziona processo**.

- 4. Premere il pulsante **OK** per visualizzare le impostazioni del lavoro.
- 5. Verificare le impostazioni del lavoro.

È possibile scorrere la schermata utilizzando il pulsante  $\blacktriangle$  o  $\nabla$ .

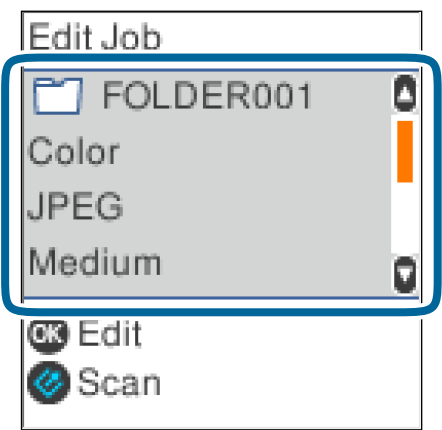

#### **Scansione Base**

Se si desidera modificare le impostazioni di scansione, premere il pulsante **OK**. Selezionare la voce utilizzando il pulsante  $\blacktriangle$  o  $\nabla$ , quindi modificarla utilizzando il pulsante  $\blacktriangle$  o  $\blacktriangleright$ . Una volta terminata la modifica del lavoro, premere il pulsante **OK**.

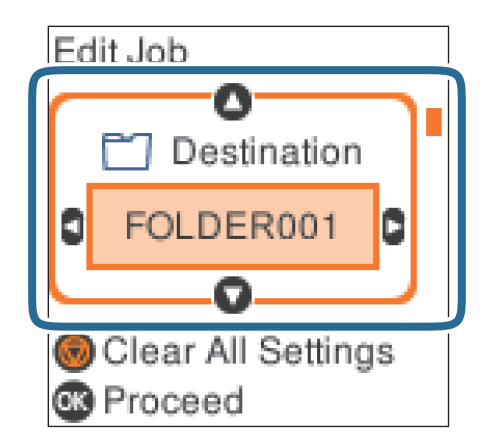

*Nota:*

Se è stato impostato **Disabilita le modifiche alle impostazioni di lavoro sul pannello di controllo** in Document Capture Pro/Document Capture, non è possibile cambiare le impostazioni.

6. Premere il pulsante  $\Diamond$  per avviare la scansione.

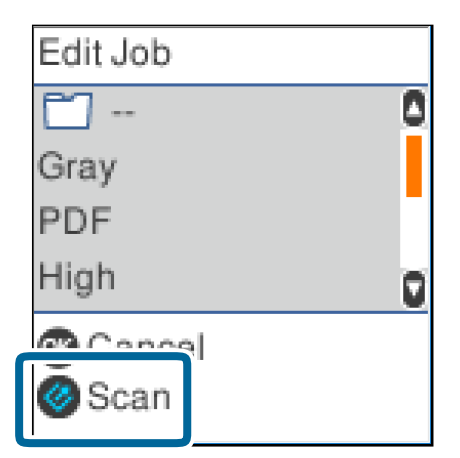

#### **Informazioni correlate**

- & ["Posizionamento degli originali" a pagina 27](#page-26-0)
- & ["Impostazione di un lavoro \(Scansione, Salva e Invia\)" a pagina 75](#page-74-0)
- & ["Abilitazione all'esecuzione di un lavoro dal pannello di controllo \(assegnazione tasto\)" a pagina 76](#page-75-0)

# **Scansione mediante Document Capture Pro (Windows)**

Questa applicazione consente di eseguire diverse attività, quali il salvataggio dell'immagine sul computer, l'invio tramite e-mail, la stampa, il caricamento su un server o un servizio cloud. È inoltre possibile utilizzare vari metodi per ordinare i documenti in file separati, ad esempio per la rilevazione di codici a barre o caratteri nelle pagine. È possibile registrare impostazioni di scansione per un processo, per semplificare le operazioni di scansione.

#### **Scansione Base**

Consultare la guida di Document Capture Pro per dettagli sulle funzioni.

*Nota:*

Document Capture Pro non supporta Windows Vista, Windows XP e Windows Server.

- 1. Avviare Document Capture Pro.
	- ❏ Windows 10

Fare clic sul pulsante Start e scegliere **Epson Software** > **Document Capture Pro**.

❏ Windows 8.1/Windows 8

Immettere il nome dell'applicazione nell'accesso alla ricerca, quindi selezionare l'icona visualizzata.

❏ Windows 7

Fare clic sul pulsante Start e scegliere **Tutti i programmi** > **Epson Software** > **Document Capture Pro**.

*Nota:*

Potrebbe essere necessario selezionare lo scanner da utilizzare dall'elenco di scanner.

#### 2. Fare clic su **Impostazioni processo**.

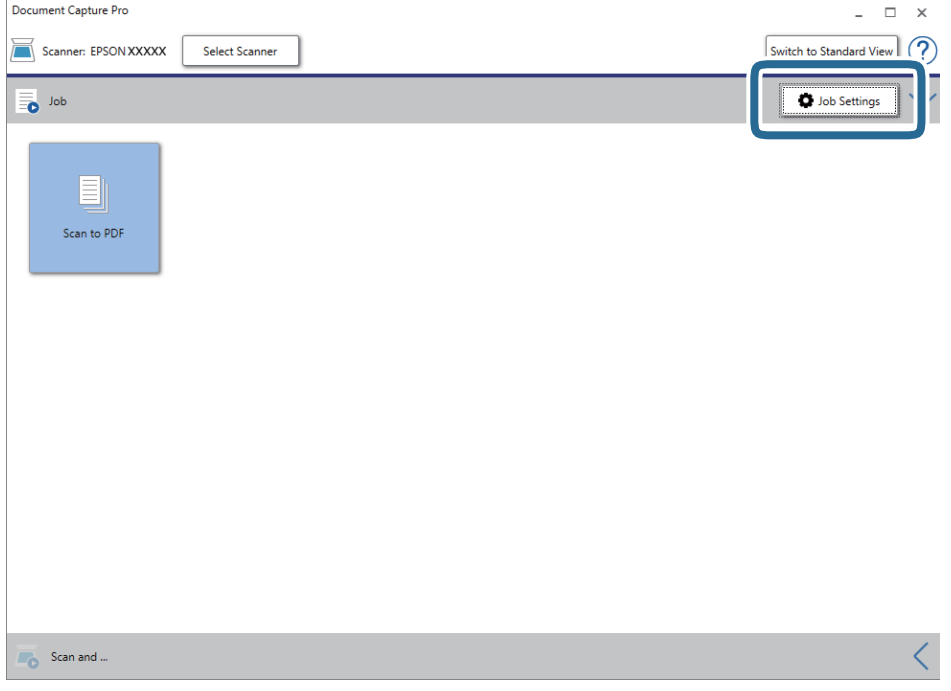

Viene visualizzata la schermata dell'elenco dei lavori.

#### *Nota:*

È disponibile un lavoro preimpostato che consente di salvare le immagini scansionate come PDF. Quando si usa questo lavoro, saltare questa procedura e passare alla procedura 10.

#### 3. Fare clic su **Nuovo**.

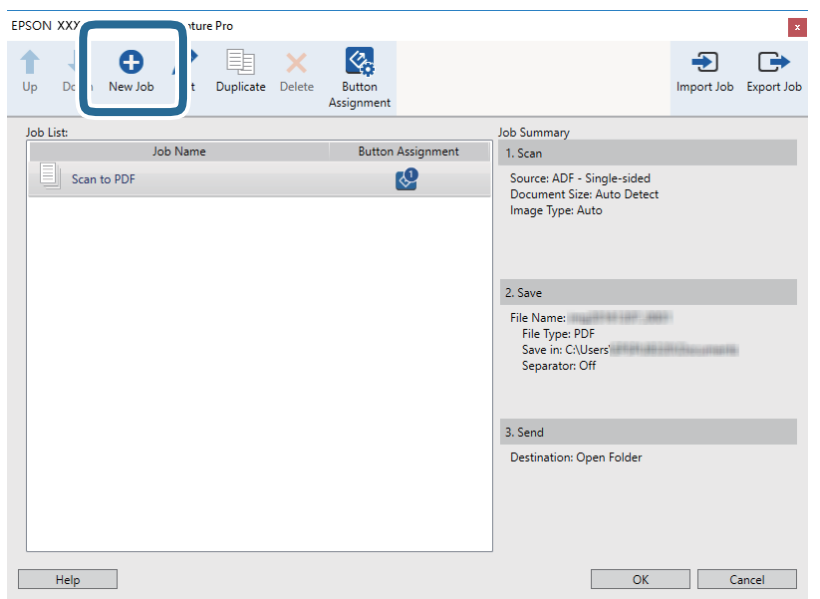

Verrà visualizzata la schermata **Impostazioni processo**.

4. Impostare il **Nome processo**.

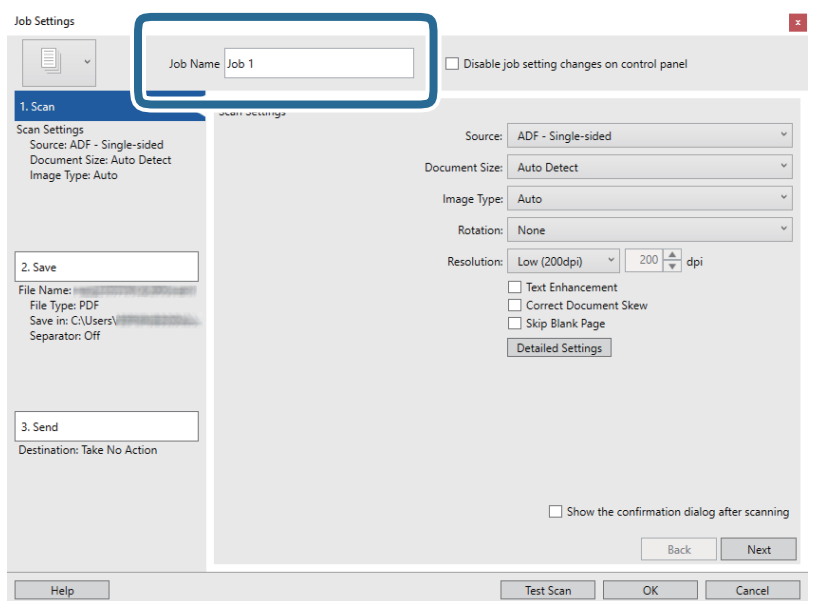

5. Configurare le impostazioni di scansione nella scheda **1. Scansione**.

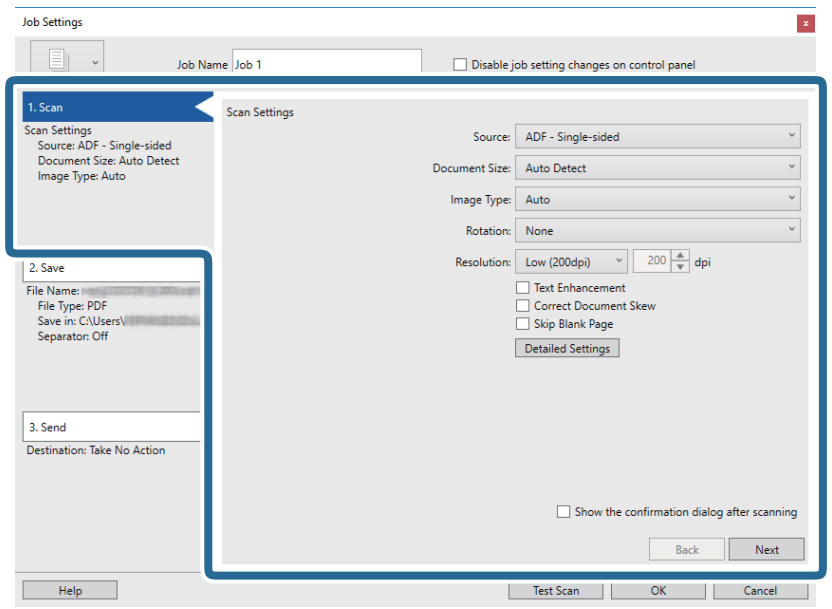

- ❏ **Origine**: Selezionare la posizione dove è collocato l'originale. Selezionare fronte-retro per eseguire la scansione su entrambi i lati degli originali.
- ❏ **Formato documento**: Selezionare il formato dell'originale inserito.
- ❏ **Tipo di immagine**: Selezionare il colore che si desidera utilizzare per salvare l'immagine acquisita.
- ❏ **Rotazione**: Selezionare l'angolo di rotazione a seconda dell'originale che si desidera acquisire.
- ❏ **Risoluzione**: Selezionare la risoluzione.

#### *Nota:*

È inoltre possibile regolare l'immagine utilizzando i seguenti elementi.

- ❏ *Miglioramento testo*: Selezionare questa opzione per rendere le lettere sfocate dell'originale chiare e nitide.
- ❏ *Correggi inclinazione documento*: Selezionare questa opzione per correggere l'inclinazione dell'originale.
- ❏ *Salta pagina vuota*: Selezionare questa opzione per saltare le pagine vuote, se presenti, negli originali.
- ❏ Pulsante *Impostazioni dettagliate*: Selezionare per utilizzare le funzionalità Epson Scan 2 per regolare le immagini acquisite.

6. Fare clic su **2. Salva** ed eseguire le impostazioni di salvataggio.

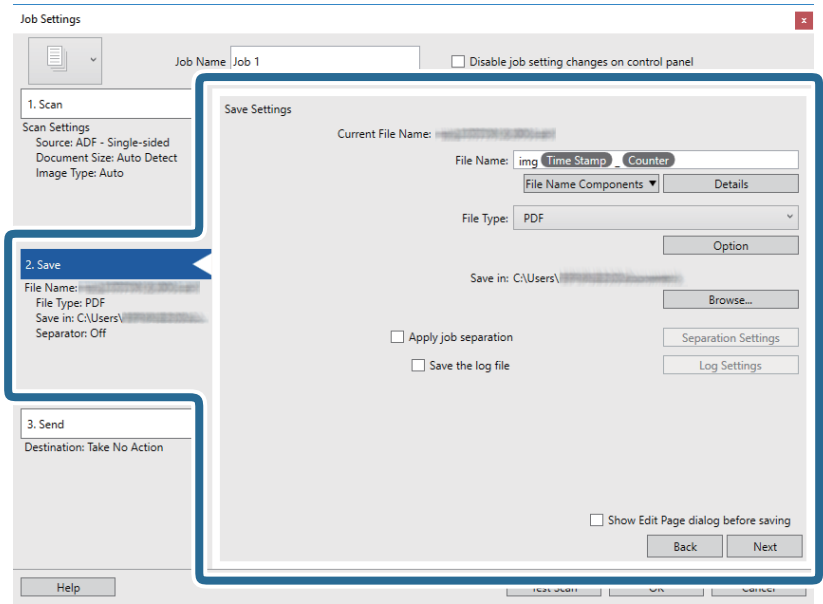

- ❏ **Nome file**: Selezionare il nome file che si desidera utilizzare per salvare l'immagine acquisita. Fare clic su **Dettagli** per modificare le impostazioni delle voci che compongono il nome del file, quindi fare clic su **Componenti nome file** per aggiungere le voci.
- ❏ **Tipo file**: Selezionare il formato di salvataggio dall'elenco. Fare clic su **Opzioni** per eseguire le impostazioni dettagliate per il file.
- ❏ **Sfoglia**: Selezionare la cartella di salvataggio per l'immagine acquisita.
- ❏ **Applica separaz. processi**: Selezionare questa opzione per configurare le impostazioni di separazione.
- 7. Fare clic su **3. Invia**, quindi selezionare la **Destinazione**.

Gli elementi di impostazione della destinazione vengono visualizzati in base alla destinazione selezionata. Eseguire impostazioni dettagliate come necessario. Fare clic su **Aiuto** per dettagli su ogni voce.

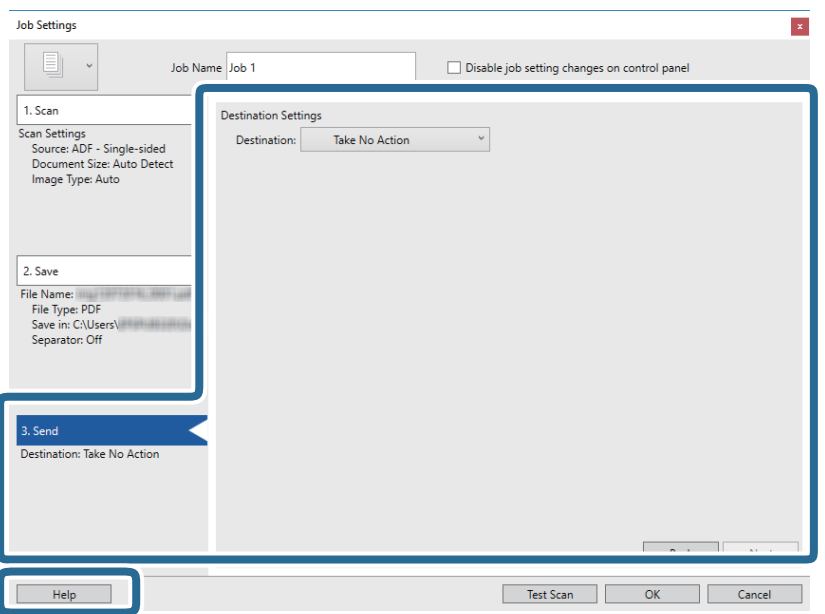

*Nota:*

- ❏ Per effettuare il caricamento su un servizio cloud, è necessario impostare previamente l'account con il servizio cloud.
- ❏ Se si vuole usare Evernote come destinazione, scaricare l'applicazione Evernote dal sito Evernote Corporation e installarla prima di utilizzare questa funzione.
- 8. Fare clic su **OK** per chiudere la schermata **Impostazioni processo**.
- 9. Fare clic su **OK** per chiudere la schermata dell'elenco dei lavori.
- 10. Collocare l'originale.
- 11. Fare clic sull'icona del lavoro.

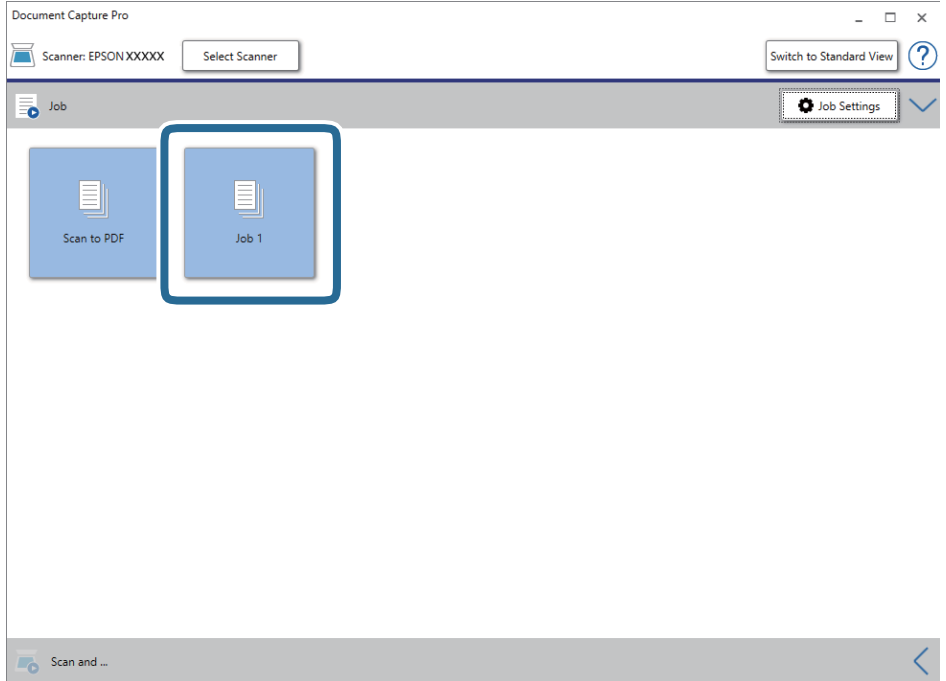

Viene eseguito il lavoro selezionato.

12. Seguire le istruzioni visualizzate sullo schermo.

L'immagine acquisita viene salvata con le impostazioni effettuate per il lavoro.

*Nota:*

È possibile eseguire la scansione degli originali e inviare l'immagine acquisita senza utilizzare il lavoro. Fare clic su  $\leq$ nella barra *Scansiona e* e infine fare clic sulla destinazione cui si desidera inviare l'immagine acquisita.

#### **Informazioni correlate**

- & ["Posizionamento degli originali" a pagina 27](#page-26-0)
- & ["Document Capture Pro/Document Capture" a pagina 17](#page-16-0)
- & ["Impostazione di un lavoro \(Scansione, Salva e Invia\)" a pagina 75](#page-74-0)
- & ["Impostazione di una risoluzione adatta allo scopo di scansione" a pagina 73](#page-72-0)

# **Scansione mediante Document Capture (Mac OS)**

Questa applicazione consente di eseguire diverse attività, quali il salvataggio dell'immagine sul computer, l'invio tramite e-mail, la stampa, il caricamento su un server o un servizio cloud. È possibile registrare impostazioni di scansione per un processo, per semplificare le operazioni di scansione.

Consultare la guida di Document Capture per dettagli sulle funzioni.

#### *Nota:*

Non utilizzare la funzione di cambio rapido utente se lo scanner è in uso.

1. Avviare Document Capture.

Selezionare **Finder** > **Vai** > **Applicazioni** > **Epson Software** > **Document Capture**.

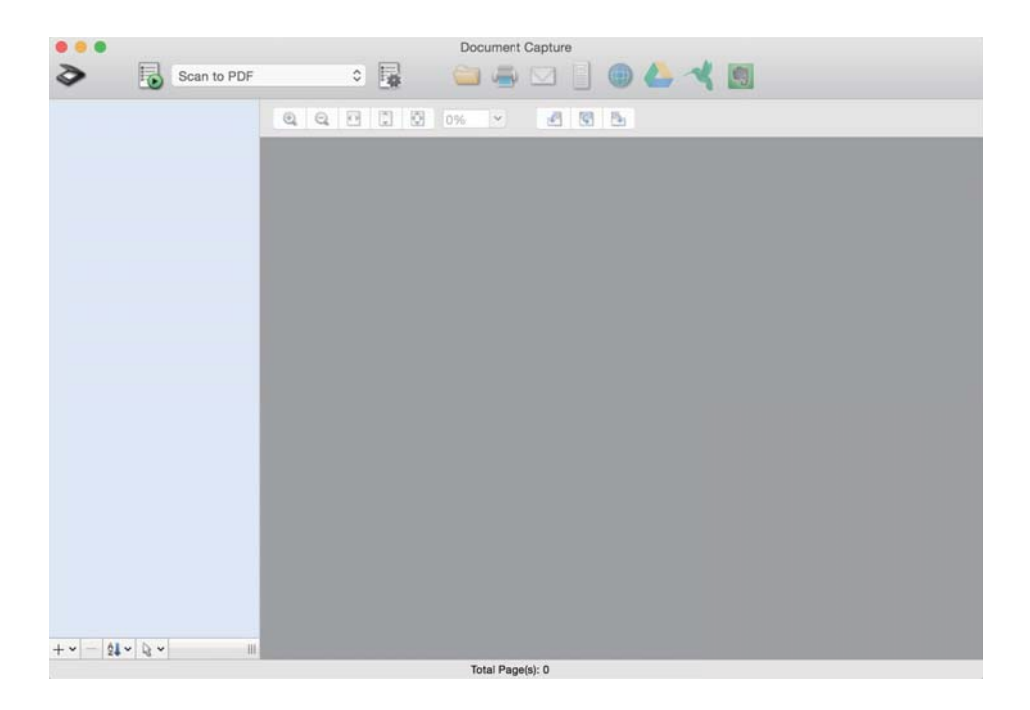

#### *Nota:*

Potrebbe essere necessario selezionare lo scanner da utilizzare dall'elenco di scanner.

2. Fare clic su  $\mathbb{R}$ .

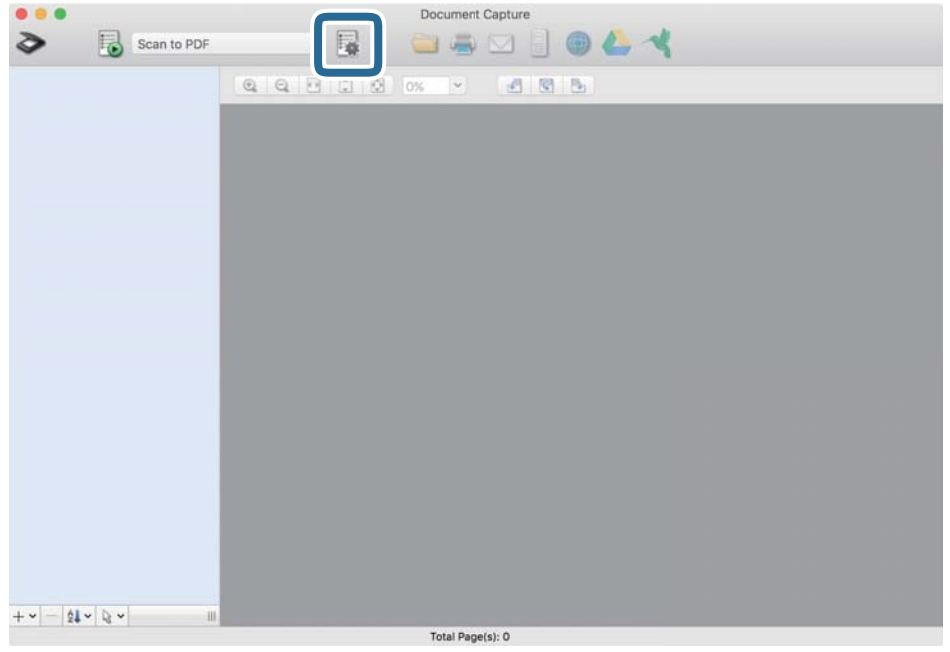

Verrà visualizzata la schermata **Elenco processi**.

#### *Nota:*

È disponibile un lavoro preimpostato che consente di salvare le immagini scansionate come PDF. Quando si usa questo lavoro, saltare questa procedura e passare alla procedura 10.

3. Fare clic sull'icona +.

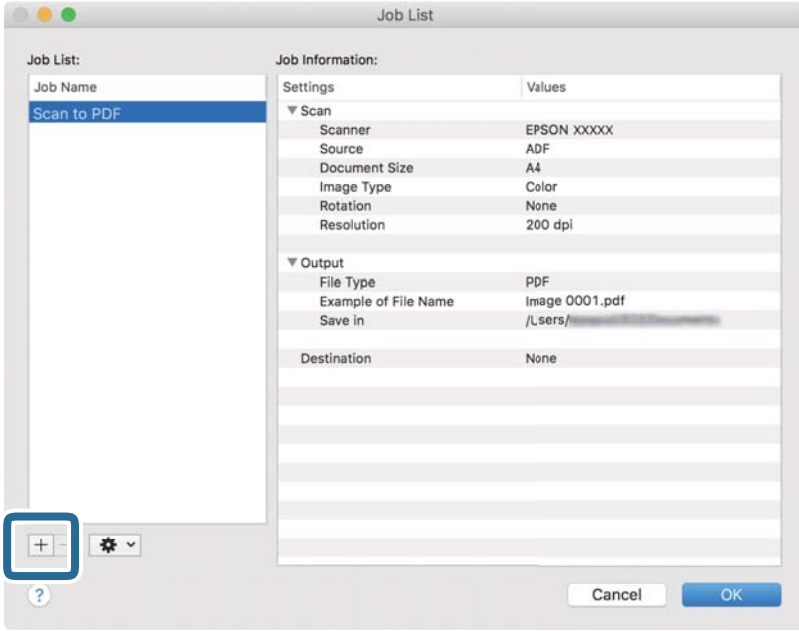

Viene visualizzata la schermata di impostazione del lavoro.

4. Impostare il **Nome processo**.

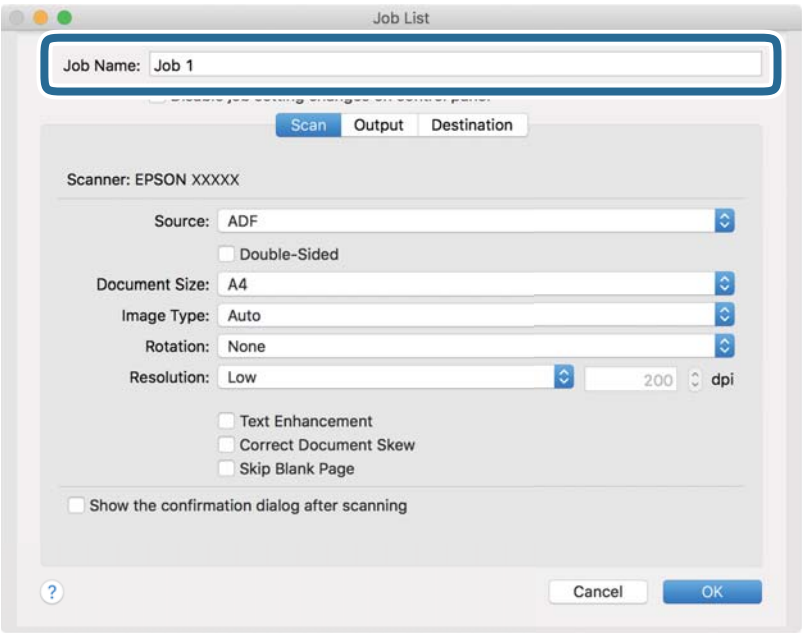

5. Configurare le impostazioni di scansione nella scheda **Scansione**.

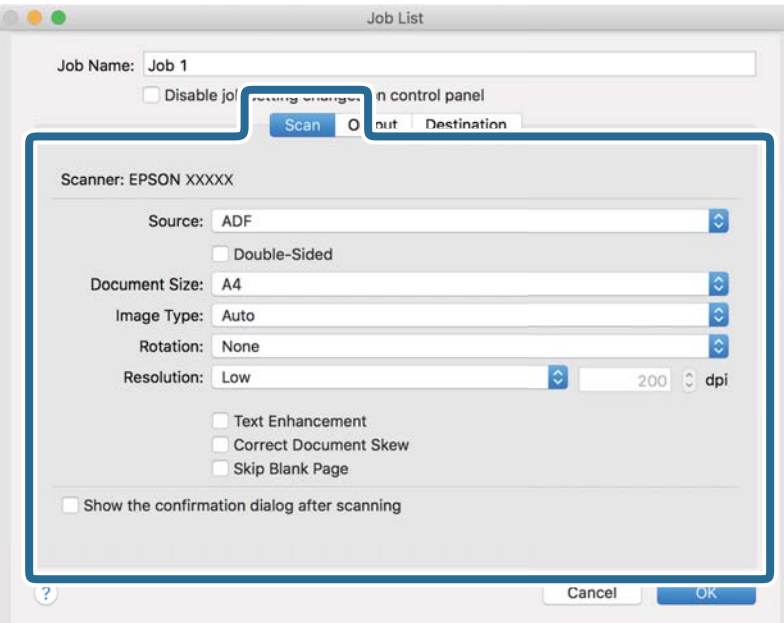

- ❏ **Origine**: Selezionare la posizione dove è collocato l'originale. Selezionare fronte-retro per eseguire la scansione su entrambi i lati degli originali.
- ❏ **Formato documento**: Selezionare il formato dell'originale inserito.
- ❏ **Tipo di immagine**: Selezionare il colore che si desidera utilizzare per salvare l'immagine acquisita.
- ❏ **Rotazione**: Selezionare l'angolo di rotazione a seconda dell'originale che si desidera acquisire.
- ❏ **Risoluzione**: Selezionare la risoluzione.

#### **Scansione Base**

#### *Nota:*

È inoltre possibile regolare l'immagine utilizzando i seguenti elementi.

- ❏ *Miglioramento testo*: Selezionare questa opzione per rendere le lettere sfocate dell'originale chiare e nitide.
- ❏ *Correggi inclinazione documento*: Selezionare questa opzione per correggere l'inclinazione dell'originale.
- ❏ *Salta pagina vuota*: Selezionare questa opzione per saltare le pagine vuote, se presenti, negli originali.
- 6. Fare clic su **Output** ed eseguire le impostazioni di uscita.

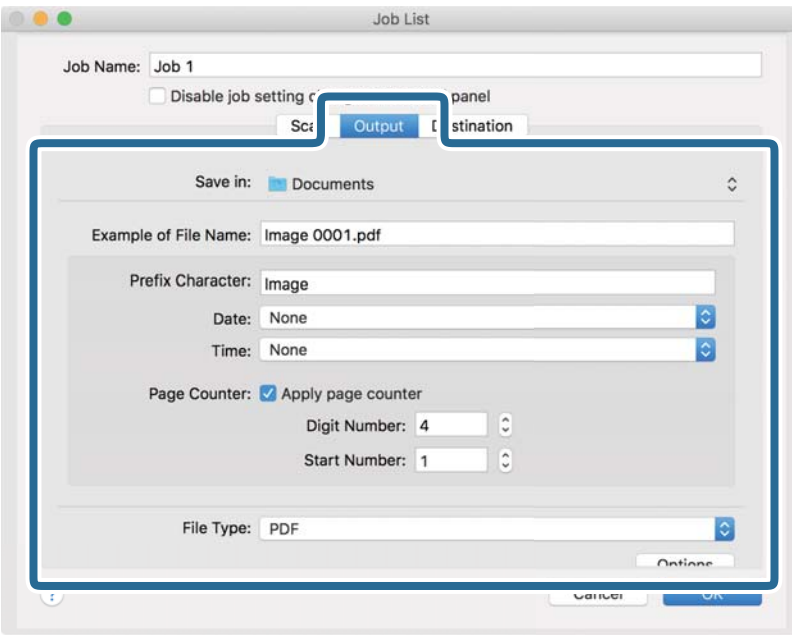

- ❏ **Salva in**: Selezionare la cartella di salvataggio per l'immagine acquisita.
- ❏ **Esempio di nome file**: Visualizza un esempio del nome del file per le impostazioni correnti.
- ❏ **Carattere prefisso**: Impostare un prefisso per il nome del file.
- ❏ **Data**: Aggiungere la data al nome del file.
- ❏ **Ora**: Aggiungere l'ora al nome del file.
- ❏ **Contatore pagina**: Aggiungere il contapagine al nome del file.
- ❏ **Tipo file**: Selezionare il formato di salvataggio dall'elenco. Fare clic su **Opzioni** per eseguire le impostazioni dettagliate per il file.

7. Fare clic su **Destinazione**, quindi selezionare la **Destinazione**.

Gli elementi di impostazione della destinazione vengono visualizzati in base alla destinazione selezionata. Eseguire impostazioni dettagliate come necessario. Fare clic sull'icona ? (Aiuto) per dettagli su ogni voce.

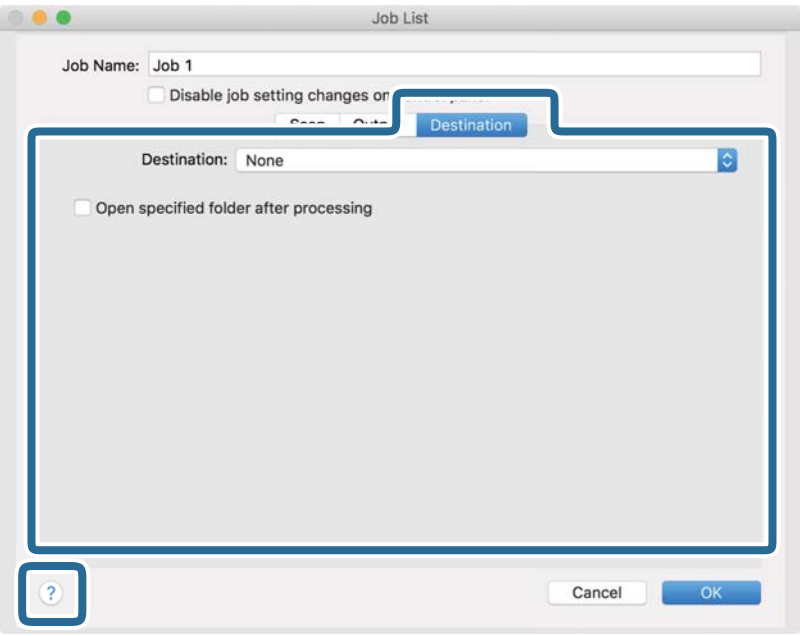

#### *Nota:*

❏ Per effettuare il caricamento su un servizio cloud, è necessario impostare previamente l'account con il servizio cloud.

- ❏ Se si vuole usare Evernote come destinazione, scaricare l'applicazione Evernote dal sito Evernote Corporation e installarla prima di utilizzare questa funzione.
- 8. Fare clic su **OK** per chiudere la schermata delle impostazioni del lavoro.
- 9. Fare clic su **OK** per chiudere la schermata **Elenco processi**.
- 10. Collocare l'originale.

11. Selezionare il lavoro dall'elenco a tendina, quindi fare clic sull'icona  $\blacksquare$ .

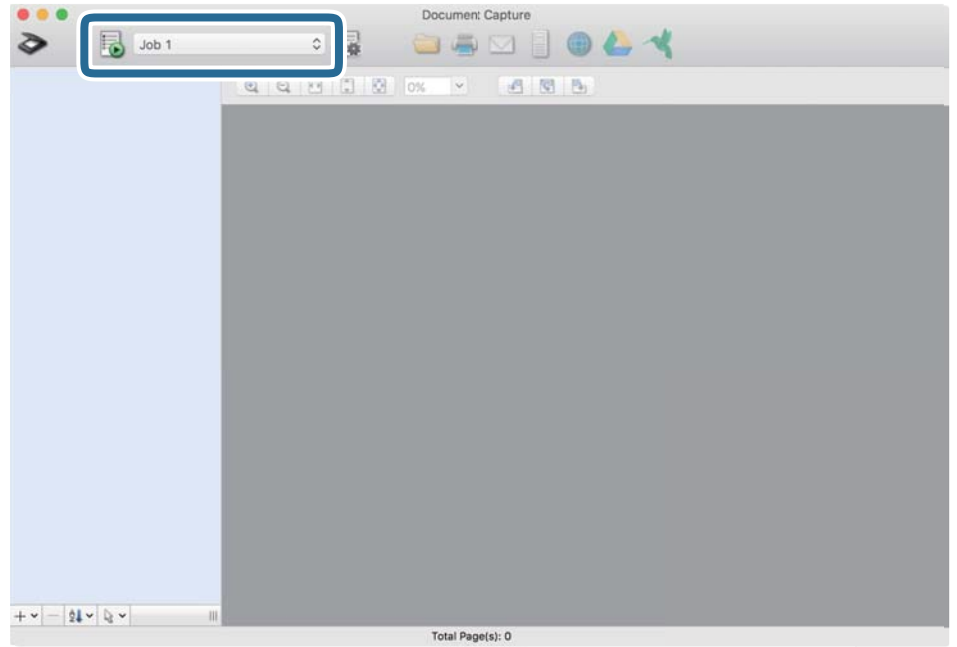

Viene eseguito il lavoro selezionato.

12. Seguire le istruzioni visualizzate sullo schermo.

L'immagine acquisita viene salvata con le impostazioni effettuate per il lavoro.

*Nota:*

 $\hat{E}$  possibile eseguire la scansione degli originali e inviare l'immagine acquisita senza utilizzare il lavoro. Fare clic su  $\diamondsuit$ ed eseguire le impostazioni di scansione, quindi fare clic su *Scansione*. Infine fare clic sulla destinazione cui si desidera inviare l'immagine acquisita.

#### **Informazioni correlate**

- & ["Posizionamento degli originali" a pagina 27](#page-26-0)
- & ["Document Capture Pro/Document Capture" a pagina 17](#page-16-0)
- & ["Impostazione di una risoluzione adatta allo scopo di scansione" a pagina 73](#page-72-0)

# **Scansione tramite Epson Scan 2**

È possibile eseguire la scansione degli originali utilizzando le impostazioni dettagliate, adatte per i documenti di testo.

- 1. Collocare l'originale.
- 2. Avviare Epson Scan 2.
	- ❏ Windows 10/Windows Server 2016

Fare clic sul pulsante Start e scegliere **EPSON** > **Epson Scan 2**.

❏ Windows 8.1/Windows 8/Windows Server 2012 R2/Windows Server 2012 Immettere il nome dell'applicazione nell'accesso alla ricerca, quindi selezionare l'icona visualizzata. ❏ Windows 7/Windows Vista/Windows XP/Windows Server 2008 R2/Windows Server 2008/Windows Server 2003 R2/Windows Server 2003

Fare clic sul pulsante Start e scegliere **Tutti i programmi** o **Programmi** > **EPSON** > **Epson Scan 2** > **Epson Scan 2**.

❏ Mac OS

Selezionare **Vai** > **Applicazioni** > **Epson Software** > **Epson Scan 2**.

3. Configurare le impostazioni seguenti nella scheda **Impostaz. principali**.

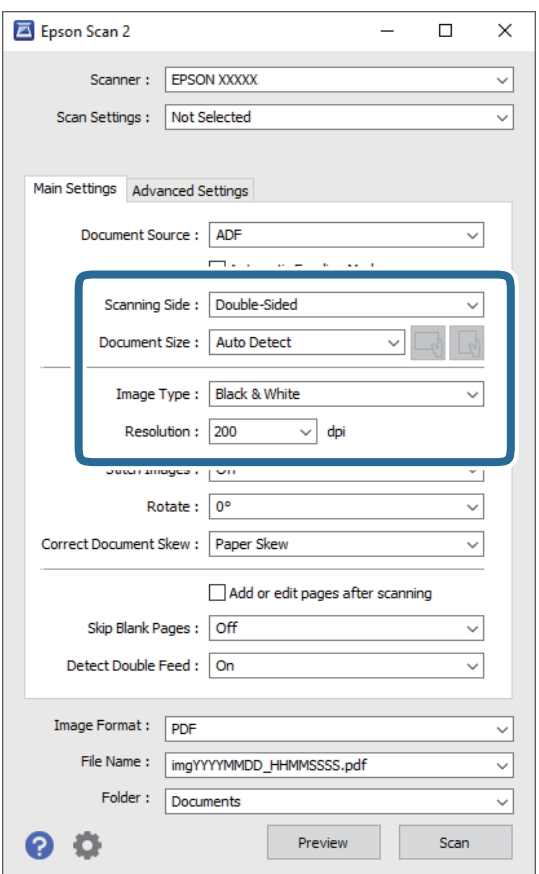

- ❏ **Lato scansione**: Selezionare il lato dell'originale che si desidera scansionare. Selezionare **Fronte-Retro** per eseguire la scansione su entrambi i lati degli originali.
- ❏ **Dimensione Documento**: Selezionare il formato dell'originale inserito.
- ❏ Pulsanti / (orientamento originale): Selezionare l'orientamento in cui è stato caricato l'originale. A seconda del formato dell'originale, questa voce potrebbe essere impostata automaticamente e non essere modificabile.
- ❏ **Tipo immagine**: Selezionare il colore per il salvataggio dell'immagine acquisita.
- ❏ **Risoluzione**: Selezionare la risoluzione.

#### *Nota:*

- ❏ *ADF* è impostato automaticamente come *Origine documento*.
- ❏ Nella scheda *Impostaz. principali* è possibile effettuare anche le seguenti impostazioni.
	- ❏ **Unisci Immag.**: Selezionare questa opzione per unire le immagini del fronte e retro quando si scansionano entrambi i lati dell'originale.
	- ❏ **Ruota**: Selezionare per ruotare l'originale in senso orario e scansionarlo.
	- ❏ **Correggi Allineamento Doc.**: Selezionare questa opzione per correggere l'inclinazione dell'originale.
	- ❏ **Agg./mod. pagine dopo scans.**: Selezionare per aggiungere diversi originali o modificare (ruotare, spostare o eliminare) le pagine scansionate dopo la scansione.
	- ❏ **Salta Pagine Vuote**: Selezionare questa opzione per saltare le pagine vuote, se presenti, negli originali.
	- ❏ **Rileva Alim. Doppio Foglio**: Selezionare per visualizzare un avviso quando vengono alimentati contemporaneamente più originali.
- 4. Effettuare altre impostazioni di scansione, se necessario.
	- ❏ È possibile visualizzare in anteprima l'immagine digitalizzata del primo lato della prima pagina degli originali. Caricare solo la prima pagina degli originali nel vassoio di alimentazione e fare clic sul pulsante **Anteprima**. Si apre la finestra di anteprima, viene visualizzata l'immagine in anteprima e la pagina viene espulsa dallo scanner.

Riposizionare la pagina espulsa insieme al resto degli originali.

- ❏ Nella scheda **Impostazioni avanzate** è possibile effettuare regolazioni dell'immagine utilizzando le impostazioni dettagliate disponibili per i documenti di testo, come quelli che seguono.
	- ❏ **Rimuovi sfondo**: Selezionare questa opzione per rimuovere lo sfondo dagli originali.
	- ❏ **Miglioramento testo**: Selezionare questa opzione per rendere le lettere sfocate dell'originale chiare e nitide.
	- ❏ **Separazione Area**: Selezionare questa opzione per rendere le lettere chiare e le immagini omogenee quando si esegue la scansione in bianco e nero di un documento che contiene immagini.
	- ❏ **Scarta**: Selezionare questa opzione per rimuovere il colore specificato dall'immagine digitalizzata e salvarla in scala di grigi o in bianco e nero. Ad esempio, durante la scansione è possibile cancellare i contrassegni o le note scritta a margine con una penna colorata.
	- ❏ **Migliora Colore**: Selezionare questa opzione per migliorare il colore specificato nell'immagine digitalizzata e salvarla in scala di grigi o in bianco e nero. Ad esempio, è possibile migliorare lettere o linee che sono in colori chiari.

#### *Nota:*

Alcune voci potrebbero non essere disponibili a seconda di altre impostazioni effettuate.

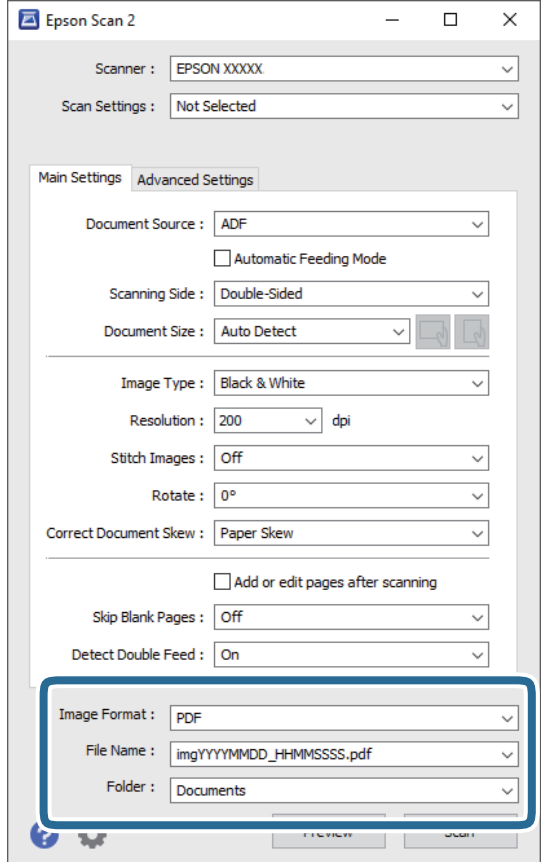

5. Effettuare le impostazioni di salvataggio file.

❏ **Formato Immagine**: Selezionare il formato di salvataggio dall'elenco.

È possibile effettuare impostazioni dettagliate per ciascun formato di salvataggio, tranne che per BITMAP e PNG. Dopo aver selezionato il formato di salvataggio, selezionare **Opzioni** dall'elenco.

❏ **Nome File**: Verificare il nome del file di salvataggio visualizzato.

È possibile modificare le impostazioni per il nome del file selezionando **Settaggi** dall'elenco.

❏ **Cartella**: Selezionare dall'elenco la cartella di salvataggio dell'immagine acquisita.

È possibile selezionare un'altra cartella o creare una nuova cartella selezionando **Seleziona** dall'elenco.

#### 6. Fare clic su **Acquisisci**.

#### *Nota:*

- $\Box$  È possibile avviare la scansione anche premendo il pulsante  $\Diamond$  sullo scanner.
- ❏ Per eseguire la scansione di originali che possono incepparsi, per esempio carta sottile, attivare *Lento* sul pannello di controllo per rallentare la velocità di scansione.

Premere il pulsante ▼, quindi selezionare *Impost. scansione* > *Lento*.

L'immagine acquisita viene salvata nella cartella indicata.

#### **Informazioni correlate**

- & ["Posizionamento degli originali" a pagina 27](#page-26-0)
- & ["Epson Scan 2" a pagina 17](#page-16-0)
& "Impostazione di una risoluzione adatta allo scopo di scansione" a pagina 73

### **Impostazioni necessarie per originali speciali in Epson Scan 2**

È necessario impostare alcune voci sulla scheda **Impostaz. principali** in Epson Scan 2 quando si effettua la scansione di originali speciali.

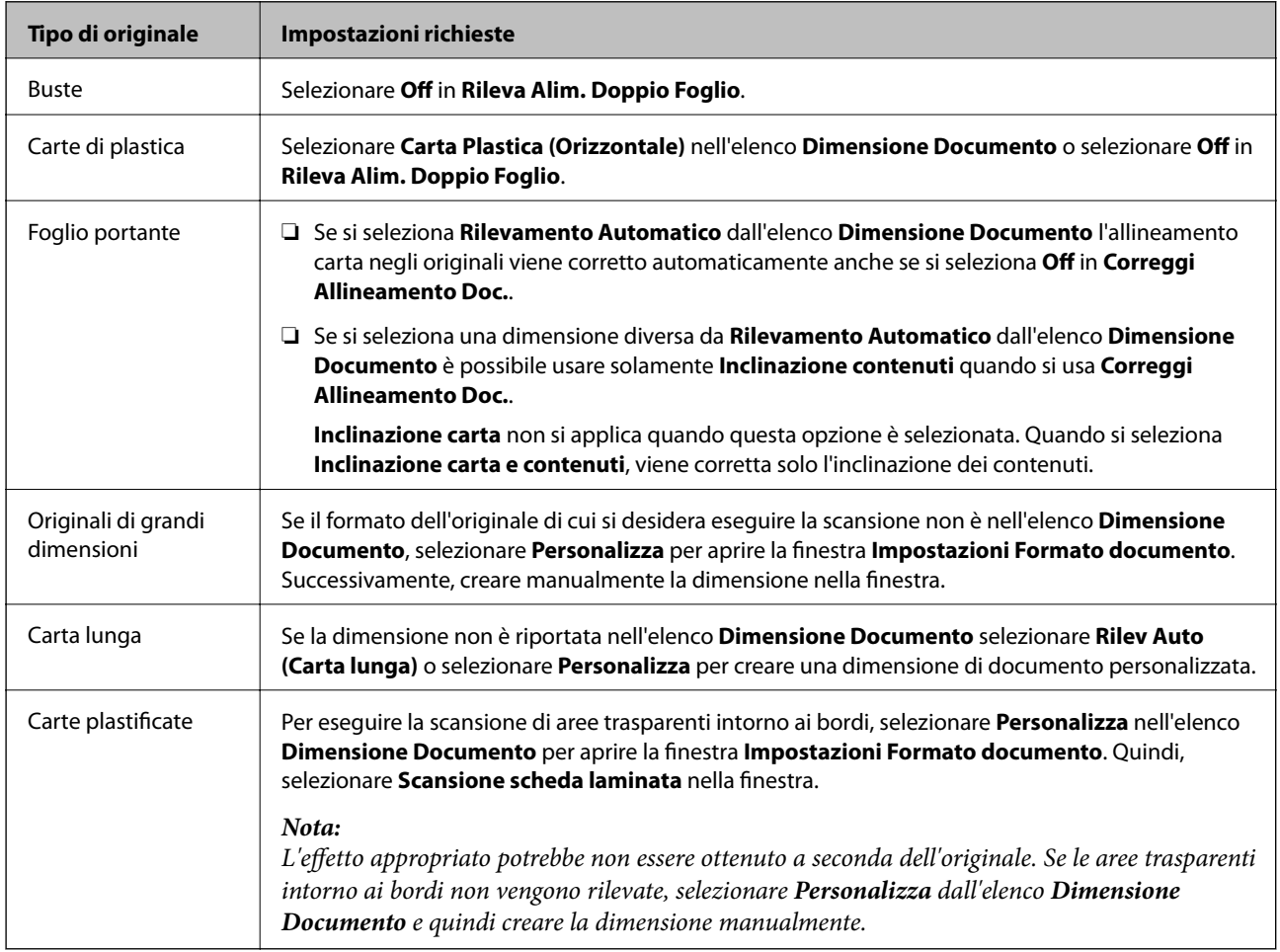

### **Informazioni correlate**

& ["Posizionamento degli originali" a pagina 27](#page-26-0)

### **Impostazione di una risoluzione adatta allo scopo di scansione**

### **Vantaggi e svantaggi dell'aumento di risoluzione**

La risoluzione indica il numero di pixel (la parte più piccola di un'immagine) per ciascun pollice (25,4 mm) ed è misurata in dpi (punti per pollice). Il vantaggio di aumentare la risoluzione è che i dettagli nell'immagine si affinano. Lo svantaggio è che le dimensioni del file sono grandi.

### ❏ Le dimensioni del file aumentano

(Quando si raddoppia la risoluzione, le dimensioni del file diventano circa quattro volte maggiori.)

- ❏ Per eseguire scansione, salvataggio e lettura dell'immagine è necessario del tempo
- ❏ Per l'invio e la ricezione di email o fax è necessario molto tempo
- ❏ L'immagine diventa troppo grande per adattarsi al display o alla stampa su carta

### **Elenco delle risoluzioni consigliate per soddisfare il vostro scopo**

Vedere la tabella e impostare la risoluzione adatta allo scopo dell'immagine acquisita.

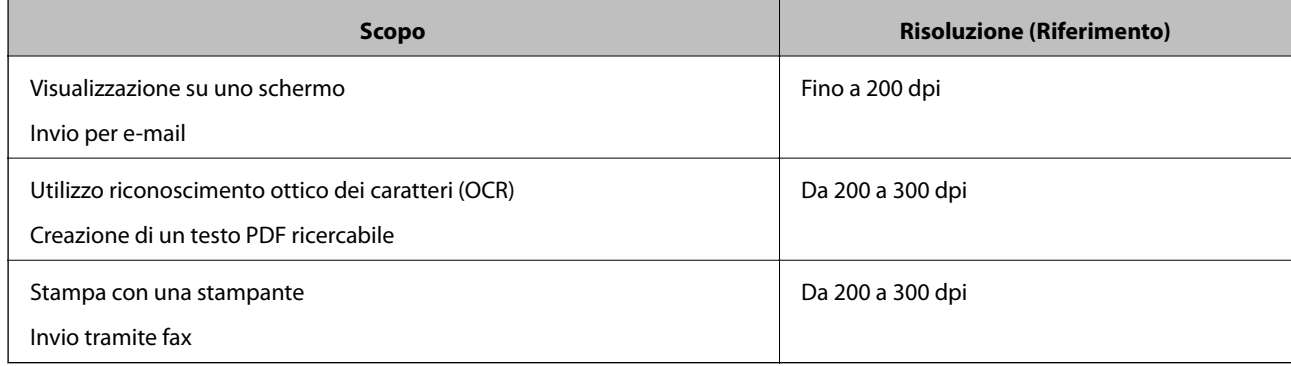

# **Scansione Avanzata**

## **Impostazione di un lavoro (Scansione, Salva e Invia)**

Se eseguite in sequenza, le seguenti operazioni sono dette lavoro: **1. Scansione** > **2. Salva** > **3. Invia**.

Registrando una serie di operazioni in anticipo come lavoro tramite Document Capture Pro (Windows), Document Capture (Mac OS) o Document Capture Pro Server (Windows Server), è possibile eseguire tutte le operazioni semplicemente selezionando il lavoro.

*Nota:*

Document Capture Pro non supporta Windows Vista/Windows XP.

### **Creazione e registrazione di un lavoro (Windows)**

Illustra come impostare un lavoro in Document Capture Pro. Consultare la guida di Document Capture Pro per dettagli sulle funzioni.

- 1. Avviare Document Capture Pro.
- 2. Fare clic su **Impostazioni processo** nella schermata superiore.

### Appare **Elenco processi**.

3. Fare clic su **Nuovo**.

Verrà visualizzata la schermata **Impostazioni processo**.

- 4. Effettuare le impostazioni del lavoro nella schermata **Impostazioni processo**.
	- ❏ **Nome processo**: Inserire il nome del lavoro che si desidera registrare.
	- ❏ **1. Scansione** (**Impostazioni di scansione**): Effettuare le impostazioni di scansione quali il formato degli originali o la risoluzione.
	- ❏ **2. Salva** (**Impostazioni di salvataggio**): Impostare la destinazione di salvataggio, il formato di salvataggio, le regole di denominazione dei file e così via. È possibile ordinare e salvare le immagini acquisite continuamente in modo automatico utilizzando i metodi di rilevazione, come pagine vuote tra gli originali o codici a barre.
	- ❏ **3. Invia** (**Impost. destinazione**): Selezionare la destinazione delle immagini acquisite. È possibile inviarle via e-mail o inoltrarle a un server FTP o server Web.
- 5. Fare clic su **OK** per ritornare alla schermata **Elenco processi**.

Il lavoro creato viene registrato in **Elenco processi**.

6. Fare clic su **OK** per ritornare alla schermata superiore.

### **Informazioni correlate**

- & ["Document Capture Pro/Document Capture" a pagina 17](#page-16-0)
- & ["Scansione mediante Document Capture Pro \(Windows\)" a pagina 58](#page-57-0)

### **Creazione e registrazione di un lavoro (Mac OS)**

Illustra come impostare un lavoro in Document Capture. Consultare la guida di Document Capture per dettagli sulle funzioni.

- 1. Avviare Document Capture.
- 2. Fare clic sull'icona  $\overline{\mathbb{R}}$  nella finestra principale.

Verrà visualizzata la finestra **Elenco processi**.

3. Fare clic sull'icona +.

Verrà visualizzata la finestra **Impostazioni processo**.

- 4. Effettuare le impostazioni del lavoro sulla finestra **Impostazioni processo**.
	- ❏ **Nome processo**: Inserire il nome del lavoro che si desidera registrare.
	- ❏ **Scansione**: Definire le impostazioni di scansione, quali la dimensione degli originali o la risoluzione.
	- ❏ **Output**: Impostare la destinazione di salvataggio, il formato di salvataggio, le regole di assegnazione dei nomi ai file e così via.
	- ❏ **Destinazione**: Selezionare la destinazione delle immagini acquisite. È possibile inviarle via e-mail o inoltrarle a un server FTP o server Web.
- 5. Fare clic su **OK** per ritornare alla finestra **Elenco processi**.

Il lavoro creato viene registrato in **Elenco processi**.

6. Fare clic su **OK** per ritornare alla finestra principale.

### **Informazioni correlate**

- & ["Document Capture Pro/Document Capture" a pagina 17](#page-16-0)
- & ["Scansione mediante Document Capture \(Mac OS\)" a pagina 64](#page-63-0)

## **Abilitazione all'esecuzione di un lavoro dal pannello di controllo (assegnazione tasto)**

Assegnando preliminarmente un lavoro al pannello di controllo dello scanner con Document Capture Pro (Windows), Document Capture (Mac OS) o Document Capture Pro Server (Windows Server), è possibile avviare dei lavori dal pannello di controllo.

### *Nota:*

Document Capture Pro non supporta Windows Vista/Windows XP.

### **Assegnazione di un lavoro al Pannello di controllo (Windows)**

Illustra come assegnare un lavoro al pannello di controllo dello scanner in Document Capture Pro. Consultare la guida di Document Capture Pro per dettagli sulle funzioni.

1. Avviare Document Capture Pro.

- 2. Fare clic su **Impostazioni processo** nella schermata superiore Appare **Elenco processi**.
- 3. Fare clic su **Impostazioni evento**. Verrà visualizzata la schermata **Impostazioni evento**.
- 4. Selezionare il lavoro che si desidera eseguire sul pannello di controllo dal menu a tendina.
- 5. Fare clic su **OK** per ritornare alla schermata **Elenco processi**. Il lavoro sarà assegnato al pannello di controllo dello scanner.
- 6. Fare clic su **OK** per ritornare alla schermata superiore.

### **Informazioni correlate**

- & ["Document Capture Pro/Document Capture" a pagina 17](#page-16-0)
- & ["Scansione tramite il pannello di controllo" a pagina 56](#page-55-0)

### **Assegnazione di un lavoro al Pannello di controllo (Mac OS)**

Illustra come assegnare un lavoro al pannello di controllo dello scanner in Document Capture. Consultare la guida di Document Capture per dettagli sulle funzioni.

- 1. Avviare Document Capture.
- 2. Fare clic sull'icona  $\frac{1}{2}$  nella finestra principale.

Verrà visualizzata la finestra **Elenco processi**.

- 3. Fare clic sull'icona e selezionare **Impostazioni evento**.
- 4. Selezionare il lavoro che si desidera eseguire sul pannello di controllo dal menu a tendina.
- 5. Fare clic su **OK** per ritornare alla finestra **Elenco processi**. Il lavoro sarà assegnato al pannello di controllo dello scanner.
- 6. Fare clic su **OK** per ritornare alla finestra principale.

### **Informazioni correlate**

- & ["Document Capture Pro/Document Capture" a pagina 17](#page-16-0)
- & ["Scansione tramite il pannello di controllo" a pagina 56](#page-55-0)

## **Effettuare la scansione uno alla volta, di originali di tipo e dimensioni diversi (Modo Alimentazione automatica)**

È possibile eseguire la scansione di formati o tipi di originali diversi uno per uno usando Modo Alimentazione automatica. In questo modo, lo scanner avvia automaticamente la scansione quando gli originali sono caricati in ADF.

Se si utilizza **Document Capture Pro**, è anche possibile utilizzare Modo Alimentazione automatica.

1. Avviare Epson Scan 2.

### *Nota:*

Quando si utilizza Document Capture Pro, è possibile aprire la finestra Epson Scan 2 premendo il pulsante *Impostazioni dettagliate* sulla schermata *Impostazioni scansione*.

2. Selezionare **Modo Alimentazione automatica** nella scheda **Impostaz. principali**.

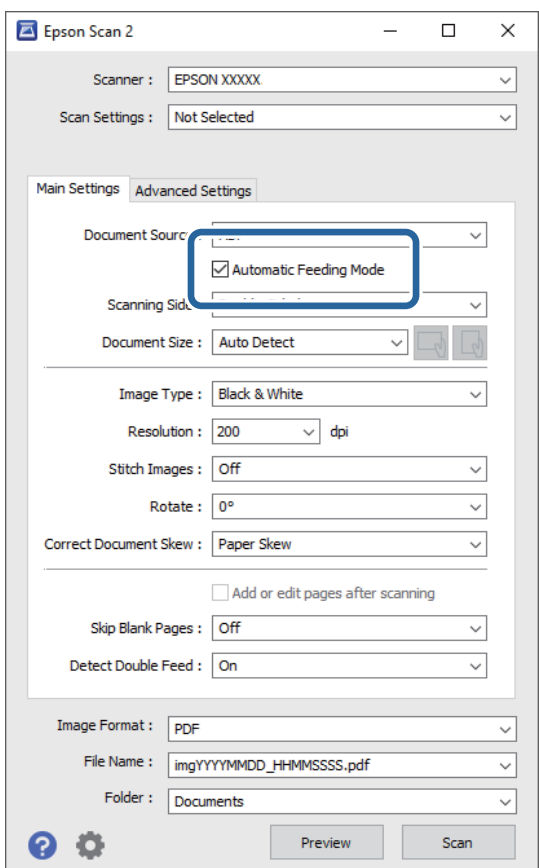

3. Effettuare altre impostazioni per la scansione nella finestra principale di Epson Scan 2.

### 4. Fare clic su **Acquisisci**.

### *Nota:*

Se si utilizza Document Capture Pro, fare clic su *Salva* per salvare le impostazioni di scansione. Modo Alimentazione automatica si avvia quando la scansione ha inizio.

Modo Alimentazione automatica viene avviato.

La finestra **Modo Alimentazione automatica** viene visualizzata sul computer e sullo scanner.

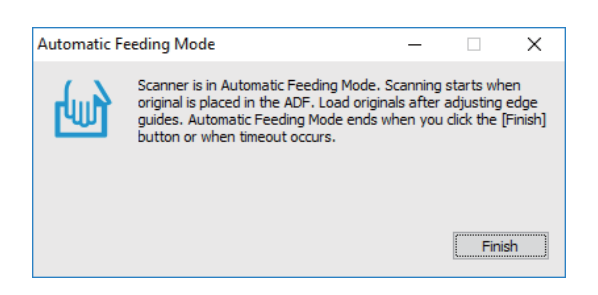

5. Regolare le guide laterali, e quindi posizionare l'originale in ADF.

La scansione si avvia automaticamente.

6. Dopo che la scansione si ferma, posizionare l'originale successivo in ADF.

Ripetere questa procedura fino a quando si completa la scansione di tutti gli originali.

### *Nota:*

Premere il pulsante  $\nabla$  per configurare le **Impost. scansione**.

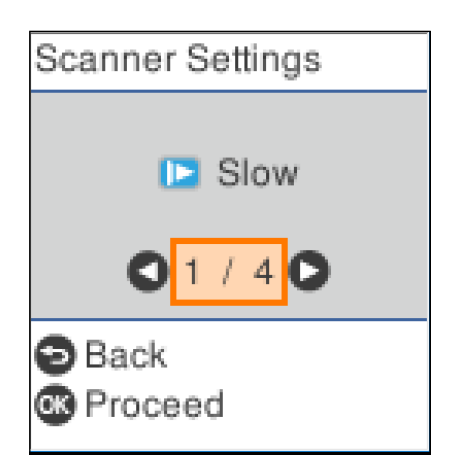

· *Lento*: Riduce la velocità di scansione. Utilizzare questa funzione per scansionare originali che potrebbero incepparsi, ad esempio carta sottile.

· *DFDS*: Consente di ignorare il rilevamento della doppia alimentazione una volta e proseguire con la scansione. Utilizzare questa funzione per scansionare gli originali rilevati come doppia alimentazione, ad esempio carta plastificata o buste.

· *Protezione carta*: Consente di ridurre il danneggiamento degli originali interrompendo immediatamente la scansione se si verifica un errore di alimentazione.

· *Rileva vetro sporco*: Consente di rilevare eventuale sporco sulla superficie del vetro all'interno dello scanner.

7. Dopo aver eseguito la scansione di tutti gli originali, chiudere Modo Alimentazione automatica.

Premere il pulsante  $\heartsuit$  sullo scanner o premere **Fine** sulla schermata **Modo Alimentazione automatica** visualizzata sul computer.

### *Nota:*

È possibile effettuare le impostazioni di timeout per uscire da *Modo Alimentazione automatica*.

Selezionare *Settaggi* dall'elenco *Origine documento* per aprire la schermata *Impostazioni Origine documento*. Impostare *Scadenza Modo Alimentazione automatica (minuti)* sulla schermata visualizzata.

L'immagine acquisita viene salvata nella cartella indicata.

### **Informazioni correlate**

& ["Posizionamento degli originali" a pagina 27](#page-26-0)

## **Funzione di separazione (solo per Windows)**

È possibile usare la funzione di separazione quando si usa Document Capture Pro.

Inserendo le informazioni di un codice a barre o delle informazioni testuali, è possibile identificare in modo automatico e separati o ordinare documenti complicati utilizzando le informazioni del codice a barre sul documento oppure con l'inserimento di pagine vuote tra le pagine di un documento.

Durante la scansione di più documenti e se si usano le informazioni di separazione o un determinato numero di pagine per separare il documento in più file, ogni file separato può essere salvato in una cartella specifica.

Ad esempio, è possibile effettuare le impostazioni di separazione come segue.

### *Nota:*

Document Capture Pro non supporta Windows Vista, Windows XP e Windows Server.

### **Separa i dati ogni tre pagine e salva come più PDF multipagina (pagine fisse)**

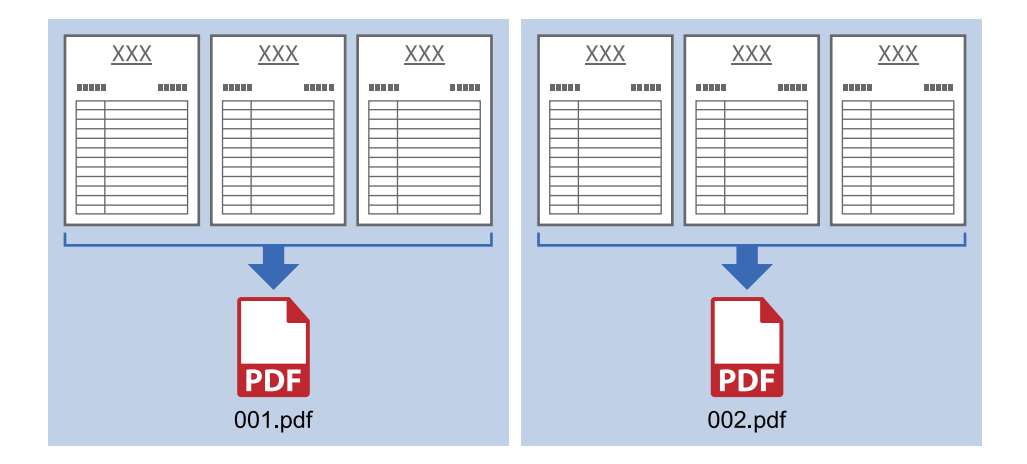

### **Inserisce le informazioni del codice a barre e salva come più PDF multipagina**

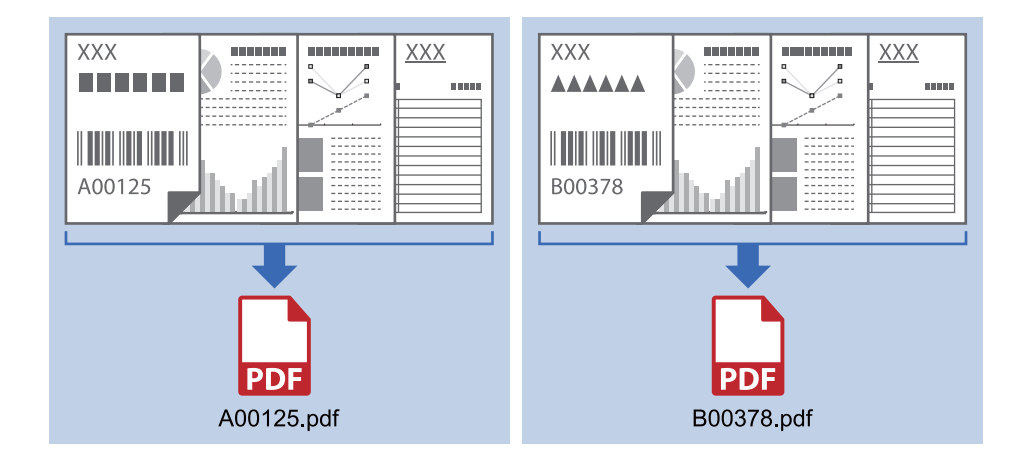

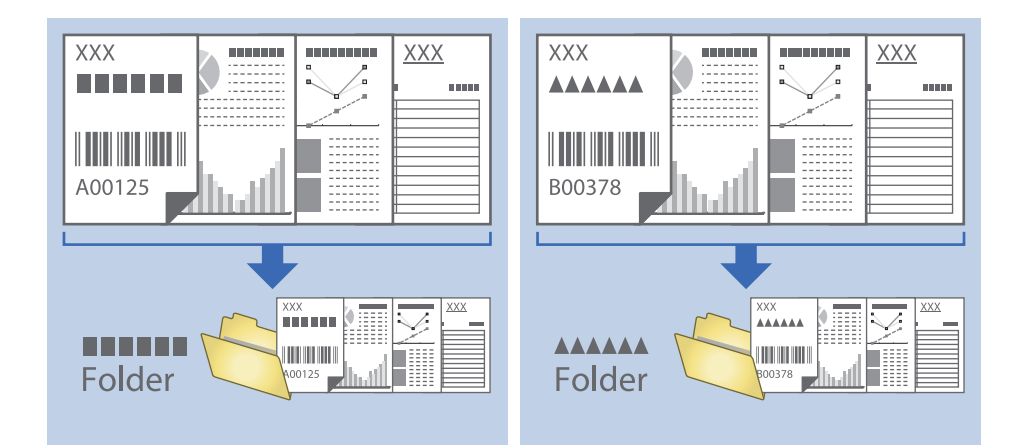

### **Inserisce le informazioni del codice a barre e separa in cartelle**

### **Ordinare e salvare immagini digitalizzate in una cartella separata**

È possibile ordinare le immagini acquisite automaticamente e salvarle in una cartella separata utilizzando Document Capture Pro.

Per ordinare le immagini acquisite, è possibile utilizzare una varietà di metodi di rilevazione, come pagine vuote tra gli originali o codici a barre.

- 1. Posizionare gli originali con gli indicatori come le pagine vuote, tra le pagine dove si desidera separare le immagini acquisite.
- 2. Avviare Document Capture Pro.
- 3. Fare clic su **Impostazioni processo**.

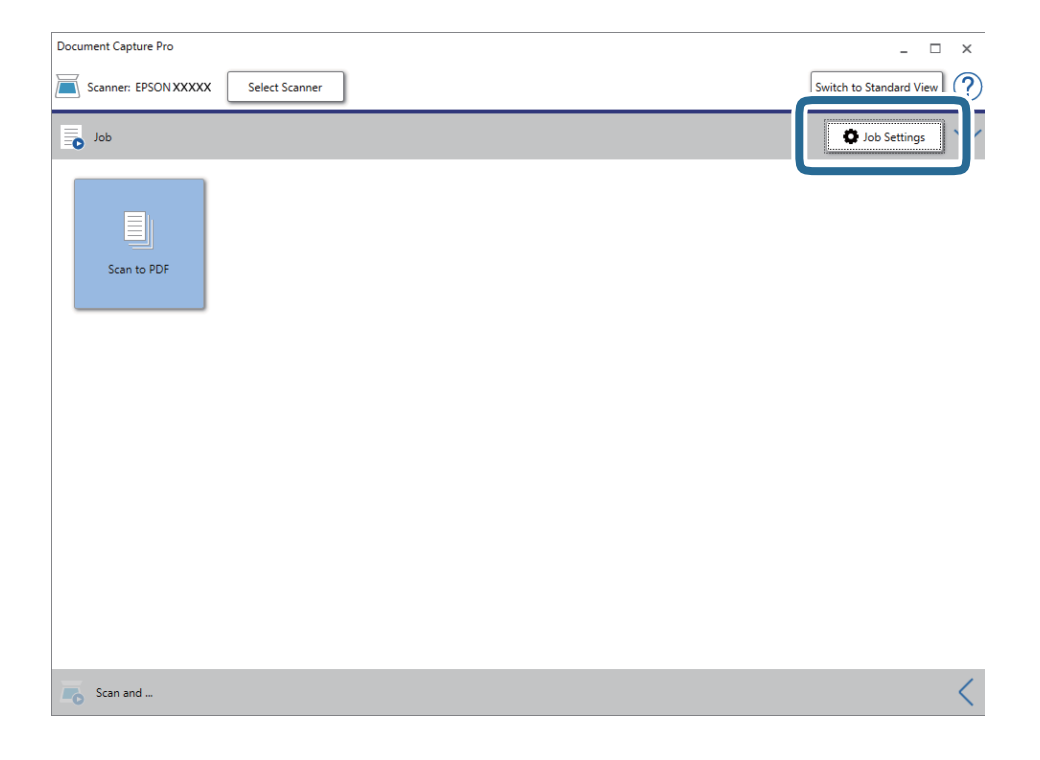

### 4. Fare clic su **Nuovo**.

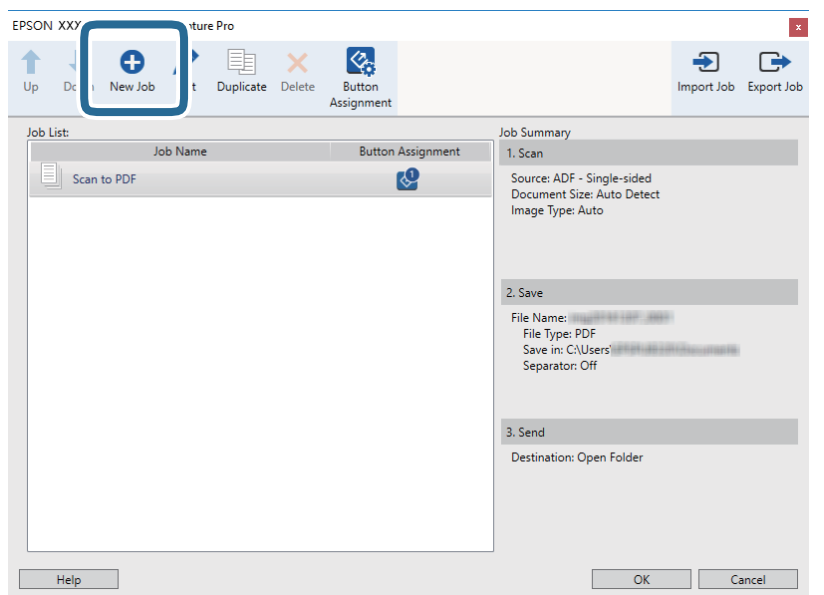

### 5. Impostare il **Nome processo**.

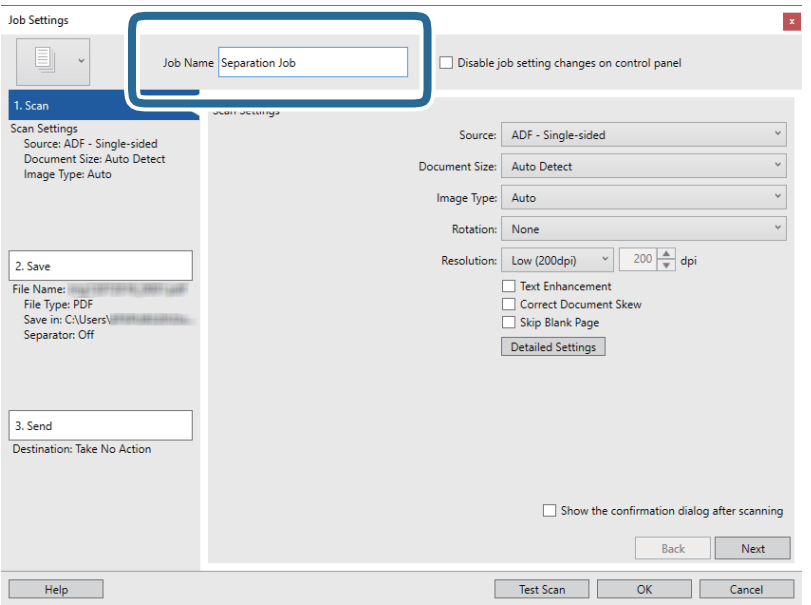

6. Configurare le impostazioni di scansione nella scheda **1. Scansione**.

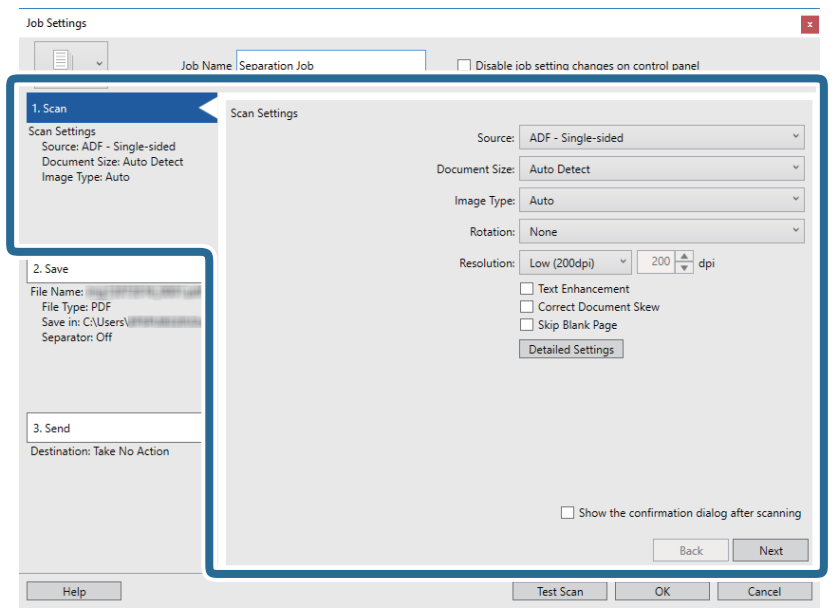

7. Fare clic su **2. Salva**, eseguire le impostazioni di salvataggio e quindi selezionare **Applica separaz. processi**.

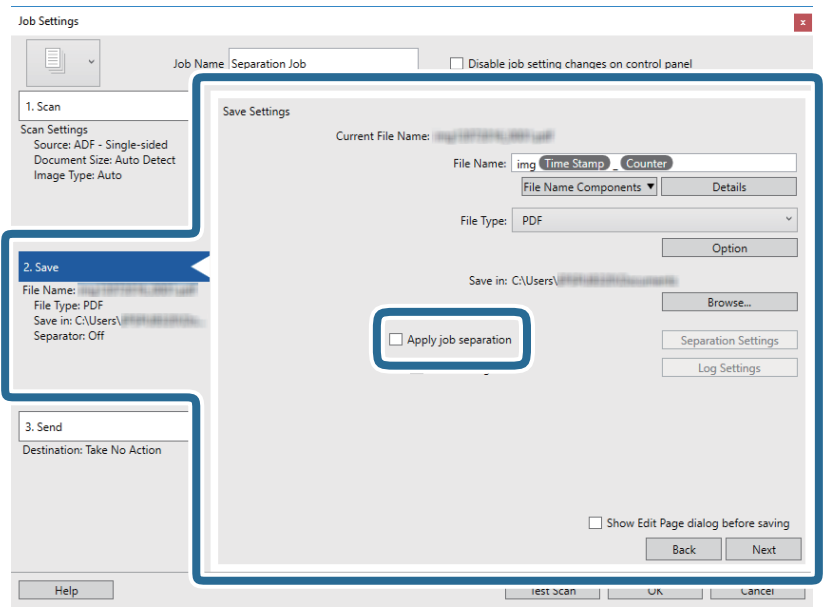

8. Fare clic su **Impost. separaz.**.

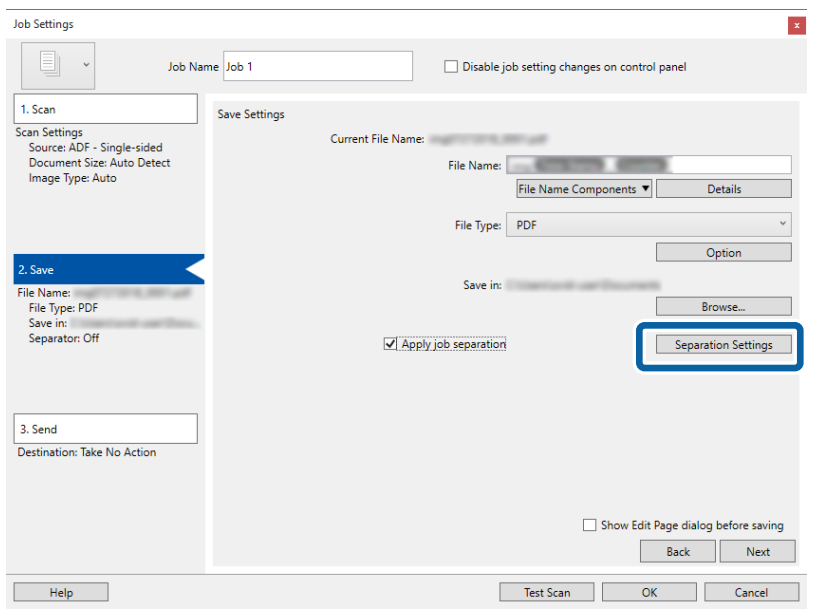

9. Selezionare **Separatore** sulla schermata **Impostazioni di separazione dei processi**.

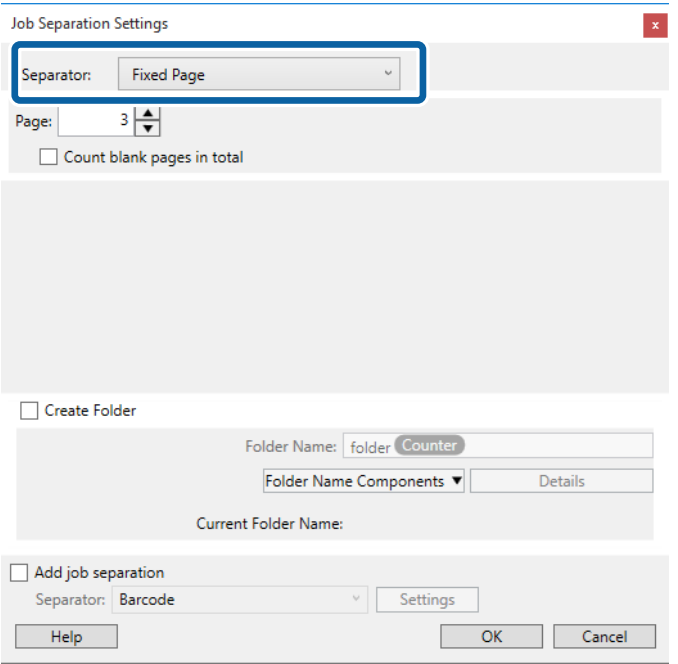

- ❏ **Pagina fissa**: Selezionare per separare a ogni pagina specificata e suddividere in file.
- ❏ **Pagina vuota**: Selezionare per separare al rilevamento di pagine bianche.
- ❏ **Codice a barre**: Selezionare per separare al rilevamento di codici a barre.
- ❏ **OCR**: Selezionare per rilevare i caratteri con l'OCR (Optical Character Recognition, riconoscimento ottico dei caratteri) e separare in funzione di ciò.
- ❏ **Modulo**: Selezionare per separare al rilevamento del tipo di **Modulo**.
- ❏ **Dimensione file**: Selezionare per separare al rilevamento della dimensione di file delle immagini scansionate.

❏ **Patch Code**: Selezionare per separare al rilevamento del **Patch Code**.

10. Vedere le impostazioni dettagliate per la separazione e fare clic su **OK**.

Le impostazioni per la separazione variano a seconda del **Separatore** selezionato. Per dettagli sulle impostazioni per la separazione, fare clic su **Aiuto** nella finestra e consultare la guida per Document Capture Pro.

11. Fare clic su **3. Invia**, quindi selezionare la **Destinazione**.

Gli elementi di impostazione della destinazione vengono visualizzati in base alla destinazione selezionata. Effettuare impostazioni dettagliate come necessario. Fare clic su **Aiuto** per dettagli su ogni voce.

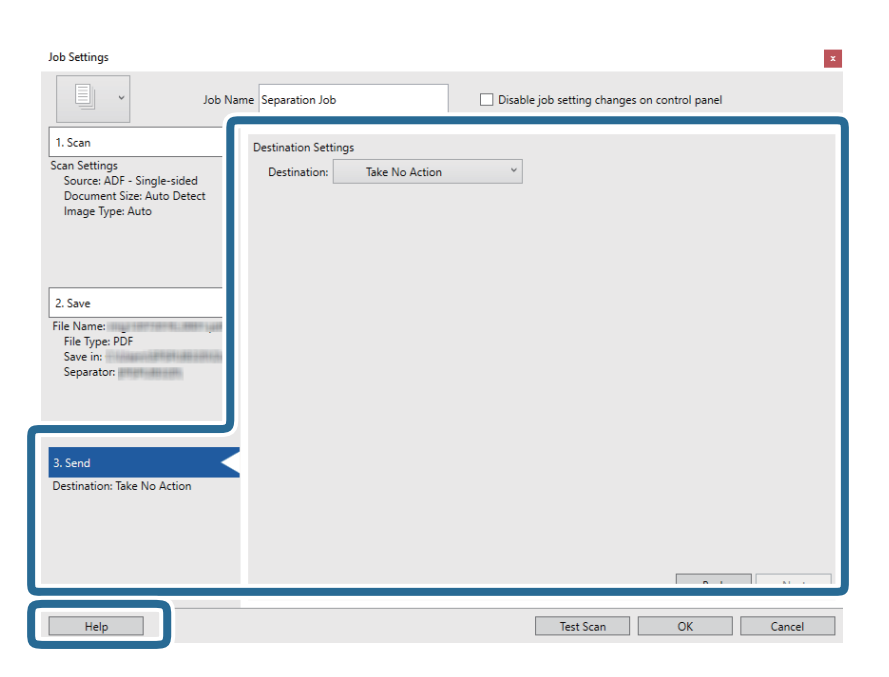

- 12. Fare clic su **OK** per chiudere la schermata **Impostazioni processo**.
- 13. Fare clic su **OK** per chiudere la schermata dell'elenco dei lavori. Il lavoro di separazione è stato creato.

14. Fare clic sull'icona del lavoro.

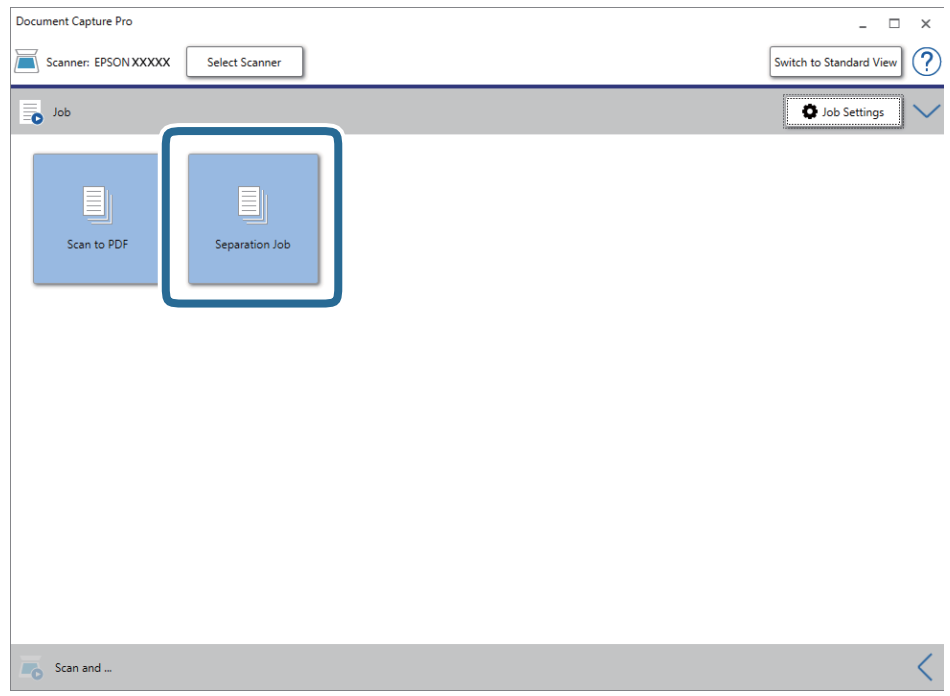

Il lavoro di separazione è stato eseguito.

15. Seguire le istruzioni visualizzate sullo schermo.

L'immagine acquisita viene separata e salvata con le impostazioni effettuate per il lavoro.

### **Informazioni correlate**

- & ["Scansione mediante Document Capture Pro \(Windows\)" a pagina 58](#page-57-0)
- & ["Posizionamento degli originali" a pagina 27](#page-26-0)

## **Salvare come file in formato Office (solo per Windows)**

È possibile salvare l'immagine acquisita come file in formato Microsoft® Office utilizzando Document Capture Pro.

È possibile selezionare i seguenti formati.

- ❏ Microsoft® Word (.docx)
- ❏ Microsoft® Excel® (.xlsx)
- ❏ Microsoft® PowerPoint® (.pptx)

### *Nota:*

- ❏ Document Capture Pro non supporta Windows Vista, Windows XP e Windows Server.
- ❏ Questa funzione è disponibile solo quando è installato il componente OCR EPSON Scan.
- 1. Collocare l'originale.
- 2. Avviare Document Capture Pro.

3. Fare clic su nella barra **Scansiona e** per visualizzare la schermata di destinazione. Se si è già visualizzata la schermata di destinazione, saltare questa procedura.

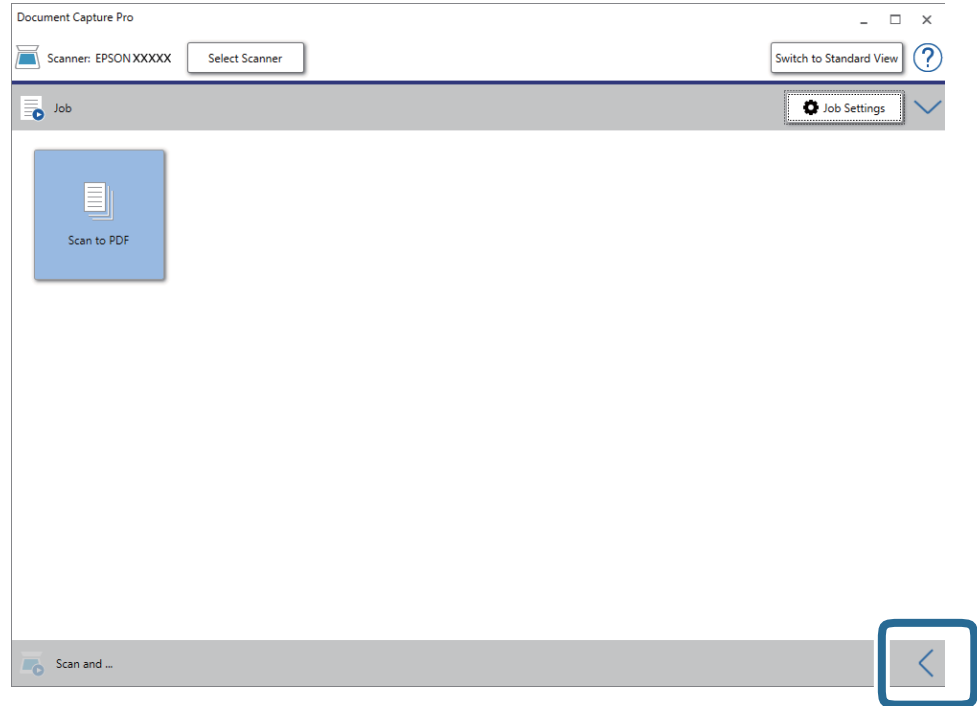

4. Fare clic su **Impostazioni scansione** per visualizzare la schermata **Impostazioni scansione**.

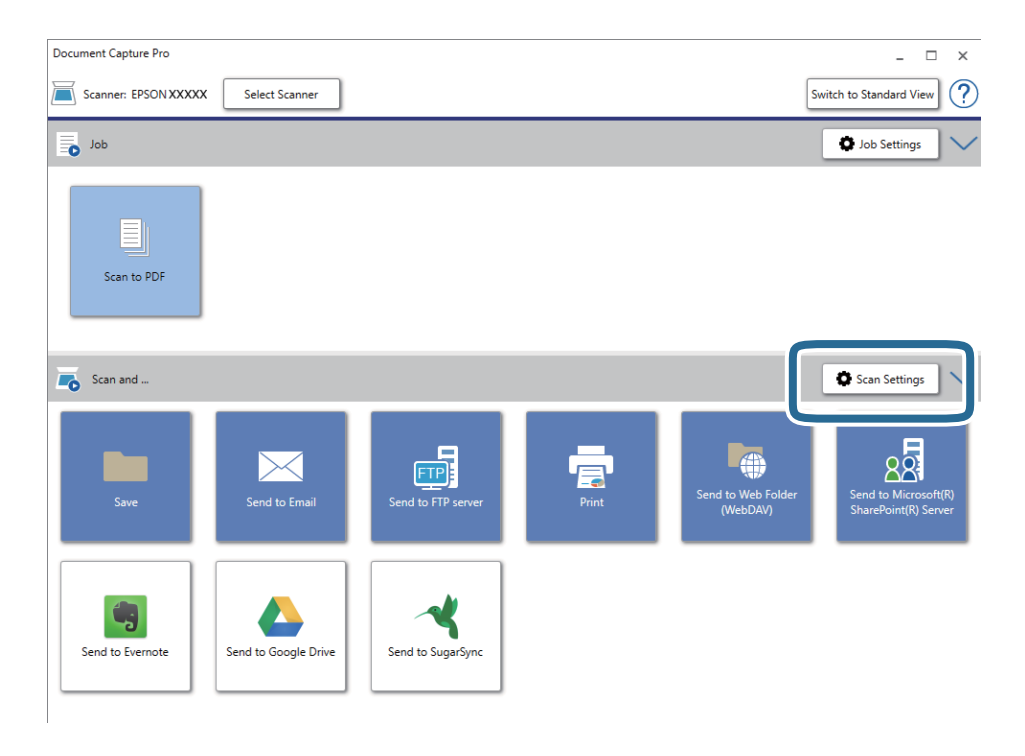

5. Eseguire le impostazioni di scansione, quindi fare clic su **OK**.

6. Fare clic su una delle icone di destinazione.

La scansione viene avviata. Dopo la scansione, appare la finestra **Impostazioni di salvataggio** oppure la finestra **Impostazioni di trasferimento**.

- 7. Selezionare il file in formato Office che si vuole salvare dall'elenco **Tipo file**.
- 8. Fare clic su **Opzioni** per visualizzare la finestra delle impostazioni opzionali.
- 9. Eseguire le impostazioni per ciascuna voce, e quindi fare clic su **OK**.
- 10. Eseguire altre impostazioni nella finestra **Impostazioni di salvataggio** o nella finestra **Impostazioni di trasferimento** e quindi fare clic su **OK**.

L'immagine acquisita viene salvata come file in formato Office.

### **Informazioni correlate**

- & ["Scansione mediante Document Capture Pro \(Windows\)" a pagina 58](#page-57-0)
- & ["Posizionamento degli originali" a pagina 27](#page-26-0)

È possibile avviare la scansione, eseguire operazioni di manutenzione, configurare le impostazioni dello scanner e visualizzare le informazioni sullo scanner dal pannello di controllo.

## **Scan.**

È possibile avviare i lavori salvati sul computer e creati in Document Capture Pro (Windows)/Document Capture (Mac OS).

### **Impost. scansione**

È possibile visualizzare la schermata Impost. scansione premendo il pulsante  $\blacktriangledown$  sulla schermata Seleziona **processo**.

### Lento

Rallenta la velocità di avanzamento durante la scansione. Quando questa opzione è impostata a **On**,

viene visualizzata l'icona .

Premere questo tasto nelle seguenti situazioni:

- ❏ Quando gli originali si inceppano frequentemente
- ❏ Quando si caricano originali sottili
- ❏ Quando si scansionano diversi tipi o formati di originali contemporaneamente
- ❏ Se lo scanner emette dei rumori

### DFDS

Consente di ignorare il rilevamento della doppia alimentazione una volta e proseguire con la scansione.

Quando questa opzione è impostata a **On**, viene visualizzata l'icona .

Attivare questa funzione per scansionare gli originali rilevati come doppia alimentazione, ad esempio carta plastificata o buste.

### Protezione carta

Riduce il danneggiamento degli originali interrompendo immediatamente la scansione quando viene rilevato il seguente stato.

- ❏ Si verifica un errore di alimentazione degli originali
- ❏ Gli originali vengono alimentati inclinati

Selezionare il livello di rilevamento per attivare questa funzione. Vedere la tabella seguente per informazioni dettagliate su ciascun livello.

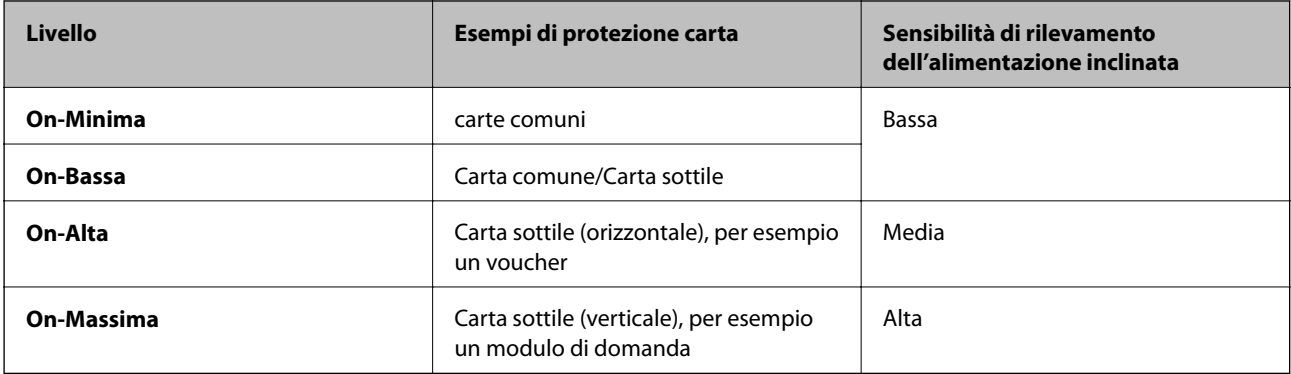

### c*Importante:*

- ❏ Questa funzione non consente di ridurre il danneggiamento di tutti gli originali inceppati.
- ❏ A seconda delle condizioni degli originali alimentati, non è possibile rilevare errori di alimentazione.

#### *Nota:*

In base al tipo di originale, alle condizioni degli originali alimentati e al livello impostato, questa opzione potrebbe non funzionare correttamente.

- ❏ Selezionare *Dis.* per disattivare la funzione durante la scansione di carte plastificate o carta spessa.
- ❏ Se il rilevamento errato si verifica di frequente, abbassare il livello di questa funzione.
- ❏ Alcuni originali possono essere rilevati erroneamente come errori di alimentazione, per esempio gli originali scansionati inclinati o di forma irregolare.
- ❏ Quando si acquisiscono più originali, assicurarsi che i bordi degli originali siano allineati. Gli originali possono essere rilevati erroneamente come errori di alimentazione se i bordi non sono allineati, anche se sono stati scansionati correttamente.
- ❏ Per acquisire gli originali senza alcuna inclinazione, regolare le guide laterali per adattarle al bordo degli originali prima di eseguire la scansione.

### Rileva vetro sporco

Consente di rilevare eventuale sporco sulla superficie del vetro all'interno dello scanner. È possibile selezionare il livello di rilevamento.

A seconda dello sporco presente, questa opzione potrebbe non funzionare correttamente.

### **Modifica lavoro**

È possibile visualizzare la schermata **Modifica lavoro** premendo il pulsante **OK** sulla schermata **Seleziona processo**. È possibile modificare le impostazioni del lavoro premendo nuovamente il pulsante **OK**.

È possibile annullare tutte le impostazioni modificate premendo il pulsante  $\mathcal{D}$ .

Destinazione

Selezionare la destinazione di salvataggio dell'immagine acquisita.

### Tipo file

Selezionare il formato di salvataggio dell'immagine acquisita.

### Tipo di immagine

Selezionare il colore dell'immagine in uscita.

### Risoluzione

Selezionare la risoluzione di scansione.

- ❏ **Alta**: La risoluzione è impostata su 600 dpi.
- ❏ **Media**: La risoluzione è impostata su 300 dpi.
- ❏ **Bassa**: La risoluzione è impostata su 200 dpi.

#### Formato originale

Selezionare il formato dell'originale caricato sullo scanner.

### Origine

Selezionare il lato dell'originale che si desidera scansionare.

- ❏ **Fronte-retro**: Consente di acquisire entrambi i lati dell'originale.
- ❏ **Fronte**: Consente di acquisire solo il lato anteriore dell'originale.

#### Copie

Impostare il numero di copie quando si stampa l'immagine acquisita tramite la stampante.

### **Manutenzione scanner**

### Pulizia del rullo

Mostra come pulire il rullo all'interno dello scanner.

### Sostituzione rulli

Mostra come sostituire il kit rulli. Inoltre, è possibile resettare il numero dopo aver sostituito il kit rulli.

#### Pulizia regolare

Mostra come eseguire una pulizia periodica dell'interno dello scanner. È possibile resettare il numero anche dopo aver eseguito una pulizia periodica.

### **Impostazioni**

### **Impost. scansione**

Lento

Rallenta la velocità di avanzamento durante la scansione. Quando questa opzione è impostata a **On**,

viene visualizzata l'icona .

Premere questo tasto nelle seguenti situazioni:

❏ Quando gli originali si inceppano frequentemente

- ❏ Quando si caricano originali sottili
- ❏ Quando si scansionano diversi tipi o formati di originali contemporaneamente
- ❏ Se lo scanner emette dei rumori

### DFDS

Consente di ignorare il rilevamento della doppia alimentazione una volta e proseguire con la scansione.

Quando questa opzione è impostata a **On**, viene visualizzata l'icona .

Attivare questa funzione per scansionare gli originali rilevati come doppia alimentazione, ad esempio carta plastificata o buste.

#### Protezione carta

Riduce il danneggiamento degli originali interrompendo immediatamente la scansione quando viene rilevato il seguente stato.

❏ Si verifica un errore di alimentazione degli originali

❏ Gli originali vengono alimentati inclinati

Selezionare il livello di rilevamento per attivare questa funzione. Vedere la tabella seguente per informazioni dettagliate su ciascun livello.

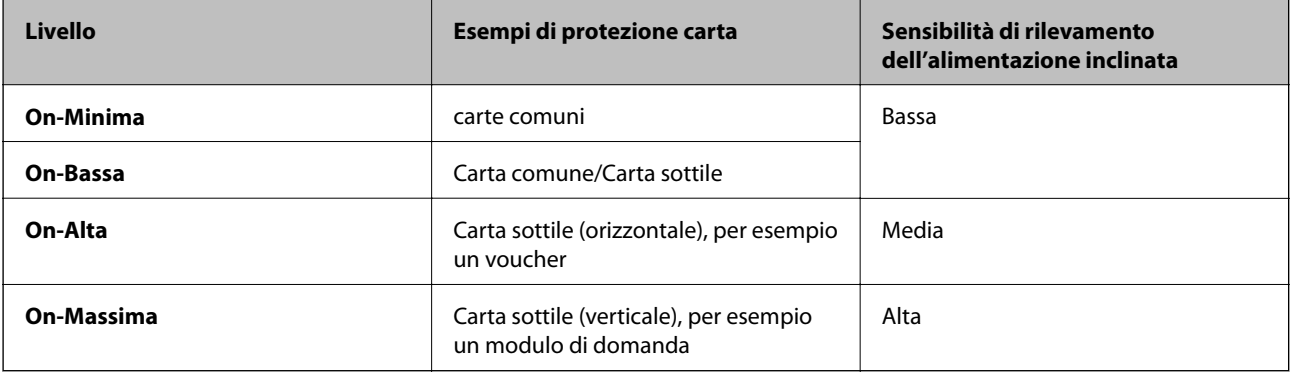

### c*Importante:*

- ❏ Questa funzione non consente di ridurre il danneggiamento di tutti gli originali inceppati.
- ❏ A seconda delle condizioni degli originali alimentati, non è possibile rilevare errori di alimentazione.

#### *Nota:*

In base al tipo di originale, alle condizioni degli originali alimentati e al livello impostato, questa opzione potrebbe non funzionare correttamente.

- ❏ Selezionare *Dis.* per disattivare la funzione durante la scansione di carte plastificate o carta spessa.
- ❏ Se il rilevamento errato si verifica di frequente, abbassare il livello di questa funzione.
- ❏ Alcuni originali possono essere rilevati erroneamente come errori di alimentazione, per esempio gli originali scansionati inclinati o di forma irregolare.
- ❏ Quando si acquisiscono più originali, assicurarsi che i bordi degli originali siano allineati. Gli originali possono essere rilevati erroneamente come errori di alimentazione se i bordi non sono allineati, anche se sono stati scansionati correttamente.
- ❏ Per acquisire gli originali senza alcuna inclinazione, regolare le guide laterali per adattarle al bordo degli originali prima di eseguire la scansione.

### Rileva vetro sporco

Consente di rilevare eventuale sporco sulla superficie del vetro all'interno dello scanner. È possibile selezionare il livello di rilevamento.

A seconda dello sporco presente, questa opzione potrebbe non funzionare correttamente.

### Rilevamento doppia alimentazione a ultrasuoni

Visualizza un doppio errore di alimentazione se vengono alimentati più originali e interrompe la scansione.

A seconda del tipo di originale, per esempio buste, carta plastificata, originali con etichette o adesivi e così via, questa opzione potrebbe non funzionare correttamente.

### **Luminosità LCD**

Regolare la luminosità dello schermo LCD.

### **Timer disattivazione**

Regolare il periodo di tempo per entrare in modalità sleep (modalità di risparmio energetico) quando lo scanner non ha effettuato alcuna operazione. Lo schermo LCD diventa nero quando il tempo impostato è trascorso.

### **Informazioni correlate**

 $\blacktriangleright$  ["Risparmio energetico" a pagina 118](#page-117-0)

### **Timer spegnimento**

Spegnere lo scanner automaticamente quando non vengono eseguite operazioni per il tempo specificato. Impostare il periodo di tempo prima che lo scanner si spenga.

Qualsiasi aumento influenzerà l'efficienza energetica del prodotto. Considerare l'impatto ambientale prima di apportare modifiche.

### **Informazioni correlate**

 $\rightarrow$  ["Risparmio energetico" a pagina 118](#page-117-0)

### **Lingua/Language**

Selezionare il paese o l'area geografica in cui si sta usando lo scanner.

### **Impostazioni avviso pulizia regolare**

#### Impostazione di avvertenza

Avvisa quando è necessario pulire l'interno dello scanner.

Conta impost. Allarme

Modifica il numero di scansione quando verrà visualizzata la notifica di pulizia.

### **Amministrazione sistema**

### Limita accesso utente

Blocca le impostazioni per proteggerle da modifiche da parte di altri utenti.

### Ripristina impostazioni predefinite

Ripristina tutte le impostazioni al loro stato iniziale al momento dell'acquisto.

### **Informazioni correlate**

- & ["Limitare l'accesso degli utenti al pannello di controllo" a pagina 15](#page-14-0)
- & ["Disattivare la limitazione dell'accesso degli utenti per il pannello di controllo" a pagina 16](#page-15-0)

## **Informazioni dispositivo**

### **A**Stato

Questo menu è disponibile solo quando sulla schermata iniziale viene visualizzata l'icona

Indica il seguente stato. Premere il pulsante **OK** per visualizzare informazioni più dettagliate.

❏ **Sostituzione rulli al più presto**: Il numero di scansioni ha quasi raggiunto il ciclo di vita dei rulli. Procurarsi dei rulli sostitutivi.

["Codici kit montaggio rulli" a pagina 20](#page-19-0)

- ❏ **Sostituzione rulli**: Il numero di scansioni ha superato il ciclo di vita dei rulli. Sostituire i rulli. ["Sostituire il kit manutenzione rulli" a pagina 112](#page-111-0)
- ❏ **Pulizia del vetro**: È stato rilevato dello sporco sulla superficie del vetro all'interno dello scanner. Pulire all'interno dello scanner. È possibile proseguire la scansione premendo il pulsante  $\bigotimes$ . ["Pulizia interna dello scanner" a pagina 107](#page-106-0)
- ❏ **Pulizia regolare**: È necessario pulire l'interno dello scanner. ["Pulizia interna dello scanner" a pagina 107](#page-106-0)

### Numero seriale

Visualizza il numero di serie dello scanner.

#### Versione corrente

Visualizzata la versione corrente del firmware.

#### Numero totale di scansioni

Visualizza il numero totale di scansioni.

#### Numero di scansioni su fronte

Visualizza il numero di scansioni su un solo lato.

### Num. scansioni fronte-retro

Visualizza il numero di scansioni fronte-retro.

### Numero di scansioni del Foglio supporto

Visualizza il numero di scansioni effettuate utilizzando un Foglio portante.

### Numero di scansioni dopo sostituzione rulli

Visualizza il numero di scansioni dopo aver sostituito il kit rulli.

Premere il pulsante **OK** per resettare il numero dopo aver sostituito il kit rulli.

### Numero di scansioni dopo pulizia regolare

Visualizza il numero di scansioni dopo aver effettuato la pulizia periodica.

Premere il pulsante **OK** per resettare il numero dopo aver effettuato la pulizia periodica.

# **Utilizzo della dock per scanner piano**

La dock per scanner piano opzionale consente l'acquisizione dal vetro dello scanner.

### *Nota:*

❏ È necessario lo scanner piano adeguato per utilizzare la dock per scanner piano.

❏ Non è possibile utilizzare contemporaneamente la dock per scanner piano e l'unità di interfaccia di rete.

## **Nome parti e funzioni dello scanner piano portatile**

### **Fronte**

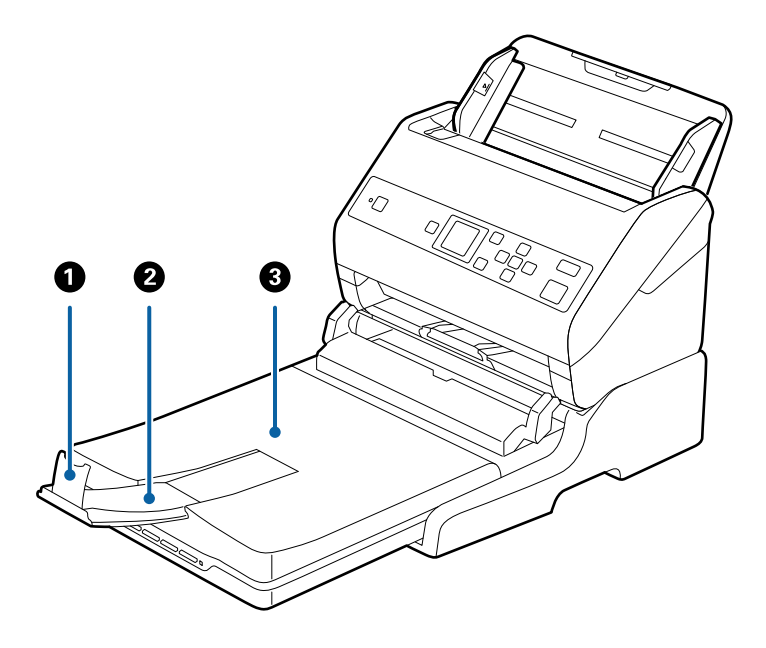

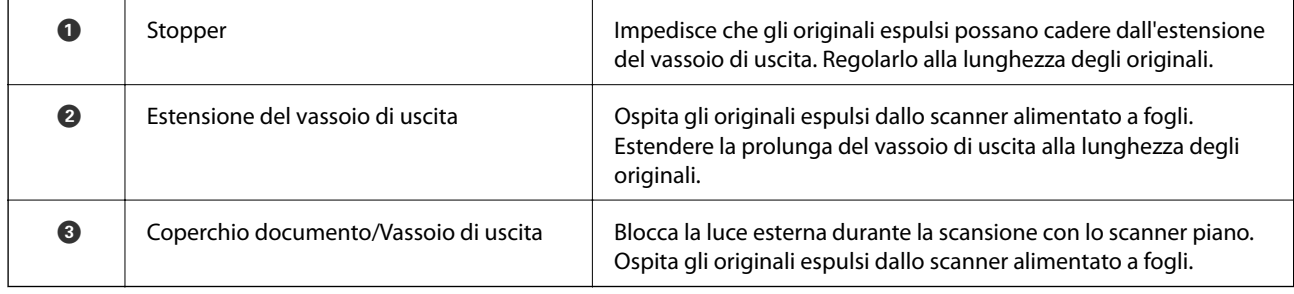

### **Utilizzo della dock per scanner piano**

### **Retro**

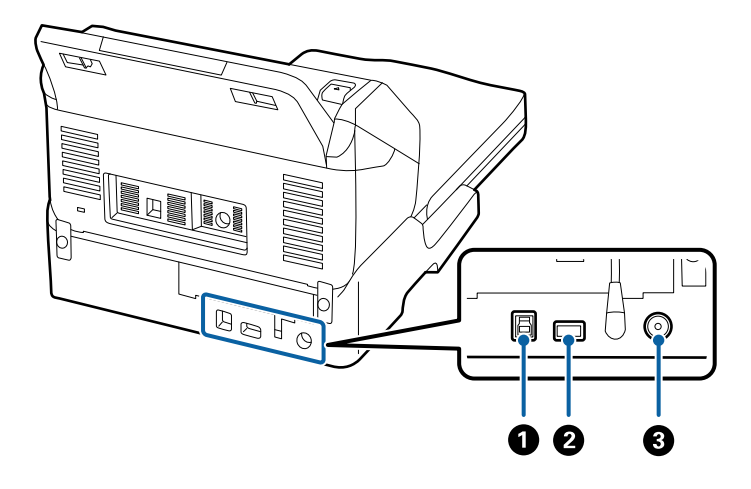

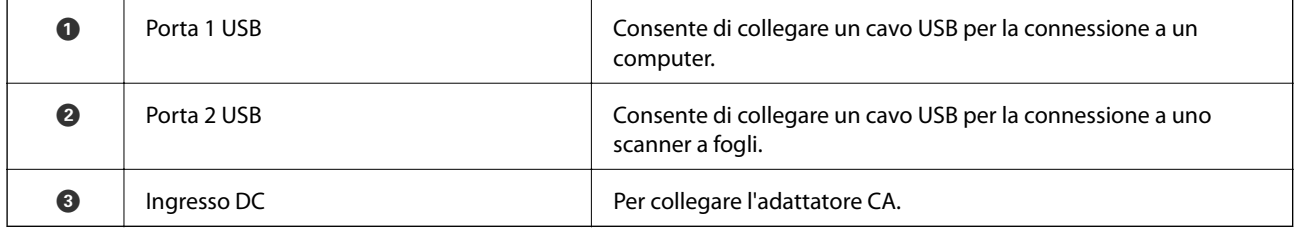

# **Scansione dal vetro dello scanner**

1. Chiudere il vassoio di uscita.

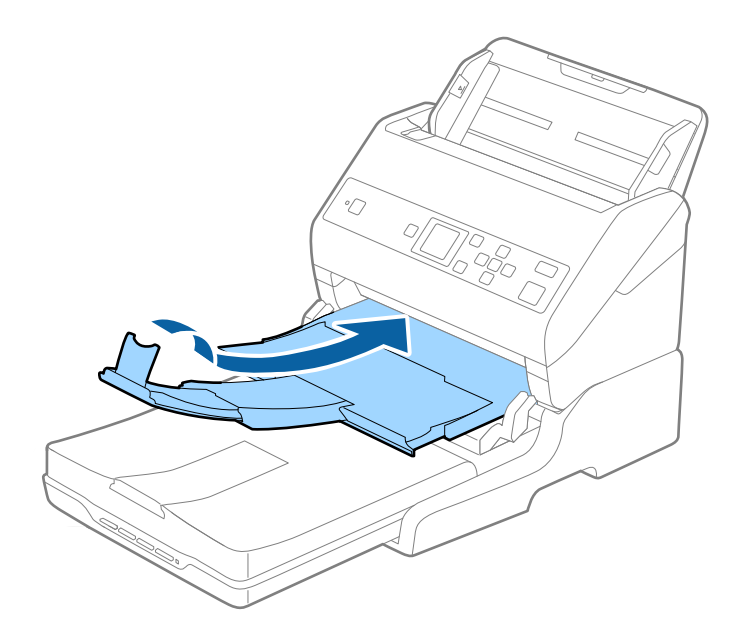

Guida utente

2. Aprire il coperchio documenti.

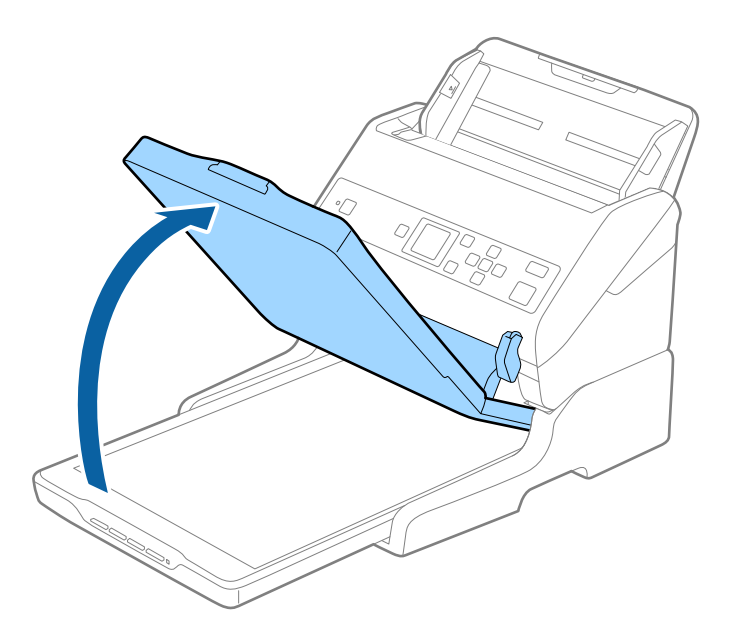

3. Posizionare documenti o foto rivolti verso il basso sul vetro dello scanner, assicurandosi che l'angolo superiore del lato da sottoporre a scansione sia in corrispondenza dell'angolo dello scanner accanto alla freccia.

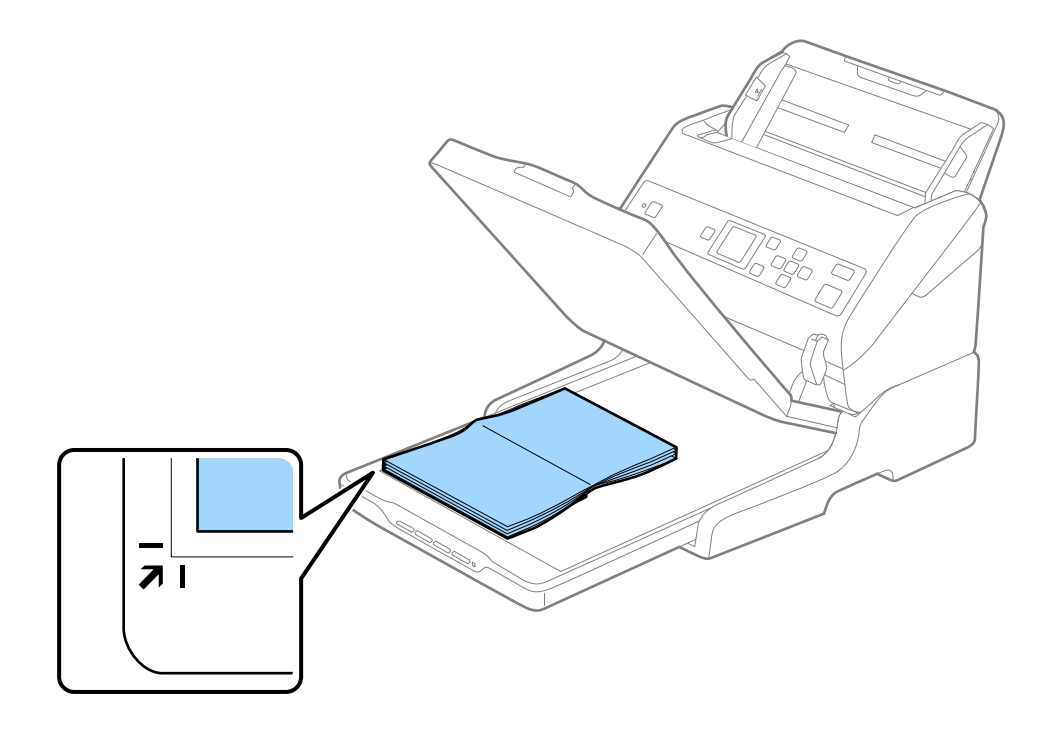

### **Utilizzo della dock per scanner piano**

#### *Nota:*

È possibile evitare il ritaglio allontanando il documento di circa 2,5 mm (0,1 pollici) dai bordi superiore e laterali indicati da  $\bigcirc$  e  $\bigcirc$  nella seguente figura.

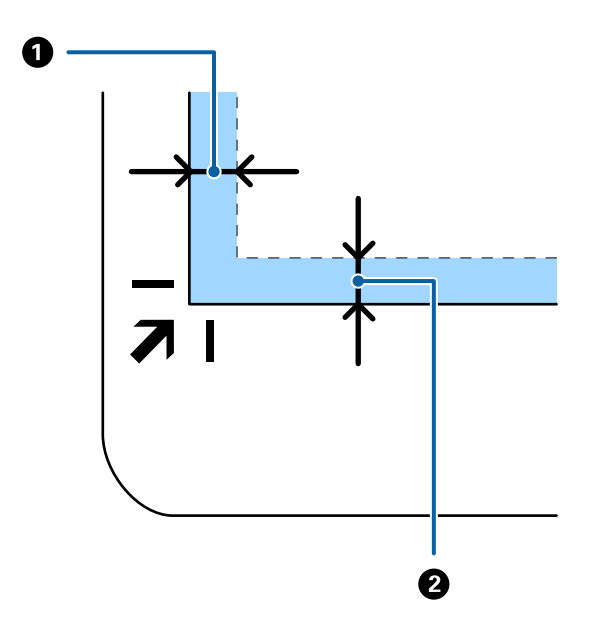

4. Chiudere delicatamente il coperchio documenti in modo che l'originale non si sposti.

#### *Nota:*

❏ Mantenere sempre pulito il vetro dello scanner.

❏ Non lasciare gli originali sul vetro dello scanner per periodi prolungati in quanto potrebbero aderire alla superficie.

- 5. Avviare Document Capture Pro (Windows), Document Capture (Mac OS) o Epson Scan 2.
- 6. Selezionare **Vetro dello scanner** dall'elenco **Origine documento** sulla schermata delle impostazioni di scansione.
- 7. Impostare le altre voci in base alle preferenze e avviare la scansione.

## **Note sull'utilizzo della dock per scanner piano**

Posizionare la dock per scanner piano su una superficie orizzontale e stabile.

### **Note sulla scansione da ADF**

A seconda della lunghezza degli originali, le operazioni per il vassoio di alimentazione, il vassoio di uscita e lo stopper variano durante la scansione da ADF quando si utilizza la dock per scanner piano. Eseguire una delle seguenti operazioni.

### *Nota:*

Vedere la spiegazione per il posizionamento degli originali per quanto riguarda altre operazioni ad eccezione del vassoio di alimentazione, il vassoio di uscita e lo stopper.

### **Originali più piccoli di A5 (210 mm)**

Estrarre il vassoio di uscita, prolungare l'estensione del vassoio di uscita, quindi sollevare il fermo.

#### *Nota:*

- ❏ Assicurarsi di estrarre e estendere le prolunghe del vassoio di uscita in modo che sia un po' più lungo della lunghezza dell'originale, e sollevare il fermo in modo che gli originali espulsi possono essere impilati comodamente sul vassoio di uscita.
- ❏ Lo stopper può muoversi avanti e indietro sulla prolunga centrale d'uscita in modo che è possibile regolare facilmente la posizione dello stopper fino alla posizione migliore per gli originali in fase di scansione.

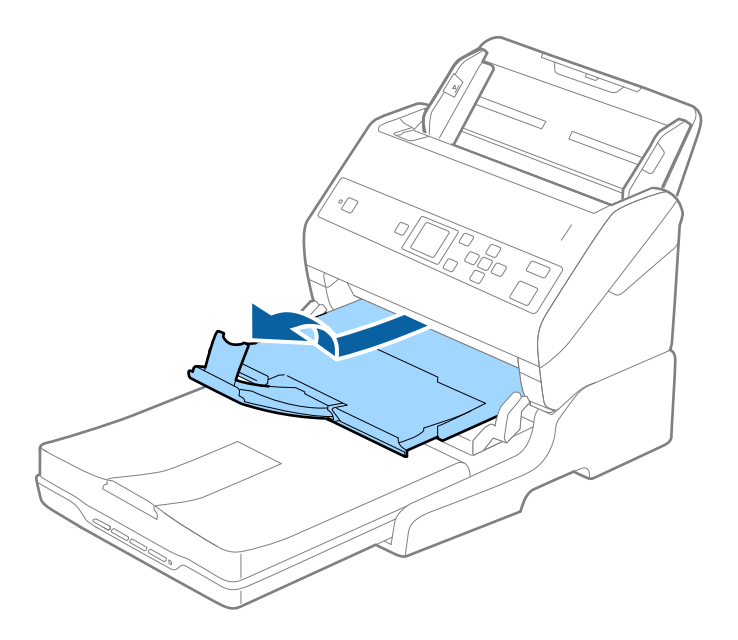

### **Originali in formato A5 (210 mm) o più lunghi fino al formato A4 (297 mm)**

Estendere il vassoio di alimentazione, quindi sollevare il fermo della dock per scanner piano.

#### *Nota:*

- ❏ Assicurarsi di alzare e far scorrere il fermo in modo che sia un po' più lungo della lunghezza dell'originale. Ciò consente agli originali espulsi di essere impilati bene sul vassoio di uscita.
- ❏ Lo stopper può muoversi avanti e indietro sulla prolunga centrale d'uscita in modo che è possibile regolare facilmente la posizione dello stopper fino alla posizione migliore per gli originali in fase di scansione.

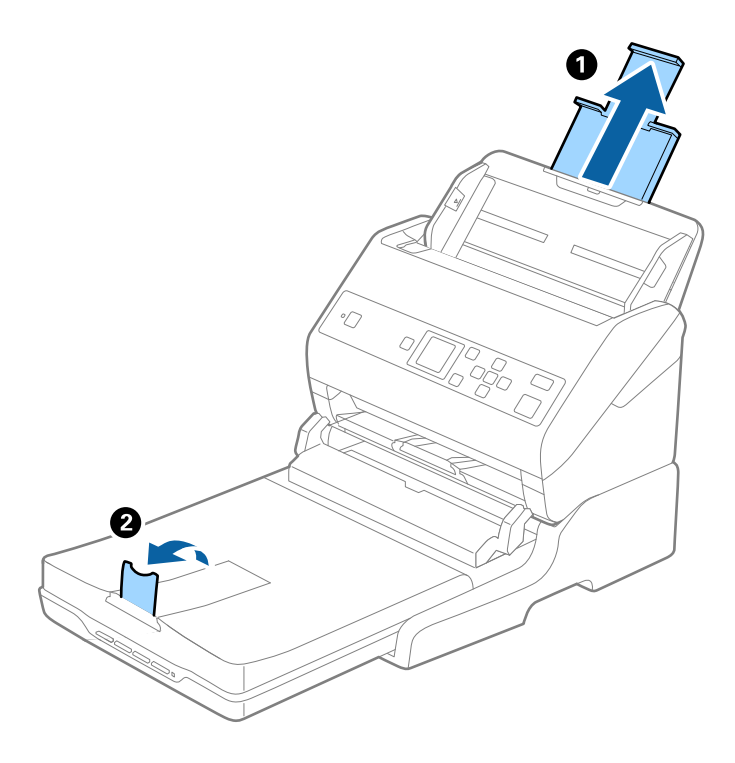

### **Originali più lunghi del formato A4 (297 mm) fino al formato Legal (355,6 mm)**

Estendere il vassoio di alimentazione, far scorrere l'estensione del vassoio di uscita della dock per scanner piano, quindi sollevare il fermo.

#### *Nota:*

- ❏ Assicurarsi di estrarre e estendere le prolunghe del vassoio di uscita in modo che sia un po' più lungo della lunghezza dell'originale, e sollevare il fermo in modo che gli originali espulsi possono essere impilati comodamente sul vassoio di uscita.
- ❏ Lo stopper può muoversi avanti e indietro sulla prolunga centrale d'uscita in modo che è possibile regolare facilmente la posizione dello stopper fino alla posizione migliore per gli originali in fase di scansione.

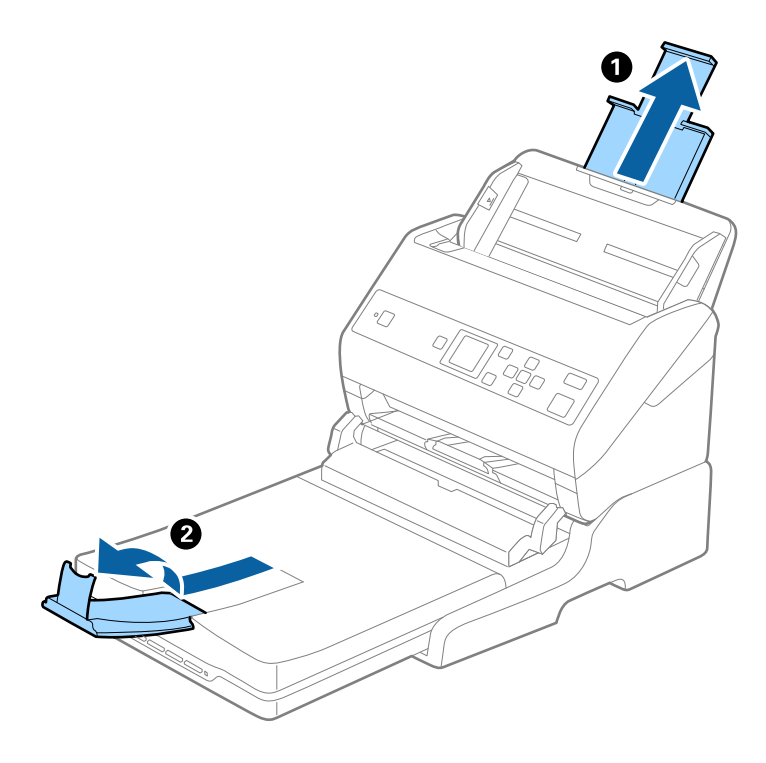

### **Originali più lunghi del formato Legal (355,6 mm)**

Non estendere le estensioni del vassoio di alimentazione e del vassoio di uscita e non sollevare il fermo.

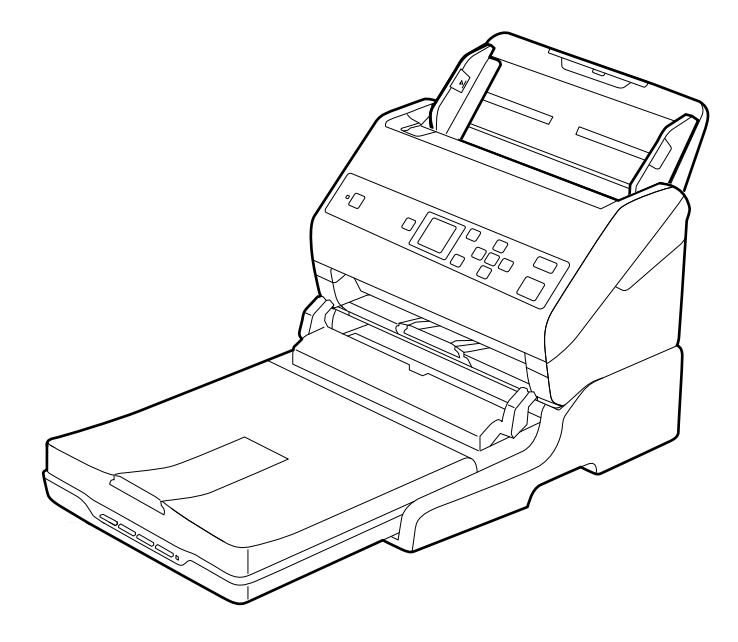

### **Informazioni correlate**

& ["Posizionamento degli originali" a pagina 27](#page-26-0)

## <span id="page-102-0"></span>**Manutenzione**

### **Pulizia della dock per scanner piano**

Per mantenere la dock per scanner piano in ottime condizioni, procedere come segue per pulirla periodicamente.

### c*Importante:*

- ❏ Non usare mai alcool, solventi o liquidi corrosivi per pulire la dock per scanner piano. Tali agenti chimici possono danneggiare i componenti e il telaio della dock per scanner piano.
- ❏ Prestare attenzione a non versare liquidi nei meccanismi dello scanner o sui componenti elettronici. Ciò potrebbe danneggiare in modo permanente i meccanismi e i circuiti.
- ❏ Non spruzzare lubrificanti all'interno della dock per scanner piano.
- ❏ Non aprire mai i corpo esterno della dock per scanner piano.
- 1. Premere il tasto  $\bigcup$  per spegnere lo scanner a fogli.

#### *Nota:*

Non c'è tasto di spegnimento sullo scanner piano.

2. Scollegare l'adattatore CA, quindi scollegare il cavo USB collegato al computer dallo scanner piano portatile.

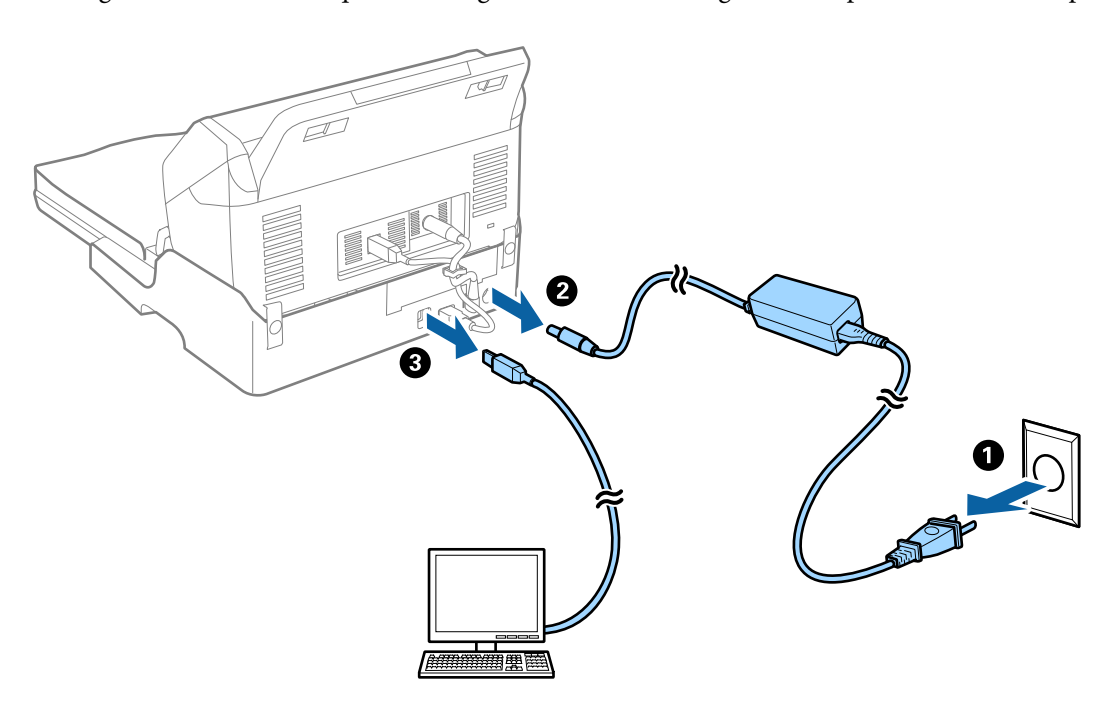

3. Pulire lo sporco sulla corpo esterno con un panno morbido.

Se il corpo esterno presenta numerose tracce di sporco, inumidire un panno morbido con acqua, strizzarlo bene e rimuovere le eventuali macchie rimanenti. Dopo, asciugare il corpo esterno con un panno morbido e asciutto.

### **Movimentazione e trasporto dello scanner piano portatile**

## !*Attenzione:*

Quando si solleva lo scanner piano portatile, mettere le mani nelle posizioni indicate di seguito. Se lo si solleva tenendolo in altre posizioni, lo scanner piano portatile potrebbe cadere o si potrebbero incastrare le dita durante il posizionamento dello scanner piano portatile.

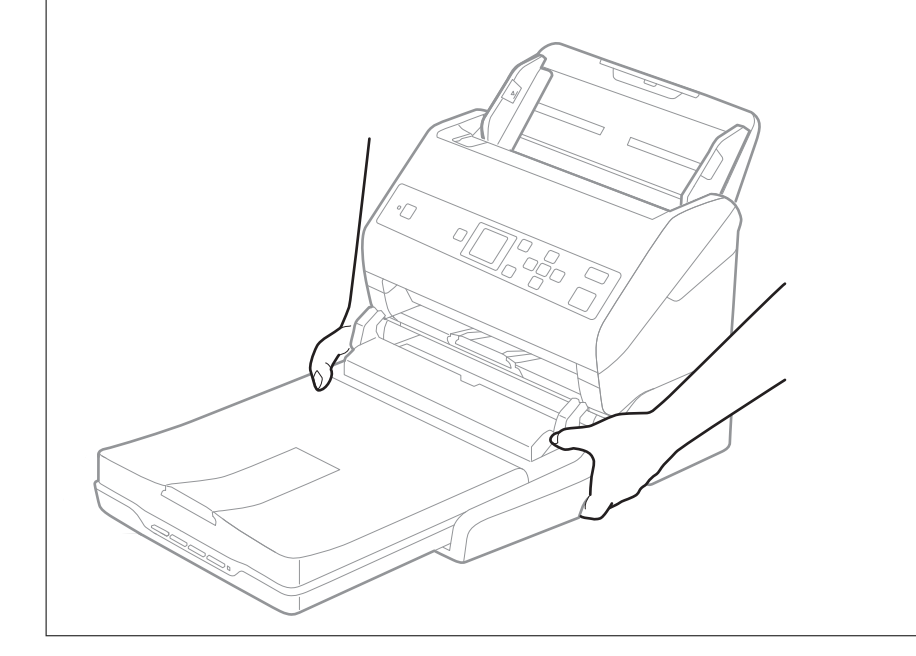

### **Trasportare lo scanner piano portatile per un breve tratto**

1. Premere il tasto  $\bigcup$  per spegnere lo scanner a fogli.

### *Nota:*

Non c'è tasto di spegnimento sullo scanner piano.

2. Scollegare l'adattatore CA, quindi scollegare il cavo USB collegato al computer dallo scanner piano portatile.

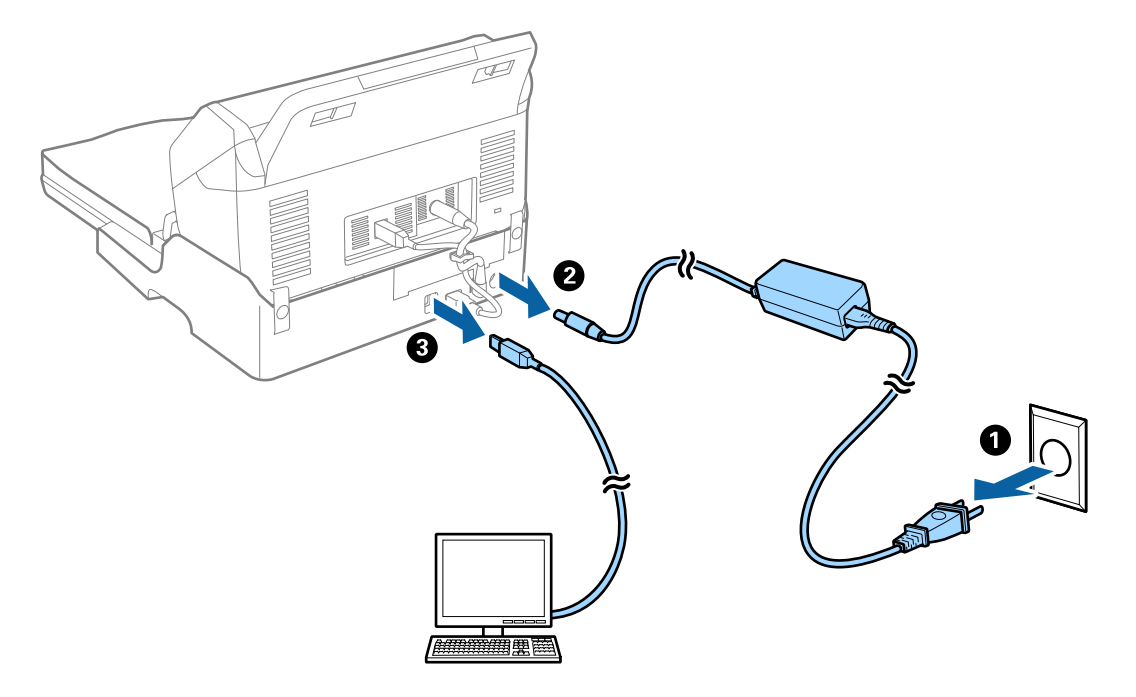

3. Non sottoporre lo scanner piano portatile a vibrazioni e tenerlo a livello durante il trasporto.

### **Trasporto della dock per scanner piano**

Assicurarsi di avere la guida di installazione a portata di mano prima di iniziare la seguente procedura.

1. Premere il tasto  $\bigcup$  per spegnere lo scanner a fogli.

### *Nota:*

Non c'è tasto di spegnimento sullo scanner piano.

- 2. Eseguire la procedura di installazione invertendo la procedura descritta nella guida di installazione fornito con la dock per scanner piano per separare lo scanner alimentato a fogli, lo scanner piano ed la dock.
- 3. Montare i materiali di protezione forniti con la dock per scanner piano, quindi reimballare lo scanner nella confezione originale o in una scatola simile, adatta alla dock per scanner piano.

## **Risoluzione dei problemi della dock per scanner piano**

### **Compaiono colori irregolari, sporcizia, punti, ecc. quando si scannerizza dal vetro dello scanner**

❏ Pulire il vetro dello scanner.

- ❏ Rimuovere la sporcizia o gli elementi estranei che aderiscono all'originale.
- ❏ Non premere con troppa forza l'originale o sul coperchio. Se si preme con troppa forza, possono verificarsi sfocature, macchie e punti.

### **Informazioni correlate**

& ["Pulizia della dock per scanner piano" a pagina 103](#page-102-0)

### **Non è possibile effettuare la scansione dell'area corretta sul vetro dello scanner**

- ❏ Assicurarsi che l'originale sia posizionato correttamente rispetto ai segni di allineamento.
- ❏ Se il bordo dell'immagine acquisita è mancante, spostare leggermente l'originale dal bordo del vetro dello scanner.

### **Margini della rilegatura di un opuscolo distorti o sfocati**

Durante la scansione di un opuscolo sul vetro dello scanner, i caratteri possono apparire distorti o sfocati sul margine della rilegatura. Se si verifica questo tipo di problema, il testo non viene riconosciuto correttamente quando si salva la scansione dell'immagine come **Searchable PDF**.

Per ridurre la distorsione o la sfocatura sul margine della rilegatura, premere delicatamente la copertina del documento e tenerla premuto durante la scansione per appiattire l'opuscolo. Prestare attenzione a non spostare l'opuscolo durante la scansione.

### c*Importante:*

Non premere la copertina del documento troppo forte. In caso contrario, l'opuscolo o lo scanner potrebbero essere danneggiati.

### **Compare l'offset nello sfondo delle immagini**

Le immagini nel retro dell'originale possono comparire nell'immagine acquisita.

- ❏ Quando si seleziona **Auto**, **Colore** o **Grigi** come **Tipo immagine**:
	- ❏ Verificare che sia selezionato **Rimuovi sfondo** nella finestra Epson Scan 2. Quando si utilizza Document Capture Pro, è possibile aprire la finestra premendo il pulsante **Impostazioni dettagliate** sulla schermata **Impostazioni scansione**.

Fare clic sulla scheda **Impostazioni avanzate** > **Rimuovi sfondo**.

❏ Controllare che sia selezionato **Miglioramento testo**.

Document Capture Pro (Windows)/Document Capture (Mac OS X): Fare clic su **Impostazioni scansione** > **Miglioramento testo**.

Epson Scan 2: Fare clic sulla scheda **Impostazioni avanzate** > **Miglioramento testo**.

### ❏ Quando si seleziona **Bianco e Nero** come **Tipo immagine**:

Controllare che sia selezionato **Miglioramento testo**.

Document Capture Pro (Windows)/Document Capture (Mac OS X): Fare clic su **Impostazioni scansione** > **Miglioramento testo**.

Epson Scan 2: Fare clic sulla scheda **Impostazioni avanzate** > **Miglioramento testo**.

A seconda della condizione dell'immagine acquisita, fare clic su **Settaggi** nella finestra Epson Scan 2 e provare a impostare un livello inferiore per **Miglioramento bordi** o un livello superiore per **Livello riduzione rumore**.

# <span id="page-106-0"></span>**Manutenzione**

## **Pulizia esterna dello scanner**

Pulire eventuali macchie sulla struttura esterna con un panno asciutto o un panno inumidito con un detergente delicato e acqua.

### c*Importante:*

- ❏ Non usare mai alcool, solventi o liquidi corrosivi per pulire lo scanner. Si possono verificare deformazioni o scolorimento.
- ❏ Non lasciare che l'acqua penetri all'interno del prodotto. Ciò potrebbe causare un malfunzionamento.
- ❏ Non smontare mai lo scanner.
- 1. Premere il tasto  $\bigcup$  per spegnere lo scanner.
- 2. Scollegare l'adattatore CA dallo scanner.
- 3. Pulire l'involucro esterno con un panno imbevuto con detergente delicato ed acqua.

Pulire lo schermo LCD con un panno morbido e asciutto.

## **Pulizia interna dello scanner**

Dopo aver utilizzato lo scanner per un po' di tempo, la carta e la polvere sul rullo o la parte di vetro all'interno dello scanner potrebbe causare problemi nell'alimentazione della carta o di qualità dell'immagine acquisita. Pulire all'interno dello scanner ogni 5,000 scansioni. È possibile controllare l'ultimo numero di scansioni sul pannello di controllo o in Epson Scan 2 Utility.

Se una superficie è macchiata con un materiale difficile da rimuovere, utilizzare un kit di pulizia originale Epson per rimuovere le macchie. Utilizzare una piccola quantità di detergente su un panno da pulizia per rimuovere le macchie.

### c*Importante:*

- ❏ Non usare mai alcool, solventi o liquidi corrosivi per pulire lo scanner. Si possono verificare deformazioni o scolorimento.
- ❏ Non spruzzare liquidi o lubrificanti sullo scanner. Danni all'apparecchiatura o ai circuiti potrebbero compromettere il funzionamento.
- ❏ Non smontare mai lo scanner.
- 1. Premere il tasto  $\bigcup$  per spegnere lo scanner.
- 2. Scollegare l'adattatore CA dallo scanner.

3. Tirare la leva e aprire il coperchio dello scanner.

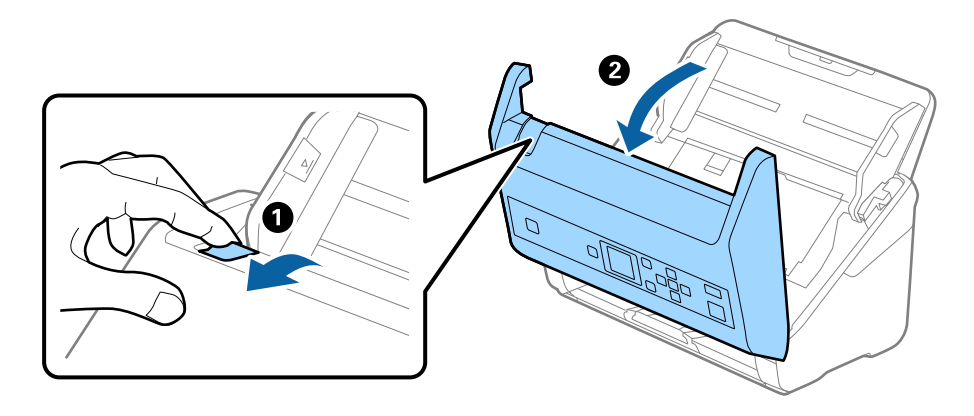

4. Pulire eventuali macchie sul rullo di plastica e sulla superficie di vetro nella parte interna del coperchio dello scanner con un panno morbido o usando il kit di pulizia Epson.

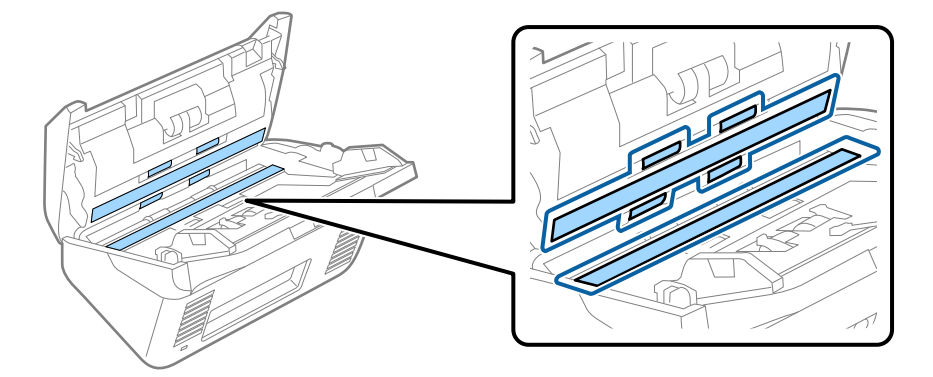

### c*Importante:*

- ❏ Non mettere troppa forza sulla superficie del vetro.
- ❏ Non utilizzare spazzole o strumenti duri. Eventuali graffi sul vetro possono incidere sulla qualità della scansione.
- ❏ Non spruzzare detergente direttamente sulla superficie del piano di lettura.
- 5. Pulire eventuali macchie sui sensori con un batuffolo di cotone.

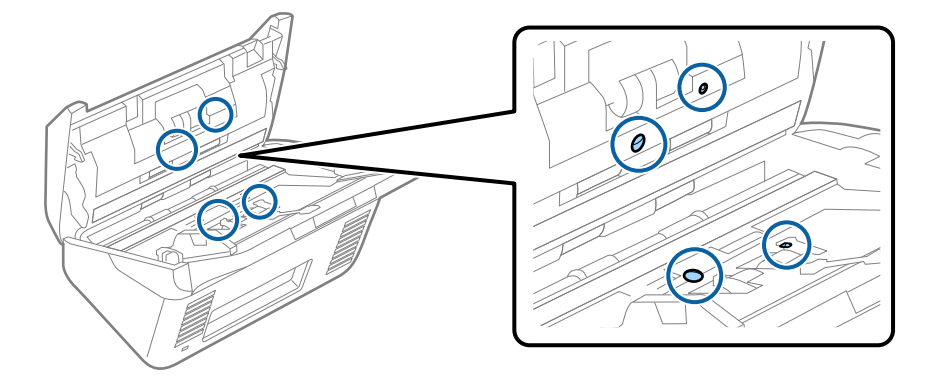
### c*Importante:*

Non usare liquidi come detergenti sul batuffolo di cotone.

6. Aprire il coperchio, quindi rimuovere il rullo di separazione.

Vedere "Sostituzione del Kit di montaggio rullo" per ulteriori dettagli.

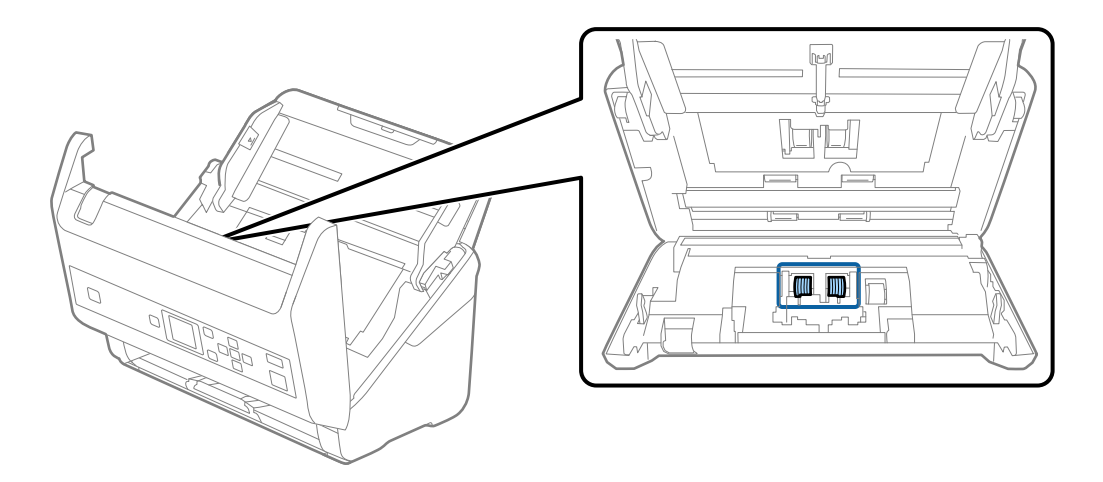

7. Eliminare la polvere o sporcizia sul rullo separatore con un kit di pulizia originale Epson o un panno morbido e umido.

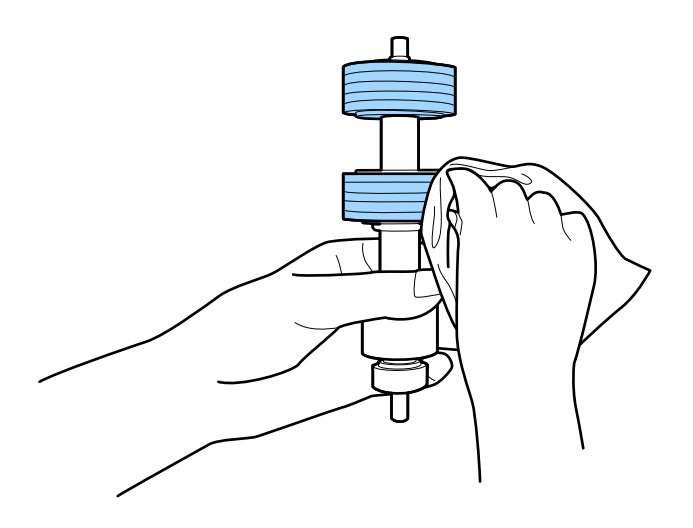

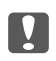

### c*Importante:*

Usare solo un kit di pulizia originale Epson o un panno morbido e umido per pulire il rullo. L'uso di un panno asciutto può danneggiare la superficie del rullo.

### **Manutenzione**

8. Aprire il coperchio, quindi rimuovere il rullo di prelievo.

Vedere "Sostituzione del Kit di montaggio rullo" per ulteriori dettagli.

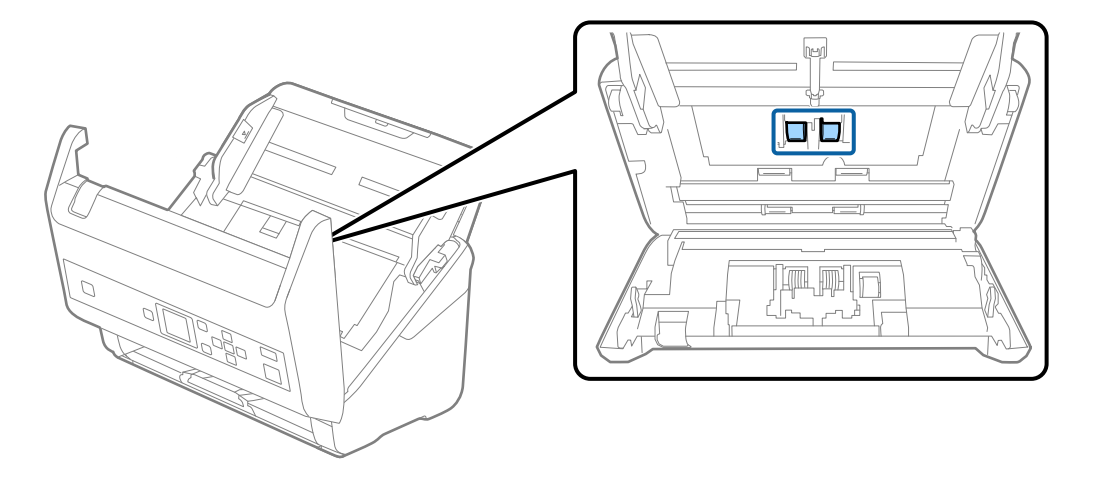

9. Eliminare la polvere o sporcizia sul rullo di prelievo con un kit di pulizia originale Epson o un panno morbido e umido.

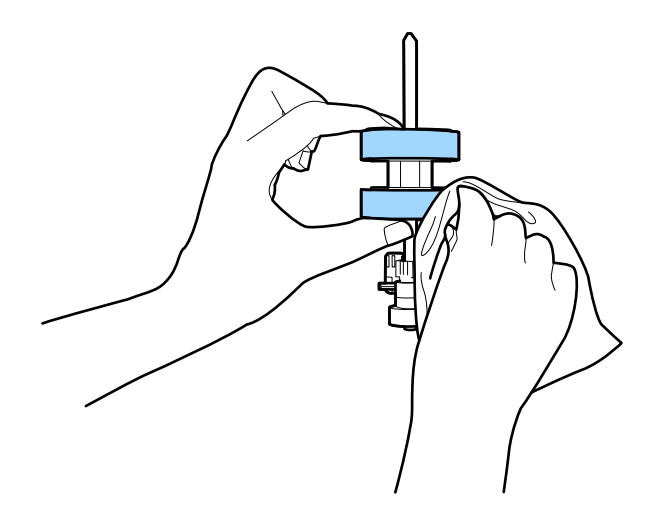

### c*Importante:*

Usare solo un kit di pulizia originale Epson o un panno morbido e umido per pulire il rullo. L'uso di un panno asciutto può danneggiare la superficie del rullo.

- 10. Chiudere il coperchio dello scanner.
- 11. Inserire l'adattatore CA, quindi accendere lo scanner.
- 12. Selezionare **Manutenzione scanner** dalla schermata iniziale tramite il pulsante  $\triangleleft$  o  $\triangleright$ , quindi premere il pulsante **OK**.
- 13. Sulla schermata Manutenzione scanner, selezionare Pulizia del rullo utilizzando il pulsante < o  $\blacktriangleright$ , quindi premere il pulsante **OK**.
- 14. Tirare la leva per aprire il coperchio dello scanner. Lo scanner entra in modalità pulizia rullo.

### **Manutenzione**

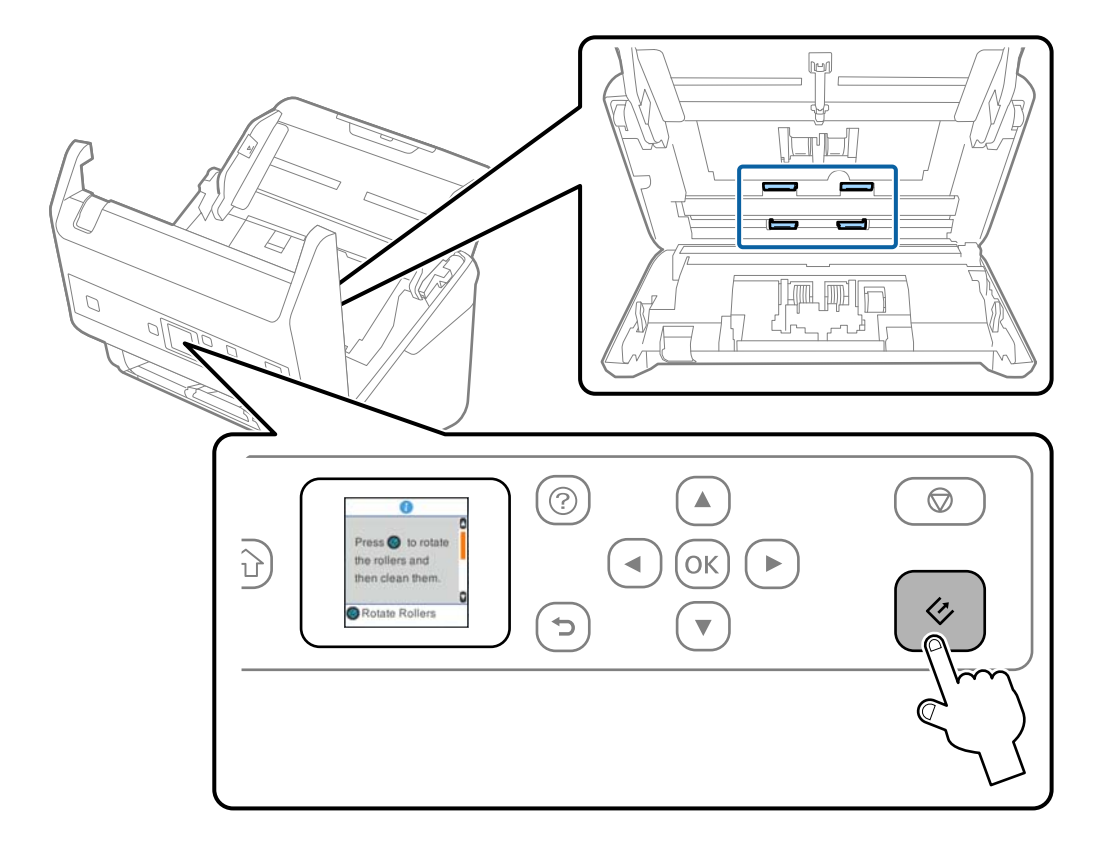

15. Ruotare lentamente i rulli nella parte inferiore premendo il pulsante  $\Diamond$ . Pulire la superficie dei rulli con un kit di pulizia originale Epson o un panno morbido inumidito con acqua. Ripetere finché i rulli non siano puliti.

## !*Attenzione:*

Fare attenzione a non andare con le mani o i capelli nel meccanismo quando si opera sul rullo. Ciò potrebbe causare lesioni.

16. Chiudere il coperchio dello scanner.

Lo scanner esce dalla modalità pulizia rullo.

### **Informazioni correlate**

- & ["Codici kit di pulizia" a pagina 20](#page-19-0)
- & ["Sostituire il kit manutenzione rulli" a pagina 112](#page-111-0)

## <span id="page-111-0"></span>**Sostituire il kit manutenzione rulli**

Il kit di montaggio rulli (rullo raccoglitore e rullo di ritenzione) deve essere sostituito quando il numero di scansioni supera il ciclo di vita dei rulli. Quando sul pannello di controllo o sullo schermo del computer viene visualizzato un messaggio di sostituzione, seguire la procedura qui di seguito per sostituirlo.

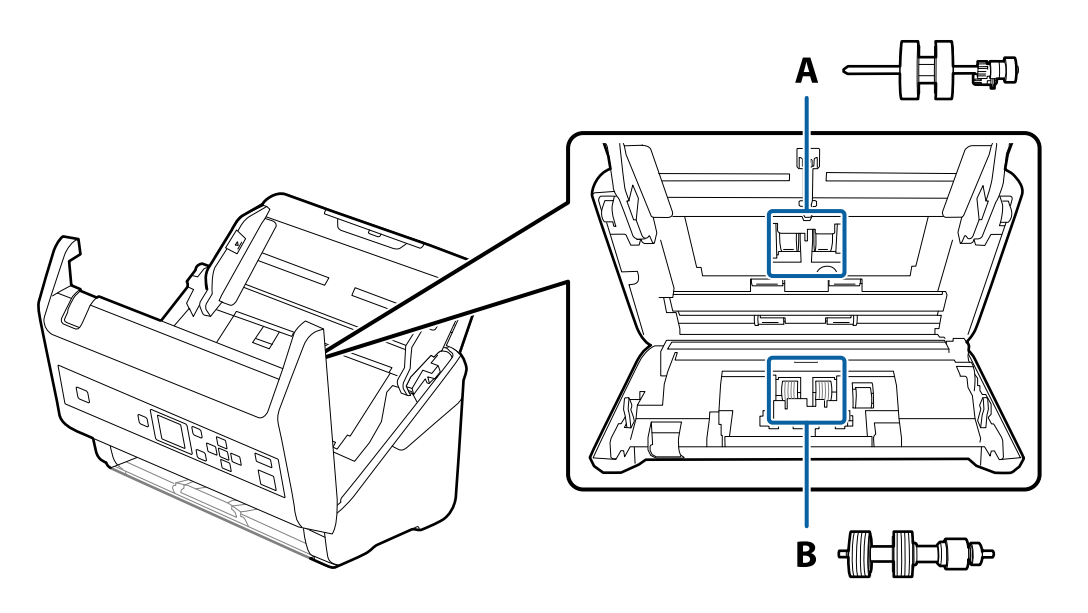

A: rullo raccoglitore, B: rullo di ritenzione

- 1. Premere il tasto  $\bigcup$  per spegnere lo scanner.
- 2. Scollegare l'adattatore CA dallo scanner.
- 3. Tirare la leva e aprire il coperchio dello scanner.

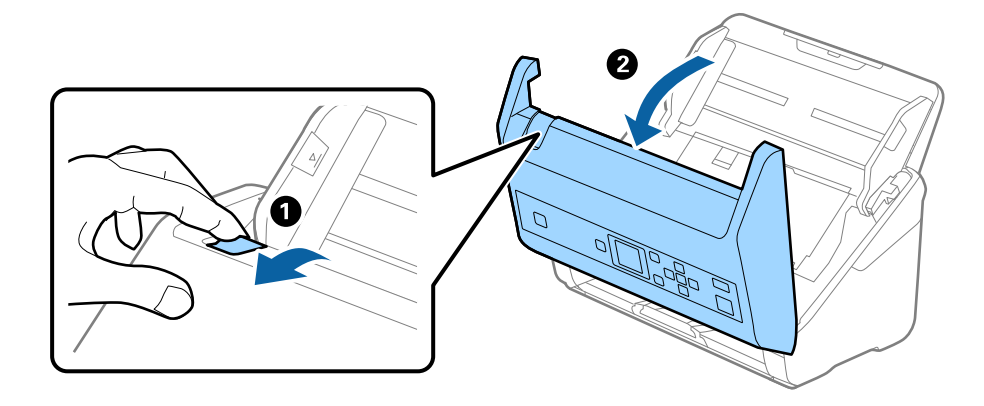

- 2
- 4. Aprire il coperchio del rullo raccoglitore, quindi farlo scorrere e rimuoverlo.

5. Abbassare il dispositivo dell'asse del rullo, e quindi far scorrere e rimuovere i rulli raccoglitori installati.

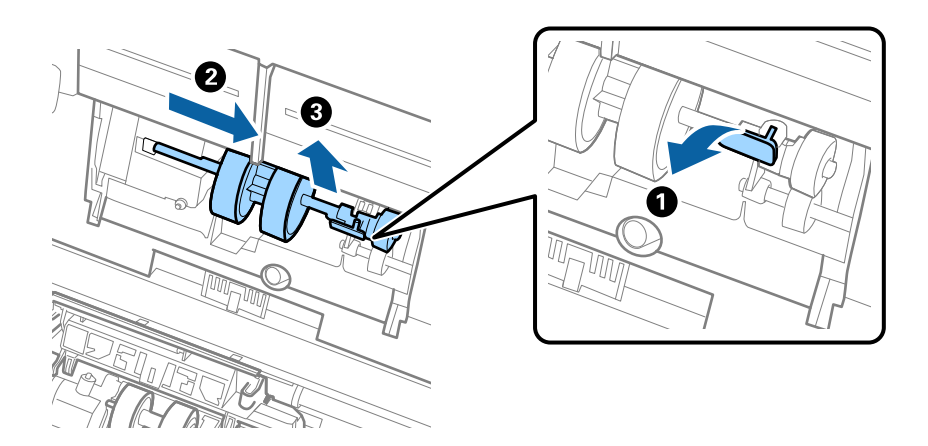

c*Importante:* Non estrarre il rullo raccoglitore con la forza. Questo potrebbe danneggiare l'interno dello scanner. 6. Tenendo premuto il dispositivo, far scorrere il nuovo rullo raccoglitore verso sinistra e inserirlo nella posizione corretta nello scanner. Premere il dispositivo per fissarlo.

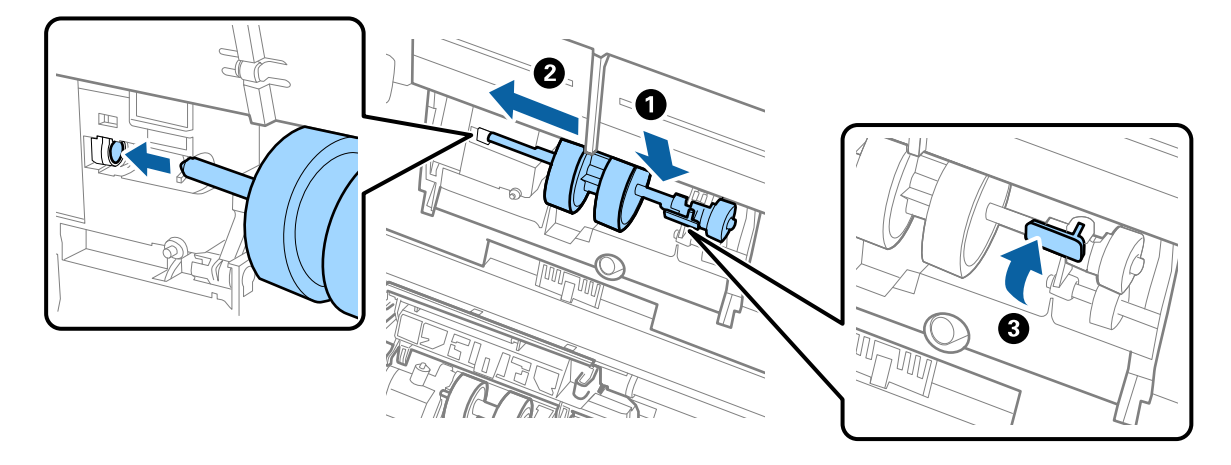

7. Mettere il bordo del coperchio del rullo raccoglitore nella scanalatura e farlo scorrere. Chiudere il coperchio saldamente.

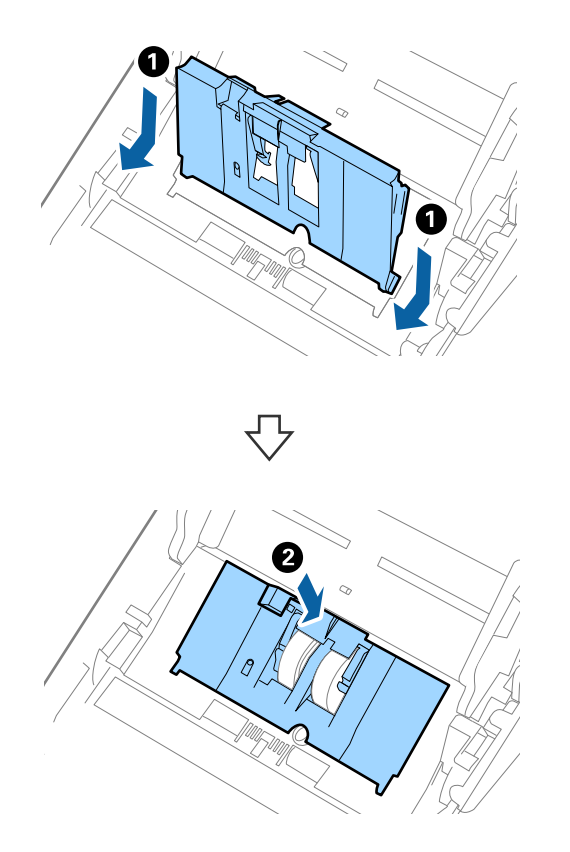

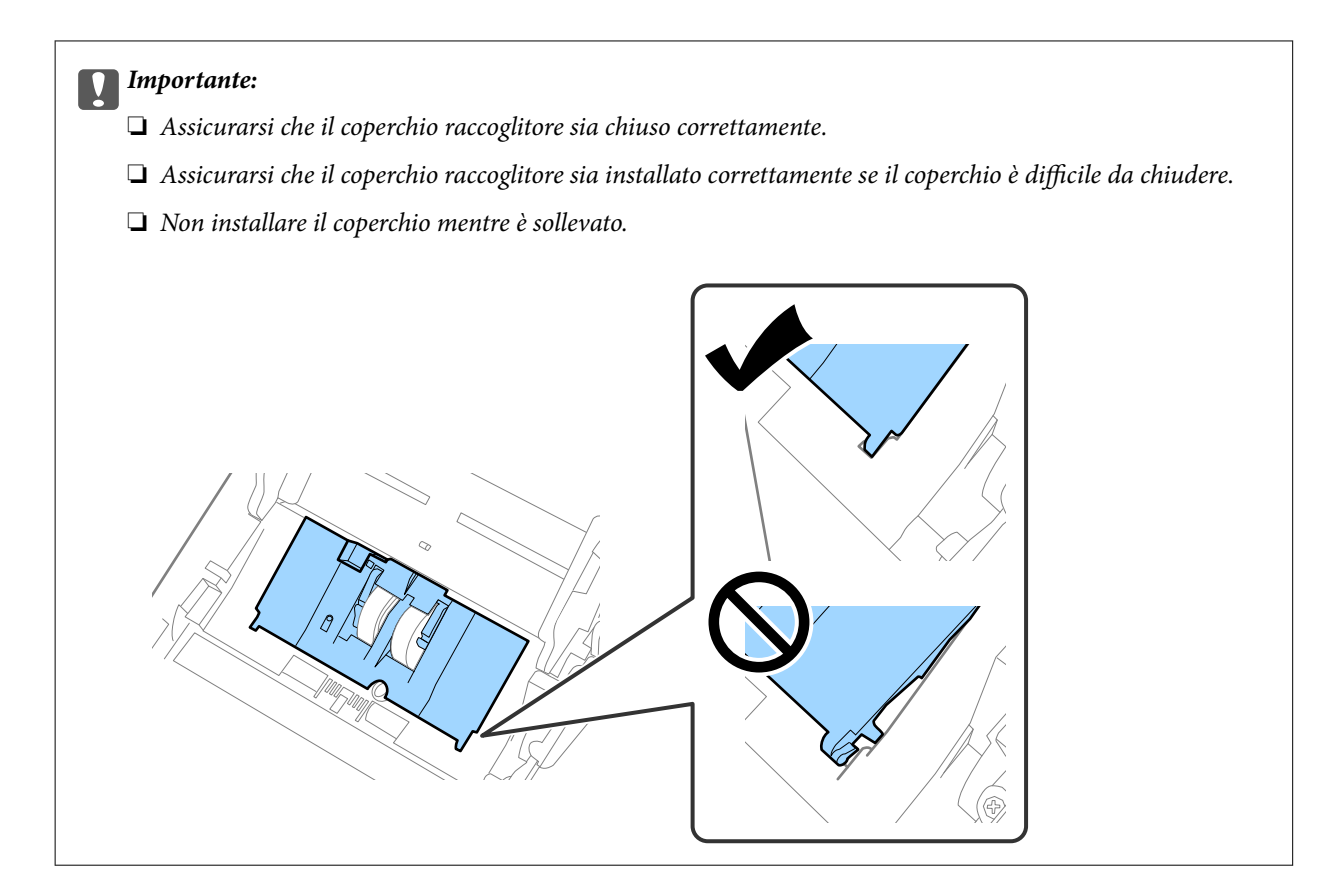

8. Premere i ganci su entrambe le estremità del coperchio del rullo di ritenzione per aprire il coperchio.

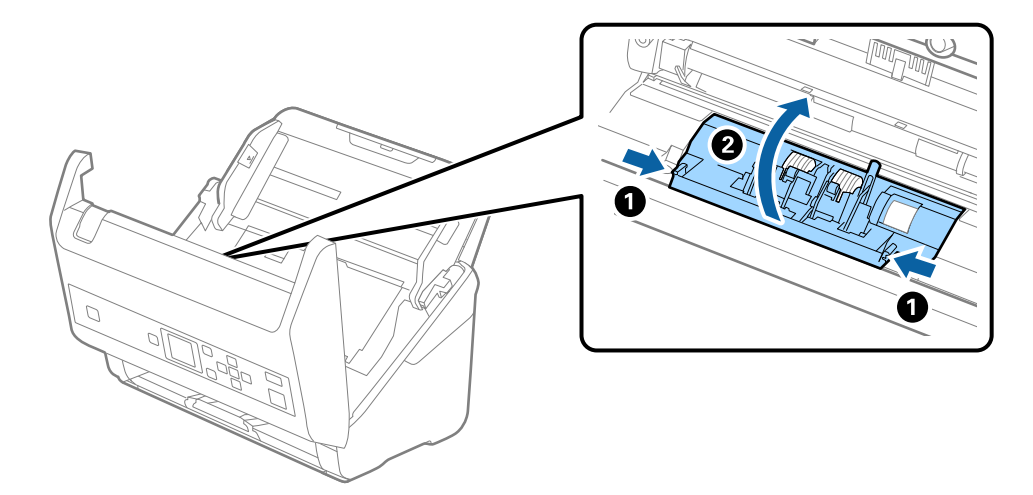

9. Sollevare il lato sinistro del rullo di ritenzione, e quindi far scorrere e rimuovere i rulli di ritenzione installati.

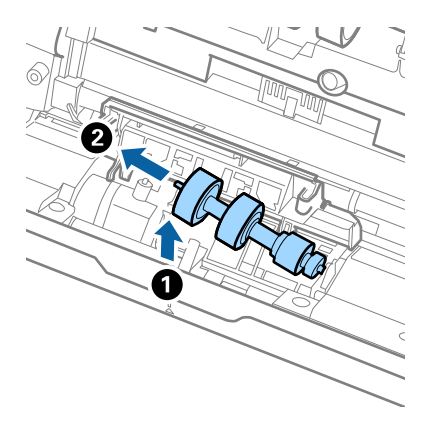

10. Inserire l'asse del nuovo rullo di ritenzione nella posizione corretta e quindi abbassare il rullo.

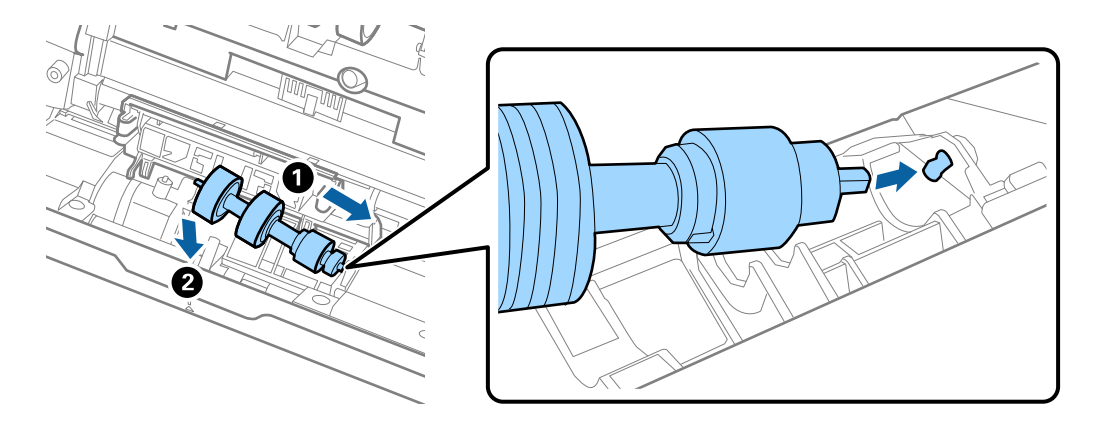

11. Chiudere il coperchio del rullo di ritenzione.

### c*Importante:*

Se il coperchio è difficile da chiudere, assicurarsi che i rulli di separazione siano installati correttamente.

- 12. Chiudere il coperchio dello scanner.
- 13. Inserire l'adattatore CA, quindi accendere lo scanner.
- 14. Azzerare il numero di scansioni sul pannello di controllo oppure con l'uso di Epson Scan 2 Utility.

### *Nota:*

Smaltire il rullo raccoglitore e il rullo di ritenzione secondo le regole e le normative della vostra autorità locale. Non smontarli.

### **Informazioni correlate**

& ["Codici kit montaggio rulli" a pagina 20](#page-19-0)

## **Azzerare il numero di scansioni**

Azzerare il numero di scansioni facendo uso del pannello di controllo o di Epson Scan 2 Utility dopo aver sostituito il kit di montaggio rulli.

### **Informazioni correlate**

 $\blacktriangleright$  ["Sostituire il kit manutenzione rulli" a pagina 112](#page-111-0)

## **Azzeramento del numero di scansioni nel pannello di controllo**

- 1. Selezionare **Manutenzione scanner** dalla schermata iniziale tramite il pulsante  $\triangleleft$  o  $\triangleright$ , quindi premere il pulsante **OK**.
- 2. Selezionare **Sostituzione rulli** tramite il pulsante  $\triangleleft$  o  $\triangleright$ , quindi premere il pulsante **OK**.
- 3. Premere il pulsante  $\nabla$ .
- 4. Premere il pulsante **OK** per azzerare il numero di scansioni.

### *Nota:*

È possibile azzerare il numero di scansioni anche utilizzando il menu seguente.

Selezionare *Informazioni dispositivo* dalla schermata iniziale > *Numero di scansioni dopo sostituzione rulli*, quindi premere il pulsante *OK* per azzerare il numero.

## **Azzeramento del numero di scansioni in Epson Scan 2 Utility**

Azzerare il numero di scansioni usando Epson Scan 2 Utility dopo la sostituzione del Kit montaggio rullo.

- 1. Accendere lo scanner.
- 2. Avviare Epson Scan 2 Utility.
	- ❏ Windows 10/Windows Server 2016 Fare clic sul pulsante Start e scegliere **EPSON** > **Epson Scan 2** > **Epson Scan 2 Utility**.
	- ❏ Windows 8.1/Windows 8/Windows Server 2012 R2/Windows Server 2012

Schermata **Avvio** > **Apps** > **Epson** > **Epson Scan 2 Utility**.

❏ Windows 7/Windows Vista/Windows XP/Windows Server 2008 R2/Windows Server 2008/Windows Server 2003 R2/Windows Server 2003

Fare clic sul tasto Avvio, quindi selezionare **Tutti i programmi** (o **Programmi**) > **EPSON** > **Epson Scan 2** > **Epson Scan 2 Utility**.

❏ Mac OS

Selezionare **Vai** > **Applicazioni** > **EPSON Software** > **Epson Scan 2 Utility**.

3. Fare clic sulla scheda **Contatore**.

4. Fare clic su **Ripristina** per il kit montaggio rullo.

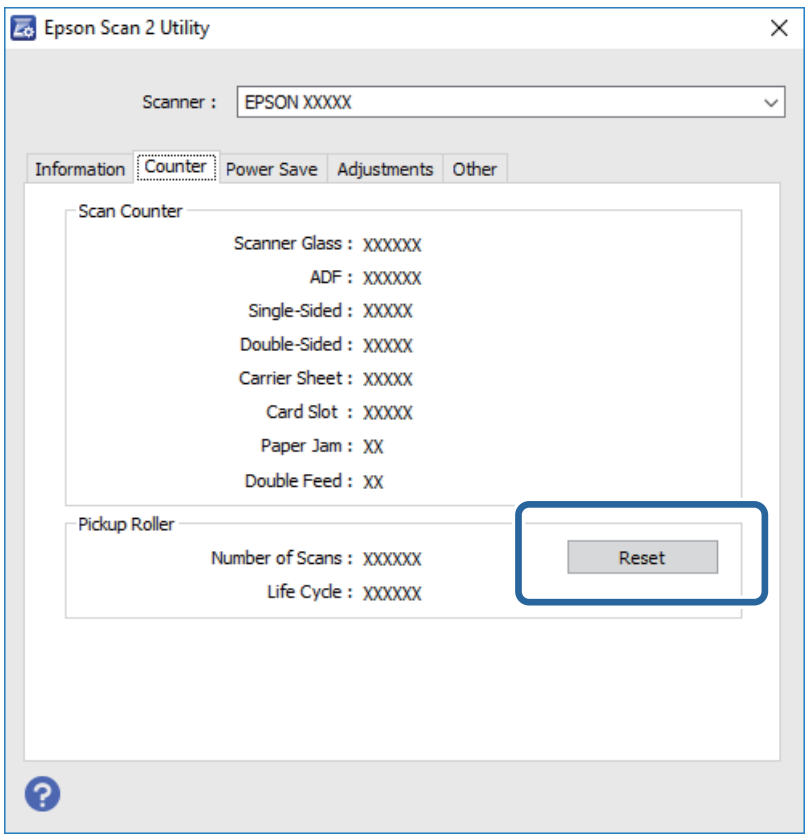

## **Risparmio energetico**

È possibile risparmiare energia utilizzando la modalità sleep o la modalità spegnimento automatico, quando non si eseguono operazioni dallo scanner. È possibile impostare il periodo di tempo prima che lo scanner entri in modalità sleep e si spenga automaticamente. Qualsiasi aumento influenzerà l'efficienza energetica del prodotto. Considerare l'impatto ambientale prima di apportare modifiche.

- 1. Selezionare **Impostazioni** dalla schermata iniziale tramite il pulsante  $\triangleleft$  o  $\triangleright$ , quindi premere il pulsante **OK**.
- 2. Selezionare **Timer disattivazione** o **Timer spegnimento** tramite il pulsante  $\triangleleft$  o  $\triangleright$ , quindi premere il pulsante **OK**.
- 3. Verificare le impostazioni, quindi modificare le impostazioni del timer in base alle preferenze.
- 4. Premere il pulsante **OK** per impostare il timer.

## **Trasporto dello scanner**

Quando è necessario trasportare lo scanner per spostamenti o per le riparazioni, seguire i passaggi che seguono per imballarlo.

1. Premere il tasto  $\bigcup$  per spegnere lo scanner.

Guida utente

### **Manutenzione**

- 2. Scollegare l'adattatore CA.
- 3. Rimuovere i cavi e il dispositivo.
- 4. Chiudere la prolunga del vassoio di alimentazione e il vassoio di uscita.

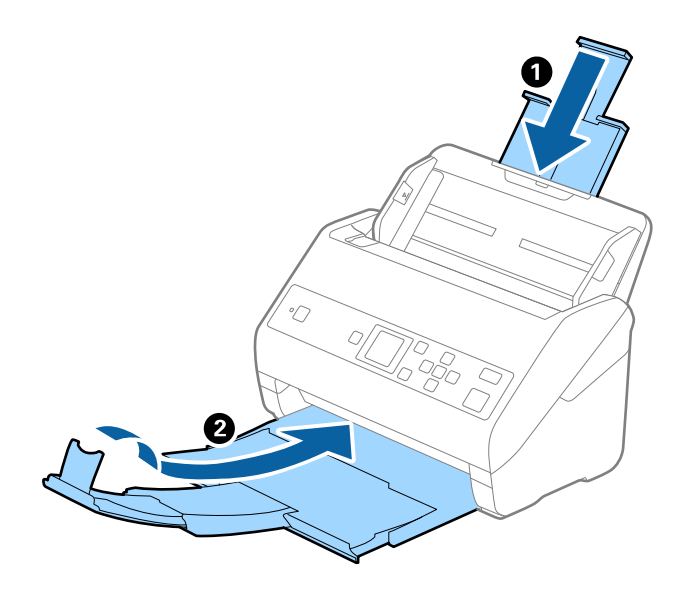

### c*Importante:*

Assicurarsi di chiudere bene il vassoio di uscita altrimenti può essere danneggiato durante il trasporto.

5. Rimuovere il vassoio di alimentazione.

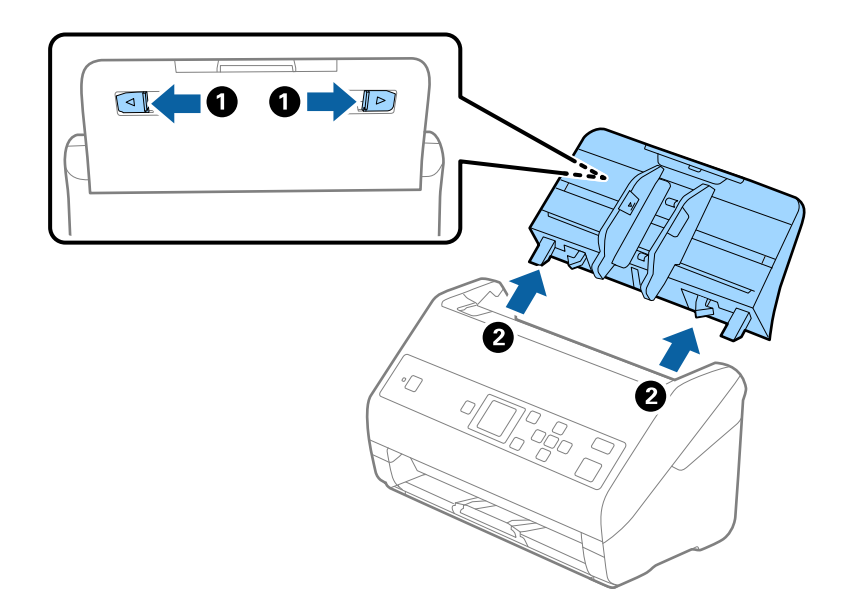

6. Montare i materiali di protezione forniti con lo scanner, quindi reimballare lo scanner nella confezione originale o in una scatola robusta.

## <span id="page-119-0"></span>**Aggiornamento Applicazioni e Firmware**

L'aggiornamento di applicazioni e firmware potrebbe consentire di risolvere alcuni problemi e aggiungere funzionalità o migliorare quelle esistenti. Verificare che sia in uso la versione più recente di applicazioni e firmware.

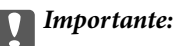

❏ Mentre è in corso l'aggiornamento, non spegnere né il computer, né lo scanner.

- 1. Assicurarsi che lo scanner e il computer siano collegati e che il computer sia connesso a Internet.
- 2. Avviare EPSON Software Updater e aggiornare le applicazioni o il firmware.

### *Nota:*

I sistemi operativi Windows Server non sono supportati.

❏ Windows 10

Fare clic sul pulsante Start e scegliere **Epson Software** > **EPSON Software Updater**.

❏ Windows 8.1/Windows 8

Immettere il nome dell'applicazione nell'accesso alla ricerca, quindi selezionare l'icona visualizzata.

❏ Windows 7/Windows Vista/Windows XP

Fare clic sul pulsante start e scegliere **Tutti i programmi** o **Programmi** > **Epson Software** > **EPSON Software Updater**.

❏ Mac OS

Selezionare **Vai** > **Applicazioni** > **Epson Software** > **EPSON Software Updater**.

### *Nota:*

Se l'applicazione che si desidera aggiornare non viene visualizzata nell'elenco, non è possibile aggiornarla mediante EPSON Software Updater. Verificare le versioni più recenti delle applicazioni sul sito web Epson locale.

[http://www.epson.com](http://www.epson.com/)

# **Soluzione dei problemi**

## **Problemi dello scanner**

## **Controllo dei messaggi sul pannello di controllo**

Se viene visualizzato un messaggio di errore sul pannello di controllo, seguire le istruzioni sullo schermo o le soluzioni di seguito per risolvere il problema.

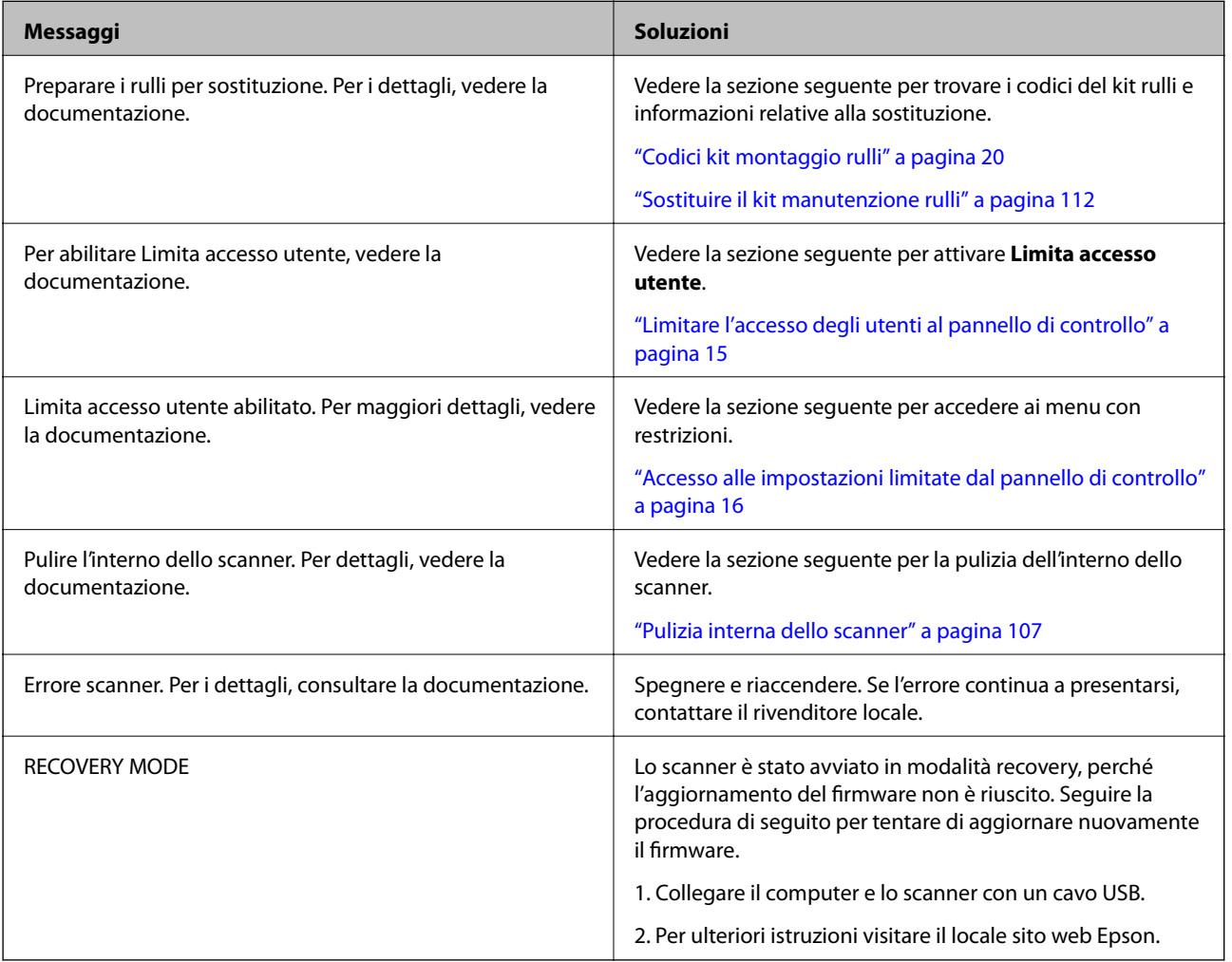

### **Informazioni correlate**

- & ["Aggiornamento Applicazioni e Firmware" a pagina 120](#page-119-0)
- $\rightarrow$  ["Installazione delle applicazioni" a pagina 132](#page-131-0)

## **Lo scanner non si accende**

❏ Verificare che l'adattatore CA sia saldamente collegato allo scanner e alla presa elettrica.

❏ Verificare che la presa elettrica funzioni. Collegare un altro dispositivo alla presa elettrica e verificare che si accenda.

## **Problemi all'avvio della scansione**

## **Impossibile avviare Document Capture Pro (Windows) o Document Capture (Mac OS)**

- ❏ Assicurarsi che siano installate le seguenti applicazioni:
	- ❏ Document Capture Pro (Windows) o Document Capture (Mac OS)
	- ❏ Epson Scan 2
	- ❏ Epson Event Manager

Se le applicazioni non sono installate, installarle di nuovo.

- ❏ Document Capture Pro non supporta Windows Vista, Windows XP e Windows Server. Utilizzare Epson Scan 2 al suo posto.
- ❏ Verificare di aver assegnato l'impostazione corretta al tasto dello scanner in Document Capture Pro (Windows) o Document Capture (Mac OS).
- ❏ Controllare la connessione del cavo USB.
	- ❏ Verificare che il cavo USB sia saldamente collegato allo scanner e al computer.
	- ❏ Utilizzare il cavo USB fornito con lo scanner.
	- ❏ Collegare lo scanner direttamente alla porta USB del computer. Lo scanner potrebbe non funzionare in modo corretto quando è collegato al computer tramite uno o più hub USB.
- ❏ Assicurarsi che lo scanner sia acceso.
- ❏ Attendere che la spia di stato smetta di lampeggiare, indicando che lo scanner è pronto per la scansione.
- ❏ Se si utilizza un'applicazione compatibile TWAIN, accertarsi che come impostazione Scanner o Origine sia selezionato lo scanner corretto.

## **Epson Scan 2 Non si avvia**

Assicurarsi che lo scanner sia connesso correttamente al computer.

- ❏ Controllare la connessione del cavo USB.
	- ❏ Verificare che il cavo USB sia saldamente collegato allo scanner e al computer.
	- ❏ Utilizzare il cavo USB fornito con lo scanner.
	- ❏ Collegare lo scanner direttamente alla porta USB del computer. Lo scanner potrebbe non funzionare in modo corretto quando è collegato al computer tramite uno o più hub USB.
- ❏ Assicurarsi che lo scanner sia acceso.
- ❏ Attendere che la spia di stato smetta di lampeggiare, indicando che lo scanner è pronto per la scansione.
- ❏ Se si utilizza un'applicazione compatibile TWAIN, accertarsi che come impostazione Scanner o Origine sia selezionato lo scanner corretto.

## **Problemi di alimentazione carta**

## **Alimentazione di più originali**

Se sono alimentati più originali, aprire il coperchio dello scanner e rimuovere gli originali. Quindi chiudere il coperchio dello scanner.

Se questo accade frequentemente, provare quanto segue.

- ❏ Se si caricano originali non supportati, lo scanner potrebbe alimentare più originali alla volta.
- ❏ Pulire i rulli all'interno dello scanner.
- ❏ Diminuire il numero di originali immessi.
- ❏ Selezionare **Lento** sul pannello di controllo per rallentare la velocità di scansione. Selezionare **Impostazioni** dalla schermata iniziale > **Impost. scansione** > **Lento**, quindi impostare **On**.
- ❏ Usare **Modo Alimentazione automatica** in Epson Scan 2, quindi effettuare la scansione degli originali uno alla volta.

Quando si utilizza Document Capture Pro, è possibile aprire la finestra Epson Scan 2 premendo il pulsante **Impostazioni dettagliate** sulla schermata **Impostazioni scansione**.

### **Informazioni correlate**

& ["Pulizia interna dello scanner" a pagina 107](#page-106-0)

& ["Effettuare la scansione uno alla volta, di originali di tipo e dimensioni diversi \(Modo Alimentazione](#page-77-0) [automatica\)" a pagina 78](#page-77-0)

## **Rimuovere gli originali inceppati dallo scanner**

Se un originale si è inceppato all'interno dello scanner, attenersi alla seguente procedura per rimuoverlo.

- 1. Rimuovere tutti gli originali rimanenti nel vassoio di alimentazione.
- 2. Tirare la leva e aprire il coperchio dello scanner.

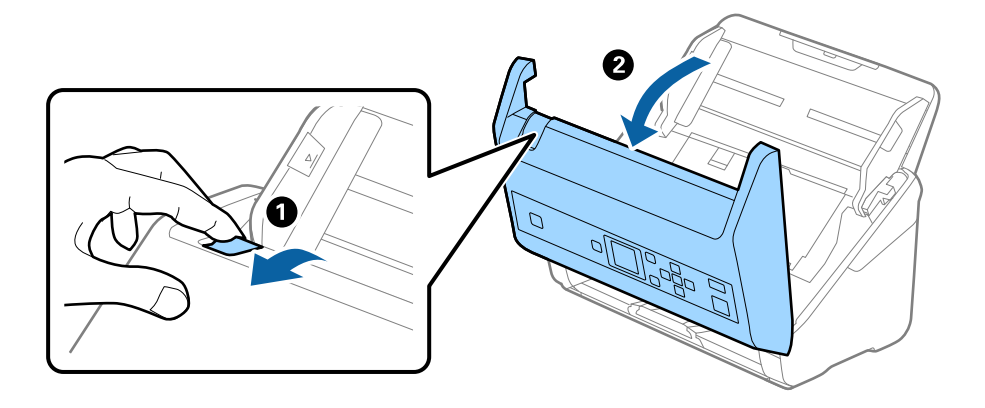

3. Rimuovere con attenzione gli originali rimasti all'interno dello scanner.

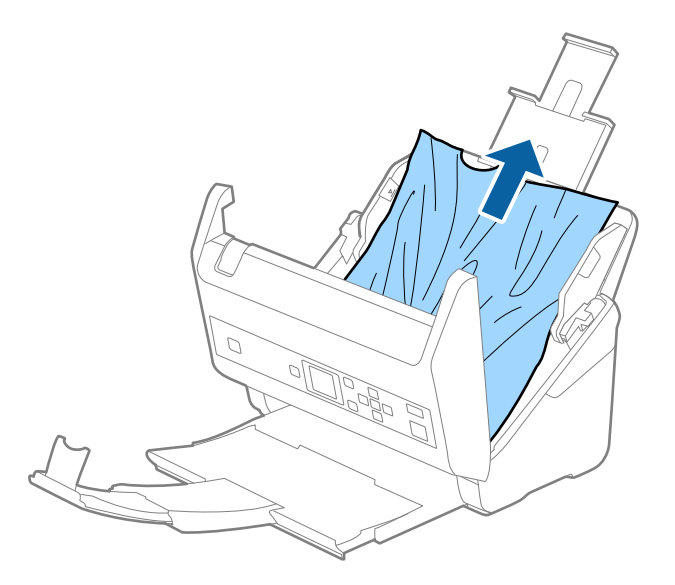

4. Se non è si riesce ad estrarre gli originali verso l'alto, estrarre con cura gli originali inceppati dal vassoio di uscita in direzione della freccia.

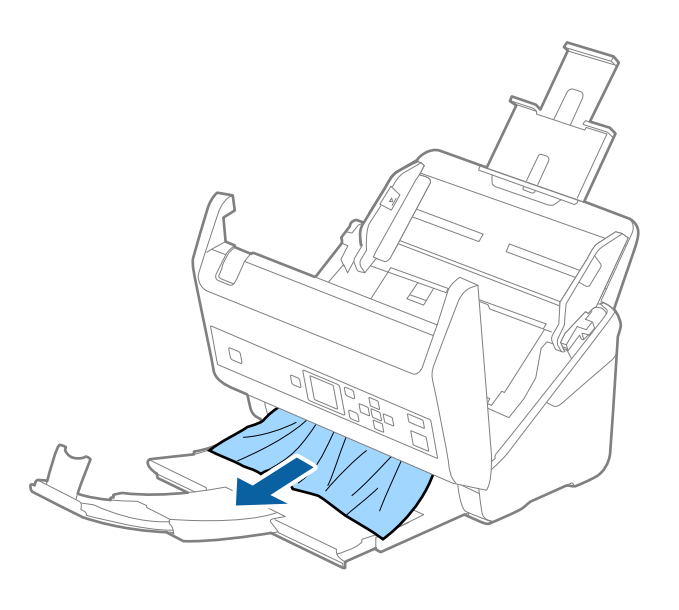

c*Importante:*

Assicurarsi che non vi sia carta all'interno dello scanner.

5. Chiudere il coperchio dello scanner.

## **Frequenti inceppamenti degli originali nello scanner**

Se gli originali si inceppano frequentemente nello scanner, provare quanto segue.

❏ Selezionare **Lento** sul pannello di controllo per rallentare la velocità di scansione.

Selezionare **Impostazioni** dalla schermata iniziale > **Impost. scansione** > **Lento**, quindi impostare **On**.

❏ Pulire i rulli all'interno dello scanner.

❏ Se gli originali espulsi rimangono bloccati nel vassoio di uscita, togliere e non usare il vassoio.

### **Informazioni correlate**

◆ ["Pulizia interna dello scanner" a pagina 107](#page-106-0)

### **Protezione carta non funziona correttamente**

In base all'originale e al livello impostato, questa opzione potrebbe non funzionare correttamente.

❏ Selezionare **Dis.** per disattivare la funzione durante la scansione di carte plastificate o carta spessa.

❏ Se il rilevamento errato si verifica di frequente, abbassare il livello di questa funzione.

## **Originali che si sporcano**

Pulire all'interno dello scanner.

### **Informazioni correlate**

& ["Pulizia interna dello scanner" a pagina 107](#page-106-0)

### **Rallentamento della velocità di scansione nella scansione continua**

Durante la scansione continua utilizzando ADF, la scansione rallenta per impedire che il motore dello scanner si surriscaldi e si guasti. Tuttavia, è possibile continuare la scansione.

Per riacquistare la normale velocità di scansione, lasciare inattivo lo scanner per almeno 30 minuti. La velocità di scansione non si ripristina, anche se l'apparecchio è spento.

### **La scansione richiede molto tempo**

- ❏ La scansione potrebbe richiedere del tempo in base all'impostazione della risoluzione, all'impostazione del tipo di file e altre impostazioni di scansione configurate nella relativa applicazione.
- ❏ I computer dotati di porte USB 3.0 (SuperSpeed) o USB 2.0 (Hi-Speed) possono acquisire più velocemente rispetto a computer dotati di porte USB 1.1. Se lo scanner è collegato ad una porta USB 3.0 o USB 2.0, assicurarsi che soddisfi i requisiti di sistema specificati.
- ❏ Quando si utilizza il software di sicurezza, escludere il file TWAIN.log dal monitoraggio, o impostare TWAIN.log come file in sola lettura. Per ulteriori informazioni sulle funzioni del software di protezione, consultare la guida fornita con il software. Il file TWAIN.log è salvato nelle seguenti posizioni.
	- ❏ Windows 10/Windows 8.1/Windows 8/Windows 7/Windows Vista:
		- C:\Users\(nome utente)\AppData\Local\Temp
	- ❏ Windows XP:

C:\Documents and Settings\(nome utente)\Local Settings\Temp

## **Problemi relativi all'immagine acquisita**

## **Compaiono righe quando si esegue la scansione dall'ADF**

❏ Pulire l'ADF.

Possono comparire delle righe nell'immagine quando corpi estranei o sporco penetrano nell'ADF.

- ❏ Rimuovere i corpi estranei o lo sporco che aderisce all'originale.
- ❏ Utilizzando la funzione **Rileva vetro sporco**, viene visualizzato un messaggio di avviso quando viene rilevata sporcizia sul vetro dello scanner.

Selezionare **Impostazioni** sulla schermata iniziale > **Impost. scansione** > **Rileva vetro sporco**, quindi selezionare **On-Bassa** o **On-Alta**.

Quando viene visualizzato un avviso, pulire le superfici di vetro all'interno dello scanner utilizzando un kit di pulizia originale Epson o un panno morbido.

### *Nota:*

- ❏ A seconda dello sporco presente, il rilevamento potrebbe non avvenire correttamente.
- ❏ Se il rilevamento non funziona correttamente, modificare le impostazioni.

Selezionare *On-Alta* se lo sporco non viene rilevato. Selezionare *On-Bassa* o *Off* se l'avviso compare a causa di un rilevamento errato.

### **Informazioni correlate**

& ["Pulizia interna dello scanner" a pagina 107](#page-106-0)

### **L'avviso di sporcizia del vetro non scompare**

Se viene visualizzato l'avviso di sporcizia del vetro dopo aver pulito l'interno dello scanner, ricontrollare la superficie del vetro. Se ci sono graffi sul vetro, saranno rilevati come sporcizia del vetro.

Sarà necessario sostituire il vetro. Contattare il rivenditore locale per la riparazione.

### **I colori dell'immagine acquisita sono irregolari**

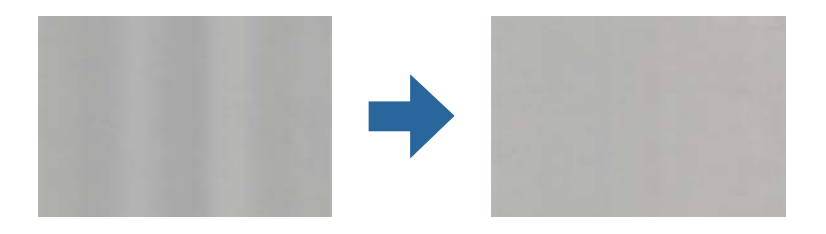

Se lo scanner viene esposto a luce intensa come la luce solare diretta, il sensore all'interno dello scanner non rileva correttamente la luce e i colori dell'immagine acquisita risultano irregolari.

❏ Modificare l'orientamento dello scanner in modo la parte anteriore dello scanner non sia esposta a luce intensa.

❏ Spostare lo scanner in una posizione non esposta a luce intensa.

## **Ingrandire o ridurre l'immagine acquisita**

Quando si ingrandisce o si riduce l'immagine acquisita, è possibile regolare il rapporto di ingrandimento utilizzando la funzione **Regolazioni** in Epson Scan 2 Utility. Questa funzione è disponibile solo per Windows.

### *Nota:*

Epson Scan 2 Utility è una delle applicazioni fornite con il software dello scanner.

- 1. Avviare Epson Scan 2 Utility.
	- ❏ Windows 10/Windows Server 2016

Fare clic sul pulsante Start e scegliere **EPSON** > **Epson Scan 2** > **Epson Scan 2 Utility**.

❏ Windows 8.1/Windows 8/Windows Server 2012 R2/Windows Server 2012

Immettere il nome dell'applicazione nell'accesso alla ricerca, quindi selezionare l'icona visualizzata.

❏ Windows 7/Windows Vista/Windows XP/Windows Server 2008 R2/Windows Server 2008/Windows Server 2003 R2/Windows Server 2003

Fare clic sul pulsante Start e scegliere **Tutti i programmi** o **Programmi** > **EPSON** > **Epson Scan 2** > **Epson Scan 2 Utility**.

- 2. Selezionare la scheda **Regolazioni**.
- 3. Usare **Espansione/Contrazione** per regolare il rapporto di ingrandimento per le immagini acquisite.
- 4. Fare clic su **Imposta** per applicare le impostazioni allo scanner.

## **Compare l'offset nello sfondo delle immagini**

Le immagini nel retro dell'originale possono comparire nell'immagine acquisita.

- ❏ Quando si seleziona **Auto**, **Colore** o **Grigi** come **Tipo immagine**:
	- ❏ Verificare che sia selezionato **Rimuovi sfondo** nella finestra Epson Scan 2. Quando si utilizza Document Capture Pro, è possibile aprire la finestra premendo il pulsante **Impostazioni dettagliate** sulla schermata **Impostazioni scansione**.

Fare clic sulla scheda **Impostazioni avanzate** > **Rimuovi sfondo**.

❏ Controllare che sia selezionato **Miglioramento testo**.

Document Capture Pro (Windows)/Document Capture (Mac OS X): Fare clic su **Impostazioni scansione** > **Miglioramento testo**.

Epson Scan 2: Fare clic sulla scheda **Impostazioni avanzate** > **Miglioramento testo**.

❏ Quando si seleziona **Bianco e Nero** come **Tipo immagine**:

Controllare che sia selezionato **Miglioramento testo**.

Document Capture Pro (Windows)/Document Capture (Mac OS X): Fare clic su **Impostazioni scansione** > **Miglioramento testo**.

Epson Scan 2: Fare clic sulla scheda **Impostazioni avanzate** > **Miglioramento testo**.

A seconda della condizione dell'immagine acquisita, fare clic su **Settaggi** nella finestra Epson Scan 2 e provare a impostare un livello inferiore per **Miglioramento bordi** o un livello superiore per **Livello riduzione rumore**.

## **Immagine acquisita o testo sfocato**

È possibile regolare l'aspetto dell'immagine o del testo acquisiti aumentando la risoluzione o regolando la qualità dell'immagine.

❏ Modificare la risoluzione ed eseguire di nuovo la scansione.

Impostare la risoluzione adatta allo scopo dell'immagine acquisita.

❏ Controllare che sia selezionato **Miglioramento testo**.

Document Capture Pro (Windows)/Document Capture (Mac OS X): Fare clic su **Impostazioni scansione** > **Miglioramento testo**.

Epson Scan 2: Fare clic sulla scheda **Impostazioni avanzate** > **Miglioramento testo**.

❏ Quando si seleziona **Bianco e Nero** come **Tipo immagine**:

A seconda della condizione dell'immagine acquisita, fare clic su **Settaggi** nella finestra Epson Scan 2 e provare a impostare un livello inferiore per **Miglioramento bordi** o un livello superiore per **Livello riduzione rumore**.

❏ Se si esegue la scansione in formato JPEG, provare a modificare il livello di compressione.

Document Capture Pro (Windows)/Document Capture (Mac OS X): Fare clic su **Opzioni** nella schermata **Impostazioni di salvataggio**, quindi modificare la qualità dell'immagine per il formato JPEG.

Epson Scan 2: Fare clic su **Formato Immagine** > **Opzioni**, quindi modificare la **Qualità imm**.

### **Elenco delle risoluzioni consigliate per soddisfare il vostro scopo**

Vedere la tabella e impostare la risoluzione adatta allo scopo dell'immagine acquisita.

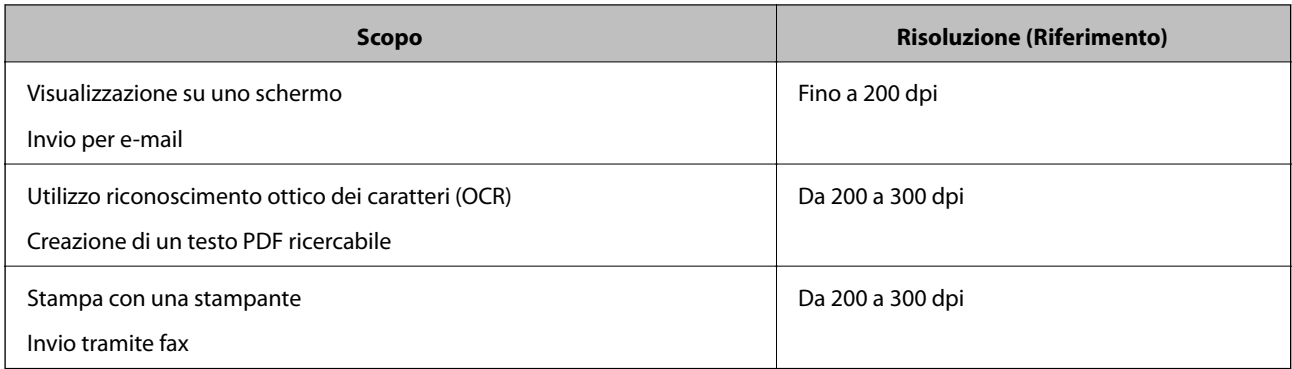

## **Visualizzazione dei motivi Moiré (ombre a reticolo)**

Se l'originale è un documento stampato, i motivi moiré (ombre a reticolo) possono essere visualizzati nell'immagine della scansione.

❏ Verificare che sia selezionato **Deretinatura** nella finestra Epson Scan 2. Quando si utilizza Document Capture Pro, è possibile aprire la finestra premendo il pulsante **Impostazioni dettagliate** sulla schermata **Impostazioni scansione**.

Fare clic sulla scheda **Impostazioni avanzate** > **Deretinatura**.

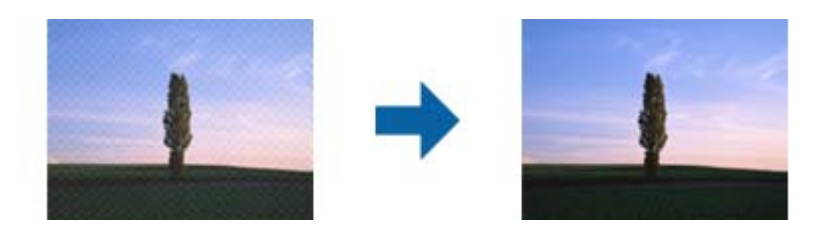

❏ Modificare la risoluzione ed eseguire di nuovo la scansione.

## **Il bordo dell'originale non viene sottoposto a scansione quando si rileva automaticamente il formato**

A seconda dell'originale, il bordo dell'originale può non essere sottoposto a scansione quando se ne rileva automaticamente il formato.

❏ Regolare **Margini ritaglio per dimensione "Auto"** nella finestra Epson Scan 2. Quando si utilizza Document Capture Pro, è possibile aprire la finestra premendo il pulsante **Impostazioni dettagliate** sulla schermata **Impostazioni scansione**.

Fare clic sulla scheda **Impostaz. principali** > **Dimensione Documento** > **Settaggi**. Sulla schermata **Impostazioni Formato documento**, regolare **Margini ritaglio per dimensione "Auto"**.

❏ A seconda dell'originale, l'area dell'originale potrebbe non venire rilevata correttamente quando si utilizza la funzione **Rilevamento Automatico**. Selezionare la dimensione corretta dell'originale dall'elenco **Dimensione Documento**.

### *Nota:*

Se il formato dell'originale di cui si desidera eseguire la scansione non è nell'elenco, creare il formato manualmente nella finestra Epson Scan 2. Quando si utilizza Document Capture Pro, è possibile aprire la finestra premendo il pulsante *Impostazioni dettagliate* sulla schermata *Impostazioni scansione*.

Fare clic sulla scheda *Impostaz. principali* > *Dimensione Documento*, quindi selezionare *Personalizza*.

### **Il carattere non viene riconosciuto correttamente**

Controllare quanto segue per aumentare il tasso di riconoscimento dell'OCR (Riconoscimento ottico dei caratteri).

- ❏ Controllare che l'originale sia posizionato dritto.
- ❏ Utilizzare un originale con testo in chiaro. Il riconoscimento del testo può ridursi nei seguenti casi.
	- ❏ Originali che sono stati copiati un certo numero di volte
	- ❏ Originali ricevuti via fax (con bassa risoluzione)
	- ❏ Originali in cui la spaziatura tra lettere o tra le righe è troppo piccola
	- ❏ Originali con righe o sottolineature nel testo
	- ❏ Originali con testo scritto a mano
	- ❏ Originali con pieghe o grinze
- ❏ I fogli di carta termica come le ricevute possono deteriorarsi con il tempo o l'attrito. Eseguirne la scansione il prima possibile.
- ❏ Quando si esegue il salvataggio su Microsoft® Office o file **PDF Ricercabile**, controllare che siano selezionate le lingue corrette.

## **Impossibile risolvere i problemi nell'immagine acquisita**

Se avete provato tutte le soluzioni ma non hanno risolto il problema, inizializzare le impostazioni di Epson Scan 2 usando Epson Scan 2 Utility.

### *Nota:*

Epson Scan 2 Utility è un'applicazione che viene fornita con Epson Scan 2.

- 1. Avviare Epson Scan 2 Utility.
	- ❏ Windows 10/Windows Server 2016

Fare clic sul pulsante Start e scegliere **EPSON** > **Epson Scan 2 Utility**.

❏ Windows 8.1/Windows 8/Windows Server 2012 R2/Windows Server 2012

Immettere il nome dell'applicazione nell'accesso alla ricerca, quindi selezionare l'icona visualizzata.

❏ Windows 7/Windows Vista/Windows XP/Windows Server 2008 R2/Windows Server 2008/Windows Server 2003 R2/Windows Server 2003

Fare clic sul tasto Avvio, quindi selezionare **Tutti i programmi** o **Programmi** > **EPSON** > **Epson Scan 2** > **Epson Scan 2 Utility**.

❏ Mac OS

Selezionare **Vai** > **Applicazioni** > **Epson Software** > **Epson Scan 2 Utility**.

- 2. Selezionare la scheda **Altre**.
- 3. Fare clic su **Ripristina**.

### *Nota:*

Se l'inizializzazione non risolve il problema, disinstallare e reinstallare Epson Scan 2.

## **Disinstallare e Installare Applicazioni**

## **Disinstallazione delle applicazioni**

Potrebbe essere necessario disinstallare e installare nuovamente le applicazioni per risolvere alcuni problemi o nel caso si esegua un aggiornamento del sistema operativo. Eseguire l'accesso al computer come amministratore. Se viene richiesto, immettere la password di amministratore.

### **Disinstallazione delle applicazioni per Windows**

- 1. Chiudere tutte le applicazioni in esecuzione.
- 2. Scollegare lo scanner dal computer.
- 3. Aprire il Pannello di controllo:
	- ❏ Windows 10/Windows Server 2016

Fare clic sul pulsante Start e selezionare **Sistema Windows** > **Pannello di controllo**.

❏ Windows 8.1/Windows 8/Windows Server 2012 R2/Windows Server 2012

Selezionare **Scrivania** > **Impostazioni** > **Pannello di controllo**.

❏ Windows 7/Windows Vista/Windows XP/Windows Server 2008 R2/Windows Server 2008/Windows Server 2003 R2/Windows Server 2003

Fare clic sul tasto Start e selezionare **Pannello di controllo**.

- 4. Aprire **Disinstalla un programma** (o **Aggiungi/Rimuovi programmi**):
	- ❏ Windows 10/Windows 8.1/Windows 8/Windows 7/Windows Vista/Windows Server 2016/Windows Server 2012 R2/Windows Server 2012/Windows Server 2008 R2/Windows Server 2008

Selezionare **Disinstalla un programma** in **Programmi**.

❏ Windows XP/Windows Server 2003 R2/Windows Server 2003

Fare clic su **Aggiungi/Rimuovi programmi**.

- 5. Selezionare il programma che si desidera disinstallare.
- 6. Disinstallare le applicazioni:
	- ❏ Windows 10/Windows 8.1/Windows 8/Windows 7/Windows Vista/Windows Server 2016/Windows Server 2012 R2/Windows Server 2012/Windows Server 2008 R2/Windows Server 2008

Fare clic su **Disinstalla/Cambia** o su **Disinstalla**.

❏ Windows XP/Windows Server 2003 R2/Windows Server 2003

Fare clic su **Cambia/Rimuovi** o su **Rimuovi**.

### *Nota:*

Nella successiva schermata Controllo dell'account utente, fare clic su Continua.

7. Seguire le istruzioni visualizzate sullo schermo.

### *Nota:*

Potrebbe venire visualizzato un messaggio di richiesta di riavvio del computer. In questo caso, assicurarsi di selezionare *Sì, riavviare il computer adesso* e fare clic su *Fine*.

### **Disinstallazione delle applicazioni per Mac OS**

### *Nota:*

Assicurarsi di avere installato EPSON Software Updater.

1. Scaricare il Programma di disinstallazione utilizzando EPSON Software Updater.

Il Programma di disinstallazione deve essere scaricato una sola volta; non è necessario ripetere l'operazione ogni volta che si desidera disinstallare un'applicazione.

- 2. Scollegare lo scanner dal computer.
- 3. Per disinstallare il driver dello scanner, selezionare **Preferenze di Sistema** dal menu > **Stampanti e Scanner** (o **Stampa e Acquisizione**, **Stampa e Fax**), quindi rimuovere lo scanner dall'elenco degli scanner attivi.
- <span id="page-131-0"></span>4. Chiudere tutte le applicazioni in esecuzione.
- 5. Selezionare **Vai** > **Applicazioni** > **Epson Software** > **Programma di disinstallazione**.
- 6. Selezionare l'applicazione che si desidera disinstallare e fare clic su Disinstalla.

### c*Importante:*

Tutti i driver degli scanner Epson vengono rimossi dal computer mediante il Programma di disinstallazione. Se si utilizzano più driver degli scanner Epson e si desidera eliminare solo alcuni driver, eliminare prima tutti i driver, quindi reinstallare i driver dello scanner necessari.

*Nota:*

Se l'applicazione che si desidera disinstallare non viene visualizzata nell'elenco delle applicazioni, non è possibile disinstallarla mediante il Programma di disinstallazione. Per disinstallarla, scegliere *Vai* > *Applicazioni* > *Epson Software*, selezionare l'applicazione che si desidera disinstallare e trascinarla sull'icona del cestino.

## **Installazione delle applicazioni**

Per installare le applicazioni seguire le istruzioni riportate di seguito.

### *Nota:*

- ❏ Eseguire l'accesso al computer come amministratore. Se viene richiesto, immettere la password di amministratore.
- ❏ Prima di reinstallare le applicazioni, è necessario disinstallarle.
- 1. Chiudere tutte le applicazioni in esecuzione.
- 2. Durante l'installazione di Epson Scan 2, disconnettere temporaneamente lo scanner dal computer.

### *Nota:*

Non collegare lo scanner al computer fino a quando non viene richiesto.

3. Installare l'applicazione in base alle istruzioni fornite nel sito web indicato di seguito.

### [http://epson.sn](http://epson.sn/?q=2)

*Nota:*

Per Windows, è inoltre possibile utilizzare il disco del software fornito con lo scanner.

# **Specifiche tecniche**

## **Specifiche generali dello scanner**

### *Nota:*

Le specifiche sono soggette a modifiche senza preavviso.

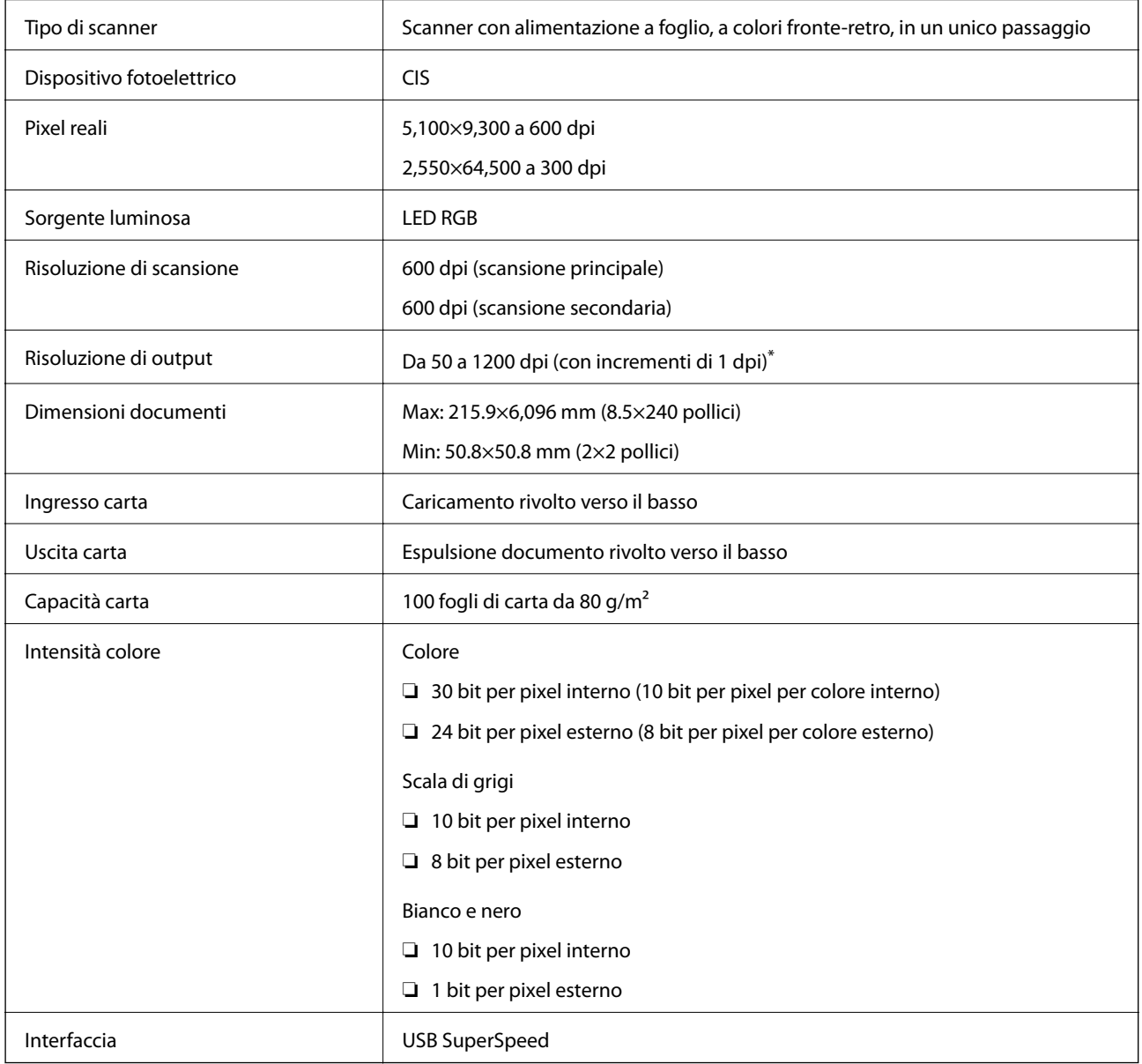

\* È possibile eseguire la scansione di carta lunga nelle seguenti risoluzioni.

❏ Da 50 a 600 dpi: lunghezza compresa tra 393,8 e 1.346,2 mm (tra 15,5 e 53 pollici)

❏ Da 50 a 300 dpi: lunghezza compresa tra 1.346,3 e 5.461,0 mm (tra 53 e 215 pollici)

❏ Da 50 a 200 dpi: lunghezza compresa tra 5.461,1 e 6.096,0 mm (tra 215 e 240 pollici)

## **Specifiche di dimensioni e peso**

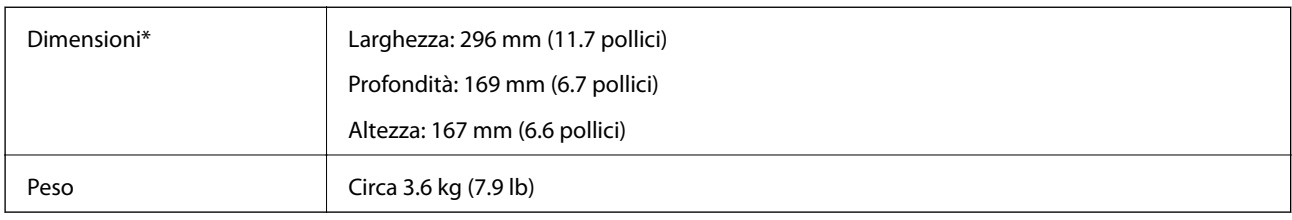

\* Senza parti sporgenti e il vassoio di alimentazione.

## **Specifiche elettriche**

## **Specifiche elettriche Scanner**

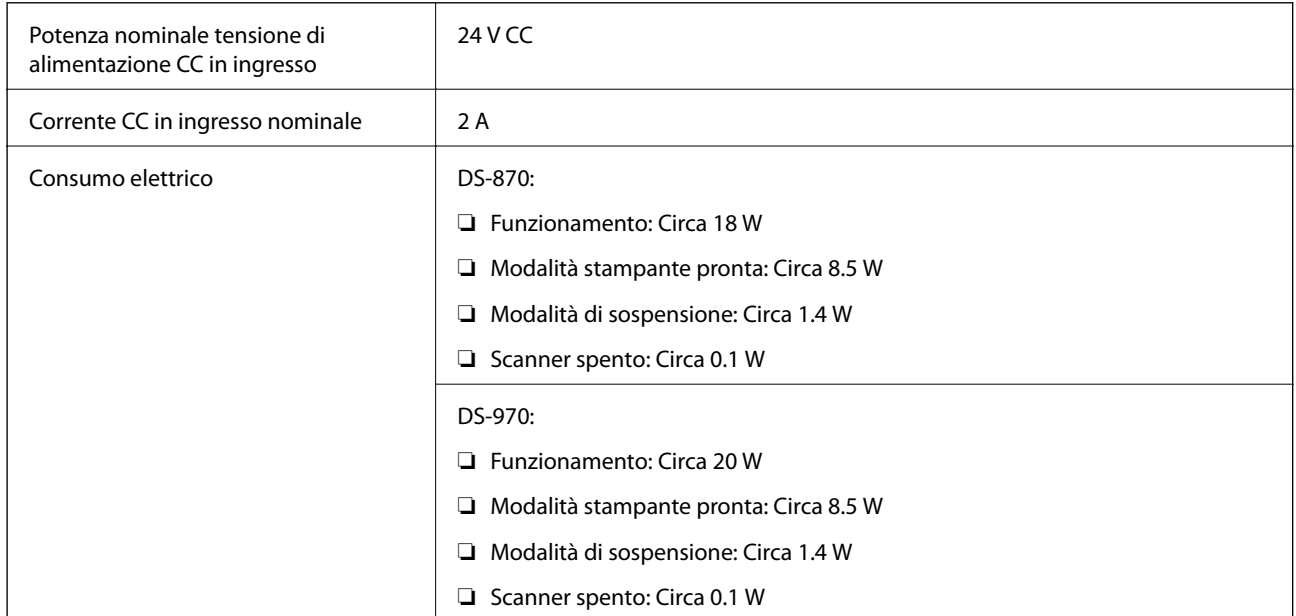

### *Nota:*

Per gli utenti europei, visitare il seguente sito web per informazioni sul consumo energetico.

<http://www.epson.eu/energy-consumption>

## **Specifiche dell'adattatore elettrico CA**

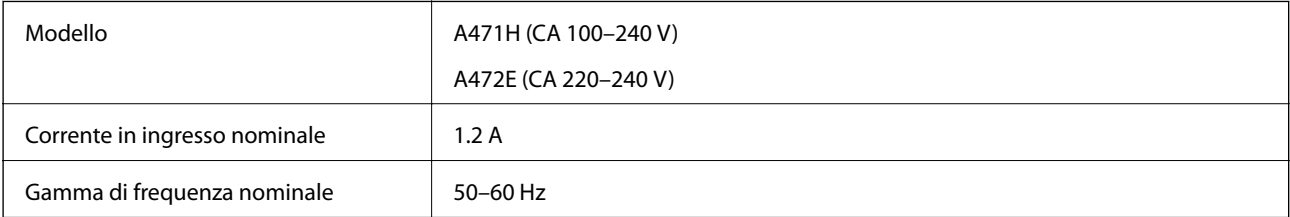

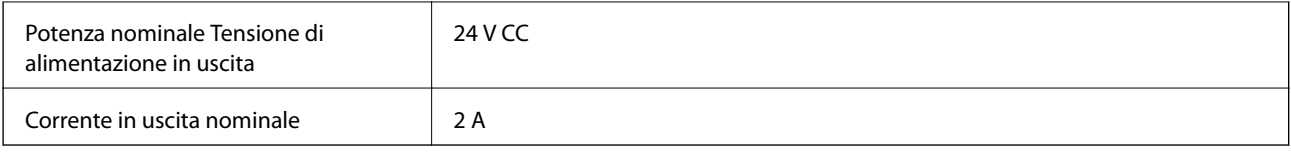

## **Specifiche ambientali**

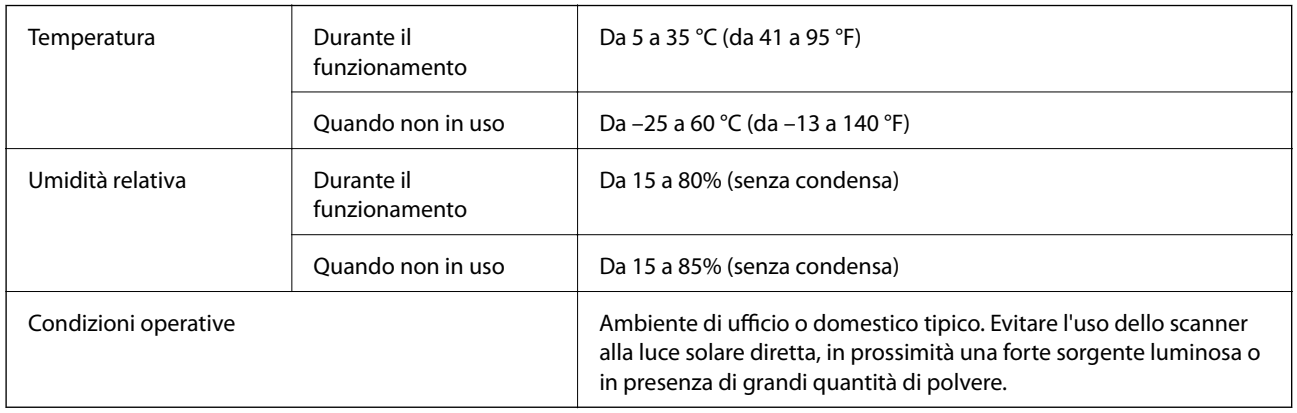

## **Requisiti di sistema**

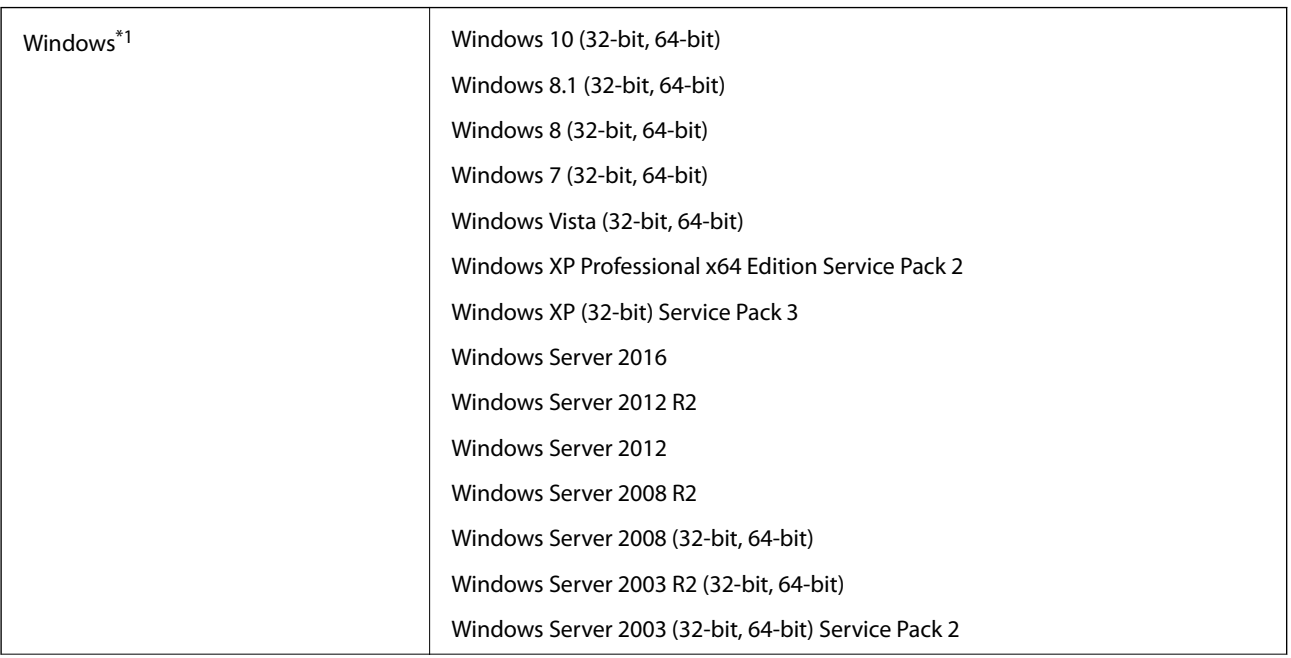

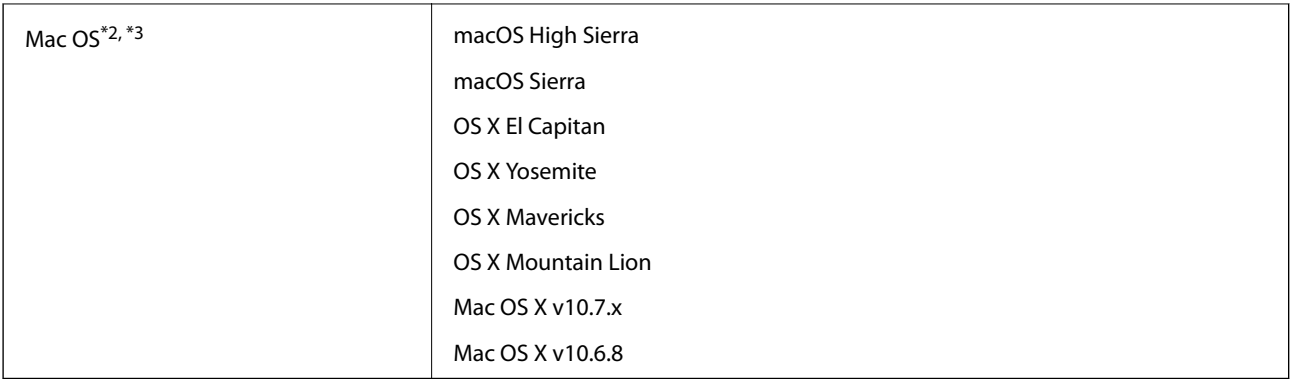

\*1 Document Capture Pro non supporta Windows Vista/Windows XP.

\*2 La funzione Commutazione rapida utente non è supportata su Mac OS o versioni successive.

\*3 UNIX File System (UFS) per Mac OS non è supportato.

# **Standard e approvazioni**

## **Standard e approvazioni per i modelli europei**

### **Prodotto e adattatore CA**

I seguenti modelli sono marcati CE e rispettano tutte le direttive europee applicabili. Per ulteriori informazioni, visitare il seguente sito Web per accedere alla dichiarazione integrale di conformità che contiene riferimenti alle direttive e alle norme armonizzate utilizzate per dichiarare la conformità.

<http://www.epson.eu/conformity>

J381D

A471H, A472E

### **Opzione dock per scanner piano**

Il seguente modello è marcato CE e rispetta tutte le direttive europee applicabili. Per ulteriori informazioni, visitare il seguente sito Web per accedere alla dichiarazione integrale di conformità che contiene riferimenti alle direttive e alle norme armonizzate utilizzate per dichiarare la conformità.

<http://www.epson.eu/conformity>

J381FBSD

## **Standard e approvazioni per i modelli australiani**

### **Prodotto**

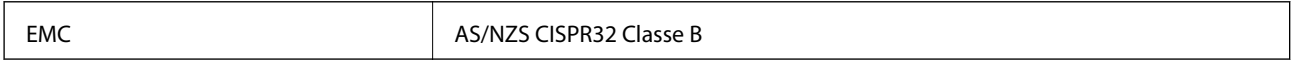

### **Adattatore CA (A471H)**

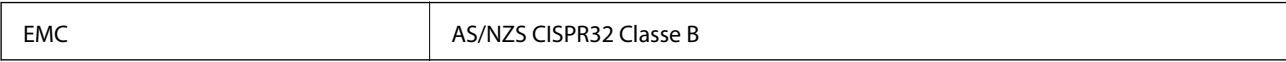

### **Opzione dock per scanner piano**

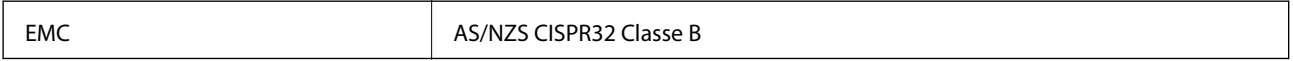

# **Informazioni di assistenza**

## **Sito Web di supporto**

Per ulteriore assistenza, visitare il sito Web di supporto Epson indicato di seguito. Selezionare il paese o la regione di residenza e visitare la sezione relativa al supporto del sito Web Epson locale. Nel sito sono disponibili anche driver, domande frequenti, manuali e altro materiale scaricabile.

<http://support.epson.net/>

<http://www.epson.eu/Support> (Europa)

Se il prodotto Epson non funziona correttamente e non è possibile risolvere il problema, contattare i servizi di assistenza Epson.

## **Come contattare l'assistenza Epson**

## **Prima di contattare Epson**

Se il prodotto Epson in uso non funziona correttamente e non è possibile risolvere il problema attenendosi alle procedure di risoluzione dei problemi indicate nella documentazione del prodotto, contattare i servizi di assistenza Epson. Se l'elenco seguente non contiene alcun centro di assistenza Epson per l'area di residenza, contattare il rivenditore presso cui è stato acquistato il prodotto.

Il centro di assistenza Epson può rispondere più rapidamente se vengono fornite le seguenti informazioni:

❏ Numero di serie del prodotto

(L'etichetta con il numero di serie in genere si trova sul retro del prodotto)

- ❏ Modello del prodotto
- ❏ Versione del software del prodotto

(Fare clic su **About**, **Version Info** o pulsanti simili nel software del prodotto)

- ❏ Marca e modello del computer in uso
- ❏ Nome e versione del sistema operativo del computer
- ❏ Nome e versione delle applicazioni software generalmente utilizzate con il prodotto

#### *Nota:*

In alcuni prodotti, i dati dell'elenco di composizione fax e/o le impostazioni di rete potrebbero essere salvati nella memoria del prodotto. In seguito a eventuali guasti o riparazioni del prodotto, i dati e/o le impostazioni potrebbero andare persi. Anche durante il periodo di garanzia, Epson non può essere ritenuta responsabile della perdita di dati e non è tenuta a eseguire il backup o il recupero di dati e/o impostazioni. Si consiglia pertanto di eseguire un backup dei dati o di prenderne nota.

### **Assistenza utenti — Europa**

Per informazioni su come contattare l'assistenza Epson, consultare il documento di garanzia paneuropeo.

### **Assistenza utenti - Taiwan**

Per informazioni, supporto e servizi di assistenza, contattare:

### **World Wide Web**

### [http://www.epson.com.tw](http://www.epson.com.tw/)

Sono disponibili informazioni su specifiche dei prodotti, driver da scaricare e domande sui prodotti.

### **HelpDesk Epson**

Telefono: +886-2-80242008

Gli operatori dell'HelpDesk sono in grado di rispondere per telefono ai seguenti quesiti:

- ❏ Richieste di informazioni commerciali e sui prodotti
- ❏ Domande sull'utilizzo dei prodotti o su eventuali problemi
- ❏ Richieste di informazioni sui centri di assistenza e sulla garanzia

### **Centro assistenza riparazioni**

<http://www.tekcare.com.tw/branchMap.page>

Tekcare Corporation è un centro assistenza autorizzato per Epson Taiwan Technology & Trading Ltd.

### **Assistenza utenti - Australia**

Epson Australia è lieta di mettere a disposizione dei propri utenti un servizio clienti di alta qualità. Oltre alla documentazione del prodotto, sono disponibili le seguenti fonti di informazioni:

### **URL Internet**

#### [http://www.epson.com.au](http://www.epson.com.au/)

Si consiglia agli utenti di visitare le pagine del sito Web di Epson Australia. Il sito può risultare estremamente utile, poiché mette a disposizione degli utenti un'area per il download di driver, punti di contatto Epson, informazioni sui nuovi prodotti e supporto tecnico (tramite e-mail).

### **HelpDesk Epson**

### Telefono: 1300-361-054

Per garantire assistenza ai nostri clienti è infine disponibile l'HelpDesk Epson. Gli operatori dell'HelpDesk possono fornire assistenza agli utenti per le operazioni relative a installazione, configurazione e utilizzo del prodotto Epson acquistato. Gli operatori dell'HelpDesk responsabili delle informazioni commerciali possono fornire brochure sui nuovi prodotti Epson e indicare l'ubicazione dei rivenditori o dei centri di assistenza più vicini. Contattando l'HelpDesk, gli utenti troveranno risposta a numerosi quesiti.

Si consiglia di tenere a portata di mano tutte le informazioni necessarie al momento della chiamata. Maggiore è il numero di informazioni a disposizione, più in fretta sarà possibile risolvere il problema. Tra le informazioni fondamentali rientrano la documentazione del prodotto Epson, il tipo di computer, il sistema operativo e le applicazioni in uso, nonché qualsiasi altro tipo di informazione ritenuto necessario.

### **Trasporto del prodotto**

Epson consiglia di conservare la confezione del prodotto per un futuro trasporto.

## **Assistenza utenti - Singapore**

Le fonti di informazione, supporto e servizi di assistenza presso Epson Singapore sono:

### **World Wide Web**

### [http://www.epson.com.sg](http://www.epson.com.sg/)

Sono disponibili informazioni su specifiche dei prodotti, driver da scaricare, risposte alle domande frequenti, informazioni commerciali e supporto tecnico tramite e-mail.

### **HelpDesk Epson**

Numero gratuito: 800-120-5564

Gli operatori dell'HelpDesk sono in grado di rispondere per telefono ai seguenti quesiti:

- ❏ Richieste di informazioni commerciali e sui prodotti
- ❏ Domande sull'utilizzo dei prodotti e risoluzione di problemi
- ❏ Richieste di informazioni sui centri di assistenza e sulla garanzia

### **Assistenza utenti — Thailandia**

Per informazioni, supporto e servizi di assistenza, contattare:

### **World Wide Web**

#### [http://www.epson.co.th](http://www.epson.co.th/)

Sono disponibili informazioni su specifiche dei prodotti, driver da scaricare e risposte alle domande frequenti; inoltre, è possibile richiedere informazioni tramite e-mail.

### **Call center Epson**

Telefono: 66-2685-9899

Email: support@eth.epson.co.th

Gli operatori del Call center sono in grado di rispondere per telefono ai seguenti quesiti:

- ❏ Richieste di informazioni commerciali e sui prodotti
- ❏ Domande sull'utilizzo dei prodotti o su eventuali problemi
- ❏ Richieste di informazioni sui centri di assistenza e sulla garanzia

### **Assistenza utenti — Vietnam**

Per informazioni, supporto e servizi di assistenza, contattare:

### **Centro riparazioni Epson**

65 Truong Dinh Street, District 1, Hochiminh City, Vietnam. Telefono (Ho Chi Minh City): 84-8-3823-9239, 84-8-3825-6234 29 Tue Tinh, Quan Hai Ba Trung, Hanoi City, Vietnam

Telefono (Hanoi City): 84-4-3978-4785, 84-4-3978-4775

## **Assistenza utenti — Indonesia**

Per informazioni, supporto e servizi di assistenza, contattare:

### **World Wide Web**

[http://www.epson.co.id](http://www.epson.co.id/)

❏ Informazioni su specifiche dei prodotti e driver da scaricare

❏ Domande frequenti, informazioni commerciali, domande tramite e-mail

### **Hotline Epson**

Telefono: +62-1500-766

Fax: +62-21-808-66-799

Gli operatori della Hotline sono in grado di rispondere per telefono o per fax ai seguenti quesiti:

❏ Richieste di informazioni commerciali e sui prodotti

❏ Supporto tecnico

### **Centro riparazioni Epson**

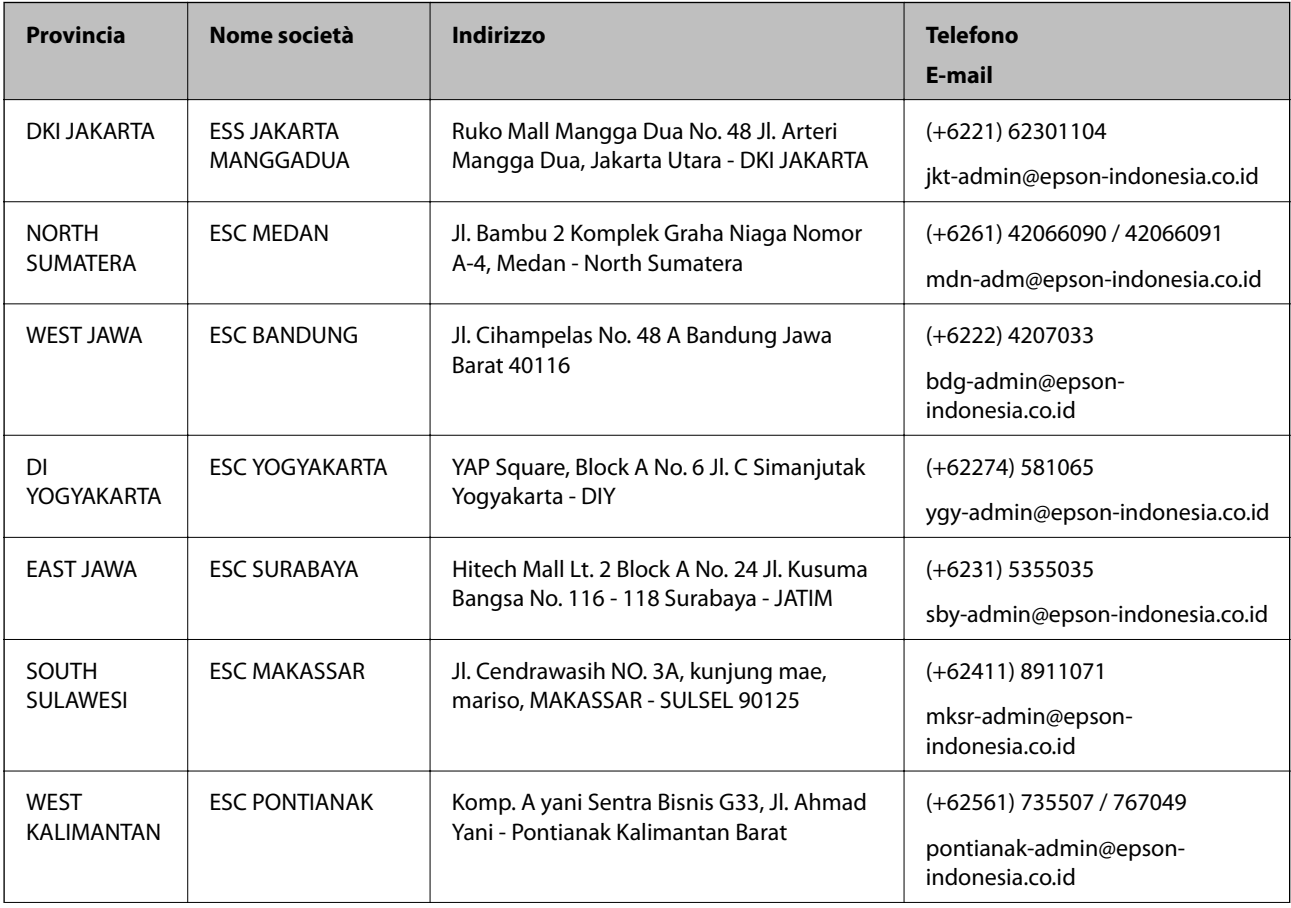

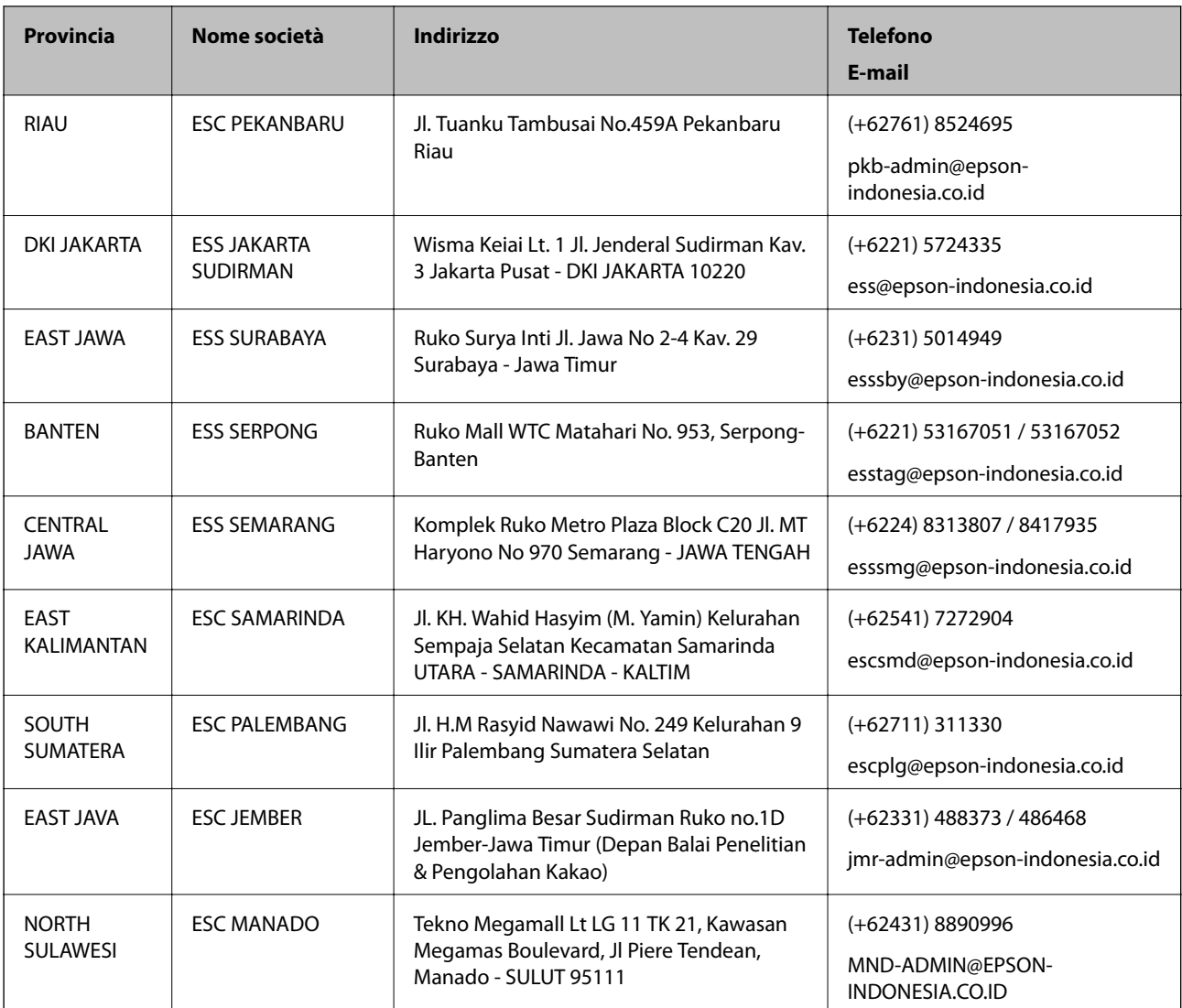

Per altre città non elencate qui, chiamare la Hotline: 08071137766.

## **Assistenza utenti - Hong Kong**

Per ottenere supporto tecnico e altri servizi post vendita, gli utenti sono invitati a contattare Epson Hong Kong Limited.

### **Sito Internet**

### [http://www.epson.com.hk](http://www.epson.com.hk/)

Epson Hong Kong ha messo a disposizione in Internet un sito locale in cinese e in inglese per fornire agli utenti le informazioni seguenti:

- ❏ Informazioni sui prodotti
- ❏ Risposte alle domande frequenti
- ❏ Versioni più recenti dei driver per prodotti Epson

### **Hotline di assistenza tecnica**

È inoltre possibile contattare il personale tecnico presso i seguenti numeri di telefono e fax: Telefono: 852-2827-8911 Fax: 852-2827-4383

### **Assistenza utenti - Malaysia**

Per informazioni, supporto e servizi di assistenza, contattare:

### **World Wide Web**

### [http://www.epson.com.my](http://www.epson.com.my/)

- ❏ Informazioni su specifiche dei prodotti e driver da scaricare
- ❏ Domande frequenti, informazioni commerciali, domande tramite e-mail

### **Call center Epson**

Telefono: +60 1800-8-17349

- ❏ Richieste di informazioni commerciali e sui prodotti
- ❏ Domande sull'utilizzo dei prodotti o su eventuali problemi
- ❏ Richieste di informazioni sui centri di assistenza e sulla garanzia

### **Sede centrale**

Telefono: 603-56288288 Fax: 603-5628 8388/603-5621 2088

### **Assistenza utenti - India**

Per informazioni, supporto e servizi di assistenza, contattare:

### **World Wide Web**

### [http://www.epson.co.in](http://www.epson.co.in/)

Sono disponibili informazioni su specifiche dei prodotti, driver da scaricare e domande sui prodotti.

### **Helpline**

❏ Assistenza, informazioni sul prodotto e ordini di materiali di consumo (Linee BSNL) Numero gratuito: 18004250011 Accessibile dalle 9 alle 18, da lunedì a sabato (tranne festivi)

- ❏ Assistenza (utenti CDMA e mobile)
	- Numero gratuito: 186030001600

Accessibile dalle 9 alle 18, da lunedì a sabato (tranne festivi)

## **Assistenza utenti — Filippine**

Per ottenere assistenza tecnica e altri servizi post vendita, gli utenti sono invitati a contattare Epson Philippines Corporation presso i seguenti numeri di telefono e fax, nonché il seguente indirizzo e-mail:

### **World Wide Web**

### [http://www.epson.com.ph](http://www.epson.com.ph/)

Sono disponibili informazioni su specifiche dei prodotti, driver da scaricare e risposte alle domande frequenti; inoltre, è possibile richiedere informazioni tramite e-mail.

### **Assistenza clienti Epson Philippines**

Numero gratuito: (PLDT) 1-800-1069-37766

Numero gratuito: (Digitale) 1-800-3-0037766

Metro Manila: (+632)441-9030

Sito Web: <https://www.epson.com.ph/contact>

E-mail: customercare@epc.epson.som.ph

Accessibile dalle 9 alle 18, da lunedì a sabato (tranne festivi)

Gli operatori dell'HelpDesk sono in grado di rispondere per telefono ai seguenti quesiti:

❏ Richieste di informazioni commerciali e sui prodotti

❏ Domande sull'utilizzo dei prodotti o su eventuali problemi

❏ Richieste di informazioni sui centri di assistenza e sulla garanzia

### **Epson Philippines Corporation**

Linea esterna: +632-706-2609 Fax: +632-706-2663